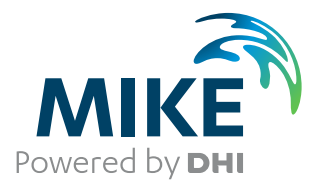

# MIKE+

User Guide

SWMM

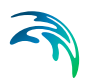

## PLEASE NOTE

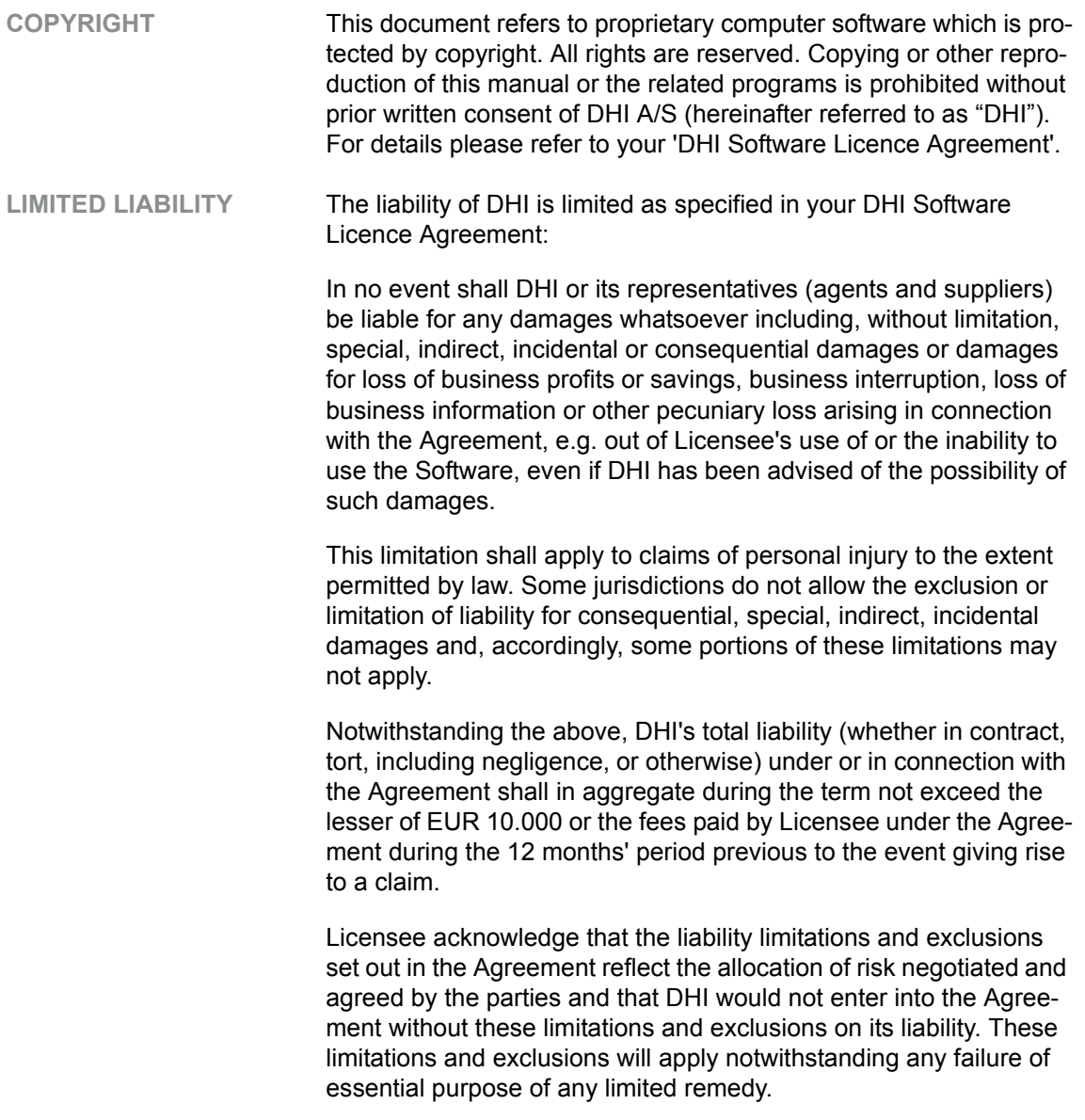

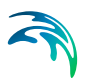

# **CONTENTS**

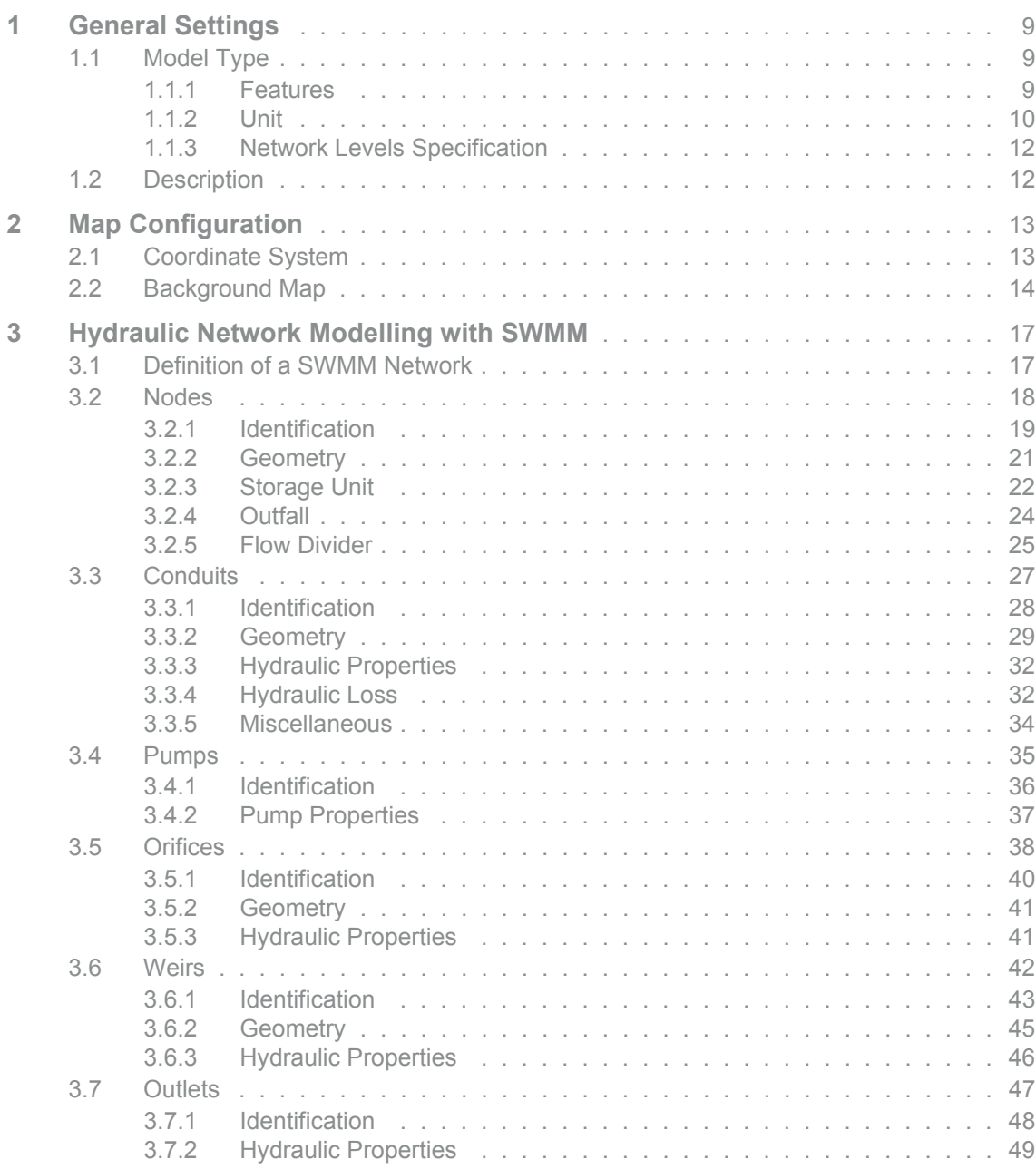

S

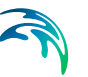

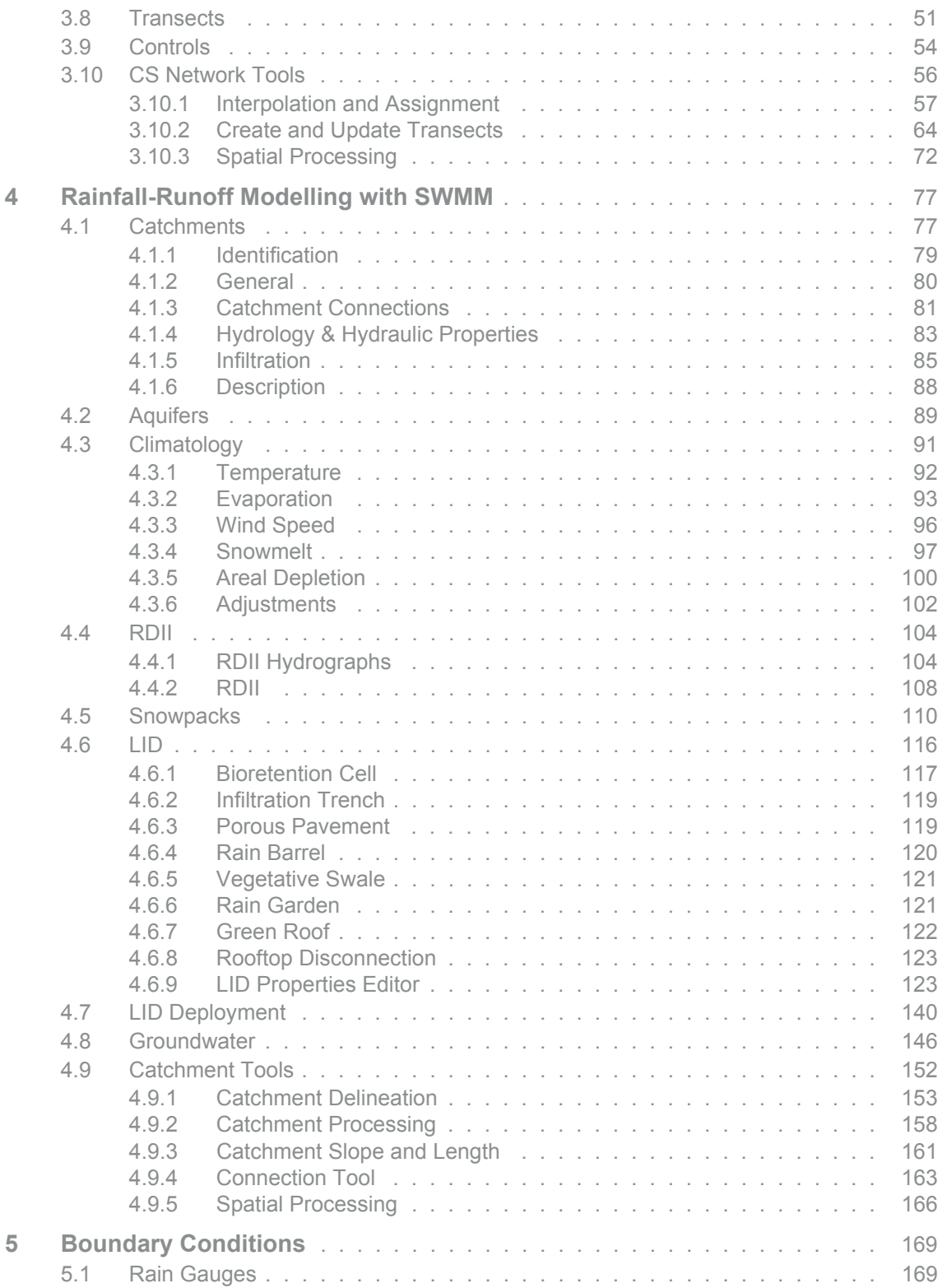

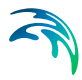

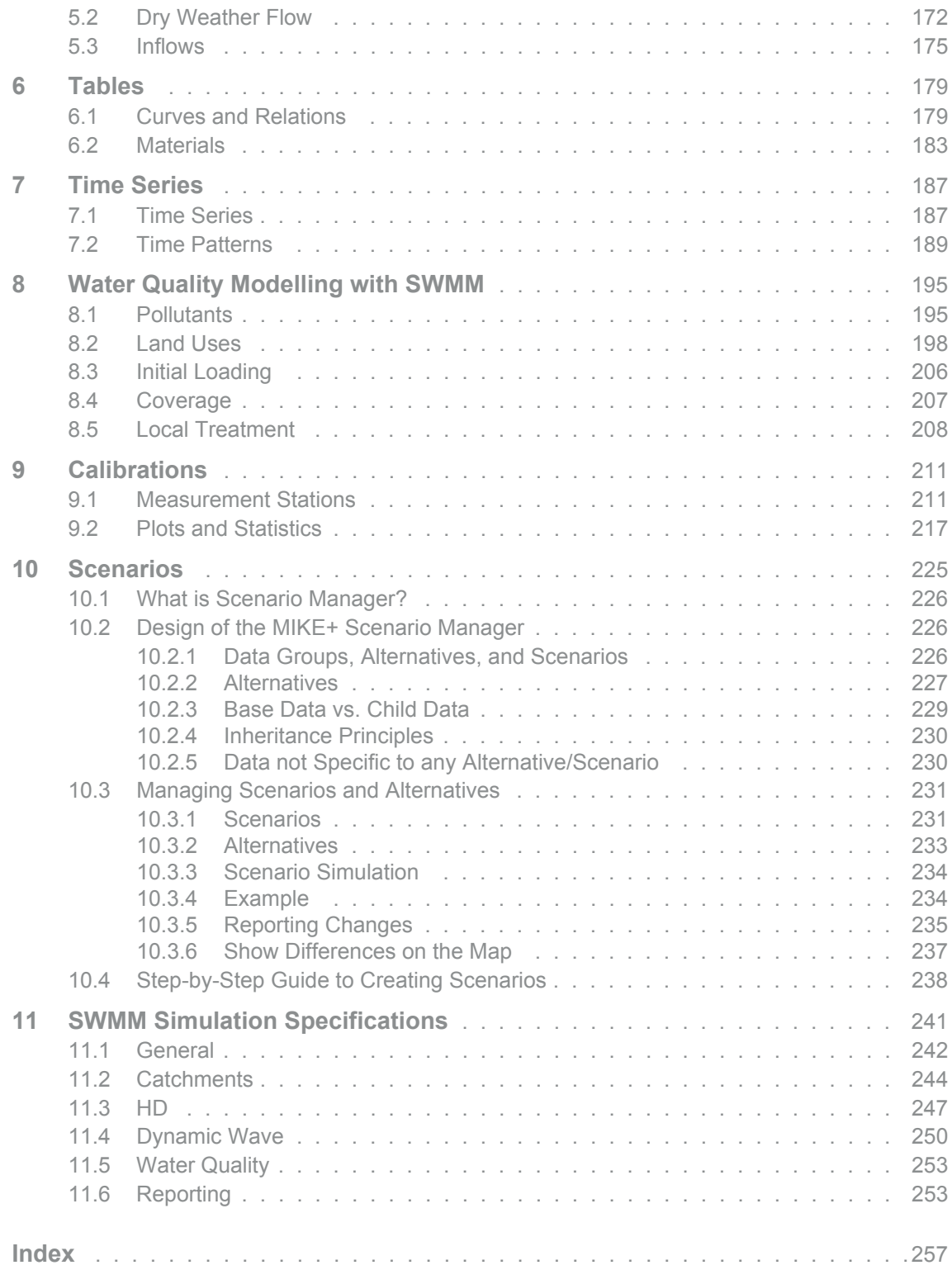

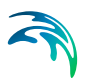

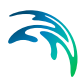

## <span id="page-8-0"></span>1 General Settings

Set the model type for a MIKE+ project in the Model Type editor under the General Settings section. This section also contains the Description editor, wherein a free text note or description about the project may be added.

## <span id="page-8-1"></span>1.1 Model Type

The Model Type editor provides an at-a-glance view of which MIKE+ features and modules are active for a project. Active features and modules control the menus accessible from the Setup tree view.

MIKE+ supports modelling of the following system types:

- Rivers, collection system and overland flows
- SWMM5 collection system
- Water distribution

#### <span id="page-8-2"></span>1.1.1 Features

The following features are activated for 'SWMM5 collection system' models:

- **Catchment**. Various hydrological processes that produce runoff from urban areas can be modelled by SWMM. These include:
	- Time-varying rainfall
	- Evaporation of standing surface water
	- Snow accumulation and melting
	- Rainfall interception in depression storage
	- Infiltration of rainfall into upper soil layers
	- Percolation of infiltrated water into groundwater layers
	- Interflow between groundwater and the conveyance system
	- Non-linear reservoir routing of overland flow
- **Collection System Network**. This feature allows for the hydrodynamic simulation of flows and water levels in the urban storm drainage and wastewater collection networks, thus providing an accurate information about the network functionality under a variety of boundary conditions. The model can be enhanced by the variety of real-time control functions.

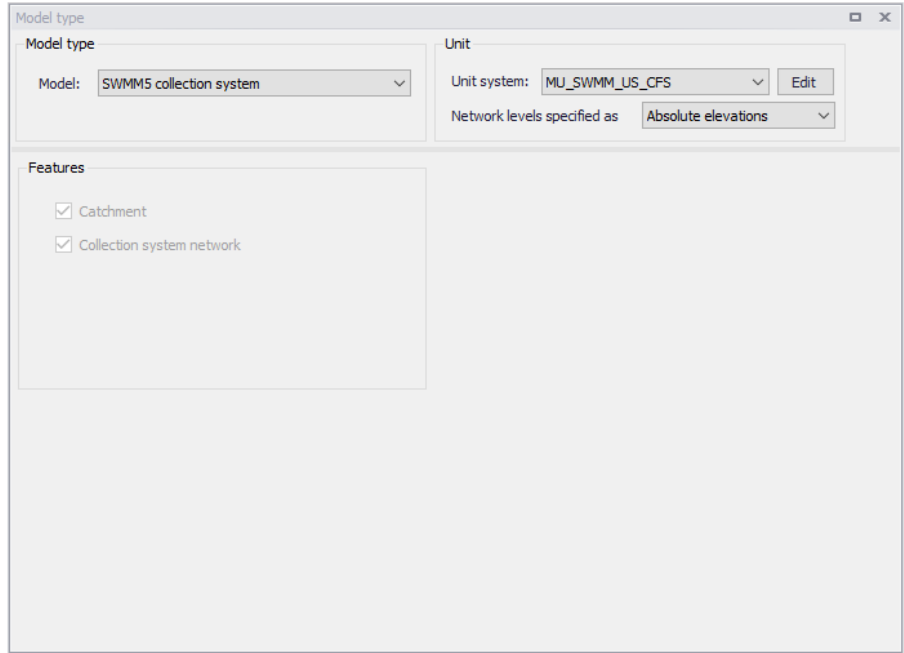

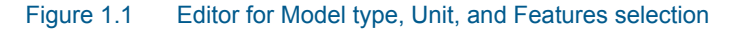

#### <span id="page-9-0"></span>1.1.2 Unit

MIKE+ is fully flexible concerning the applied units for numeric attributes, number of decimals and default values for any attribute in the database. The system allows for a number of predefined unit environments. The unit environment is specified when the model is originally created but can be changed or modified at any stage. The units are automatically converted in the database. i.e. it is possible to change an existing database from one system to another.

The term "unit environment" is a pre-defined set of definitions for units, default values and display formats. The unit environment can be in SI units (International System of units) or US units (United States customary units).

For SWMM5 collection systems, there are six pre-defined unit environments within the SI and US unit groups which differ from each other by the applied units for flows and volumes.

Within the SI group, the following unit environments are available:

- MU\_SWMM\_SI\_CMS: SI environment, with flows in m<sup>3</sup>/s
- MU\_SWMM\_SI\_LPS: SI environment, with flows in L/s
- MU\_SWMM\_SI\_ MLD: SI environment, with flows in MLD

Within the US group, the following unit environments are available:

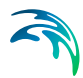

- MU\_SWMM \_US\_CFS: US environment, with flows in cfs
- MU\_SWMM \_ US\_GPM: US environment, with flows in gpm
- MU\_SWMM \_US\_MGD: US environment, with flows in MGD

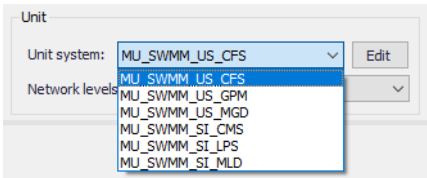

#### Figure 1.2 Selecting the unit environment for SWMM5 models

The unit environment will apply default units to all attributes (parameters) in the project. These units can then be customised with the Edit button.

The **Edit** button opens the Units Customisation dialog, which contains a first table to select units for given attribute types. The second table in the dialog is used to select the unit for specific attributes. Finally, the third tab in the dialog contains the units selection for real-time controls in collection system network simulations.

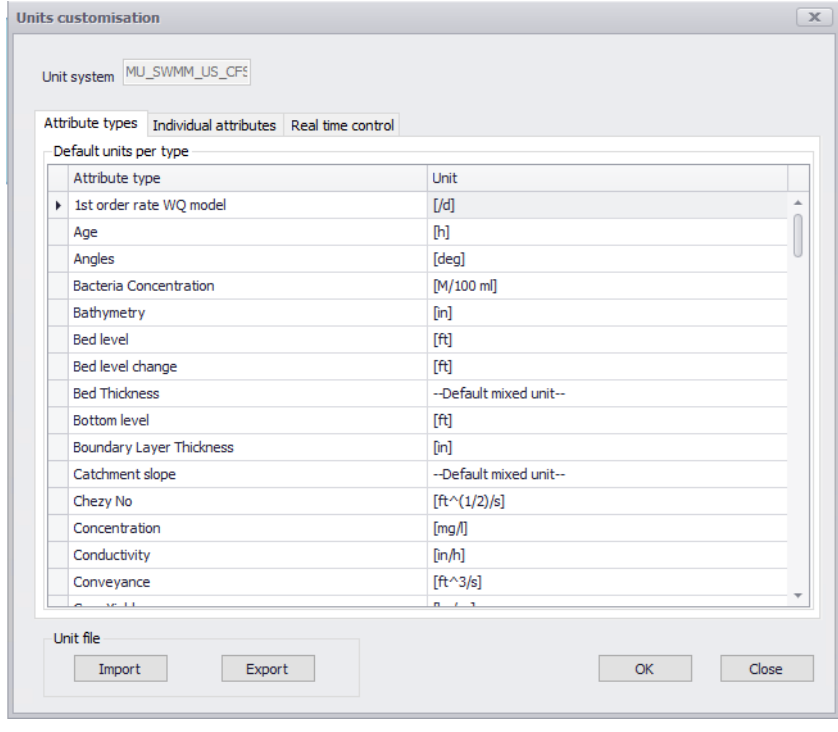

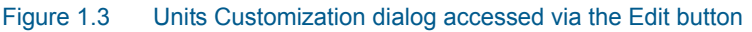

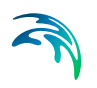

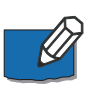

More information on customizing units are found in the MIKE+ Model Manager User Guide chapter on 'Units, Default Values and Numeric Formats.'

## <span id="page-11-0"></span>1.1.3 Network Levels Specification

One may specify how network level values shall be defined in the SWMM5 model via the Model Type editor under the Unit group.

For 'Network levels specified as', choose between the options:

- Absolute elevations
- Relative depths

This especially affects how level data are defined for Nodes and Conduits.

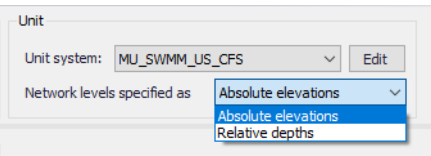

Figure 1.4 Options for definition of network levels

## <span id="page-11-1"></span>1.2 Description

The Description editor allows addition of information about the project and a free text description of the model. It may also be used as a model build log to make notes on updates and amendments to the model.

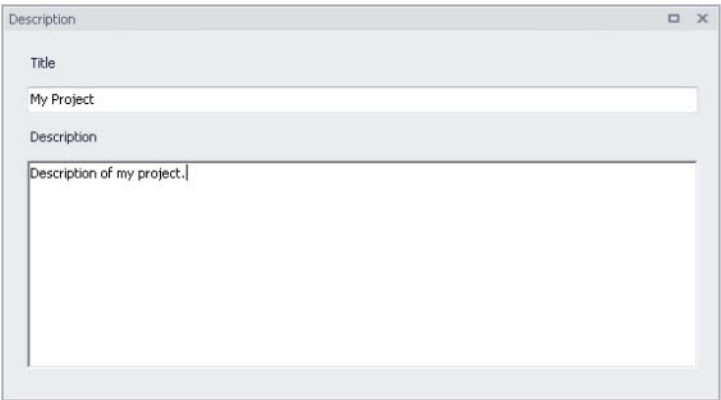

Figure 1.5 The Description editor

## <span id="page-12-0"></span>2 Map Configuration

The Map Configuration section contains information on the coordinate system used in the MIKE+ project and presents options for customising the background image.

## <span id="page-12-1"></span>2.1 Coordinate System

The Coordinate System editor ([Figure 2.1\)](#page-12-2) displays the Projection system used in the project.

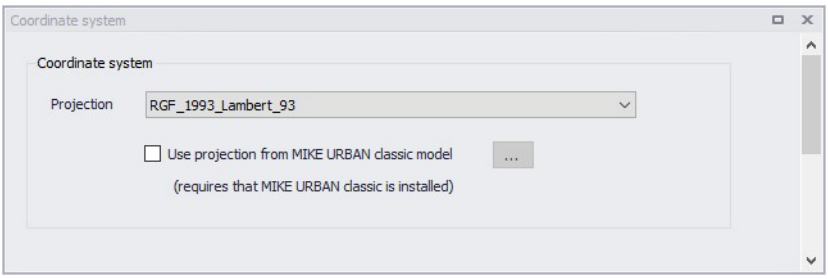

#### <span id="page-12-2"></span>Figure 2.1 The Coordinate System editor showing information on the projection system used in the project

The Projection may be selected from the dropdown list, or by searching amongst the map projections available in MIKE+ via the <Browse…> option at the bottom of the list. This opens a window listing the available projections, where it is also possible to import new projections from a projection file (\*.prj file).

Alternatively, the map projection may be read from a MIKE URBAN classic file. If MIKE URBAN classic is installed on your computer, you can tick the corresponding option, select a MIKE URBAN classic file and the same projection will be used in MIKE+.

When changing the map projection, it is possible to reproject geographical data in the project, for example to convert the coordinates of the network and catchments data, or mesh arcs used for the creation of the 2D domain. Some data files used as input for the simulation however can not be reprojected; this is especially the case for an external 2D domain file (\*.MESH or \*.DFS2) or external 2D data file used to map input parameters (e.g. \*.DFSU or \*.DFS2 file used to map the 2D surface roughness).

The same options for selecting the Projection are also used in the 'New Module Setup' window when a new MIKE+ project is created [\(Figure 2.2](#page-13-1)).

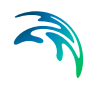

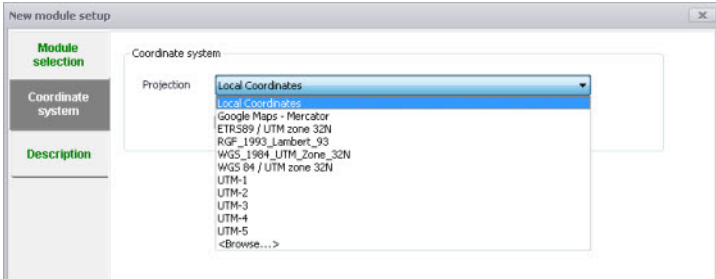

Figure 2.2 Specify the projection system for a new MIKE+ project on the New Module Setup dialog

## <span id="page-13-1"></span><span id="page-13-0"></span>2.2 Background Map

The Background Map editor allows the user to select a background image to show on the Map View in MIKE+ [\(Figure 2.3](#page-13-2)).

Activate a background map overlay by ticking the 'Visible' checkbox on the editor.

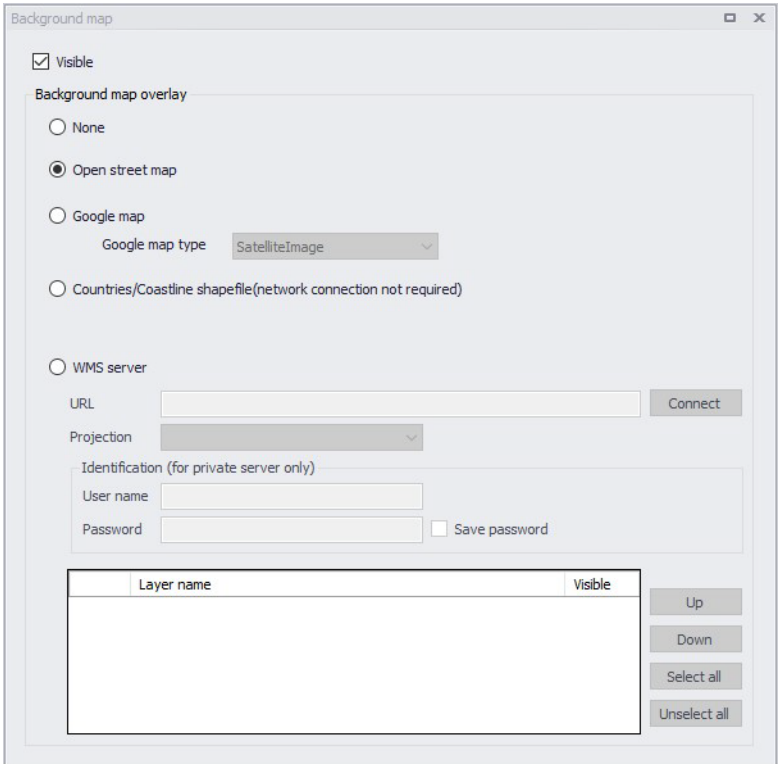

<span id="page-13-2"></span>Figure 2.3 The Background Map editor

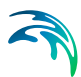

The following background map overlay options are available:

- **None**
- **Open Street Map**
- **Google Map**. Select the Google map type to display (i.e. Street map, Satellite image, Terrain, or Hybrid).
- **Countries/Coastline Shapefile**. Polygon feature showing coastlines and demarcating oceans and inland areas.
- **WMS server**. Background maps obtained from a remote server. Enter the URL of the server and click 'Connect'. If the server is a private server, you will need to supply the user name and password for authentication, and you may optionally tick 'Save password' in order not to enter it again the next time you open MIKE+. When the connection is established, the table will provide the list of layers available on the server, and it is possible to select which layers to display in MIKE+ using the 'Visible' box. Note that displaying layers from a WMS server requires that the MIKE+ project uses the same map projection as the WMS layers: if they differ, you will be asked to update the map projection in MIKE+. Also note that it is only possible to connect to WMS servers using projected map projections (geographical coordinate systems not supported).

An internet connection must be available for Open Street Map, Google Map and WMS server overlays [\(Figure 2.4](#page-14-0)).

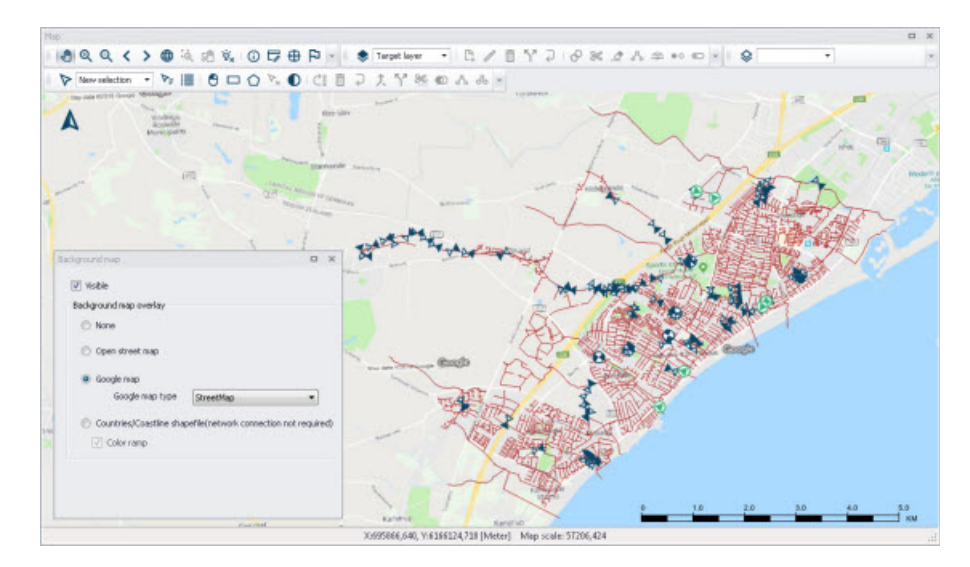

<span id="page-14-0"></span>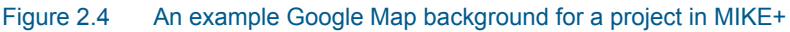

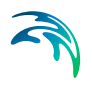

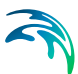

## <span id="page-16-0"></span>3 Hydraulic Network Modelling with SWMM

SWMM allows for the hydrodynamic simulation of flows and water levels in urban storm drainage and wastewater collection networks, providing reliable information about the network functionality under a variety of boundary conditions. The hydrodynamic simulations can be extended with pollution and water quality simulations, and the model can also be enhanced by a variety of real-time control functions.

This chapter provides a comprehensive guide for the preparation of basic SWMM hydrodynamic simulation models.

The modelling process consists of the following distinct steps:

- Definition of network data
- Specification of boundary conditions
- Adjustment of computation parameters and running simulations
- Result analysis

Furthermore, an important part of successful modelling is model calibration and verification, which ensure that computed results fit well with observations.

## <span id="page-16-1"></span>3.1 Definition of a SWMM Network

A SWMM network within MIKE+ can be defined in one of the following ways. Please note that MIKE+ supports the EPA SWMM5 format. If you have a SWMM44 model, conversion tools are available on the US EPA website.

 Import of external data (e.g. GIS, \*.INP, MU \*.MDB or \*.GDB) into MIKE+ SWMM network.

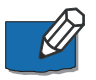

When importing existing model setups into MIKE+, ensure that Unit Systems and elevation reference settings are consistent.

- Copying network data from MIKE+ CS network into MIKE+ SWMM network
- Graphical data digitalisation and manual data typing within MIKE+

The last option is frequently used in a combination with one of the previous options to build a well-defined SWMM network model.

The following paragraphs provide a comprehensive information on the SWMM network data model and the associated editors.

A SWMM network model consists of the following elements:

Nodes

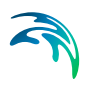

- **Conduits**
- Pumps
- **Orifices**
- **Weirs**
- **Outlets**

## <span id="page-17-0"></span>3.2 Nodes

SWMM network nodes are hydraulic elements such as Junctions, Outfalls, Storage Units and Flow Dividers.

- **Junctions** are conveyance system nodes where links join together. Physically, they can represent the confluence of natural surface channels, manholes in a sewer system, or pipe connection fittings. External inflows can enter the system at junctions. Excess water at a junction can become partially pressurized during surcharge events and can either be lost from the system or be allowed to pond atop the junction and subsequently drain back through it.
- **Outfalls** are defined as terminal nodes of the conveyance system and used to define final downstream boundaries under Dynamic Wave flow routing. For other types of flow routing, they behave as junctions. Only one link can be incident on an outfall node.
- **Storage Units** are defined as conveyance system nodes that provide storage volume. Physically, they could represent something as small as a catch basin or as large as a lake. They are allowed to have any shape as described by a function or table of surface area versus height.
- **Flow Dividers** are defined as conveyance system nodes used to split the total flow to two outflow conduits in a prescribed manner. Flow dividers are only active under Uniform or Kinematic Wave routing and are treated as simple junctions under Dynamic Wave routing.

The SWMM network Nodes editor organizes related input data into the following groups:

- **Identification.** General identification and location information for the node
- **Geometry.** Node type and basic geometric information
- **Storage Unit**. Further specifications for storage unit nodes
- **Outfall**. Further specifications for outfall nodes
- **Flow Divider**. Further specifications for flow dividers
- **Description.** Optional descriptive information for the node ([Figure 3.3\)](#page-19-0)

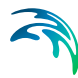

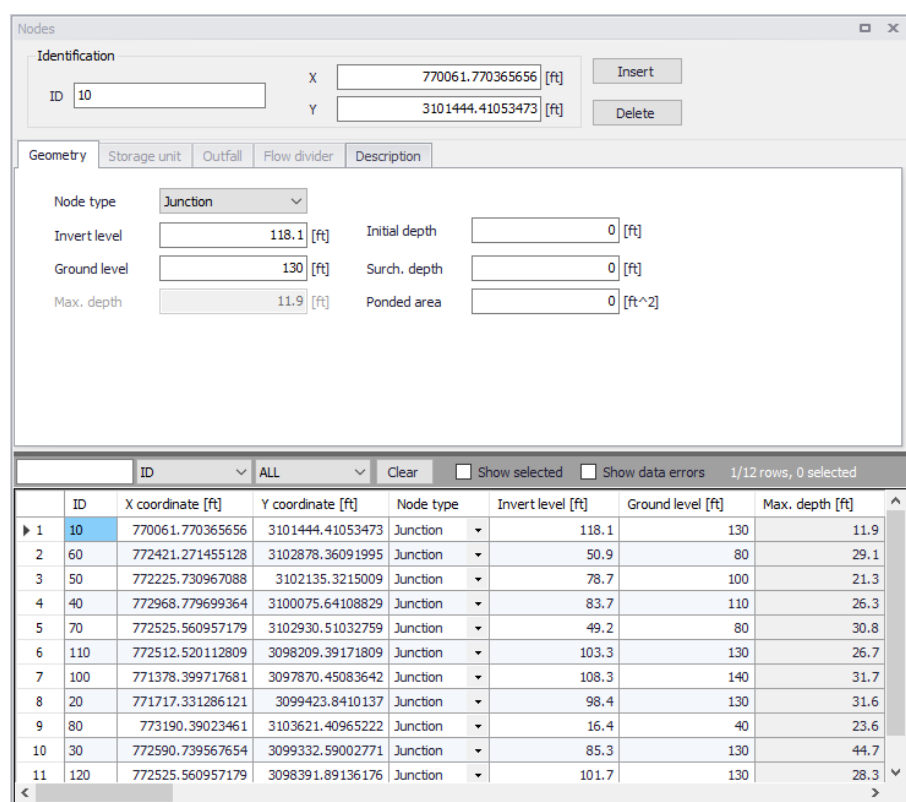

Figure 3.1 SWMM Nodes editor

## <span id="page-18-0"></span>3.2.1 Identification

Each node is geographically determined by 'x' and 'y' coordinates. The coordinates may be specified in any local coordinate system.

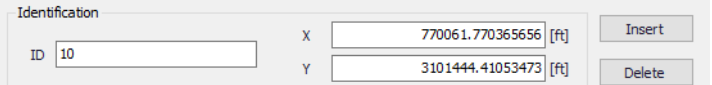

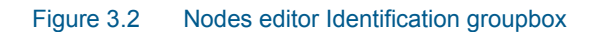

2

The Insert and Delete buttons allow addition and deletion of network elements directly in the editor, respectively.

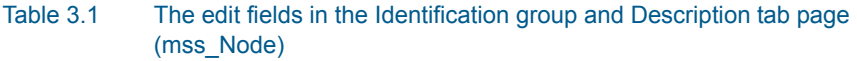

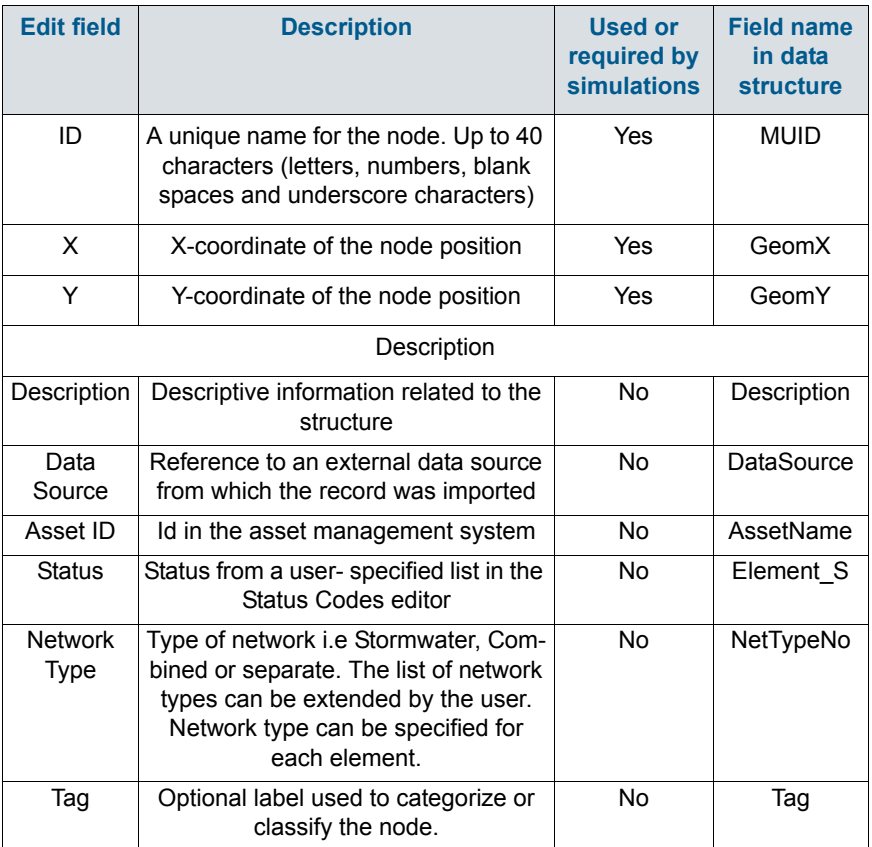

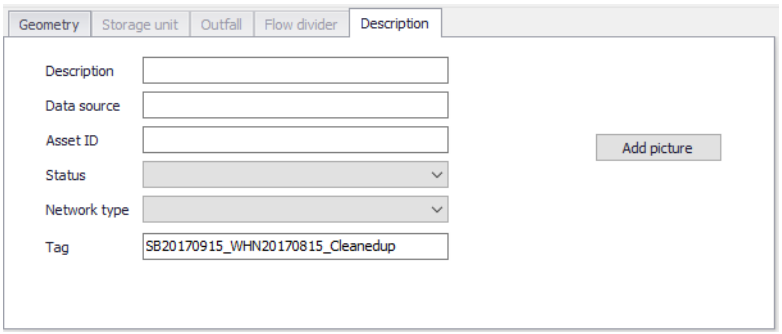

<span id="page-19-0"></span>Figure 3.3 Nodes editor Description tab page

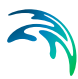

## <span id="page-20-0"></span>3.2.2 Geometry

Define general node properties and geometries in the Geometry tab page of the editor.

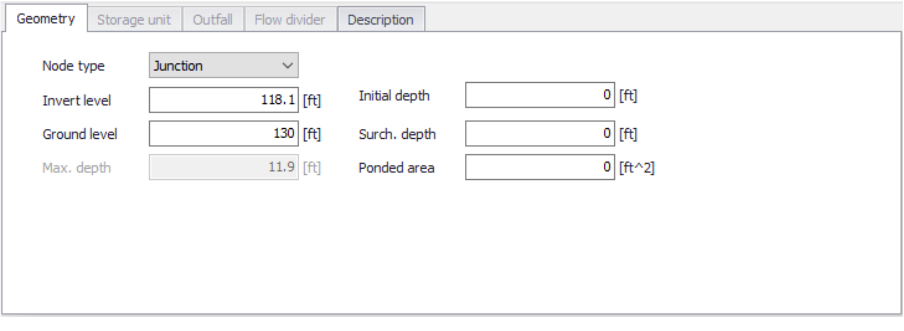

Figure 3.4 The SWMM Nodes Geometry tab page

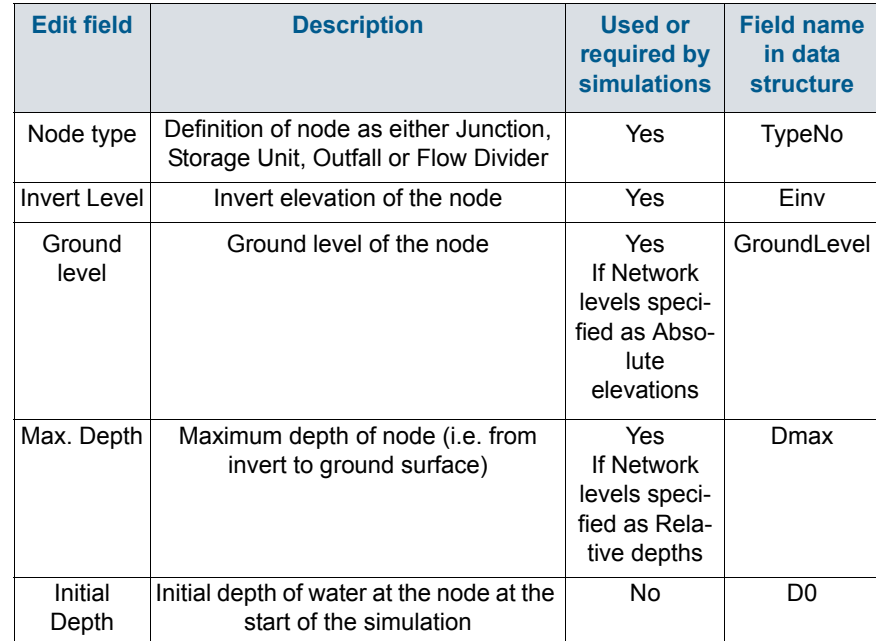

#### Table 3.2 The edit fields in the SWMM Nodes Geometry tab (mss\_Node)

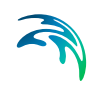

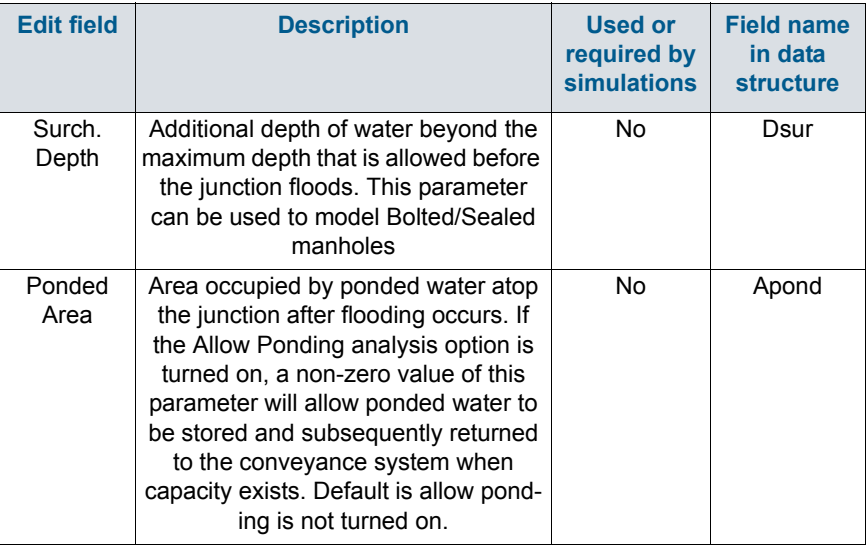

#### Table 3.2 The edit fields in the SWMM Nodes Geometry tab (mss\_Node)

#### <span id="page-21-0"></span>3.2.3 Storage Unit

Define input parameters for storage units in the Storage Unit tab page of the Nodes editor.

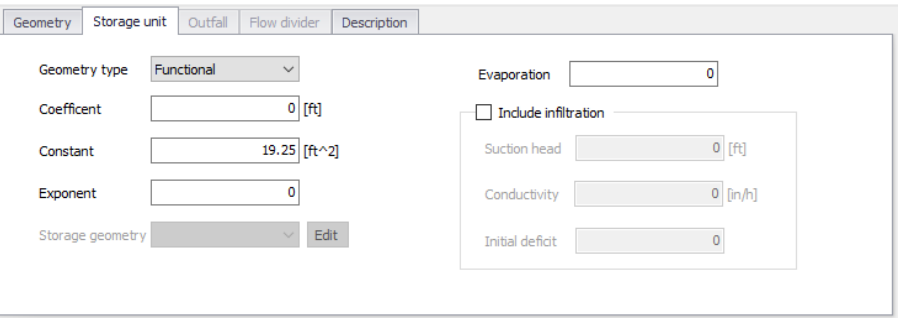

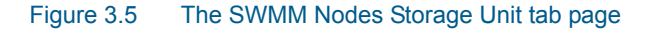

The Geometry Type defines how the geometry of storage unit is specified. The geometry of a Storage Unit can be defined by a Functional geometry or a tabular geometry description (i.e. From curve).

 **Functional**. This option uses the following function to define the geometry by computing for surface area from water depth:

$$
Area = Coefficient (Depth)^{Exponent} + Constant
$$
\n(3.1)

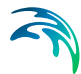

**From curve**. This option uses a storage area-depth table defined in the Curves and Relations editor to define the geometry of the storage unit.

As an example, a Storage Unit whose cross-sectional area remains constant with depth (e.g. a cylinder or cube) can be described by a FUNCTIONAL geometry type whose coefficient equals the cross-sectional area and whose exponent is 0.

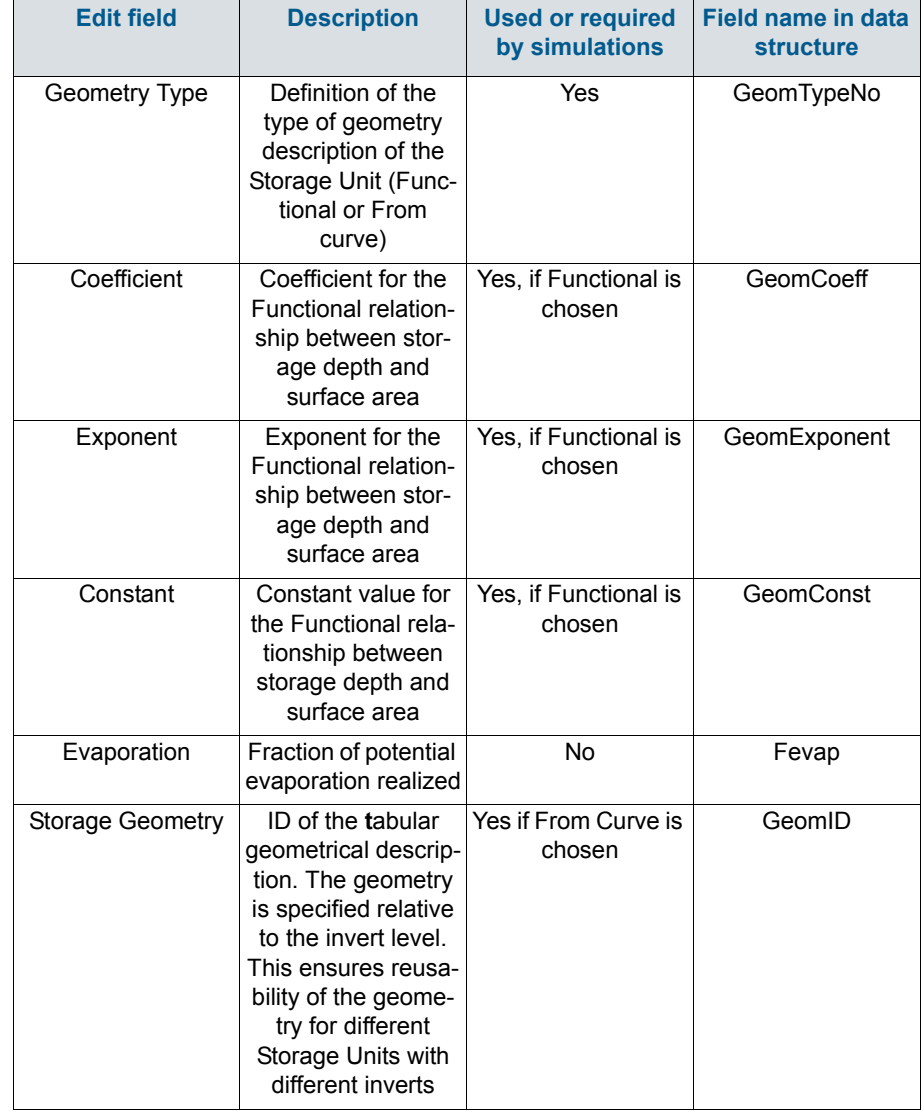

#### Table 3.3 Edit fields in the SWMM Nodes Storage Unit tab page (mss\_Node)

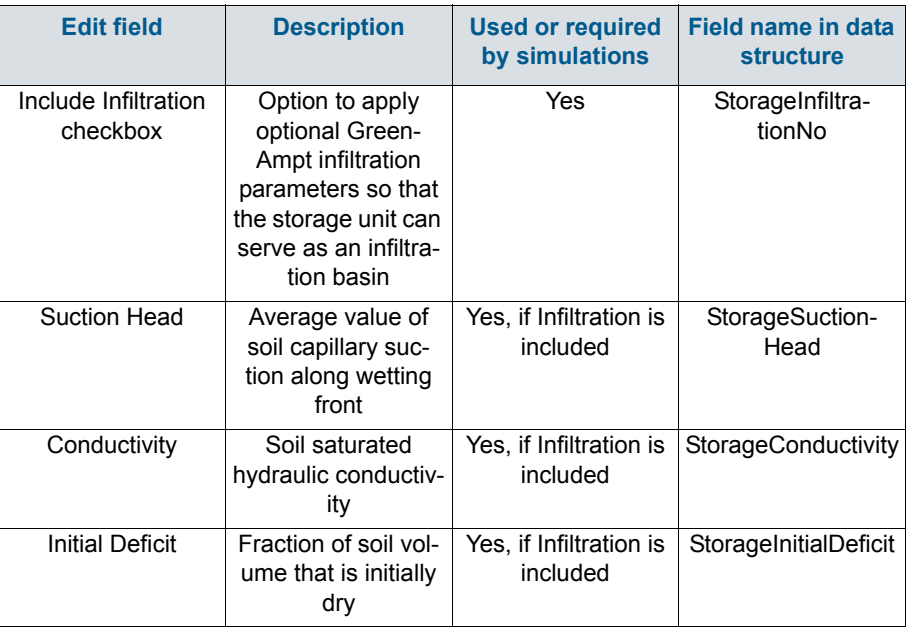

#### Table 3.3 Edit fields in the SWMM Nodes Storage Unit tab page (mss\_Node)

## <span id="page-23-0"></span>3.2.4 Outfall

Definition of an outfall in an urban drainage network is optional for uniform flow (UF) and Kinematic Wave (KW) routing.

However, when applying Dynamic Wave routing, at least one outfall in the urban drainage system must be defined. It is possible to select between five types of outfalls:

- **Free Outfall**. Bases the outfall stage on the smaller of the critical and normal depths of flow in the connecting conduit.
- **Normal Depth**. Uses just the normal depth of flow.
- **Constant Stage**. Uses a constant water elevation at all times.
- **From Tide Curve**. Has outfall stage varying in a repeating fashion over a tidal period.
- **Time Series**. Allows variation of the outfall stage in a specified manner over time.

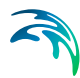

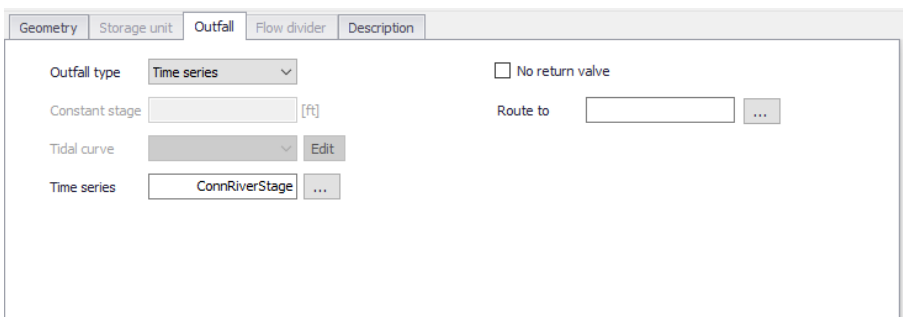

#### Figure 3.6 SWMM Nodes editor Outfall dialog

#### Table 3.4 Edit fields in the Nodes Outfall dialog (mss\_Node)

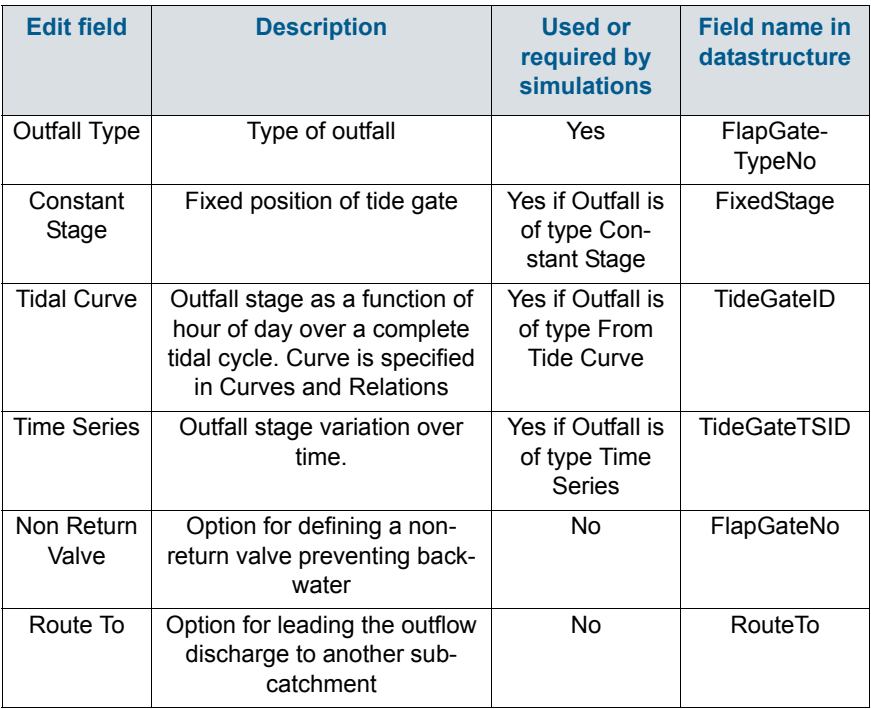

#### <span id="page-24-0"></span>3.2.5 Flow Divider

Flow divider nodes can be one of the following types:

- **Overflow**. All flow above the non-diverted conduits full flow depth is diverted
- **Cutoff Flow.** All flow above the cutoff level is diverted.

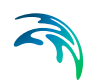

- **From Curve**. A curve is supplied that specifies the amount of diverted flow to total flow.
- **Weir**. The diverted flow is linearly proportional to the total flow in excess of some minimum flow

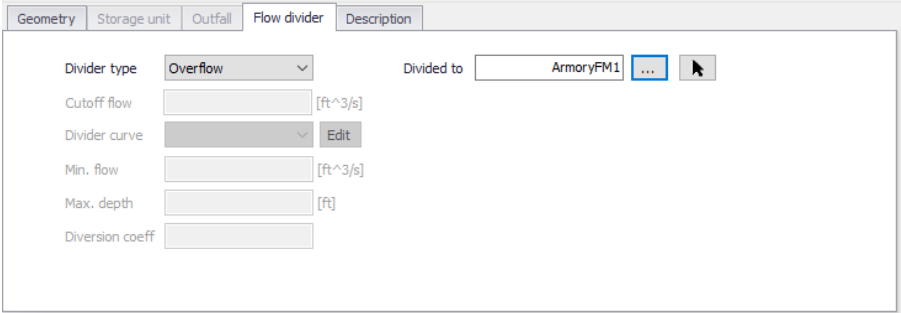

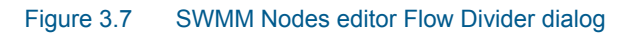

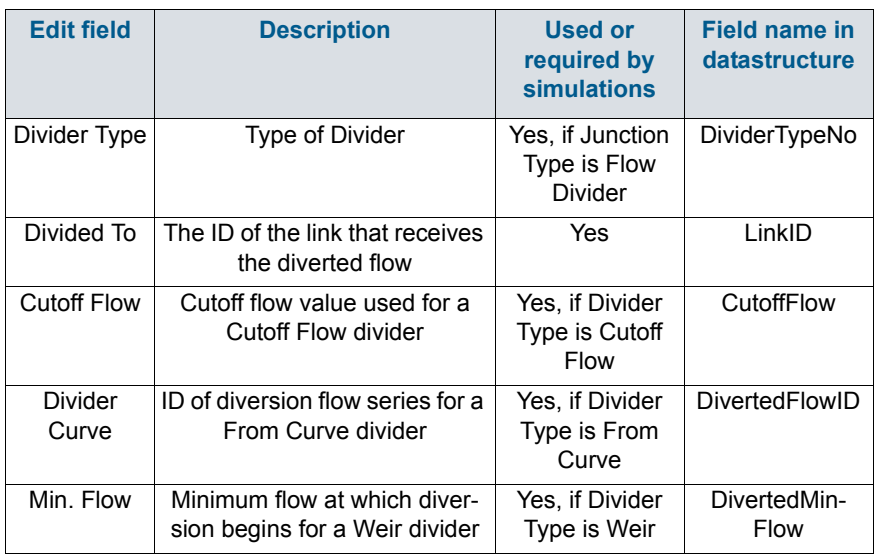

#### Table 3.5 Edit fields in the Flow Divider dialog (mss\_Node)

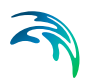

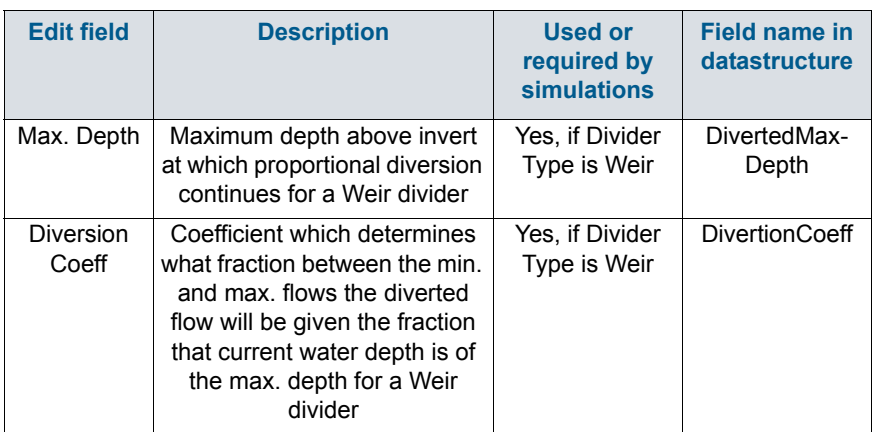

#### Table 3.5 Edit fields in the Flow Divider dialog (mss\_Node)

## <span id="page-26-0"></span>3.3 Conduits

Conduits are pipes or channels that move water from one node (Junctions, Storage Units, Flow Dividers and Outfalls) to another in the drainage system. Their cross-sectional shapes can be selected from a variety of standard open and closed geometries. Irregular natural cross-section shapes are also supported.

The Conduits editor organizes the related input data into the following groups:

- **Identification**. General identification and connectivity information
- **Geometry**. Basic geometric information for the conduit
- **Hydraulic Properties**. Cross section data for specially-shaped conduits
- **Hydraulic Loss**. Head loss characteristics
- **Miscellaneous**. Other conduit properties
- **Description**. Optional descriptive information about the conduit. Also includes option for adding images of the structure ([Figure 3.10\)](#page-28-1).

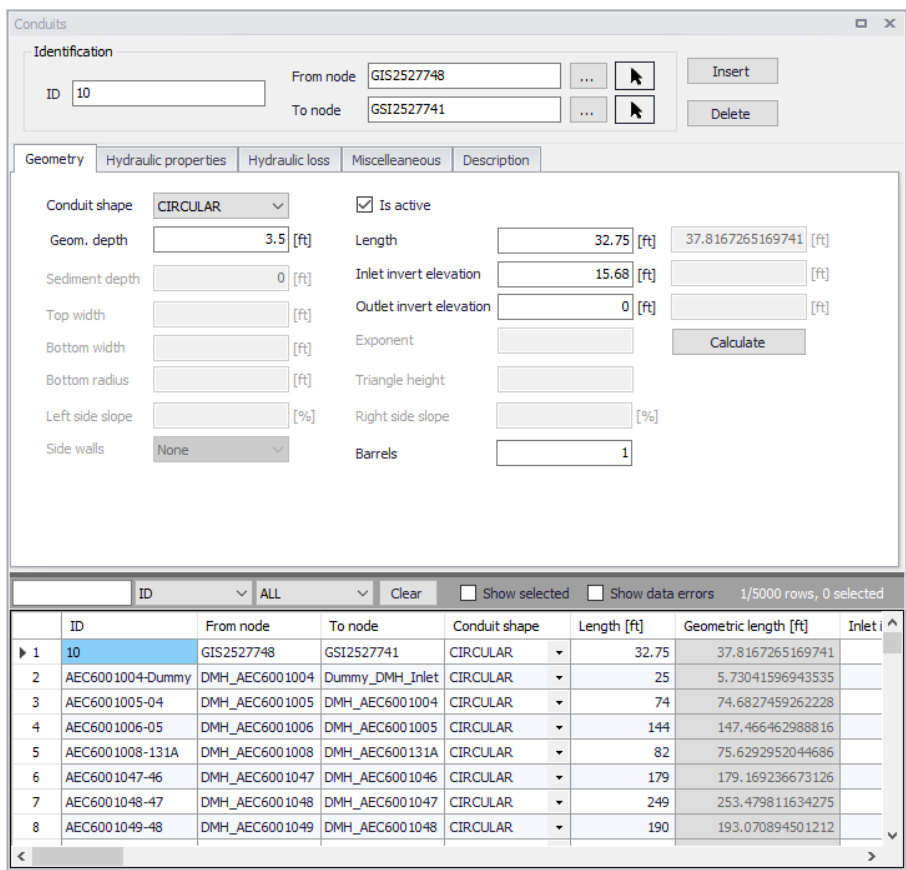

Figure 3.8 The SWMM network Conduits editor

## <span id="page-27-0"></span>3.3.1 Identification

Shows ID and connectivity information for conduits. Use the Insert and Delete buttons to add or remove items directly on the editor, respectively.

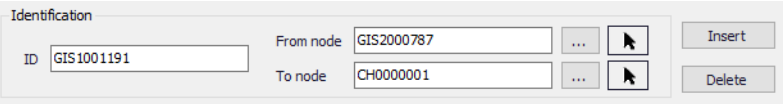

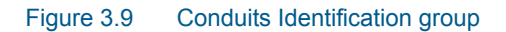

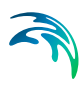

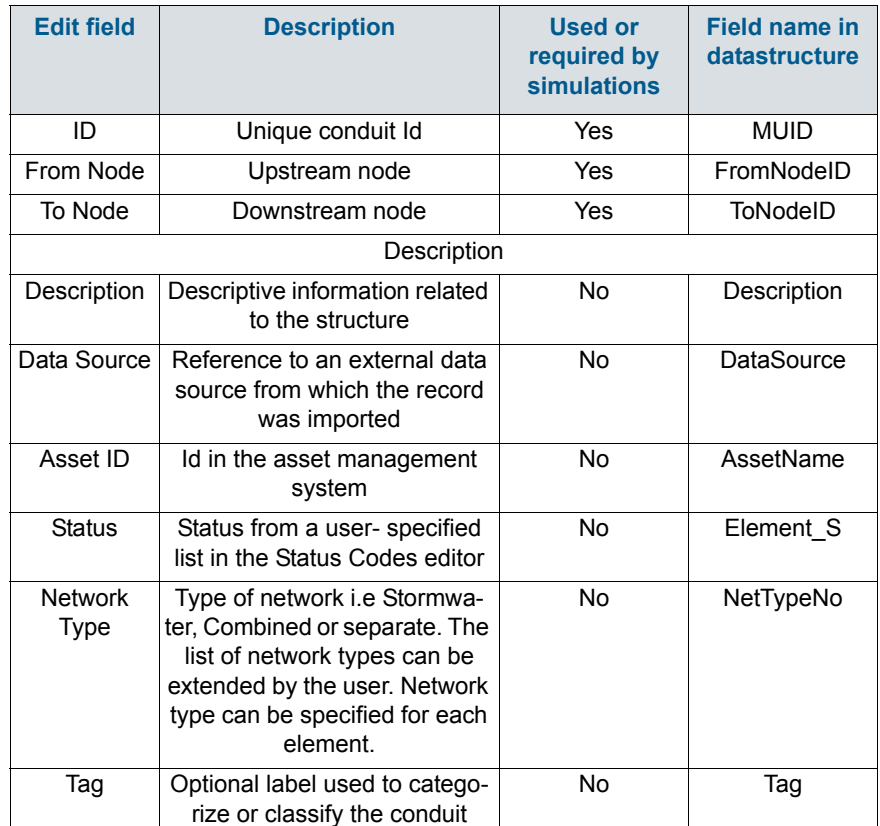

#### Table 3.6 Edit fields in the Conduits editor Identification group and Description tab page (mss\_Link)

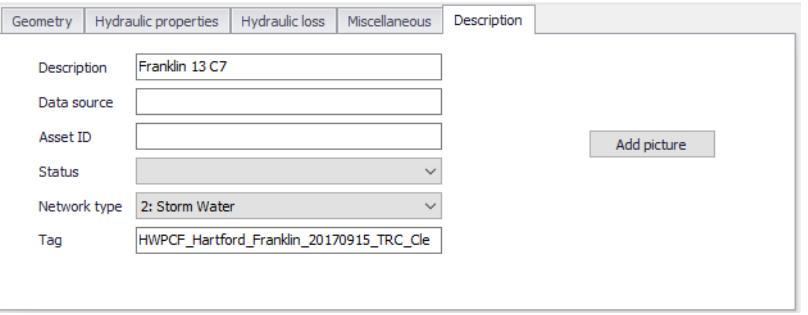

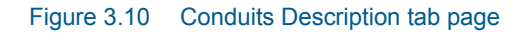

## <span id="page-28-1"></span><span id="page-28-0"></span>3.3.2 Geometry

Specify basic conduit geometric information on the Geometry tab page.

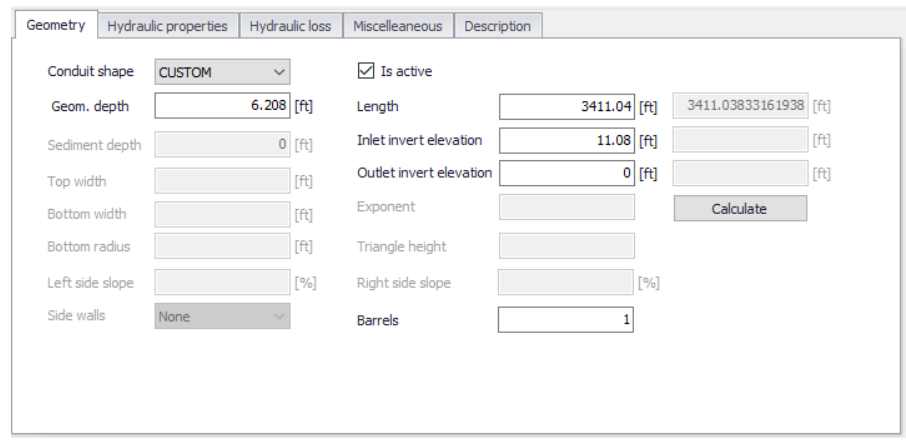

Figure 3.11 The Conduits editor Geometry tab page

#### Table 3.7 Edit fields in the Conduits editor Geometry tab page (mss\_Link)

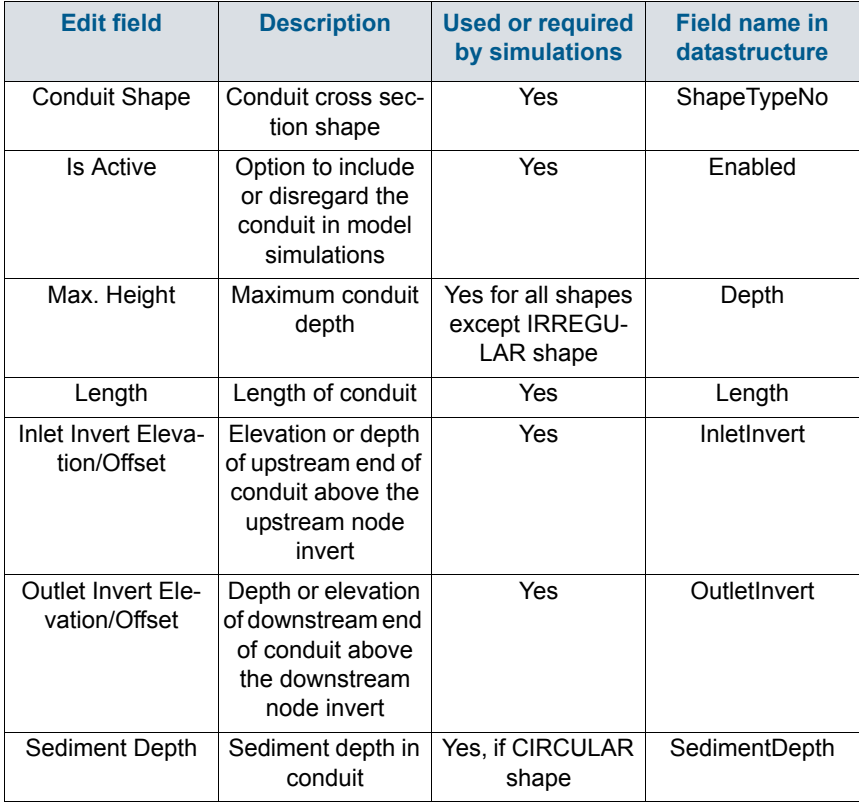

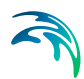

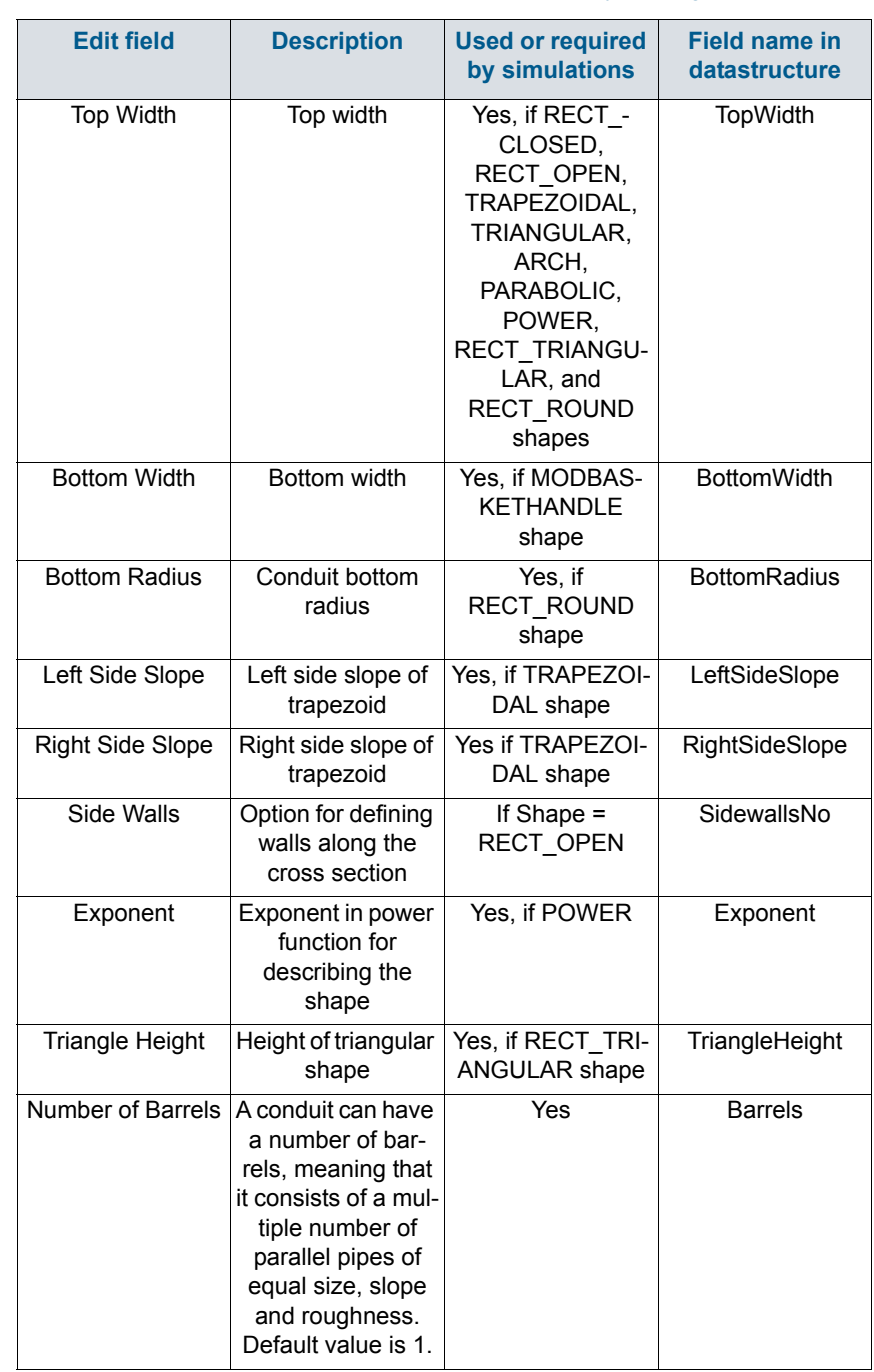

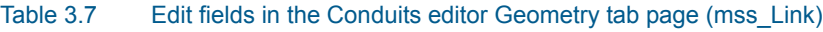

Note that a DUMMY conduit shape is a connecting pipe without geometry.

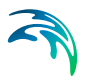

### <span id="page-31-0"></span>3.3.3 Hydraulic Properties

Define cross sections for CUSTOM or IRREGULAR shape conduits on the Hydraulic Properties tab page.

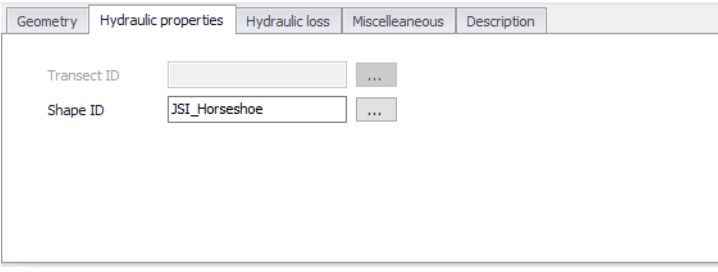

Figure 3.12 The Hydraulic Properties tab page

Table 3.8 Edit fields in the Conduits editor Hydraulic Properties tab page (mss\_Link)

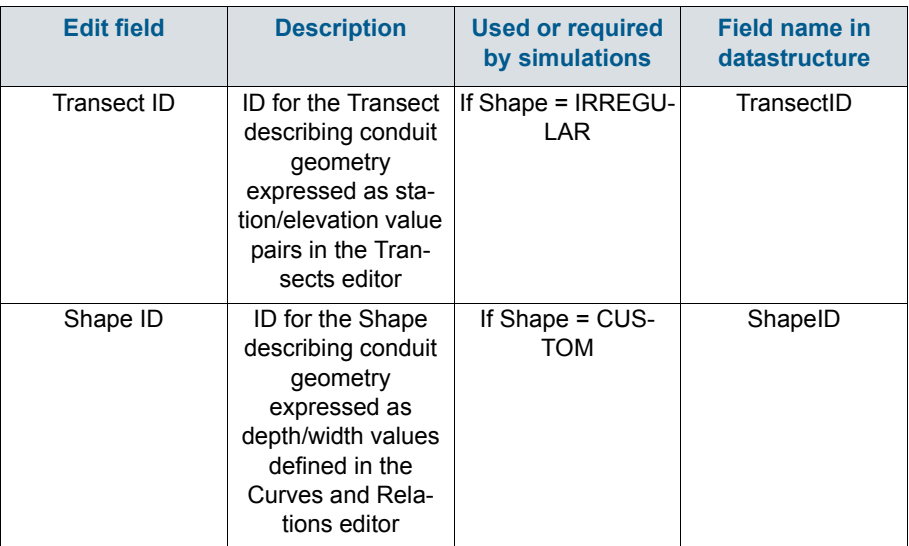

### <span id="page-31-1"></span>3.3.4 Hydraulic Loss

Define hydraulic loss parameters for conduits on the Hydraulic loss tab page of the Conduits editor.

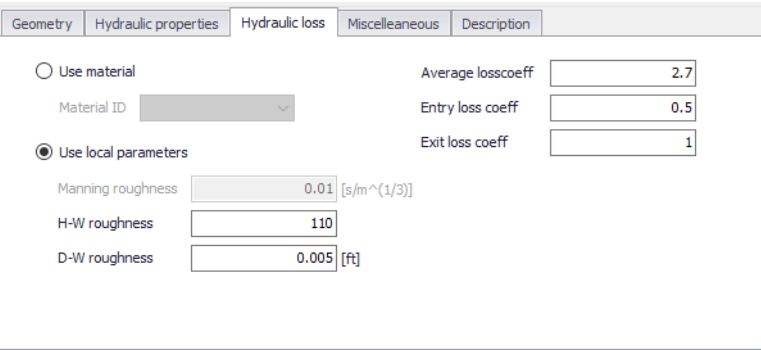

Figure 3.13 The SWMM Conduits Hydraulic Loss tab page

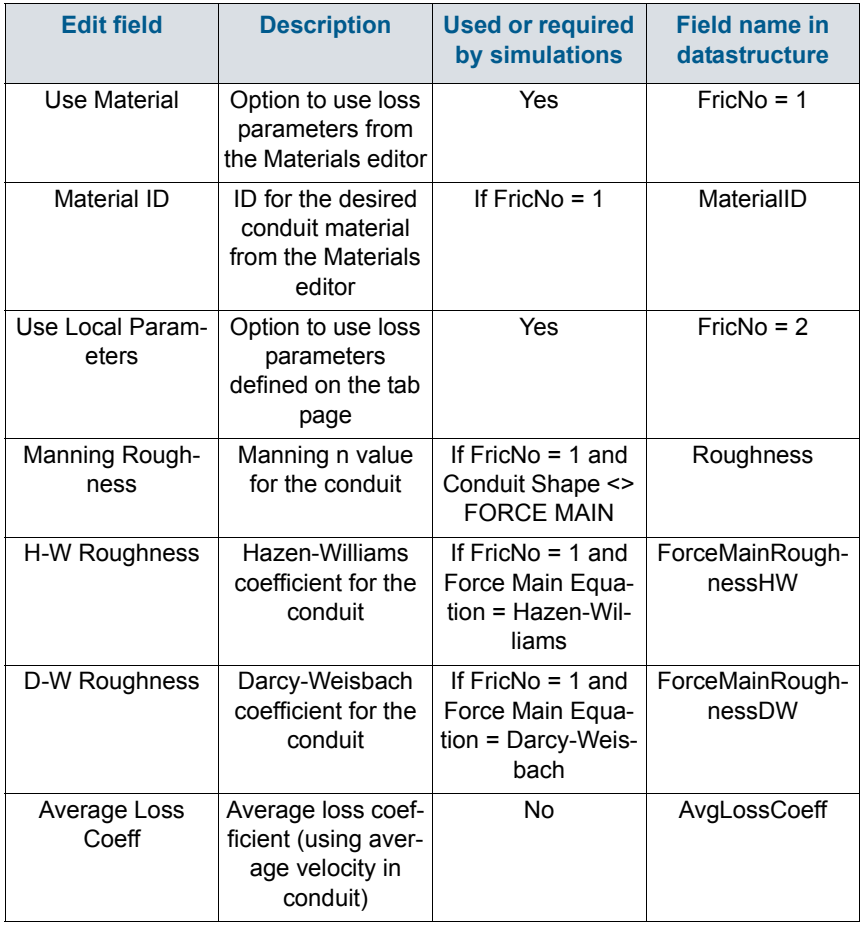

#### Table 3.9 Edit fields in the Hydraulic Loss tab page (mss\_Link)

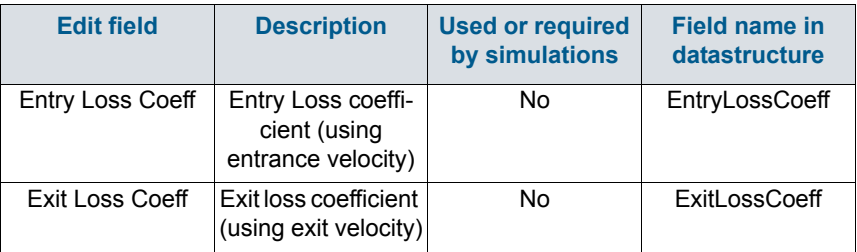

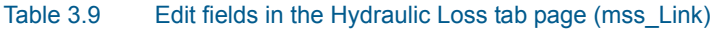

Minor losses are only computed for the Darcy-Weisbach Dynamic wave routing option. The minor losses,  $H_L$ , are computed as:

$$
H_L = K \frac{v^2}{2g} \tag{3.2}
$$

Where *K* is the energy loss coefficient, and *v* the flow velocity.

### <span id="page-33-0"></span>3.3.5 Miscellaneous

Define other parameters for the conduit on the Miscellaneous tab page.

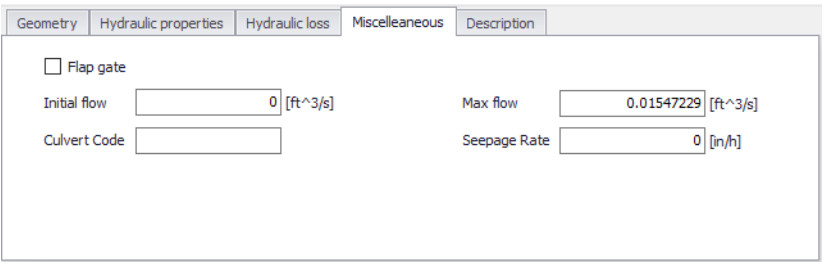

Figure 3.14 The SWMM Conduits Miscellaneous tab page

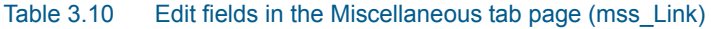

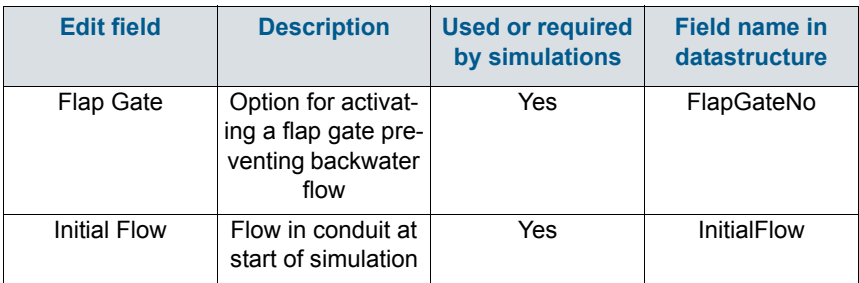

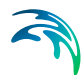

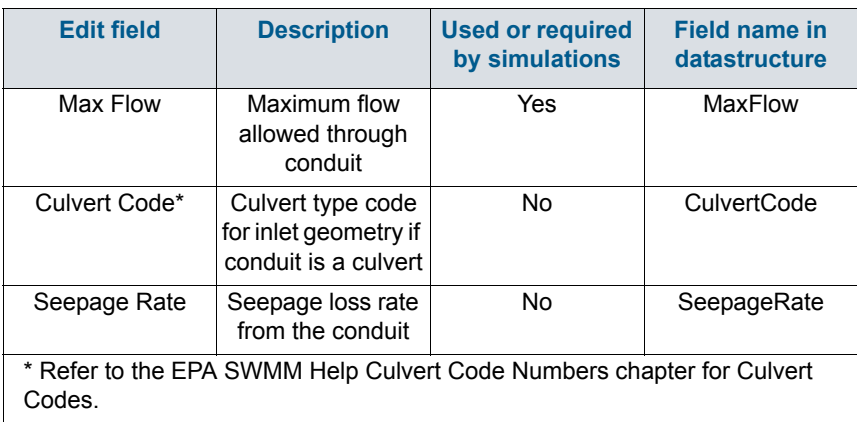

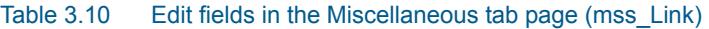

## <span id="page-34-0"></span>3.4 Pumps

Pumps are drainage system elements that lift water to higher elevations. The relation between a pump's flow rate and conditions at its end node is described by a pump curve. MIKE+ SWMM represents a pump as a link connecting two nodes, where the pump itself is placed at the upstream node.

The Pumps editor organizes the related input data into the following groups:

- **Identification**. General identification and connectivity information
- **Pump Properties**. Pump data
- **Description**. Optional descriptive information about the pump. Also includes an option for adding images of the structure.

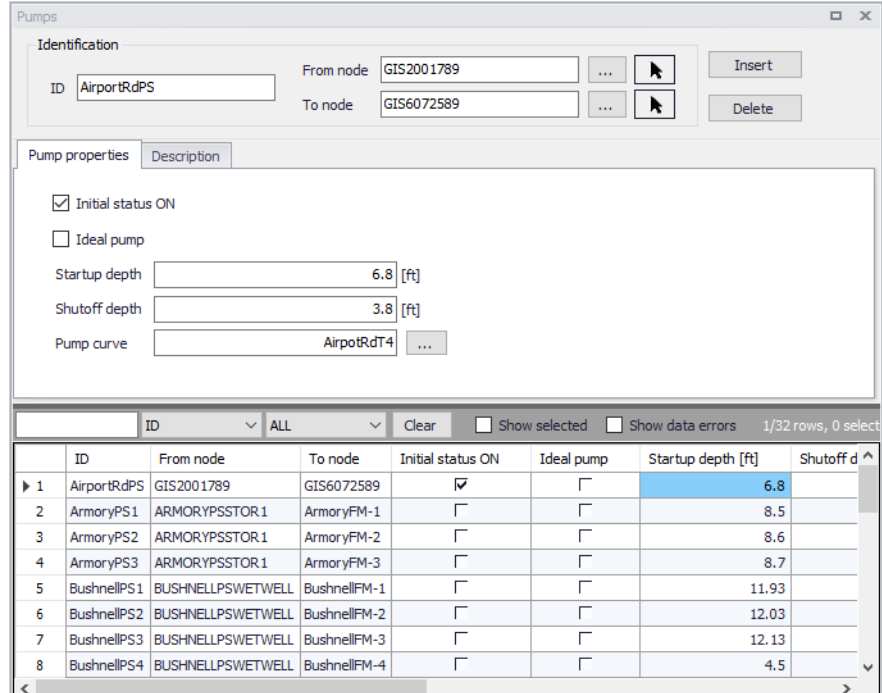

Figure 3.15 The SWMM Pumps editor

#### <span id="page-35-0"></span>3.4.1 Identification

The identification groupbox holds information on the element ID and connectivity. Use the Insert or Delete buttons to add or remove records from the editor, respectively.

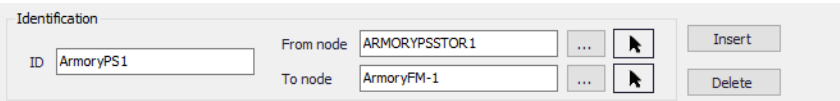

Figure 3.16 Pumps Identification groupbox

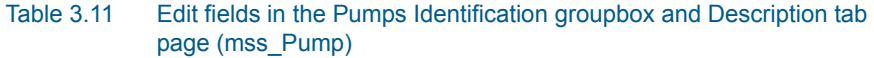

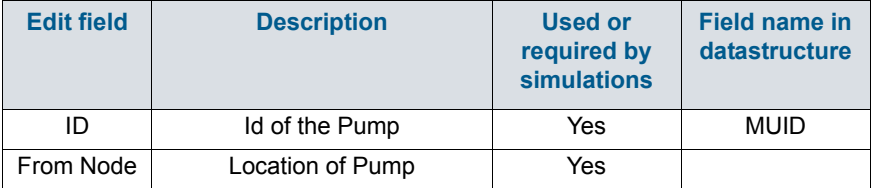
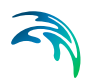

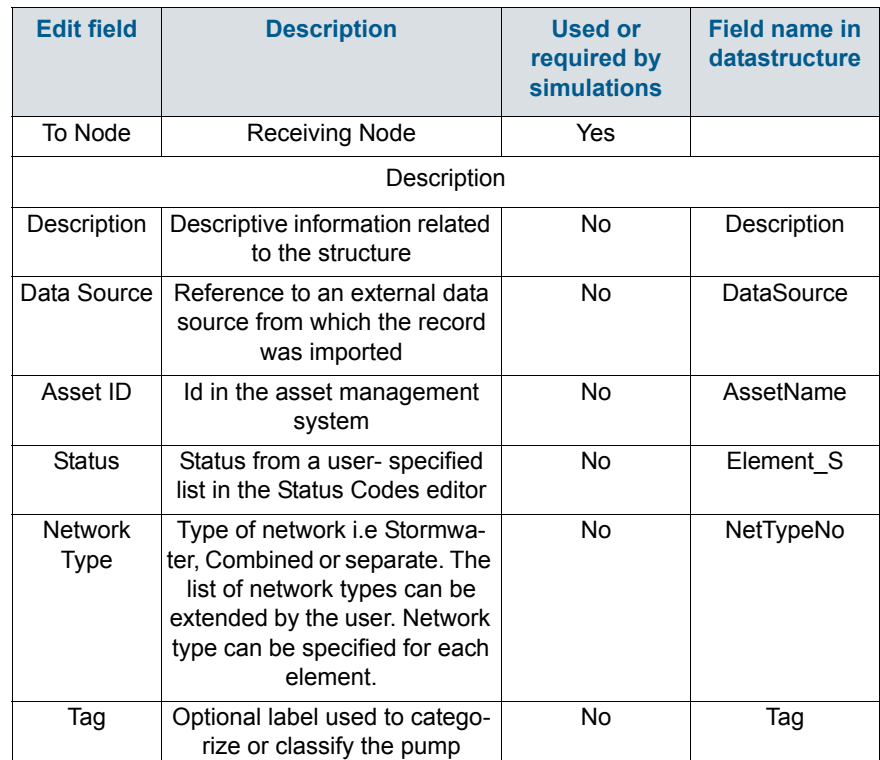

#### Table 3.11 Edit fields in the Pumps Identification groupbox and Description tab page (mss\_Pump)

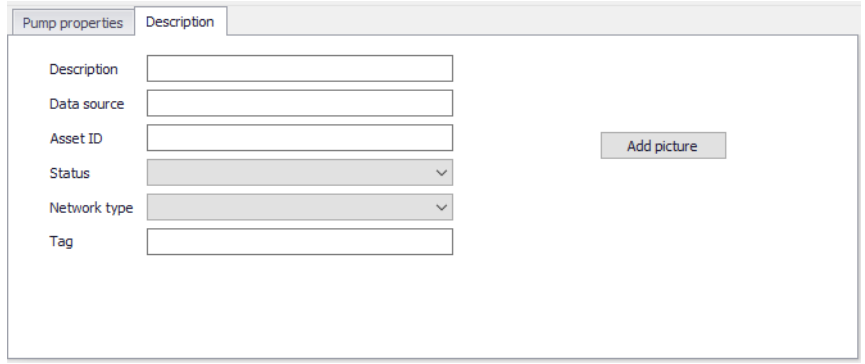

Figure 3.17 The Pumps Description tab page

# 3.4.2 Pump Properties

Define essential pump properties on the Pump Properties tab page.

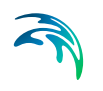

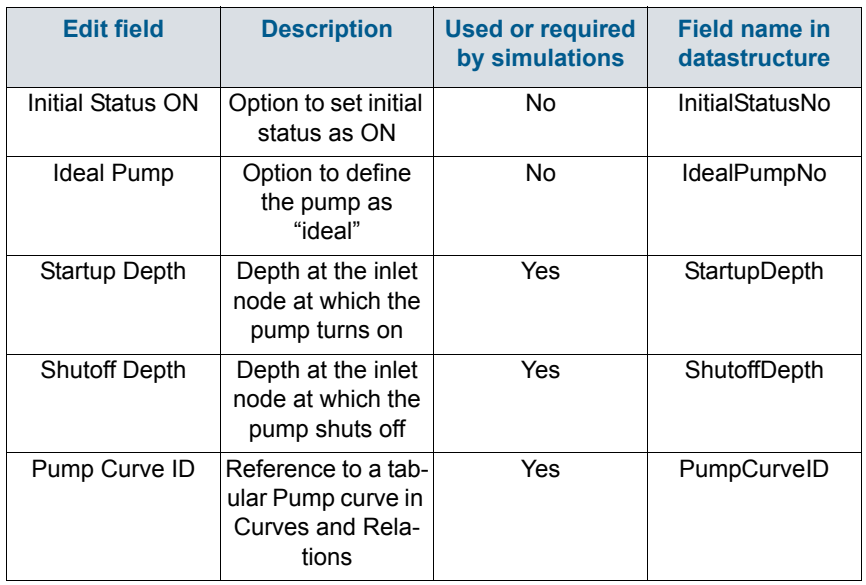

#### Table 3.12 Edit fields in the Pump Properties tab page (mss\_Pump)

An ideal pump will have a flow rate equal to the inflow rate at the inlet node (From Node), and thus does not require a pump curve. The ideal pump must be the only outflow link from the inlet node.

A pump curve must be defined for each pump. Pump curves are defined in the Curves and Relations editor. The following pump curves types are supported:

- **Pump Curve 1 (Volume-Flow)**. An off-line pump with a wet well where flow increases incrementally with wet well volume
- **Pump Curve 2 (Depth-Flow)**. An in-line pump where flow increases incrementally with node depth
- **Pump Curve 3 (Head-Flow)**. An in-line pump where flow varies continuously with head difference between the inlet and outlet nodes
- **Pump Curve 4 (Depth-Flow)**. A variable speed in-line pump where flow varies continuously with node depth

The on/off status of pumps may be controlled dynamically through userdefined control rules.

# 3.5 Orifices

Orifices are openings in a wall of a manhole junction or storage unit used to model outlet and diversion structures in drainage systems. Orifices belong to

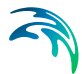

the group of Link components connecting two nodes. An orifice can have either a circular or rectangular shape, be located either at the bottom or along the side of the upstream node, and have a flap gate to prevent backflow.

Orifices attached to storage units are active under all types of flow routing.

Those attached to other types of nodes are active only under Dynamic Wave flow routing; otherwise the flow through them is zero.

The flow through an orifice is computed based on the area of its opening, its discharge coefficient, and the head difference across the orifice. The area of an orifice's opening can be controlled dynamically through user-defined control rules.

The Orifices editor organizes the related input data into the following groups:

- **Identification**. General identification and connectivity information
- **Geometry**. Geometric data for an orifice
- **Hydraulic Properties**. Orifice hydraulic parameters
- **Description**. Optional descriptive information about the element. Also includes an option for adding images of the structure.

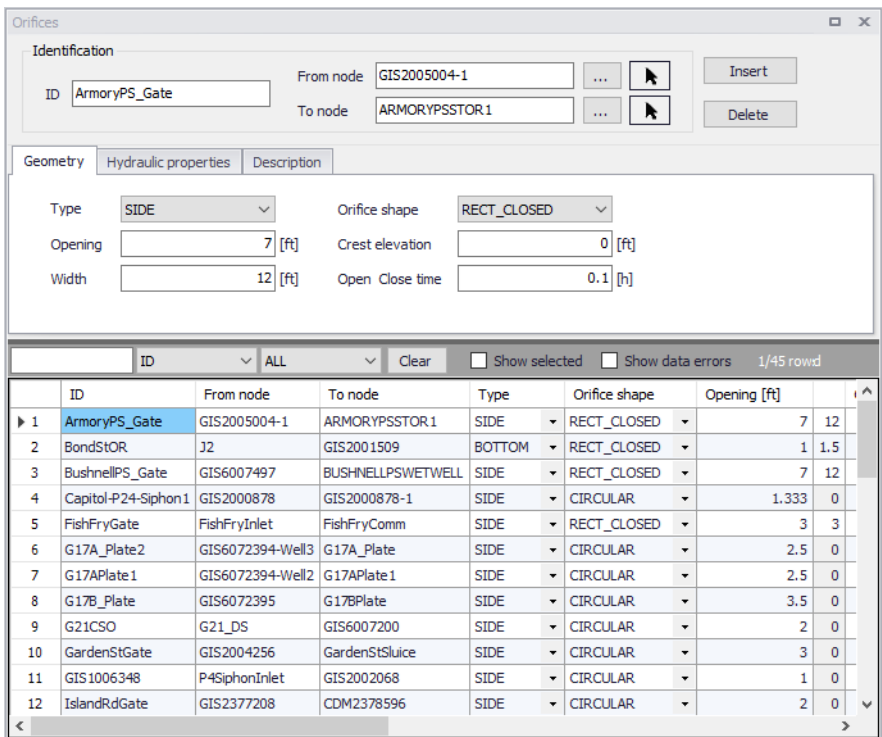

Figure 3.18 SWMM Orifices editor

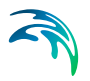

# 3.5.1 Identification

The identification groupbox holds information on the element ID and connectivity. Use the Insert or Delete buttons to add or remove records from the editor, respectively.

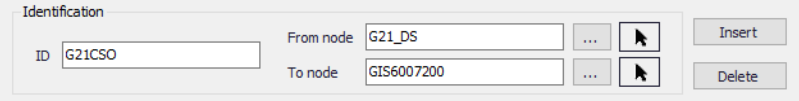

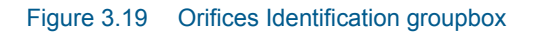

### Table 3.13 Edit fields in the Orifices Identification groupbox and Description tab page (mss\_Orifice)

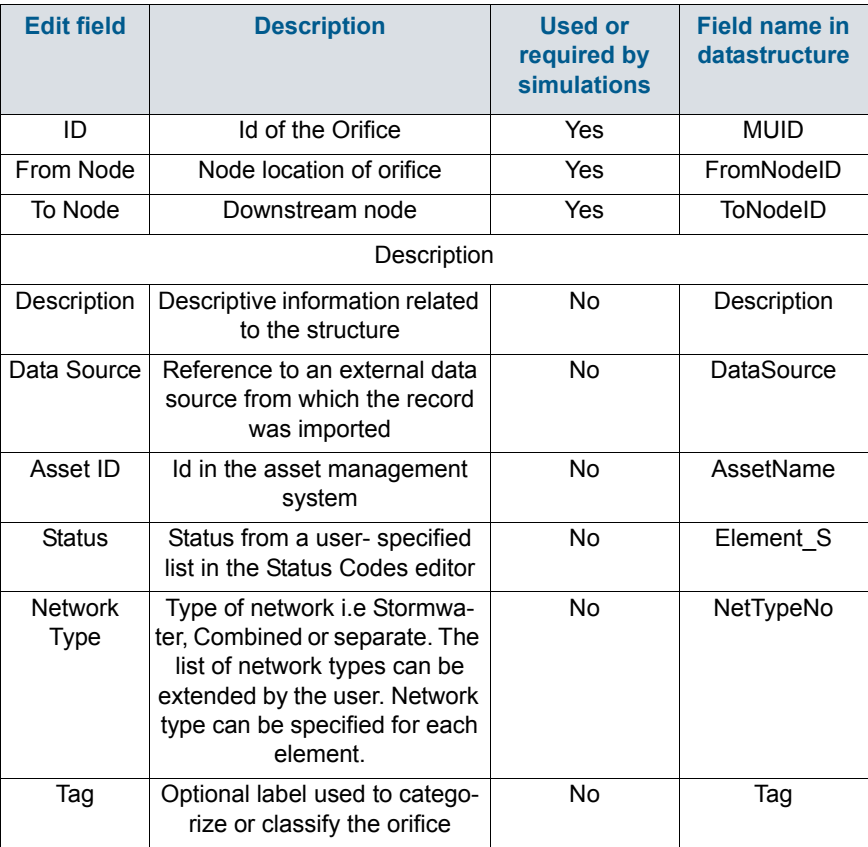

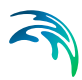

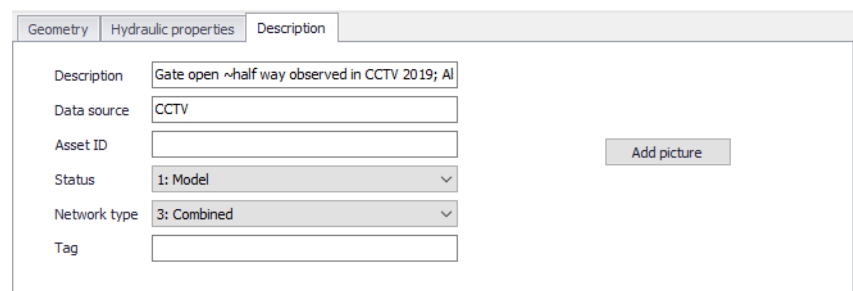

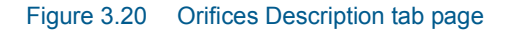

# 3.5.2 Geometry

Specify geometric properties for orifices on the Geometry tab page.

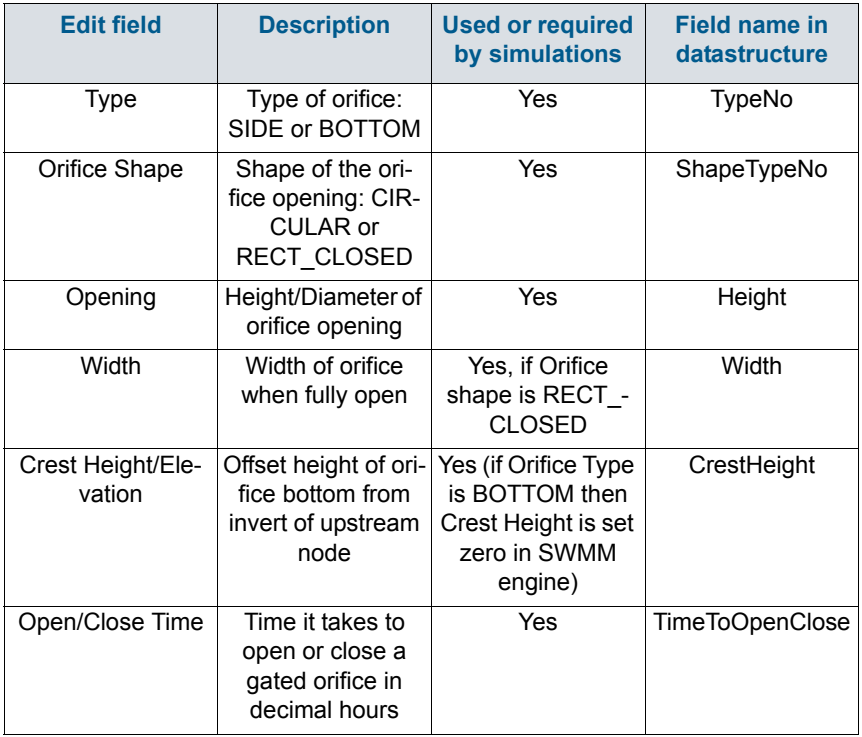

#### Table 3.14 Edit fields in the Orifices Geometry tab page (mss\_Orifice)

# 3.5.3 Hydraulic Properties

Define hydraulic flow properties for orifices on the Hydraulic Properties tab page of the editor.

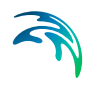

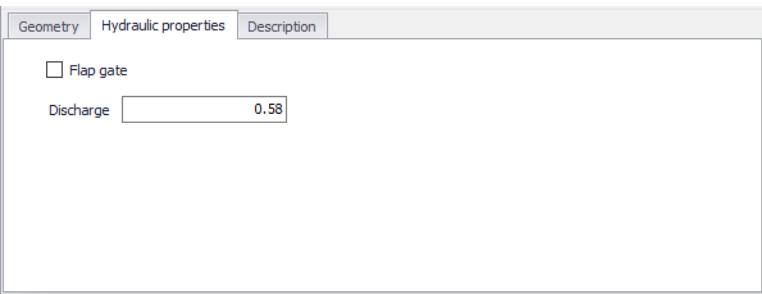

Figure 3.21 Orifices Hydraulic Properties tab page

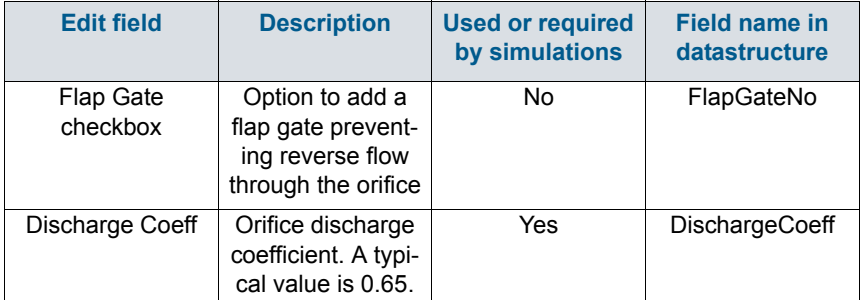

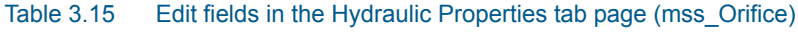

# 3.6 Weirs

Weirs, like orifices, are used to model outlet and diversion structures in a drainage system. Weirs are typically located in a chamber of a manhole, along the side of a channel, or along the top of a storage unit. MIKE+ SWMM represents a weir as a link connecting two nodes, where the weir itself is placed at the upstream node. A flap gate can be included to prevent backflow.

The Weir editor organizes the related input data into the following groups:

- **Identification**. General identification and connectivity information
- **Geometry**. Geometric data
- **Hydraulic Properties**. Hydraulic parameters
- **Description**. Optional descriptive information about the element. Also includes an option for adding images of the structure.

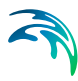

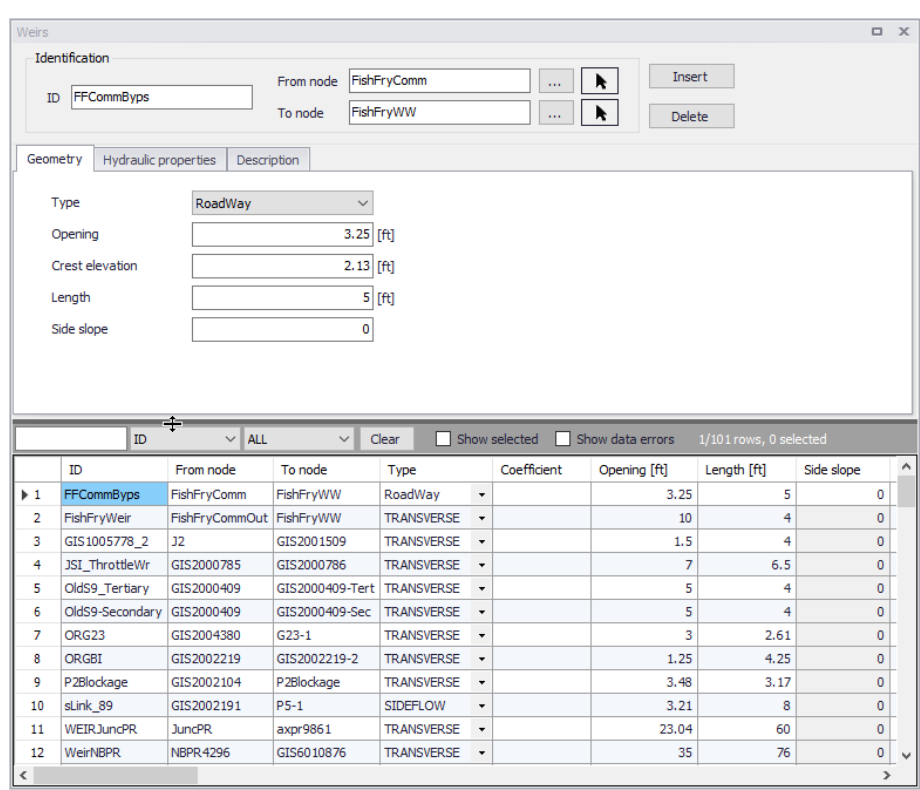

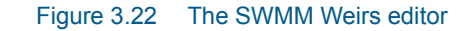

# 3.6.1 Identification

The identification group box holds element ID and connectivity information. Use the Insert or Delete buttons to add or remove records from the editor, respectively.

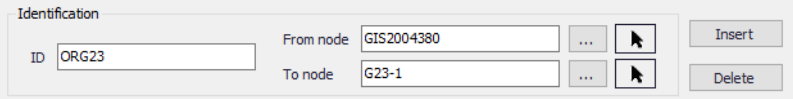

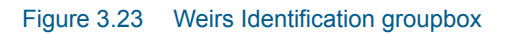

#### Table 3.16 Edit fields in the Weirs Identification groupbox and Description tab page (mss\_Weir)

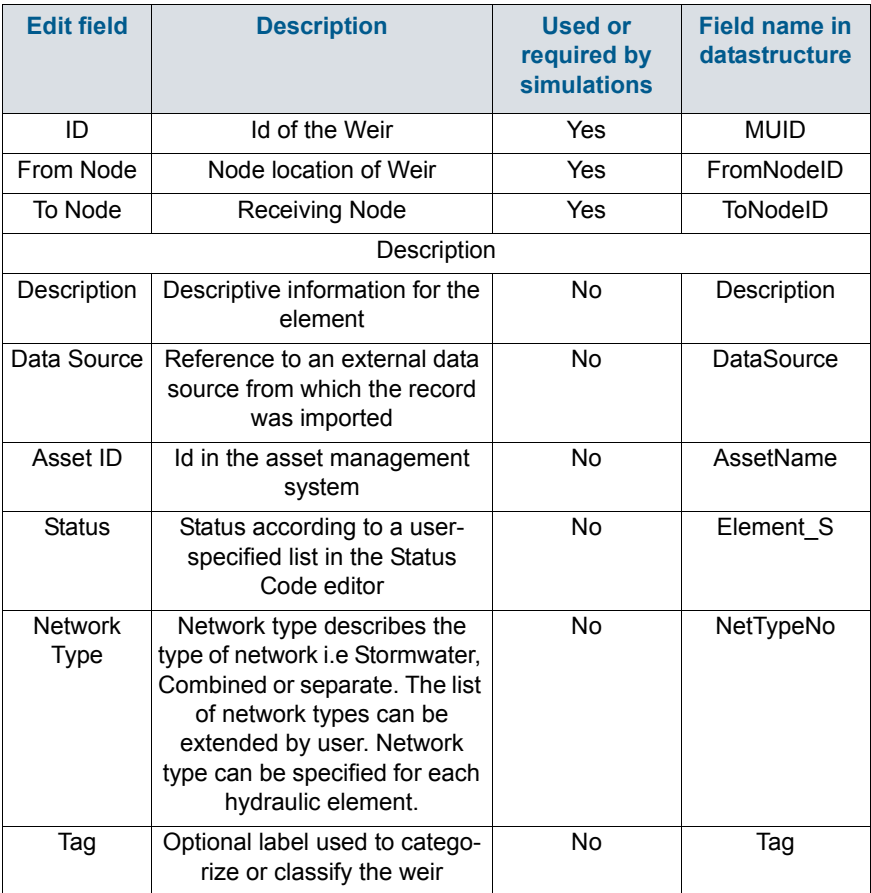

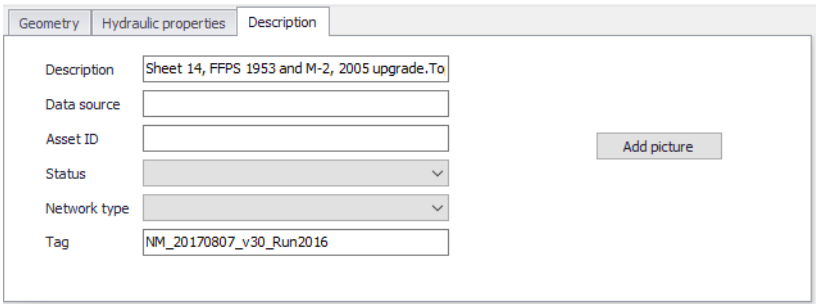

Figure 3.24 Weirs Description tab page

2

# 3.6.2 Geometry

Specify weir geometric properties on the Geometry tab page.

| <b>Edit field</b>           | <b>Description</b>                                                      | <b>Used or required</b><br>by simulations           | <b>Field name in</b><br>datastructure |
|-----------------------------|-------------------------------------------------------------------------|-----------------------------------------------------|---------------------------------------|
| Type                        | Type of weir from a<br>predefined list                                  | Yes                                                 | TypeNo                                |
| Opening                     | Height of weir                                                          | Yes                                                 | Height                                |
| Crest Height/Ele-<br>vation | Offset of weir crest<br>above invert eleva-<br>tion of location<br>node | Yes                                                 | CrestHeight                           |
| Length                      | Length of weir                                                          | Yes                                                 | Length                                |
| Side Slope                  | Side slope of weir                                                      | If Type $= V$ -<br>NOTCH or TRAP-<br><b>EZOIDAL</b> | SideSlope                             |

Table 3.17 Edit fields in the Weirs Geometry tab page (mss\_Weir)

The following weir types are available, each with a slightly different formula for computing flow as a function of area, discharge coefficient and head difference across the weir:

- TRANSVERSE (rectangular shape)
- SIDEFLOW (rectangular shape)
- V-NOTCH (triangular shape)
- TRAPEZOIDAL
- Roadway

Weirs attached to storage units are active under all types of flow routing. Those attached to other types of nodes are active only under Dynamic Wave flow routing; otherwise the flow through them is zero.

The height of the weir crest above the inlet node invert can be controlled dynamically through user-defined control rules. This feature can be used to model RTC controlled Weirs and inflatable dams.

Roadway weir types model roadway overtopping using the FHWA HDS-5 (Hydraulic Design Series 5) method and would typically be used in parallel with culvert conduits.

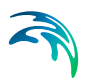

# 3.6.3 Hydraulic Properties

Define weir hydraulic parameter values on the Hydraulic Properties tab page.

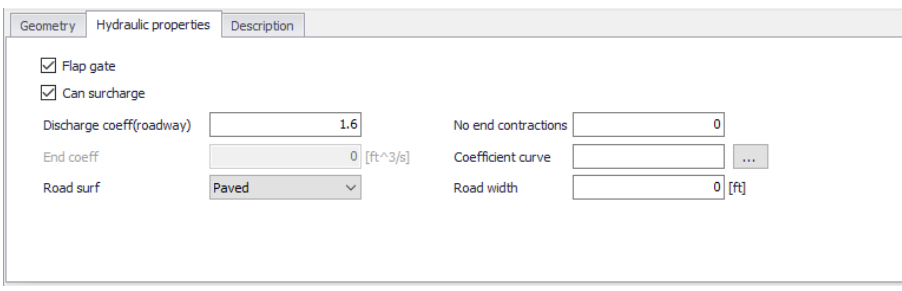

Figure 3.25 Weirs Hydraulic Properties tab page

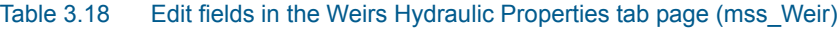

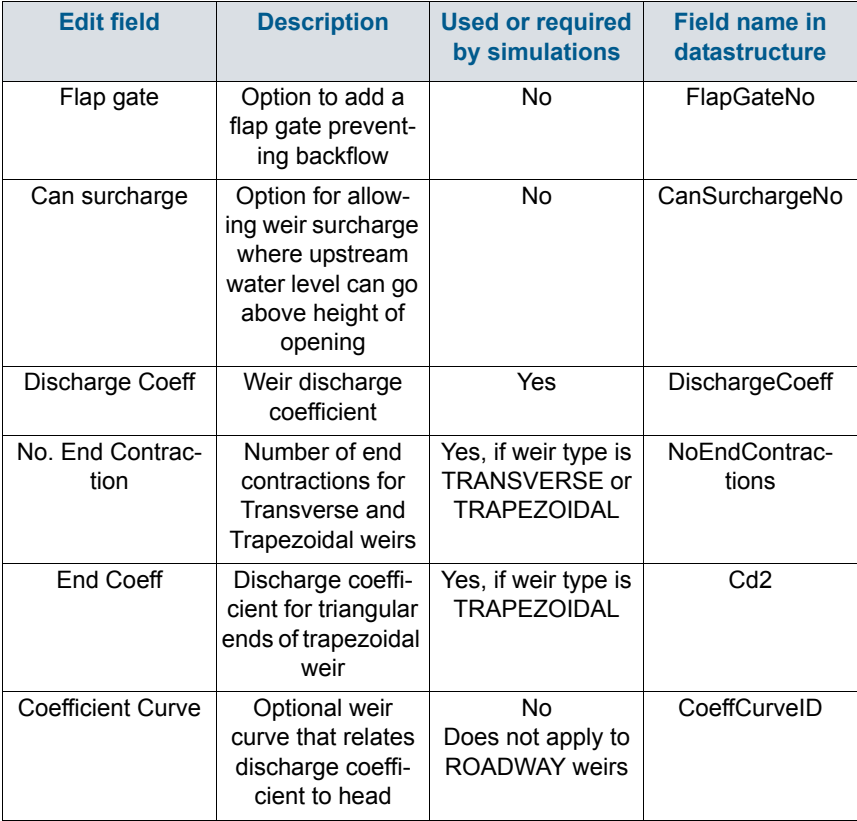

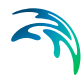

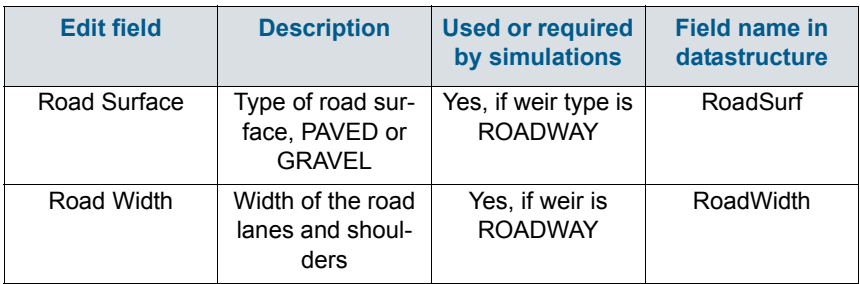

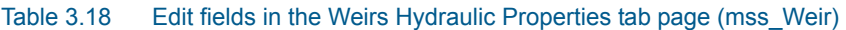

# 3.7 Outlets

Outlets are flow control structures typically used to control outflows from storage units. They are used to model special flow-head relations that cannot be characterized by either orifices or weirs. MIKE+ SWMM represents an Outlet as a link connecting two nodes, where the outlet itself is placed at the upstream node.

Outlets attached to storage units are active under all types of flow routing. Those attached to other types of nodes are active only under Dynamic Wave flow routing; otherwise the flow through them is zero.

The Outlet editor organizes the related input data into the following groups:

- **Identification**. General identification and connectivity information
- **Hydraulic Properties**. Hydraulic and geometric parameters for the outlet
- **Description**. Optional descriptive information about the element. Also includes an option for adding images of the structure.

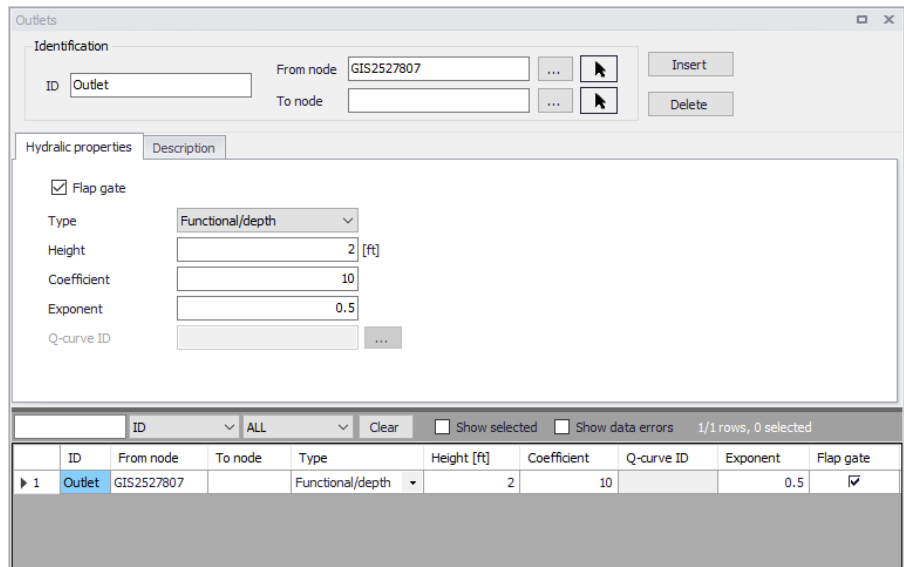

Figure 3.26 The SWMM Outlets editor

## 3.7.1 Identification

The identification group box holds element ID and connectivity information. Use the Insert or Delete buttons to add or remove records from the editor, respectively.

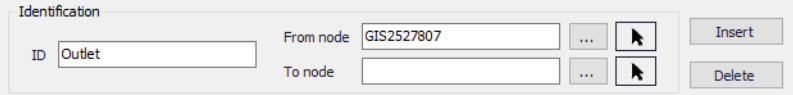

Figure 3.27 Outlets Identification groupbox

### Table 3.19 Edit fields in the Outlets Identification groupbox and Description tab page (mss\_Outlet)

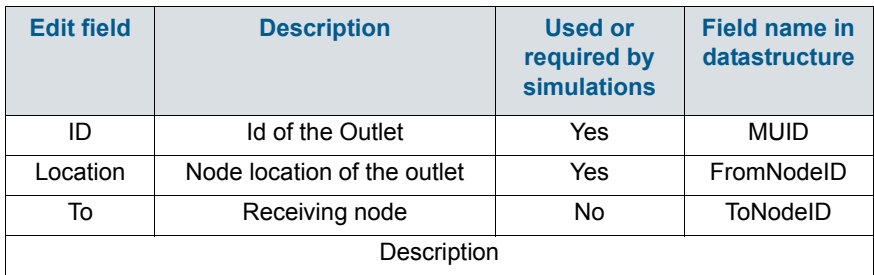

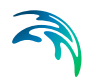

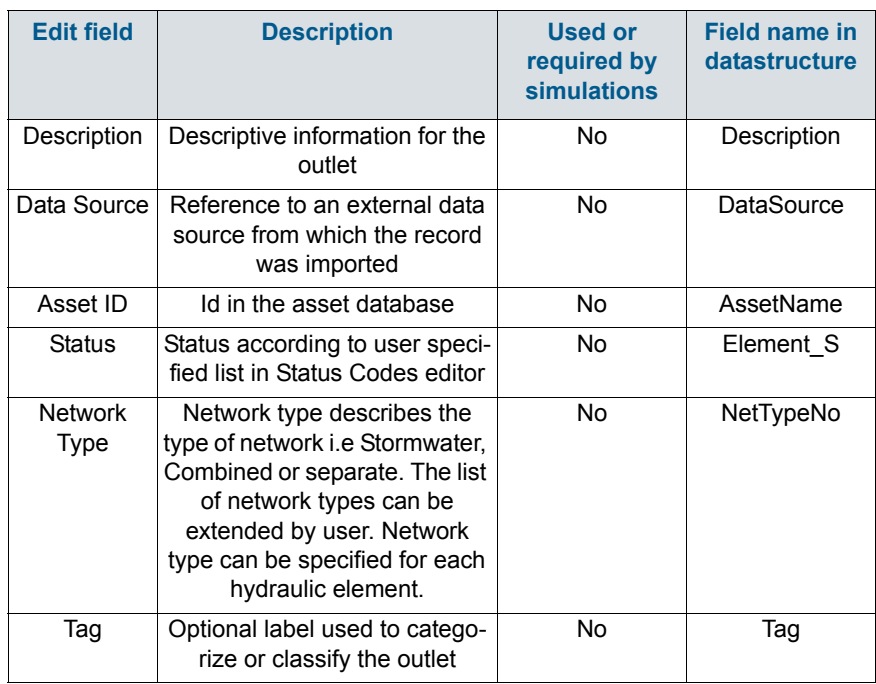

#### Table 3.19 Edit fields in the Outlets Identification groupbox and Description tab page (mss\_Outlet)

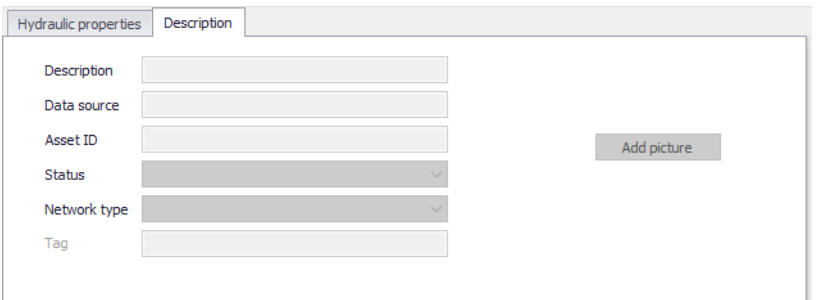

Figure 3.28 Outlets Description tab page

# 3.7.2 Hydraulic Properties

Specify geometric and hydraulic parameters for outlets on the Geometry tab page.

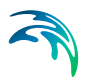

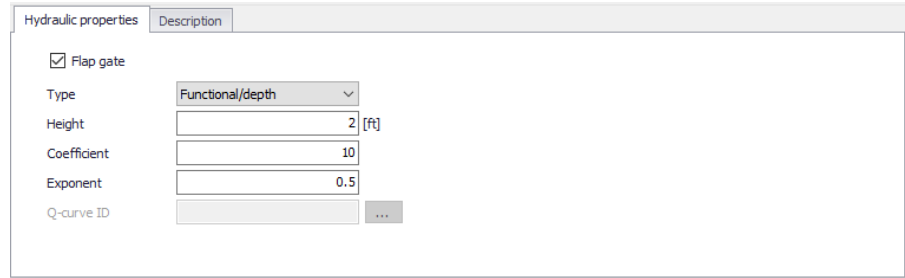

Figure 3.29 Outlets editor Hydraulic Properties tab page

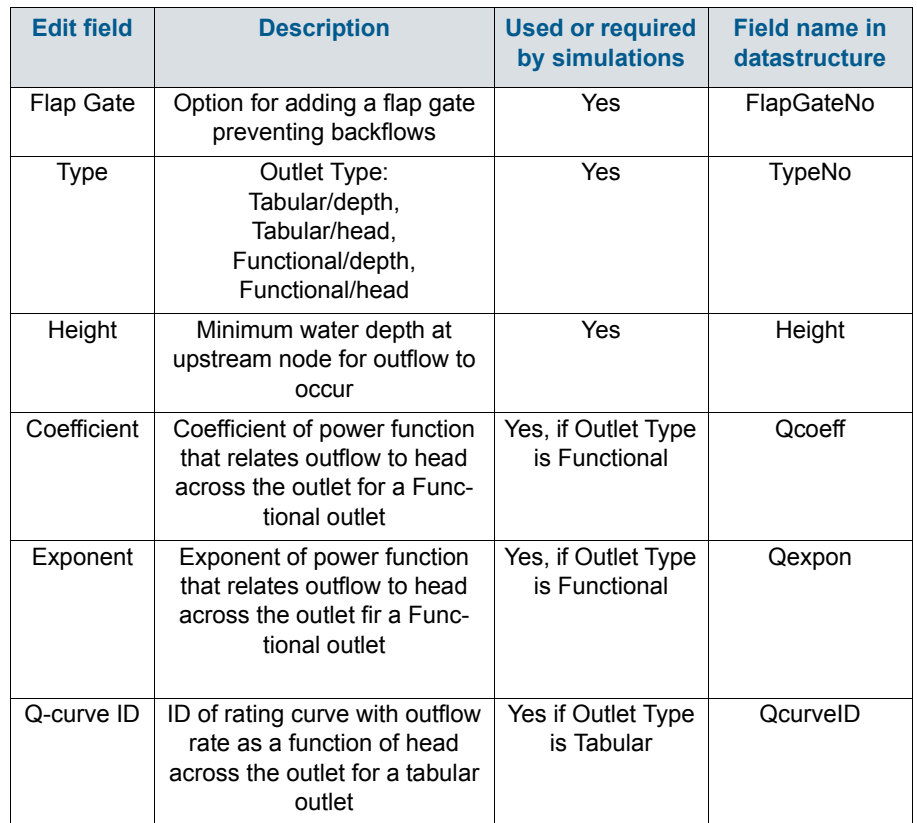

### Table 3.20 Edit fields in the Outlets Hydraulic Properties tab page (mss\_Outlet)

Outlet types are based on how flow is computed as a function of freeboard depth or head across the outlet:

- T**abular/depth**. Uses a tabulated curve of flow-freeboard depth values.
- **Tabular/head**. Uses a tabulated curve of flow-head difference values.

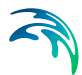

- **Functional/depth.** Uses a power function  $Q = Coefficient(y^{Exponent})$ where y is the freeboard depth above the outlet's opening.
- **Functional/head.** Uses a power function  $Q = Coefficient(y^{Exponent})$  where y is the head difference across the outlet.

An outlet can have a flap gate which restricts flow to only one direction and prevents backwater flow.

The flow through an outlet is determined by a user-supplied function or table of flow versus head difference across the outlet (Q-curve ID). This flow can be controlled dynamically through user-defined control rules.

# 3.8 Transects

Transects are geometric cross section data describing how bottom elevation varies with horizontal distance over the cross section of a natural channel or irregularly-shaped conduit. The figure below [\(Figure 3.30\)](#page-50-0) displays an example of a transect for a natural channel.

MIKE+ offers a tool for automatically generating or editing transect data from survey points or DEM data. Access the Create and Update Transects tool from the Network Editing Tools toolbox on the CS Network menu ribbon [\(Figure 3.31\)](#page-50-1).

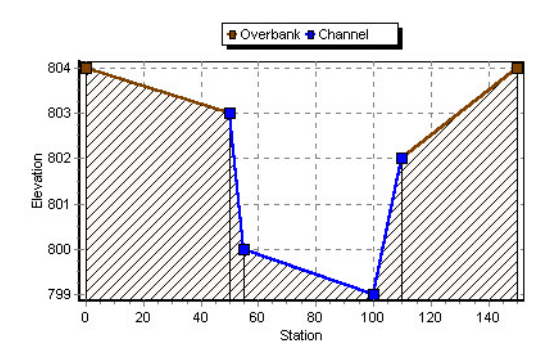

<span id="page-50-0"></span>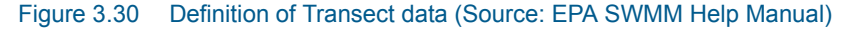

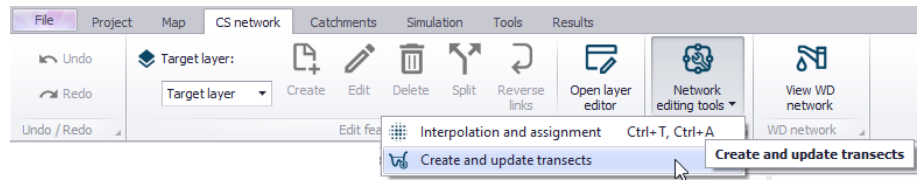

<span id="page-50-1"></span>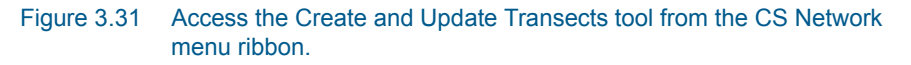

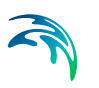

Each transect has a unique ID. When a conduit has an IRREGULAR shape then a user-defined Transect must be set to define the cross-section shape for the conduit.

The SWMM engine converts these data into tables of area, top width, and hydraulic radius versus channel depth. In addition, as shown in the figure above, each Transect can have a left and right overbank section whose Manning roughness can be different from that of the main channel. This feature can provide more realistic estimates of channel conveyance under high flow conditions.

The Transects editor organizes the related input data into the following groups:

- **Identification**. General identification and description
- **Geometric & Hydraulic Properties**. Transect geometry and Manning *n*  information

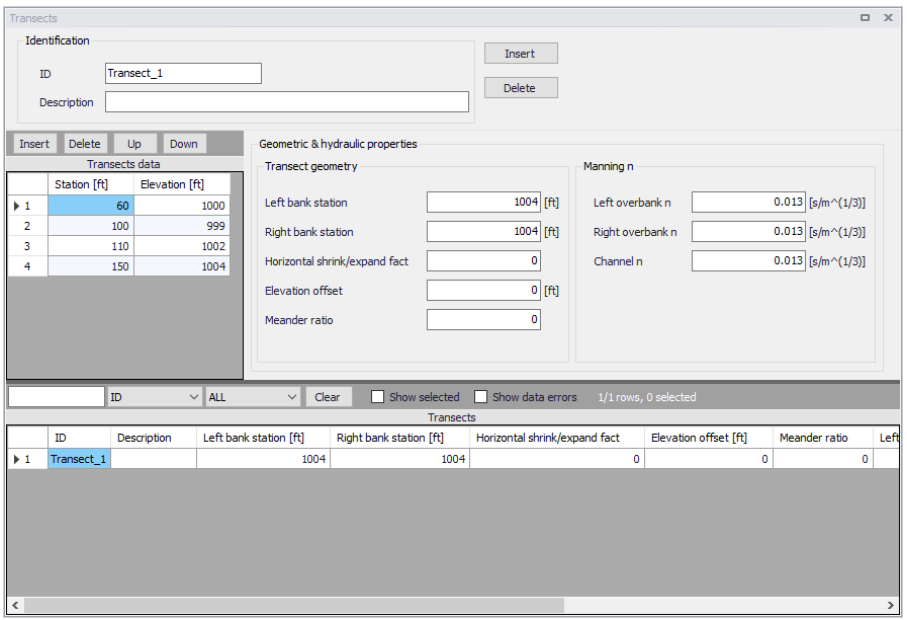

Figure 3.32 The SWMM Transects editor

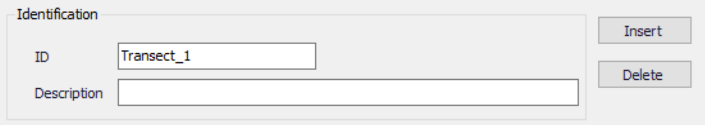

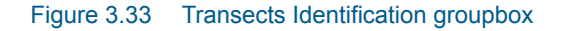

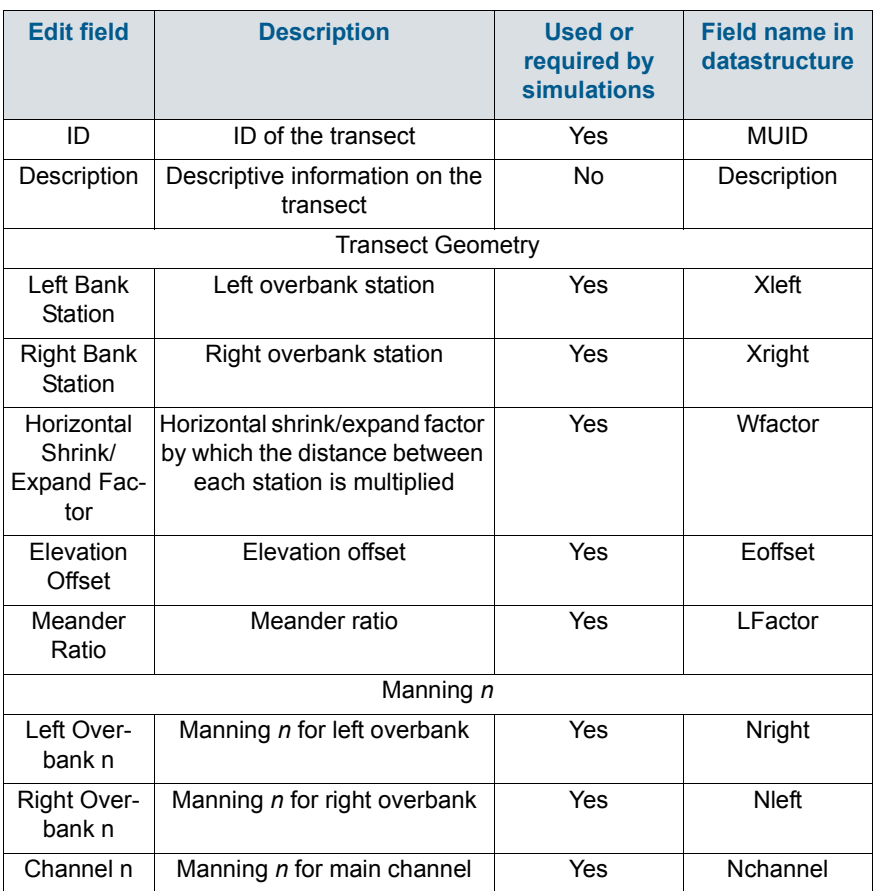

### Table 3.21 Edit fields in the Transects editor (mss\_Transect)

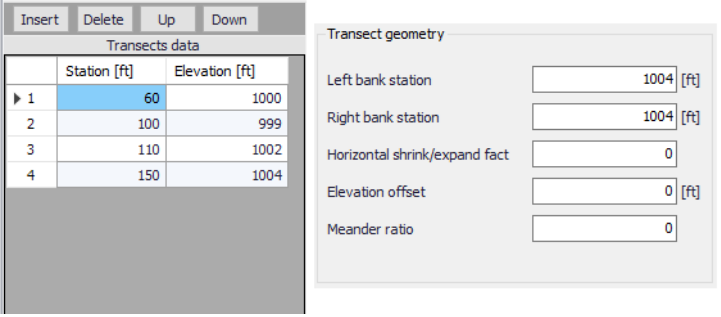

## Figure 3.34 Transects geometry groupbox on the Transects editor

Specify station-elevation value pairs describing the transect in the Transects Data secondary table.

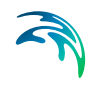

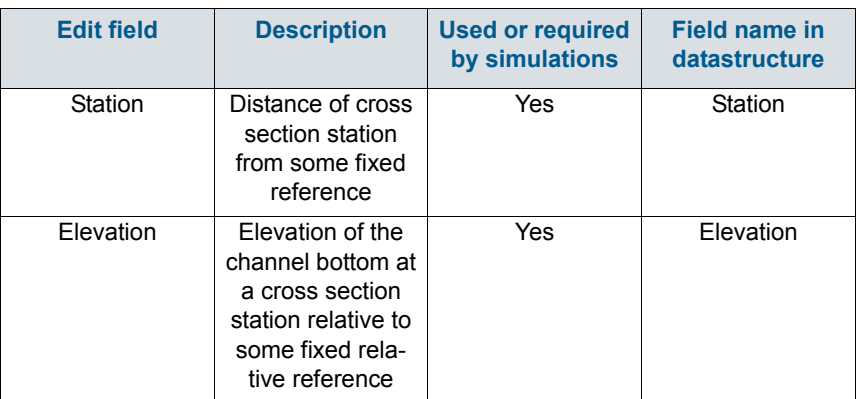

### Table 3.22 Edit fields in the Transects Data secondary table

# 3.9 Controls

Control rules are used to define how pumps and regulators are controlled based on simulation time or conditions at specific nodes and links.

The Controls editor organizes the related input data into the following groups:

- **Identification**. Identification and description
- **Control Rules**. Built from combinations of conditions and actions and are defined in the input box

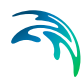

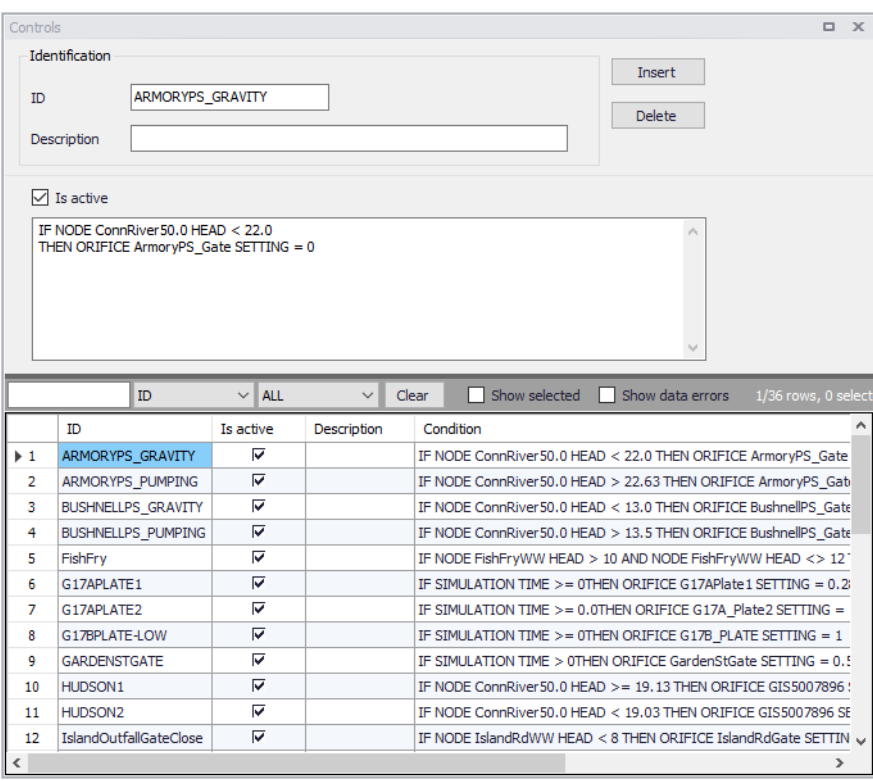

Figure 3.35 The SWMM Controls editor

#### Table 3.23 Edit fields in the SWMM Controls editor

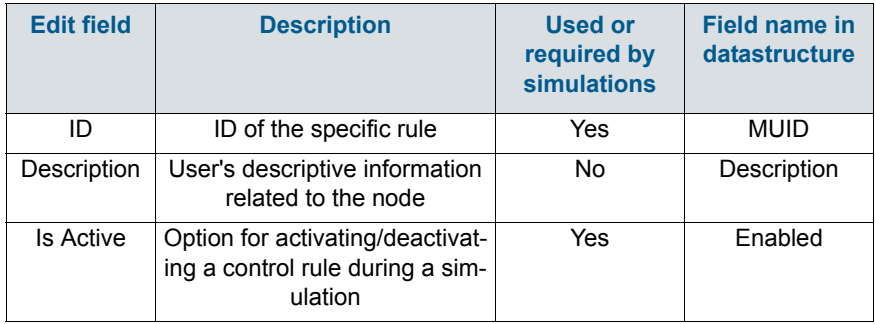

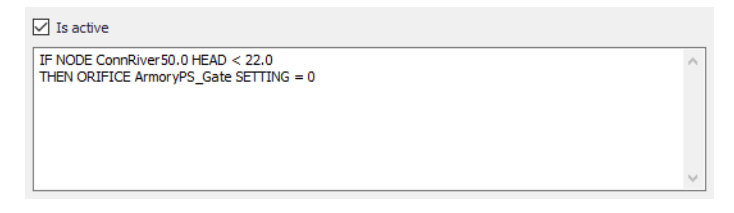

#### Figure 3.36 Control rules input box

Define control rules in the dialog dividing the lines into Conditions and Actions. Please note there can only be either a Condition or an Action in one line. Build control rules as combinations of conditions and actions using the following elements:

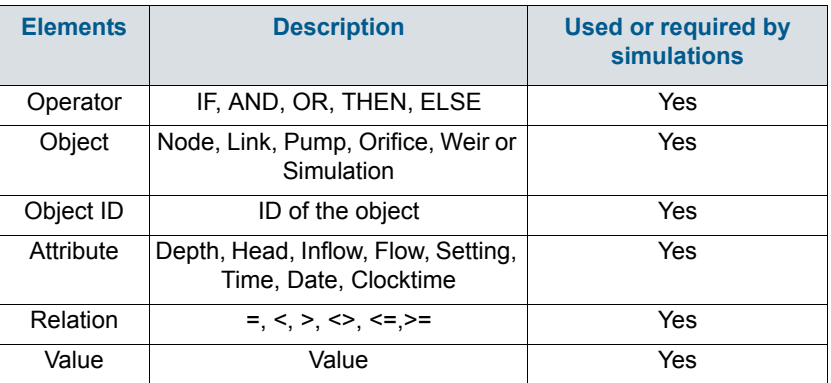

#### Table 3.24 Elements for building control rules

# 3.10 CS Network Tools

There are several tools available for facilitating edits to collection system network data. These tools are accessed via the CS Network menu ribbon.

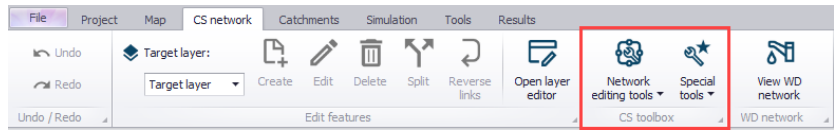

#### Figure 3.37 CS Network tools on the CS Network menu ribbon

The tools are grouped as:

- **Network Editing Tools**. Includes tools that assist in assigning or deriving model network data from various available data sources:
	- Interpolation and Assignment

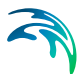

- Create and Update Transects
- **Special Tools**. Offers the Spatial Processing tool, which may be used for performing various GIS processing operations on polygon and line features in the project.
	- Spatial Processing

## 3.10.1 Interpolation and Assignment

The Interpolation and Assignment tool helps assign values to any field in the MIKE+ database either by taking the attribute value directly from another feature/attribute or by interpolating between any number of other features.

Examples of the tasks that may be performed with this tool are:

- Assign ground elevation values from a raster layer representing the DEM to nodes
- Assign the diameter of manholes to be equal to the largest pipe entering the manhole
- Calculate missing values for manhole invert levels from a point theme using Inverse Distance weighted spatial interpolation
- Calculate pipe levels by interpolating values following the network (pipes)
- Assign a value to a construction year and or contractor based upon a polygon theme giving city areas

The source of the data (i.e. the features from where values are taken) may be any layer in the MIKE+ Map view, including layers that have been added as background layers. Any compatible data value can be assigned to almost any field in the database. This also means that it should be used with some care as it obviously can also make completely non-sense assignment if the wrong fields or names are specified.

The tool is accessed through the MIKE+ CS Network menu ribbon under Network Editing Tools.

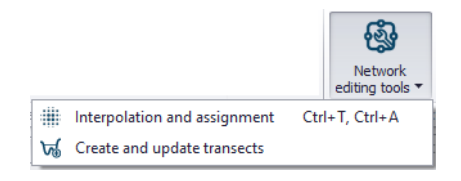

Figure 3.38 CS Network Editing Tools

The tool is used following the steps below:

Target selection

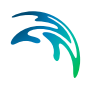

- **•** Assignment Method
- Assignment options (depending on the method chosen)
- Overall assignment
- Reporting

Each of the above steps are described in detail in the following sections.

## Target Selection

First, select the target layer and attribute for the assignment--i.e. the model element and property that shall be modified/defined. A target map layer (network component) must first be selected followed by a target attribute from the selected network component. For example, nodes layer, ground level attribute.

Once the empty fields are populated, MIKE+'s data validation functionality changes the "Target Selection" section of the workflow heading colour from red to green.

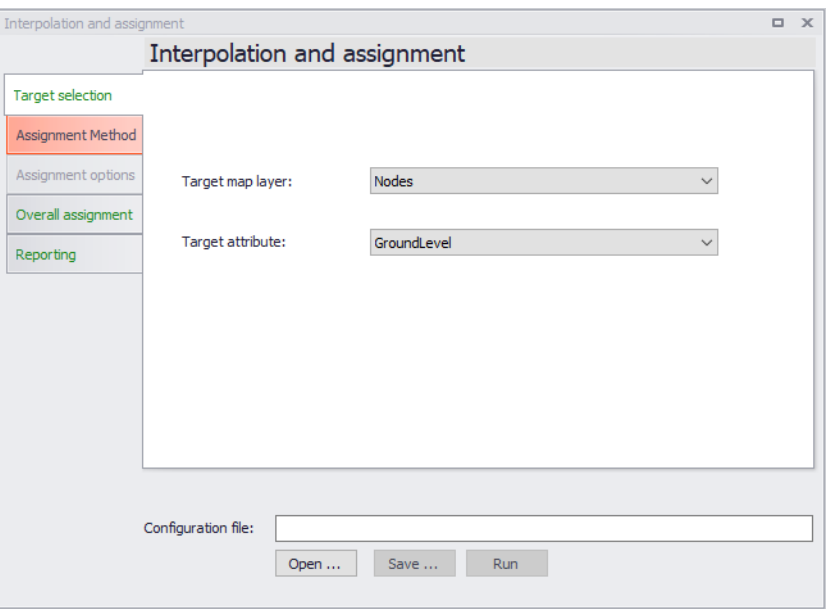

Figure 3.39 The Interpolation and Assignment tool Target Selection dialog

# Assignment Method

Then, define the method to use for assigning values to the target, and the data source.

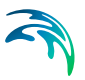

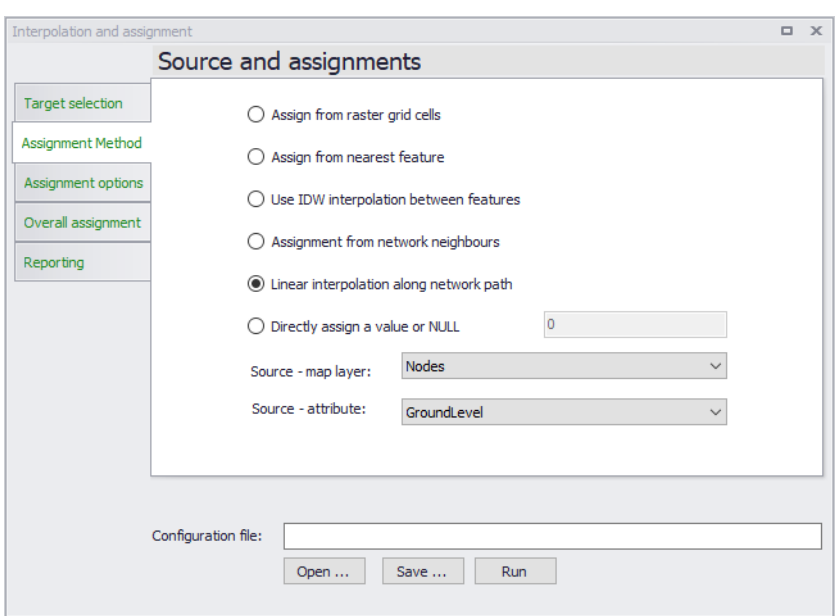

#### Figure 3.40 The Assignment Method dialog

The method selected will influence the valid choices for the data source. A number of methods exist:

- **Assign from Raster Grid Cells**. This will assign a value from the raster (DEM) cell located directly above the target data. For example, assign node ground levels based on levels in a raster. If the target is a polyline or polygon the tool will use the centroid position to determine the correct cell. No interpolation is done. The supported raster formats are \*.DFS2 files, ESRI text files (\*.TXT, \*.ASC), Arc/Info binary grids, GeoTIFF files (\*.TIF, \*.TIFF).
- **Assign from Nearest Feature**. The tool will locate the feature from the source layer that is closest to the feature in the target layer. If lines or polygons are used the centroid position is used for calculating distances.
- **Use IDW Interpolation Between Features**. This option will make an Inverse Distance Weighted (IDW) interpolation between features in the source layer to determine the value for each target feature. The IDW parameters are fixed to the following: max number of points is 12 and the max distance away from the target feature is 300 (map units).
- **Assignment from Network Neighbours**. This option will take the source value from a network neighbour to the feature being updated. This obviously requires both the target and the source to be included in the same network. For example, assign manhole diameters from other manhole diameters nearby. Assignment will only be done if the immediate neighbour has the requested value i.e. the network will not be traced.

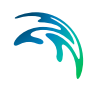

- **Linear Interpolation Along Network Path**. This option will do a distance weighted interpolation along the path of the network. If the direct neighbours do not contain values (null) the network is traced until a value is reached or the number of 'hops' (number of network nodes traced though) exceed a given maximum.
- **Directly Assign a Value or NULL**. This option allows to assign a specific value or to delete the content of an attribute (by assigning the NULL value).

Depending on the choice of assignment method, the two selection boxes for the source data will be filled with layers/attributes compatible with the choice of method (i.e. only raster layers will be shown for raster assignment) or greyed out in the case of the last option.

# Assignment Options

When the assignment method is 'Assignment from network neighbours' or 'Linear interpolation along network path,' extra parameters need to be specified in the Assignment Options section.

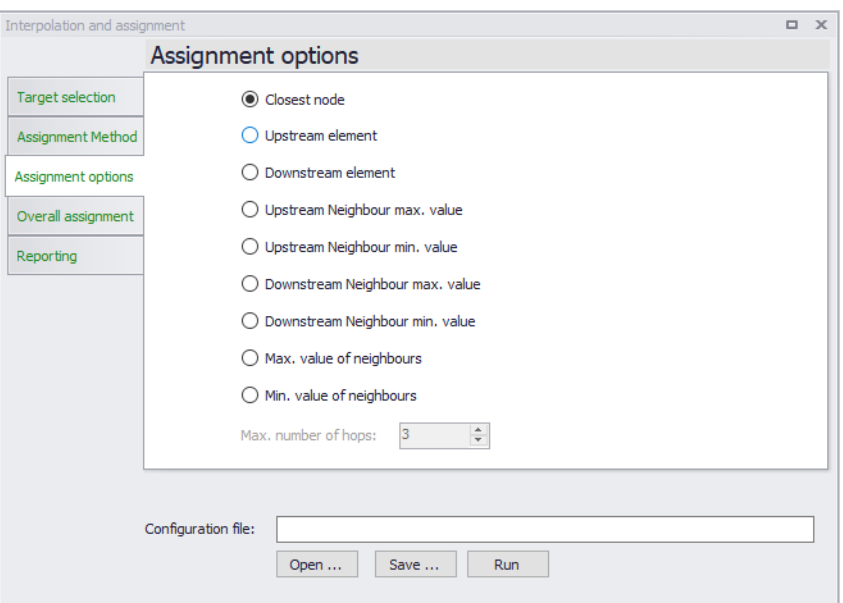

#### Figure 3.41 The Assignment Options dialog

For the 'Assignment from network neighbours' assignment method, the following assignment options are available:

 **Closest Node**. This will use the node that is closest to the one being assigned to. This option is only relevant if both target and source are nodes.

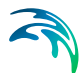

- **Upstream Element**. This option will assign from the upstream element (upstream/downstream is as defined by the GIS geometric network and may differ from the actual flow direction (which may not be constant).
- **Downstream Element**. This option will assign from the downstream element (upstream/downstream is as defined by the GIS geometric network and may differ from the actual flow direction (which may not be constant).
- **Upstream/Downstream Neighbour Max. Value**. These two options will scan the connected network neighbours upstream/downstream and use the maximum source value found as data source. Example: for assigning ground level and diameters.
- **Upstream/Downstream Neighbour Min. Value**. These two options will scan the connected network upstream/downstream neighbours and use the minimum source value found as data source. Example: for assigning invert levels.
- **Max. Value of Neighbours**. This option will scan the connected network neighbours and use the maximum source value found as data source. Example: for assigning ground level and diameters.
- **Min. Value of Neighbours**. This option will scan the connected network neighbours and use the minimum source value found as data source. Example: for assigning invert levels.

For the 'Linear interpolation along network path' option, only the maximum number of hops (i.e. number of elements away) need to be specified.

 $|\div|$ Max. number of hops: 3

This allows control of how many network 'hops' the interpolation will search for a value. The search continues until the max number is reached or a nonnull value is found. When the value is set to 5 or higher it may cause instability (particularly in looped networks). A value of 0 means that only immediate neighbours are taken into consideration. Large values may be time consuming if a large number of features are selected for update.

## Overall Assignment

This step of the workflow controls which features are taken into account for the assignment operation.

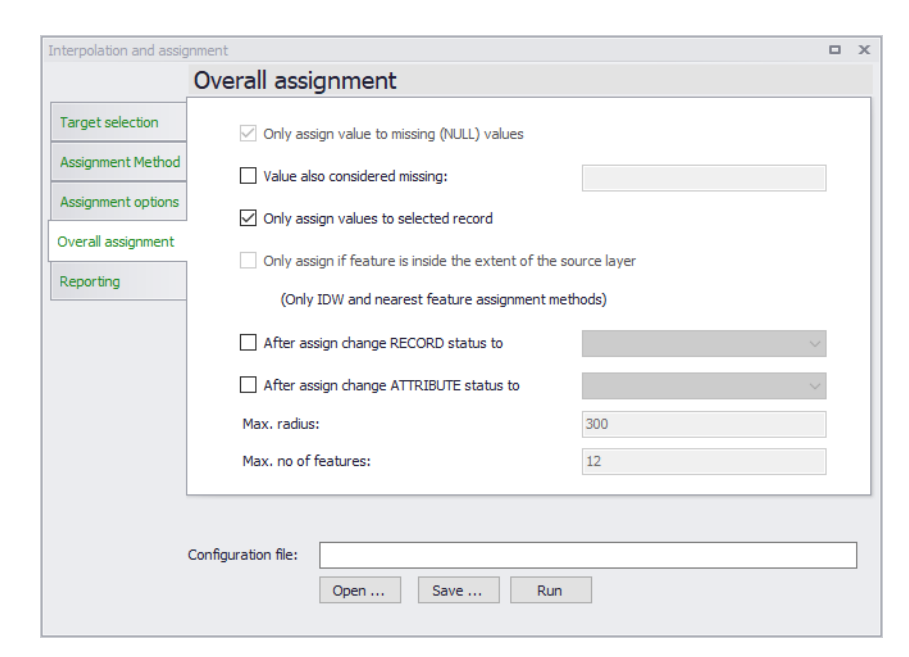

#### Figure 3.42 The Overall Assignment dialog

The following options are available:

- **Only assign value to missing (NULL) values**. Features that already have a value in the target field will not be updated. Removing this tick mark will overwrite any existing attribute values.
- **Only assign values to selected records**. Only records that are selected before the wizard was started are taken into consideration for updates.
- **Only assign to features inside the extent of the source layer**. This option prevents the tool from extrapolating outside the boundaries of the source layer when looking for the closest feature or when doing IDW interpolation.
- **After assign change RECORD status to**. This option changes the status of the modified records (e.g. nodes), by applying the predefined status selected from the list. This is the main status for the record (e.g. the nodes), which is typically found in the Description tab.
- **After assign change ATTRIBUTE status to**. This option changes the status of the modified attribute (e.g. ground level), by applying the predefined status selected from the list. Every record is defined with multiple attributes, and this option will change the status for the updated attribute only. Attribute status information (e.g. the node's ground level) is found in the **Property And Result Explorer** Status menu.

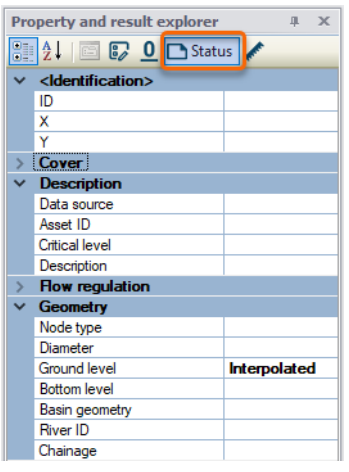

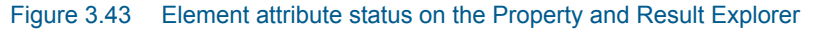

# Running the Tool and Reporting

Finally, update the model with the specified interpolation/assignment settings, click on the **Run** button. The Reporting tab page gives a summary of the features that have been updated.

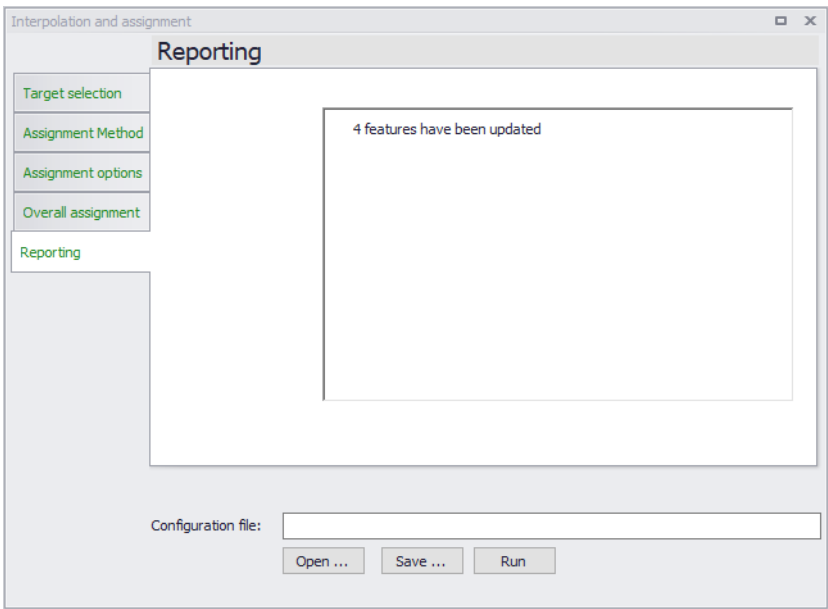

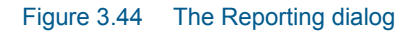

Note that the features to be updated are selected on the Map before clicking on Run to make it easy to check that only the expected features are included.

This selection does not check for other constraints i.e. null values may still prevent some of the selected features from being updated.

## Configuration File

As with other MIKE+ tools, it is possible to save the tool setup configuration (Save button located near the bottom of the tool). A configuration file is created in \*.XML format, which can be reused later (Open button).

## 3.10.2 Create and Update Transects

The Create and Update Transects tool is used for deriving or updating transects data used for Conduits with Irregular cross sections. Transects data describe how bottom elevation varies with horizontal distance over the cross section. These are represented by Station-Elevation value pairs defined on the Transects editor in MIKE+.

Access the tool through the MIKE+ CS Network menu ribbon under Network Editing Tools.

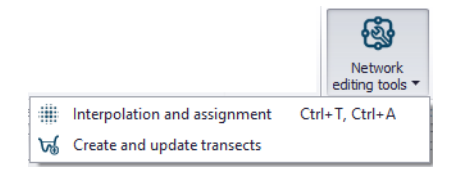

#### Figure 3.45 CS Network Editing Tools

Use the tool proceeding thorough each section of the dialog as follows:

- Method
- Survey Points Settings (depending on the method chosen)
- **•** DEM Settings (depending on the method chosen)
- Input selection
- Reporting

Each of the above steps are described in the following sections.

## **Method**

Select the transect editing process to perform on the Method tab page of the dialog. The available operations are:

 **Create Transects from Survey Points**. Generate transects from survey points in \*.SHP or \*.XYZ file formats. This option activates the Survey Points Settings tab page, wherein one defines the file and the attribute from which elevation values are taken.

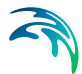

- **Create or Extend Transect from DEM**. Generate new or extend existing transects from a DEM raster. Transect data may be derived based on the locations of existing conduits or background features. This option activates the DEM Settings tab page on the dialog.
- **Create Transects from Survey Points and DEM**. Use both survey points data and a DEM to create or extend transect data. This option activates both the Survey Point Settings and the DEM Settings tab pages on the dialog.
- **Update Transects with DEM**. Option to make changes to existing Transects using a DEM raster, when, for example, new updated elevation data are available for the study area.

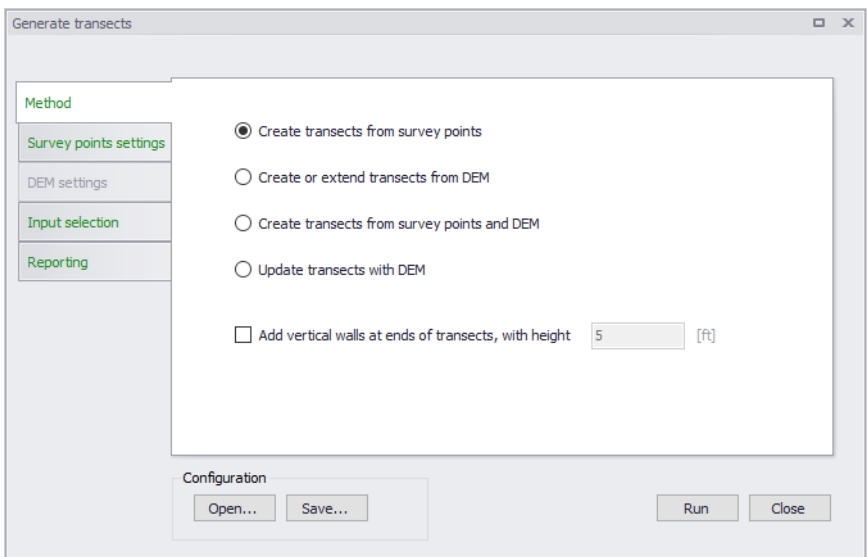

#### Figure 3.46 Method section on the Generate Transects dialog

There is also an option for adding vertical walls with a specified height to the ends of created/updated transects. Tick on the '**Add vertical walls at ends of transects**' option, and define the **height** of the vertical wall in the input box beside the option.

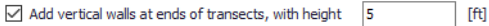

## Survey Points Settings

If the selected method from the previous tab page involves the use of survey points, the survey points data file and parameters related to how data from the file shall be interpreted by the tool are defined on the Survey Points Settings tab page.

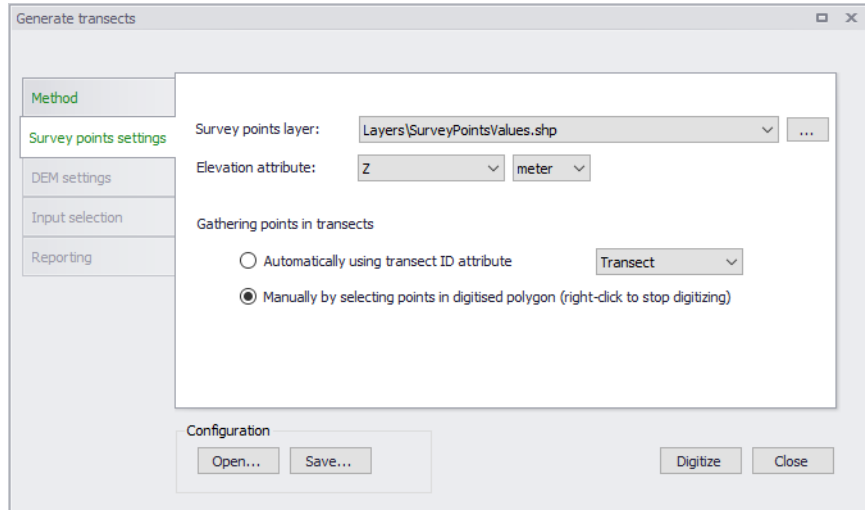

Figure 3.47 Survey Points Settings tab page on the Generate Transects dialog

Define the following on the page:

- **Survey Points Layer**. Choose or load the shape file or \*.XYZ file to use in the processing from the dropdown list or the ellipsis button, respectively.
- **Elevation Attribute**. Choose the item from the shape or \*.XYZ file to use as source of elevation values.
- **Gathering Points in Transects**. Set how values are obtained and saved as transect data:
	- **Automatically using Transect ID attribute**. Select the attribute in the file that connects the individual survey points to a specific transect. All survey points with the same ID field will be created as one transect.
	- **Manually by selecting points in digitised polygon**. Define a polygon on the Map covering survey points to be used for a transect. Click on the '**Digitize**' button at the bottom of the dialog to start defining the polygon feature on the Map. Right-click on the Map to end digitizing the polygon. This option creates one transect at a time.

The transect will be created as a straight line through the connected survey points using a least square fit. The individual survey points are projected orthogonal on to the transect line.

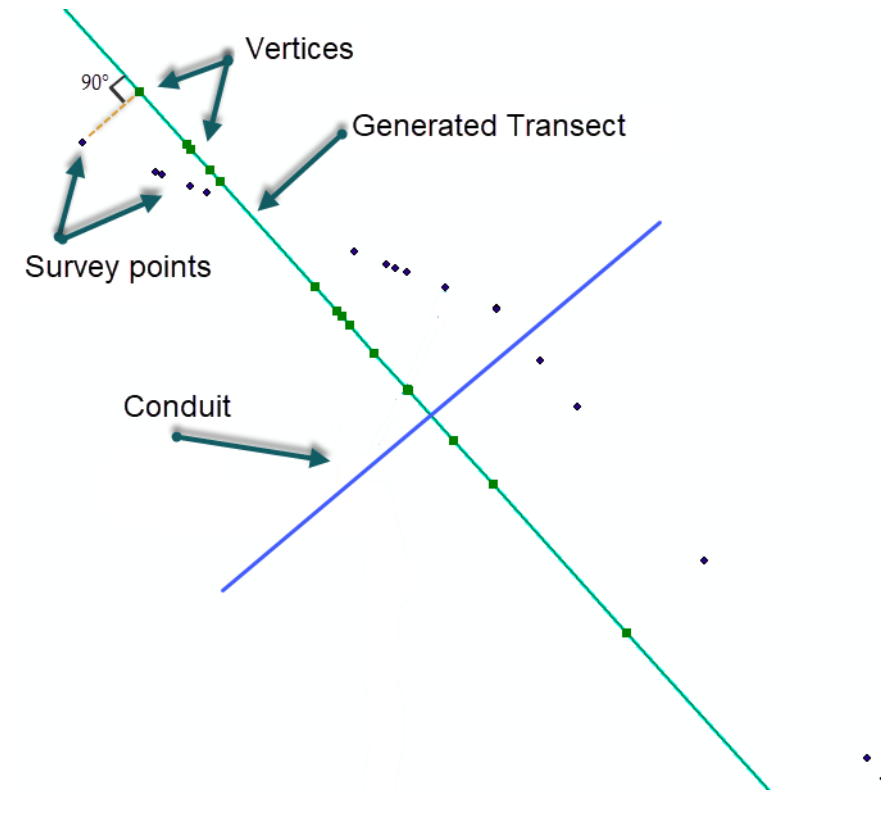

Figure 3.48 Survey points are projected onto the transect

# DEM Settings

If the selected transect creation method involves the use of DEM data, the DEM raster file and parameters related to how data from the file shall be used by the tool are defined on the DEM Settings tab page.

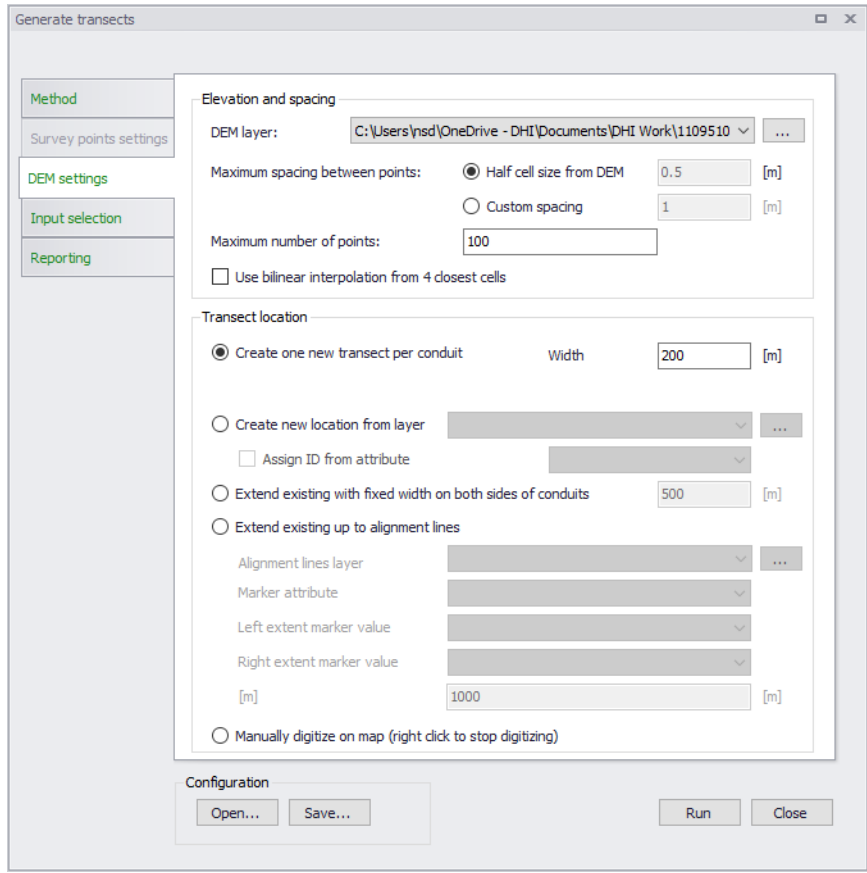

Figure 3.49 DEM Settings tab page on the Generate Transects dialog

### Elevation and Spacing

Define the following parameters under the Elevation and Spacing group:

- **DEM Layer**. Define or load the DEM raster layer to use for transects generation. These raster files may be in \*.TXT, \*.ASC, \*.DFS2, \*.TIF, or \*.TIFF formats.
- **Maximum Spacing Between Points**. The maximum spacing between transect points can be user-specified or assumed as half the cell size of the DEM.
	- **Half cell size from DEM**. Half the DEM grid size resolution.
	- **Custom Spacing**. Option to define a spacing for transect point values.
- **Maximum Number of Points**. Should the specified maximum spacing between points results in more than the allowed maximum points the spacing is increased to obtain the maximum number of points.

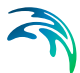

 **Use Bilinear Interpolation from 4 Closest Cells**. Option to use bilinear interpolation when extracting elevation values from DEM cells. If unchecked, the elevation along the transect will be the exact value from the DEM cells that are intersected, whereas if bilinear interpolation is used, elevation values will be the interpolated from the 4 closest neighbouring DEM grid cells.

### Transect Location

Define the following parameters under the Transect Location group:

- **Create One New Transect per Conduit.** Option to define one transect per conduit (as selected on the Input Selection tab page).
	- **Width**. Define the width of the transects to be generated.
- **Create New Location from Layer**. Use a shape file containing transect polylines at the requested locations along the irregular conduits in the model. Select the shape file to be used in the drop-down list of shape files.

Transects will only be generated where shape file features intersect with the selected conduits. The transect will be generated as a straight line from the first to the last point in the line shape.

- **Assign ID from Attribute**. Automatically assign an ID to each generated transect by activating this option and selecting the shapefile attribute from the dropdown list.
- **Extend Existing with Fixed Width on Both Sides of Conduits**. Option to extend transect data a fixed distance on both sides of the conduits. Define the fixed width in the input box beside the option.
- **Extend Existing up to Alignment Lines**. Option to use defined alignment lines to extend existing transects data.
	- **Alignment Lines Layer**. Define/load the shapefile defining the alignment lines from the dropdown list or via the ellipsis button.
	- **Marker Attribute**. Shapefile attribute that contains the identifier corresponding to markers.
	- **Left Extent Marker Value**. The marker attribute value representing the left extent line.
	- **Right Extent Marker Value**. The marker attribute value representing the right extent line.
	- **Maximum Length to Extend per Side**. The length defines the maximum distance a transect can be extended. If an alignment line is not found within the given distance, the transect will not be updated.

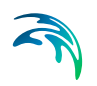

 **Manually Digitize on Map (Right Click to Stop Digitizing)**. Define the location of the transect to be generated directly on the Map (intersecting a conduit). Click on the 'Digitize' button at the bottom of the dialog to start defining the transect line feature on the Map. Right-click on the Map to end digitizing the line. This option creates one transect for one conduit at a time.

# Input Selection

Input Selection options control for which conduits transects are generated. These options are not available for settings involving manual digitization of transect locations on the Map, as this process creates one transect (for the intersected conduit) at a time.

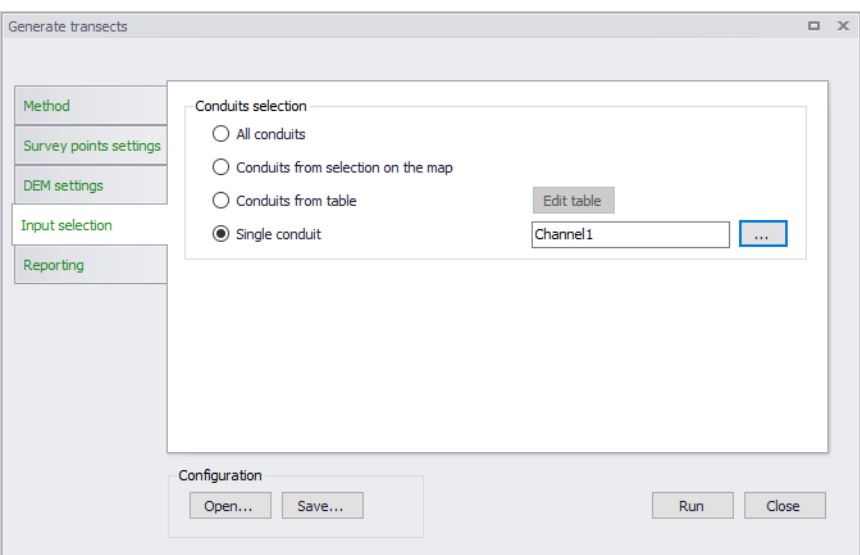

#### Figure 3.50 The Input Selection tab page on the Generate Transects dialog

Options available include:

- **All Conduits**. New transects are generated for all conduits.
- **Conduits from Selection on the Map**. New transects are generated only for conduits selected on the Map.
- **Conduits from Table**. The conduits for which new transects are generated are specified in a table. Click on the **Edit Table** button to access the Select Conduits dialog.

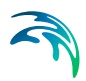

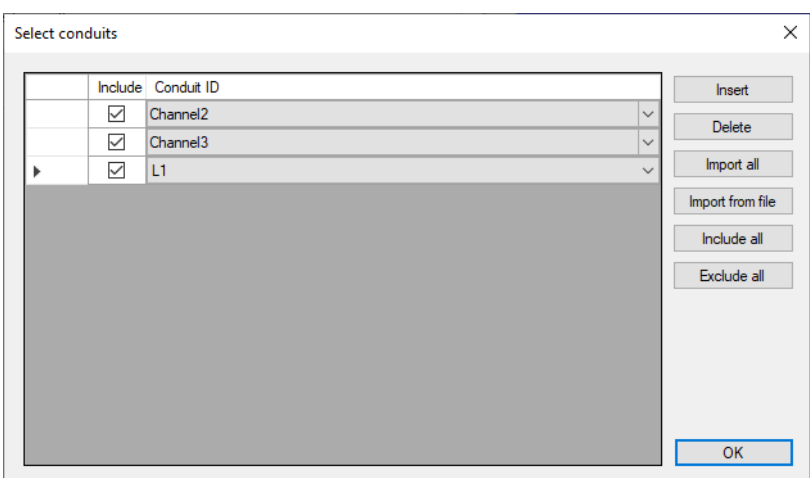

Figure 3.51The Select Conduits dialog accessed via the Edit Table button

 **Single Conduit**. Select the conduit for which a transect will be created from the **ID Selector** list accessed via the ellipsis button.

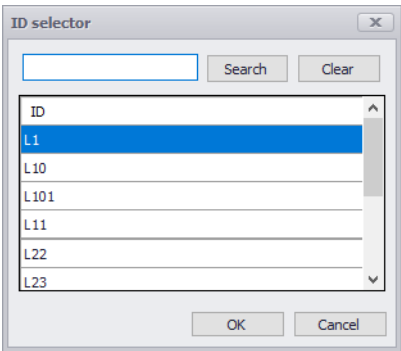

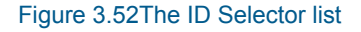

## Running the Tool and Reporting

For options not involving manual digitization of transect lines on the Map, manually run the tool via the **Run** button at the bottom of the dialog.

A status report of the operation is displayed on the Reporting tab page of the dialog. The report may then be saved in a \*.TXT file via the **Save Report** button. Use the **Clear Report** button to remove previous status reports displayed on the tab page ready for a new run of the tool.

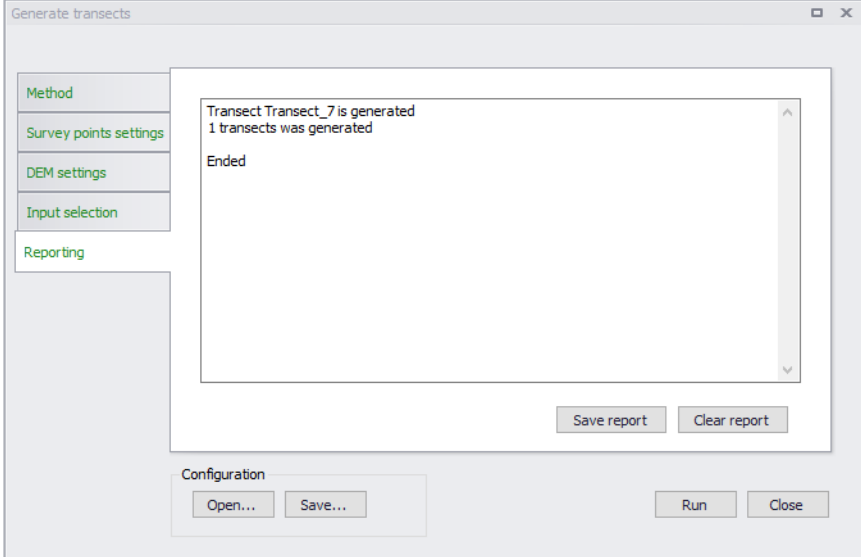

#### Figure 3.53 The Reporting tab page on the Generate Transects dialog

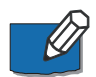

When a transect is created for a conduit, the conduit ID is indicated in the transect Description including the line coordinates for the transect.

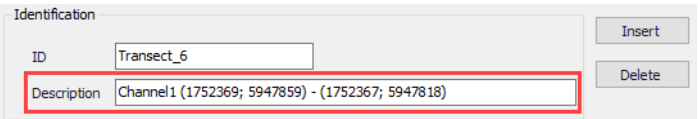

If another transect is made for the same conduit, the Description for the previous transect is removed to avoid confusion about which conduit a transect is associated.

Also, when extending transects, left and right bank locations are updated (if they are initially different than 0).

### Configuration File

Save the tool setup configuration via the **Save** button located near the bottom of the tool dialog. An \*.XML configuration file is created, which may be reused later via the **Open** button.

## 3.10.3 Spatial Processing

The Spatial Processing tool may be used to perform various GIS processing operations on SWMM project line and polygon features. These layers are either model element layers or shapefile layers loaded into the project.

The tool is accessed via 'Special Tools' on the 'CS Network' menu ribbon.
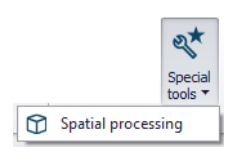

#### Figure 3.54 The Spatial Processing tool on the NS Network menu ribbon

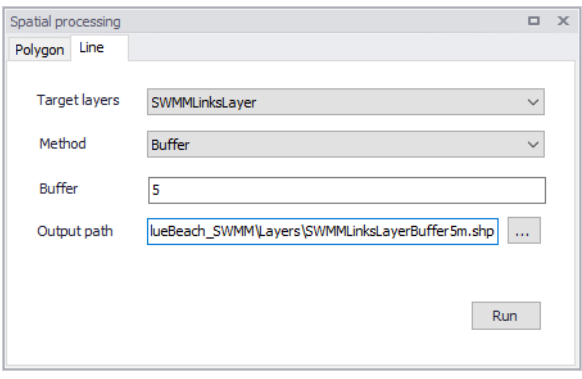

Figure 3.55 The Spatial Processing tool dialog

## Line

Operations such as Buffer and To Polygon may be performed for line layers. The analysis results are saved in a new shapefile and automatically loaded into the project as a new layer. It may also be imported as a model element feature.

- **Target Layers**. Line layer to be modified (i.e. to which the operation will be done).
- **Method**. Dropdown menu for selecting spatial operation to use:
	- **Buffer**. Creates buffer polygons around target layer features according to a buffer distance.
	- **To Polygon**. Converts the line features to polygons. Note that polyline features must be closed with overlapping start- and end-vertices to be converted to polygons.
- **Buffer.** Distance around the line features that will be buffered. If Method  $=$  Buffer.
- **Output Path**. Use the ellipsis button "..." to specify the path and file name for the resulting feature layer from the operation.
- **Run.** Button for executing the spatial processing.

 $\overline{\mathbf{v}}$ 

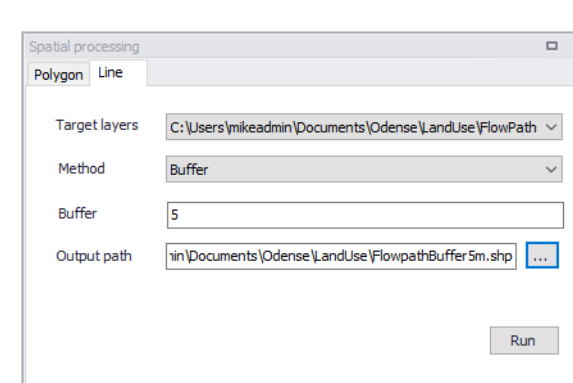

Figure 3.56 Spatial processing for lines

## Polygon

Operations such as Merge and Clip may be performed between various polygon layers. The analysis results are saved in a new shapefile and automatically loaded into the project as a new layer. It may also be imported as a model element feature.

Define the following parameters when using the tool for polygon features:

- **Target Layers**. Polygon feature to be modified (i.e. to which the operation will be done).
- **Reference Layers**. The second polygon layer used to modify the target layer.
- **Keep Properties**. Information on the feature attributes to keep for the resulting layer.
- **Method**. Dropdown menu for selecting spatial operation to use:
	- **Clip**. Extracts from target the areas intersecting the reference. Features in target not intersecting the reference are also kept.
	- **Erase.** Removes from target the areas intersecting the reference.
	- **Merge**. Features in both layers combined, where intersecting features are fused in new features.
	- **Join**. Extracts from target the areas intersecting the reference.
- **Output Path**. Use the ellipsis button "..." to specify the path and file name for the resulting feature layer from the operation.
- **Run**. Button for executing the spatial processing.

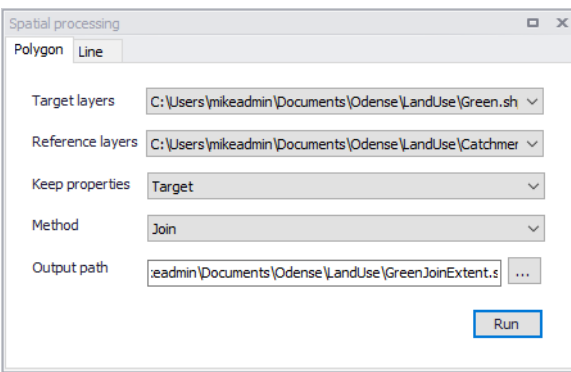

Figure 3.57 Spatial Processing dialog Polygon tab page

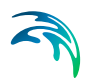

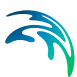

# 4 Rainfall-Runoff Modelling with SWMM

MIKE+ provides a versatile set of tools and computational models for modelling surface storm runoff and infiltration on urban and semi-rural catchments. The User can quickly prepare a precipitation-runoff model setup of desired level of detail (in terms of spatial discretization and input data) and use the computed runoff as a load to the collection network.

Various hydrological processes that produce runoff from urban areas can be modelled by SWMM. These include:

- Time-varying rainfall
- Evaporation of standing surface water
- Snow accumulation and melting
- Rainfall interception in depression storage
- Infiltration of rainfall into upper soil layers
- Percolation of infiltrated water into groundwater layers
- Interflow between groundwater and the conveyance system
- Nonlinear reservoir routing of overland flow

Spatial variability in these processes is achieved by dividing a study area into a smaller collection of homogeneous areas. In literature, different terms are used to describe the delineation of large study areas into smaller sub-areas each containing its own fraction of pervious and impervious areas.

The following terms for the delineation of areas are widely used in North America:

- Basin
- Sub-basin
- Watershed/Sewershed
- **Catchment**

Throughout this documentation the term *catchment* will be used as the term for the smallest hydrological unit of land.

Overland flow can be routed between catchments or to load points of a drainage conveyance system.

# 4.1 Catchments

Catchments are hydrological units of land whose topography cause surface runoff to drain to a single point. The user is responsible for the delineation of a watershed/sewershed into a compatible number of catchments, and for

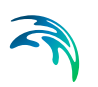

identifying the outlet point of each catchment. Outlet points can be either nodes of the conveyance system or other catchments.

Catchments can be divided into pervious and impervious sub-areas. Surface runoff can infiltrate into the upper soil zone of the pervious sub-area, but not through the impervious sub-area. Impervious areas are themselves divided into two sub-areas - one that contains depression storage and another that does not. A portion of the runoff flow from one sub-area in a catchment can be routed to the other sub-area, or both sub-areas can drain to the catchment outlet.

For SWMM models, the Catchments editor organizes data into the following groups.

- **•** Identification
- General Information
- SWMM Catchment Connections
- **SWMM Hydrology & Hydraulic Properties**
- SWMM Infiltration
- **•** Description

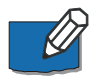

**Note** that catchment data in the Catchment editor is shared by Network models in MIKE+ (i.e. MIKE 1D, SWMM, River).

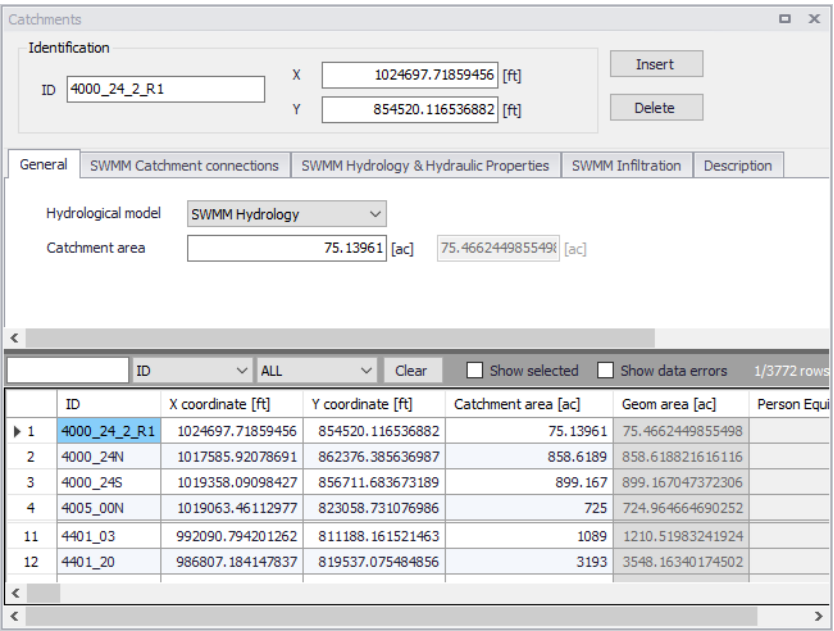

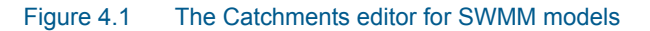

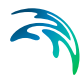

Catchments are featured as a data layer in MIKE+. They can be managed both graphically on the Map and through the Catchments editor.

The two modes complement each other, and efficient management of catchment data can be achieved through joint application of both modes.

The graphical mode (i.e. Edit Features functionality from the Catchments menu ribbon) allows digitisation of catchment extent by tools like Create, Edit, Delete, and Split. Descriptions of graphical catchment tools are found in the Model Manager User Guide.

The Catchments editor is used for:

- Editing catchment attributes. It is possible to insert catchments through the editor; these are given a schematised quadratic shape.
- Editing connections to model networks and hydrological data for Rainfall-Runoff models.
- Editing catchment hydrological model attributes. It is possible to edit catchment attributes in relation to various hydrological runoff models available in MIKE+.

## 4.1.1 Identification

The Catchments editor has a general Identification group containing information on catchment identifier and geographic location.

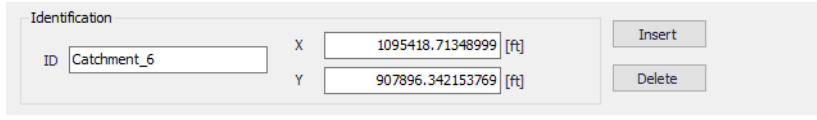

Figure 4.2 The Catchments editor Identification group

#### Table 4.1 Edit fields in the Catchments editor Identification group (msm\_Catchment)

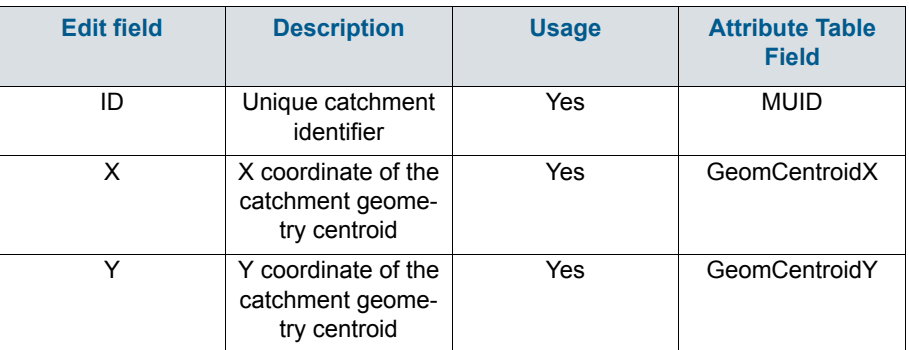

Other catchment attributes related to hydrological modelling and connections to model networks are organized in tabs within the editor and are described in succeeding Sections.

## 4.1.2 General

General catchment attributes related to hydrological model type and geometry are specified in the General tab page of the Catchments editor.

In MIKE+, the geographical extent of a catchment is determined by the catchment polygon perimeter. MIKE+ provides information on the total catchment area based on polygon geometry.

In some cases, the geographical boundaries of a catchment do not coincide with the actual drainage area. A catchment extent may be defined based on some administrative division, while the drainage network is present only in some parts of the catchment. In such cases, the User may specify the Catchment Area value, which overwrites the actual geometric area in all hydrological computations.

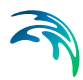

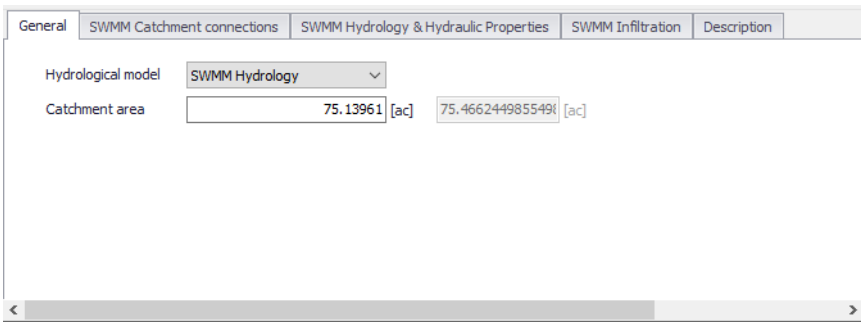

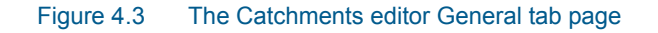

#### Table 4.2 Edit fields in the Catchments editor General tab page (msm\_Catchment)

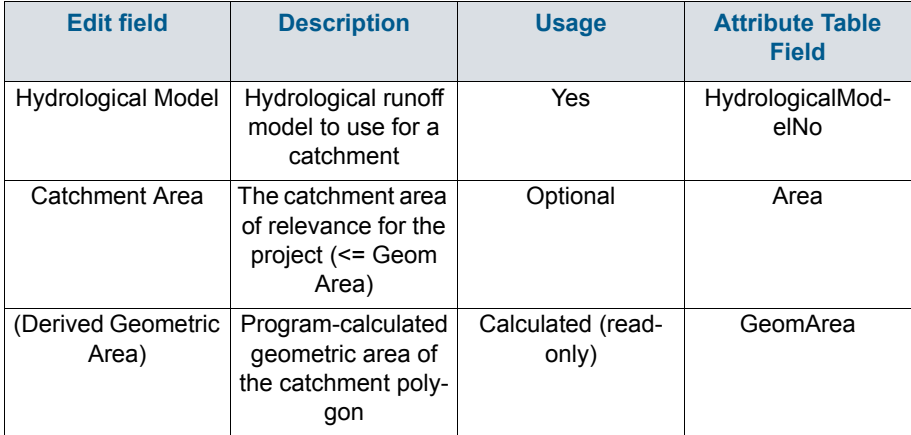

## 4.1.3 Catchment Connections

To transfer runoff generated on catchment surfaces into the collection network, the model must include information about the connection of the catchment outlet to the network.

For SWMM models, MIKE+ supports the connection of catchments to nodes as well as other catchments wherein runoff is routed from one area to another. One or multiple catchments can be connected to the same node.

Define catchment connections for SWMM models on the SWMM Catchment Connections tab page of the Catchments editor.

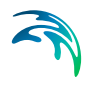

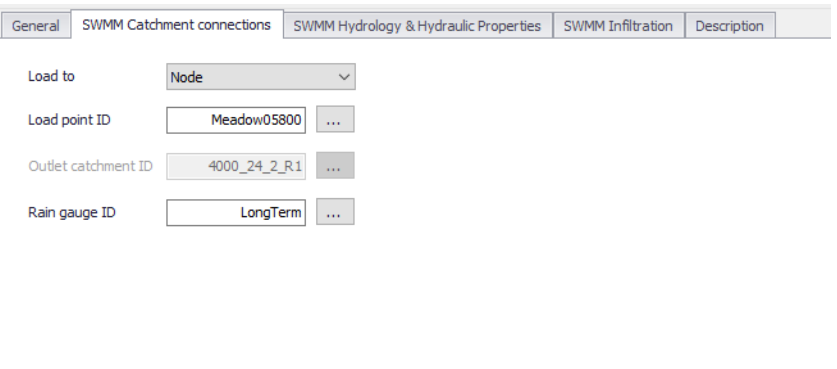

#### Figure 4.4 The SWMM Catchment Connections tab page in the Catchments editor

The definition and management of catchment connections is supported both through the editor and by a set of graphical catchment connection tools accessed via the Catchments menu ribbon.

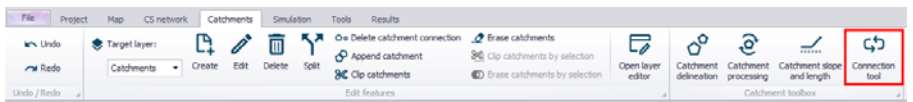

#### Figure 4.5 The Catchment Connection tool on the Catchments menu ribbon

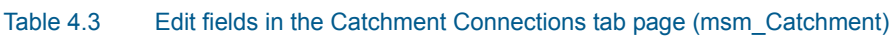

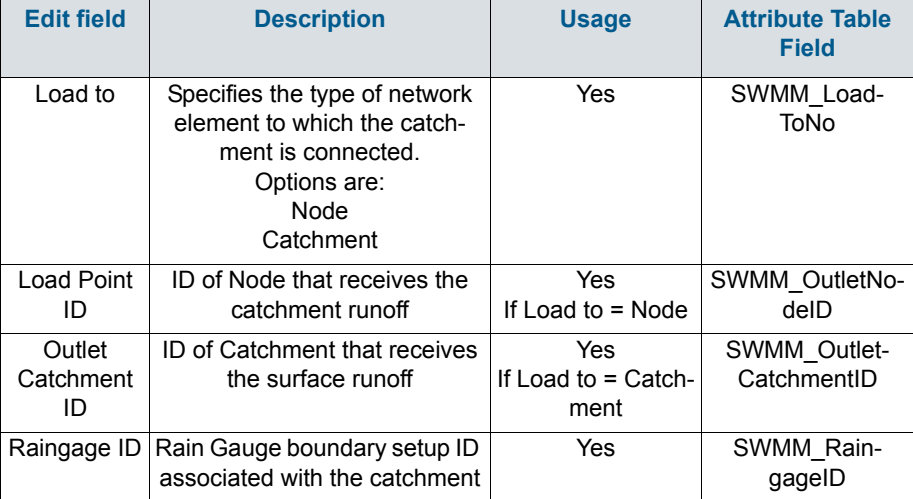

# <span id="page-82-0"></span>4.1.4 Hydrology & Hydraulic Properties

The concept of the surface runoff used by SWMM is illustrated in the figure below. Each catchment surface is treated as a nonlinear reservoir. Inflow comes from precipitation and upstream catchments. There are several outflows, including infiltration, evaporation, and surface runoff.

The capacity of this "reservoir" is the maximum depression storage, which is the maximum surface storage provided by ponding, surface wetting, and interception.

Surface runoff per unit area, Q, occurs only when the depth of water in the "reservoir" exceeds the maximum depression storage,  $d_p$ , in which case the outflow is given by Manning's equation (Kinematic Wave).

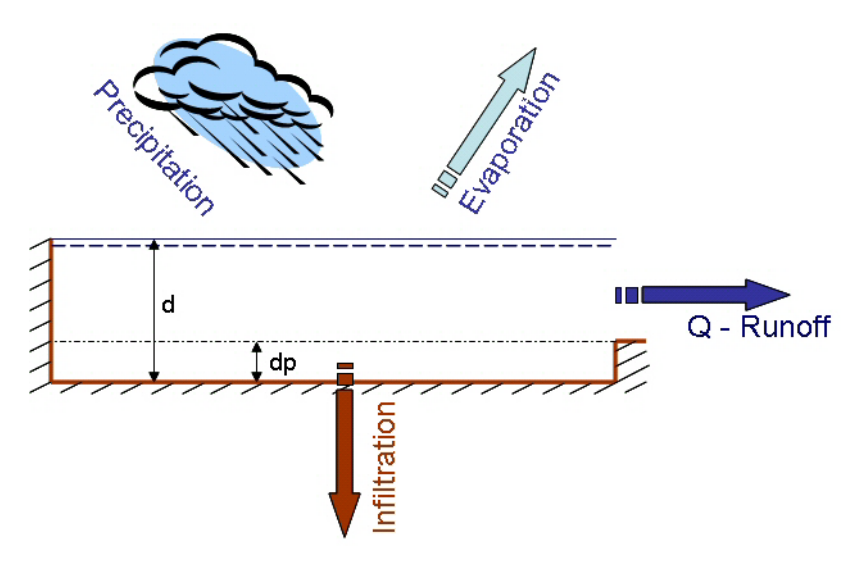

Figure 4.6 Nonlinear Reservoir Concept

Depth of water over the catchment is continuously updated with time by numerically solving a water balance equation over the catchment.

Define SWMM surface runoff computation data on the SWMM Hydrology & Hydraulic Properties tab page of the Catchments editor.

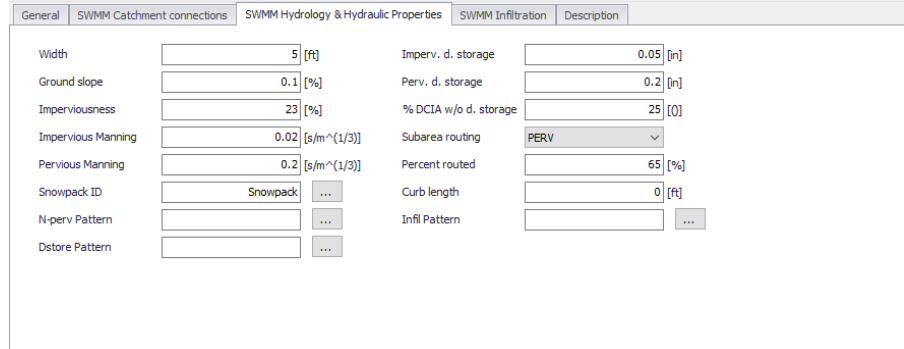

#### Figure 4.7 The SWMM Hydrology & Hydraulic Properties tab page of the Catchments editor

#### Table 4.4 Edit fields in the SWMM Hydrology & Hydraulic Properties tab page (msm\_Catchment)

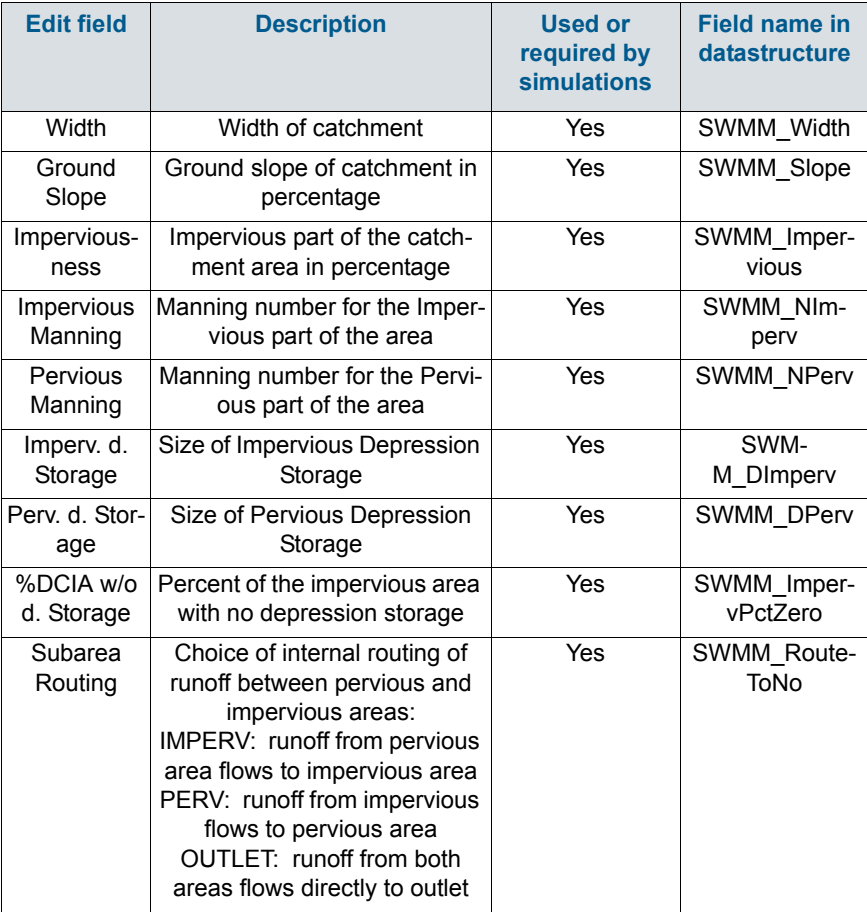

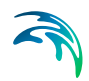

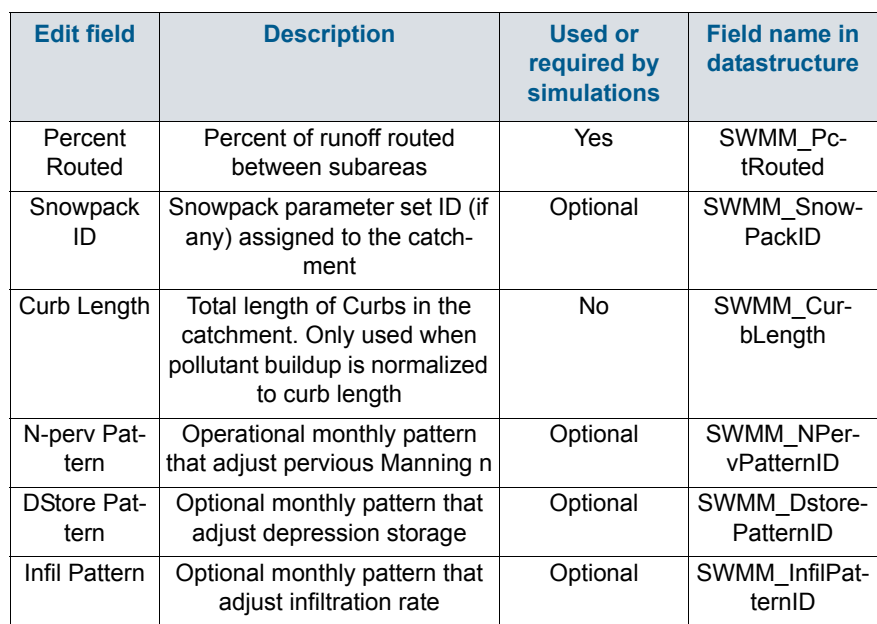

#### Table 4.4 Edit fields in the SWMM Hydrology & Hydraulic Properties tab page (msm\_Catchment)

## 4.1.5 Infiltration

Infiltration is the process of rainfall penetrating the ground surface into the soil over the pervious areas of catchments. SWMM supports the following methods for modelling infiltration:

- **Horton Method**. This method is based on empirical observations showing that infiltration decreases exponentially from an initial maximum rate to some minimum rate over the course of a long rainfall event. Input parameters required by this method include the maximum and minimum infiltration rates, a decay coefficient that describes how fast the rate decreases over time, and a regeneration constant that describes the restoration of infiltration rate during dry periods.
- **Green-Ampt Method**. This method for modelling infiltration assumes that a sharp wetting front exists in the soil column, separating soil with some initial moisture content below from saturated soil above. The input parameters required are the initial moisture deficit of the soil, the soil's hydraulic conductivity, and the suction head at the wetting front.
- **Curve Number Method**. This approach is adopted from the NRCS (SCS) Curve Number method for estimating runoff. It assumes that the total infiltration capacity of a soil can be found from the soil's tabulated Curve Number. During a rain event this capacity is depleted as a function of cumulative rainfall and remaining capacity. The input parameters for this method are the curve number, the soil's hydraulic conductivity (used to estimate a minimum separation time for distinct rain events), and a regeneration constant that describes the restoration of infiltration capacity during dry periods.
- **Modified Horton Method**. A modified version of the Horton Method that uses the cumulative infiltration in excess of the minimum rate as its state variable (instead of time along the Horton curve), providing a more accurate infiltration estimate when low rainfall intensities occur. It uses the same input parameters as the traditional Horton Method.
- **Modified Green-Ampt Method**. This is a modified version of the original Green-Ampt procedure by not depleting moisture deficit in the top surface layer of soil during the initial periods of low rainfall as was done in the original method. This change can produce more realistic infiltration behavior for storms with long initial periods where the rainfall intensity is below the soil's saturated hydraulic conductivity.

Define SWMM Infiltration model parameters on the SWMM Infiltration tab page on the Catchments editor.

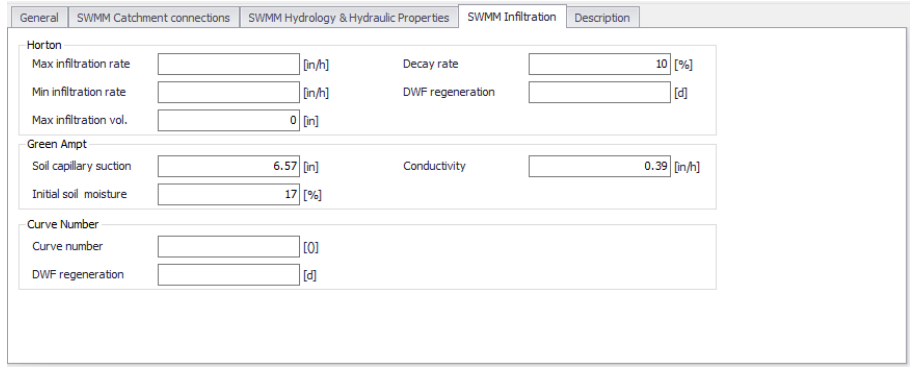

#### Figure 4.8 The SWMM Infiltration tab page

Only one of the above infiltration methods can be used in a simulation, which is defined in the Simulation Setup editor [\(Figure 4.9](#page-86-0)).

When running a simulation, defining infiltration parameters are mandatory only for the selected infiltration model; the other parameters may remain empty.

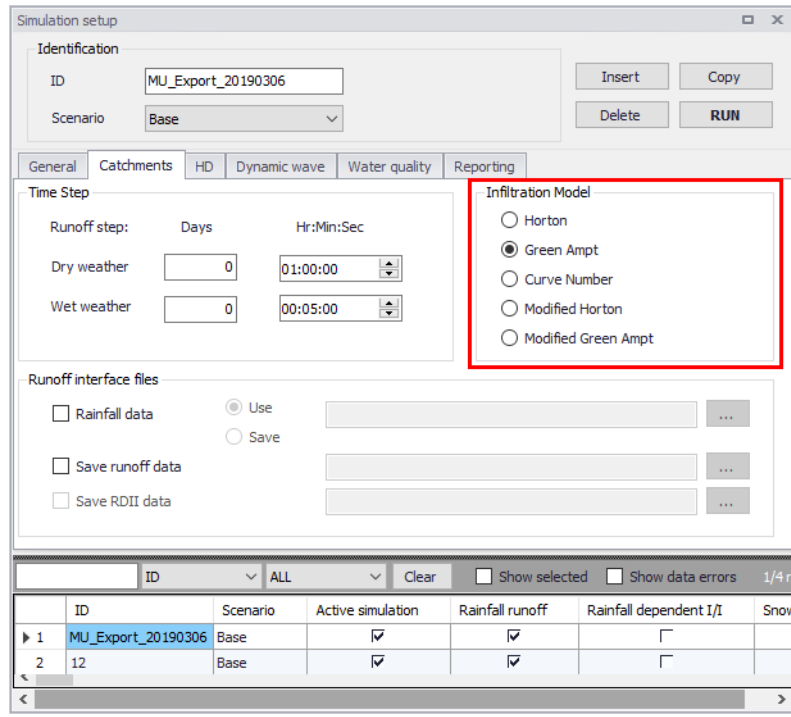

<span id="page-86-0"></span>Figure 4.9 Infiltration method used in simulation as defined in the Simulation Setup editor

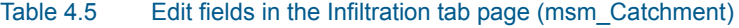

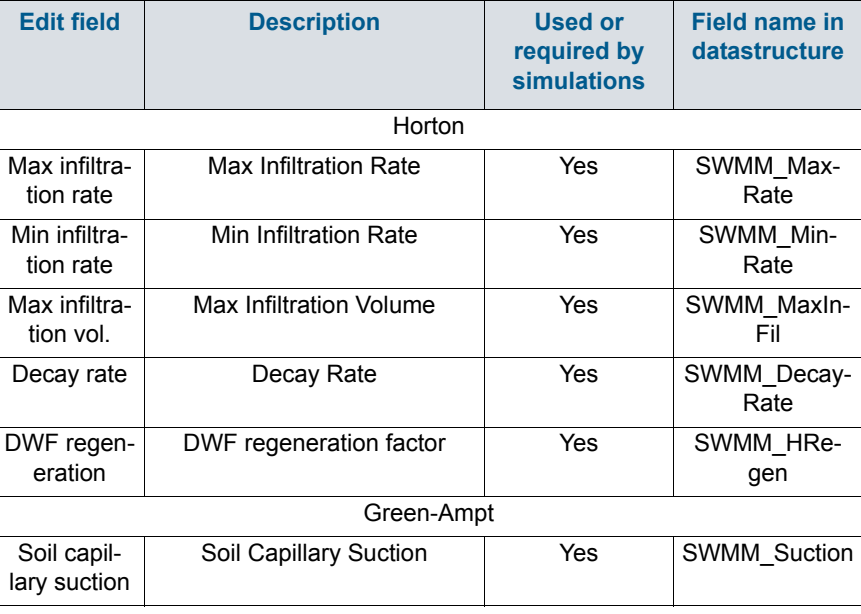

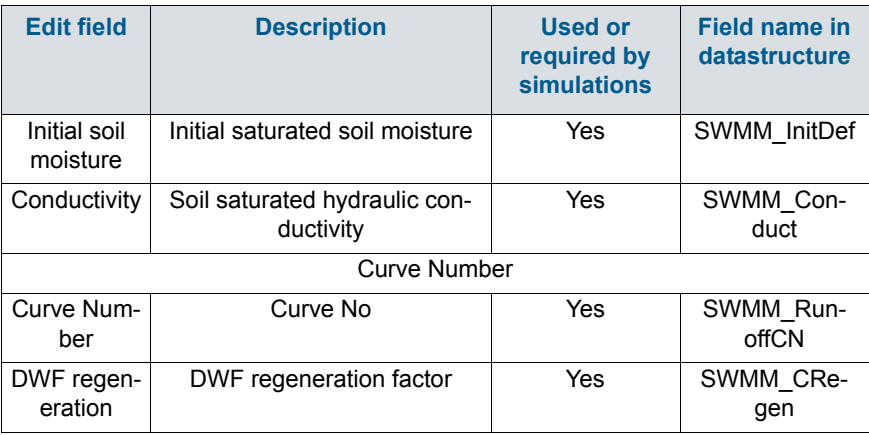

#### Table 4.5 Edit fields in the Infiltration tab page (msm\_Catchment)

## 4.1.6 Description

The Catchments editor Description tab page allows the User to provide additional information for a catchment record.

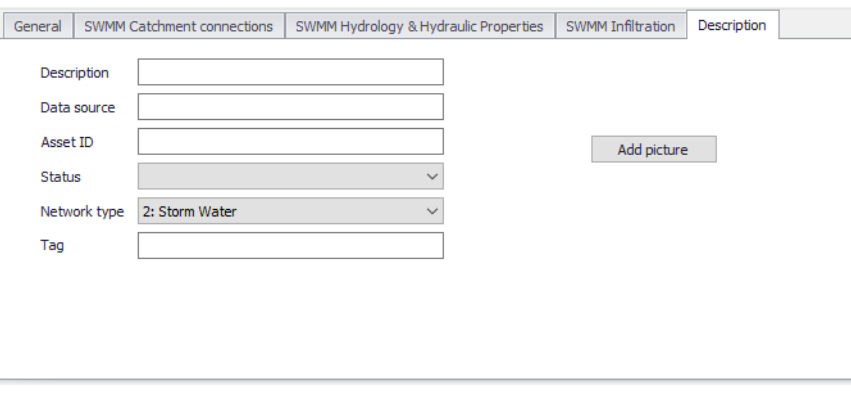

#### Figure 4.10 The Catchments editor Description tab page

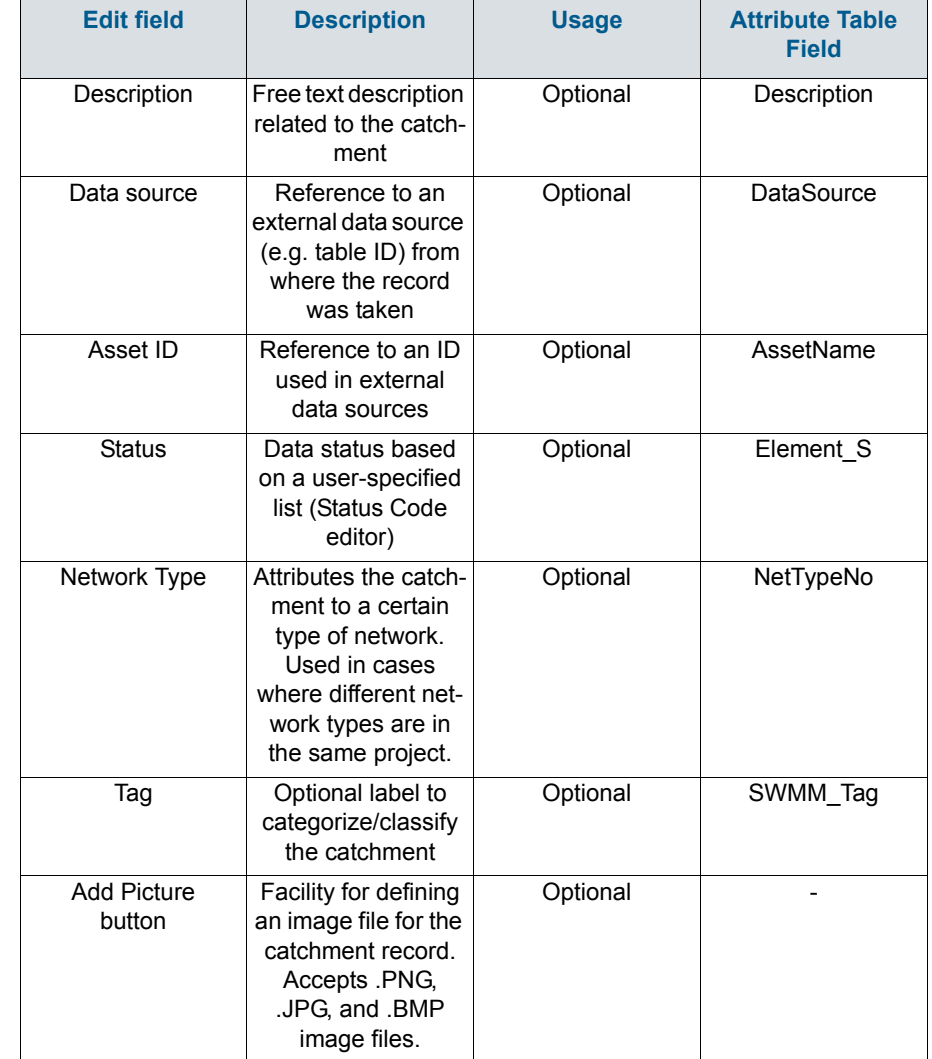

#### Table 4.6 Edit fields in the Description tab page (msm\_Catchment)

# 4.2 Aquifers

Aquifers are subsurface groundwater areas used to model the vertical movement of water infiltrating from the catchments above. They also permit the infiltration of groundwater into the conveyance system, or exfiltration of surface water from the conveyance system, depending on the hydraulic gradient. The same aquifer object can be shared by several catchments.

Aquifers are represented using two zones - an unsaturated zone and a saturated zone. Their behaviour is characterized using such parameters as soil

porosity, hydraulic conductivity, evapotranspiration depth, bottom elevation, and loss rate to deep groundwater. In addition, the initial water table elevation and initial moisture content of the unsaturated zone must be defined.

Define aquifers via the SWMM Aquifers editor in MIKE+. The editor organizes the aquifer data into the following groups:

- **•** Identification
- Aquifer properties

Aquifers are connected to catchments and network nodes through the Groundwater editor (see Chapter [4.8.](#page-145-0) Groundwater)

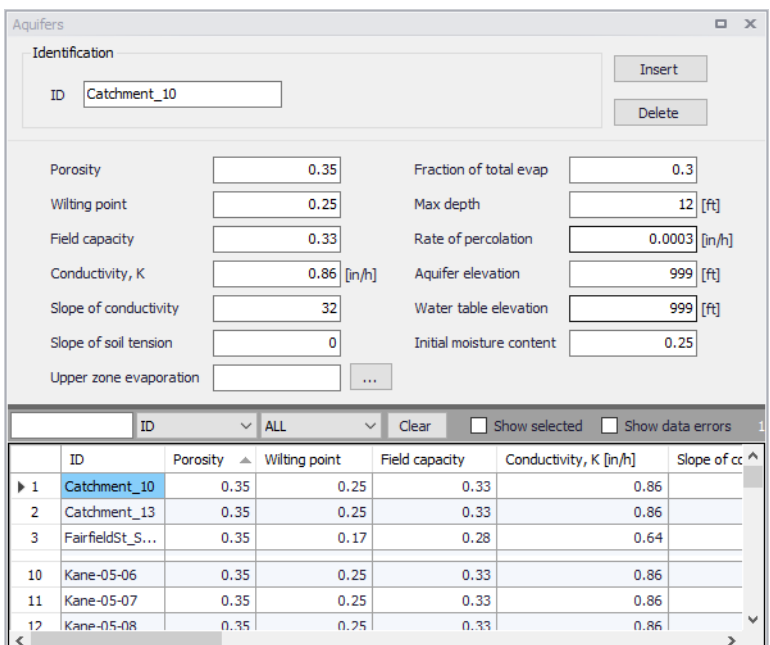

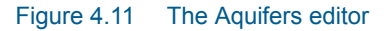

#### Table 4.7 Edit fields in the Aquifers editor (mss\_Aquifer)

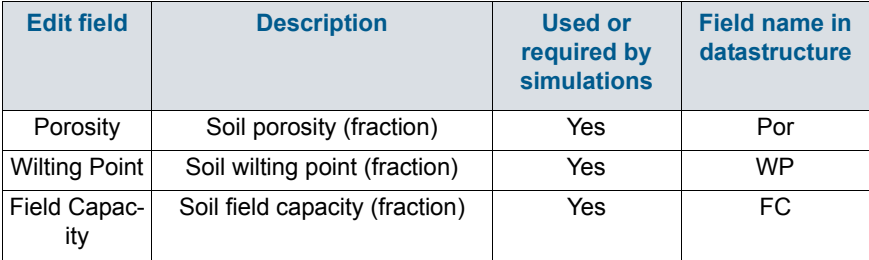

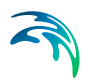

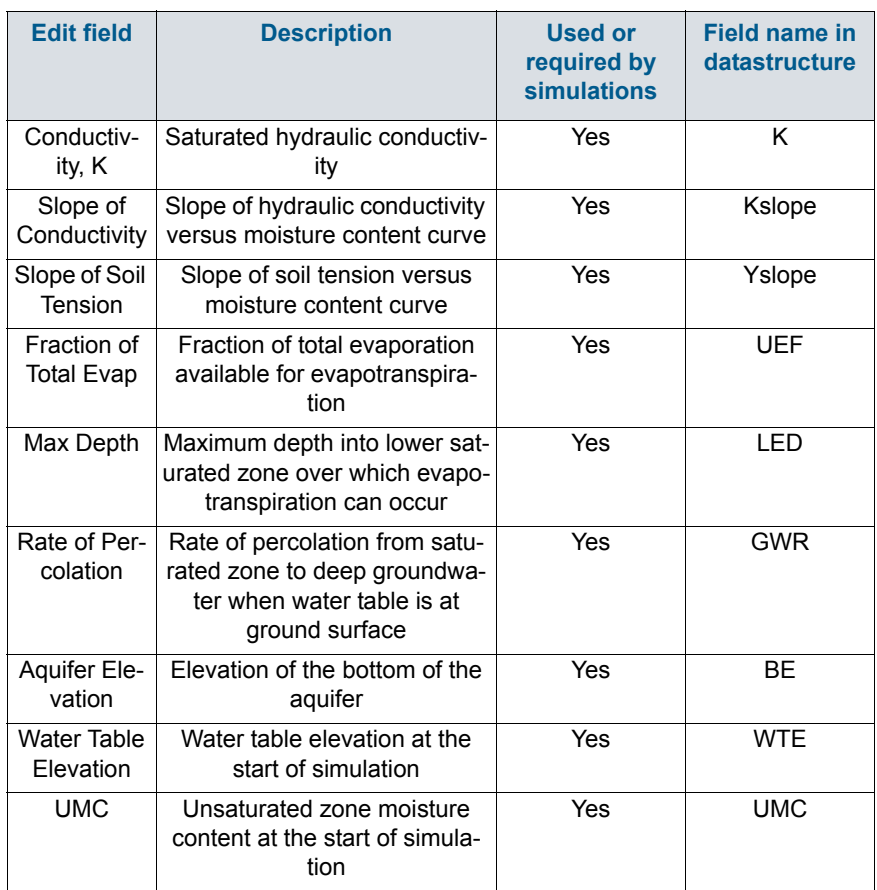

#### Table 4.7 Edit fields in the Aquifers editor (mss\_Aquifer)

# 4.3 Climatology

Climate-related variables used for computing runoff and snowmelt are defined in the Climatology editor.

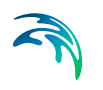

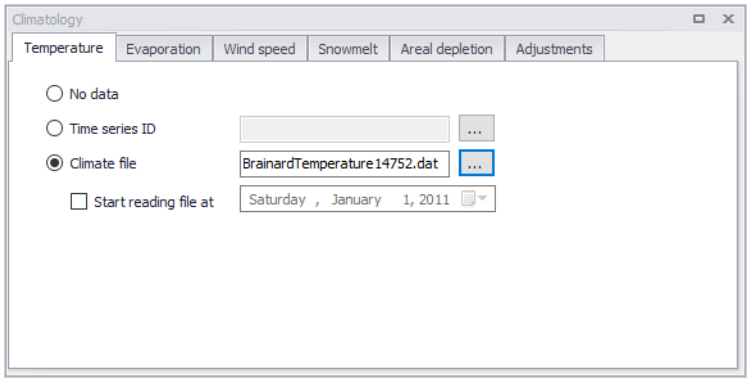

#### Figure 4.12 The Climatology editor for SWMM models

The editor organizes climatological data into the following groups:

- Temperature
- Evaporation
- Wind Speed
- Snowmelt
- **•** Areal Depletion
- **Adjustments**

## 4.3.1 Temperature

Temperature data are used when simulating snowfall and snowmelt processes during runoff calculations. If these processes are not being simulated then no temperature data are needed.

Temperature data can be supplied from one of the following sources:

- A user-supplied time series of point values (values at intermediate times are found by interpolation)
- A NCDC 3200 or 3210 climatological file containing daily minimum and maximum values (SWMM fits a sinusoidal curve through these values depending on the day of the year).

For user-defined time series, temperatures are in degrees F for US units and degrees C for metric units. Note that the NCDC climatological file can also be used to define evaporation and wind speed data.

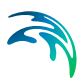

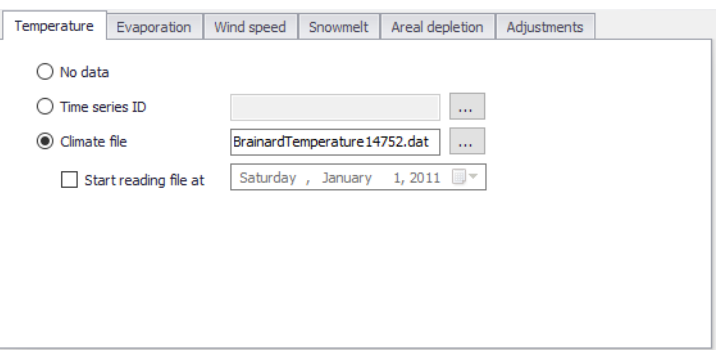

Figure 4.13 The SWMM Climatology Temperature tab page

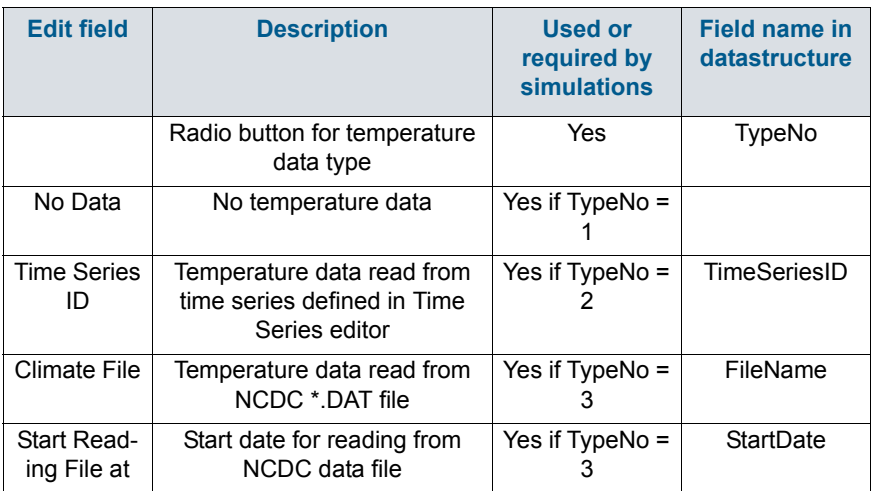

#### Table 4.8 Edit fields in the Temperature tab page (mss. Temperature)

## 4.3.2 Evaporation

Evaporation can occur for standing water on catchment surfaces, for subsurface water in groundwater aquifers, and from water held in storage units. Evaporation rates can be defined as:

- A single constant value
- A set of monthly average values
- User-supplied time series of daily values
- Daily values read from a NCDC climate file
- Values computed from the daily temperatures in the external climate file

If a NCDC file is used, then a set of monthly pan coefficients should also be supplied to convert the pan evaporation data to free water surface values.

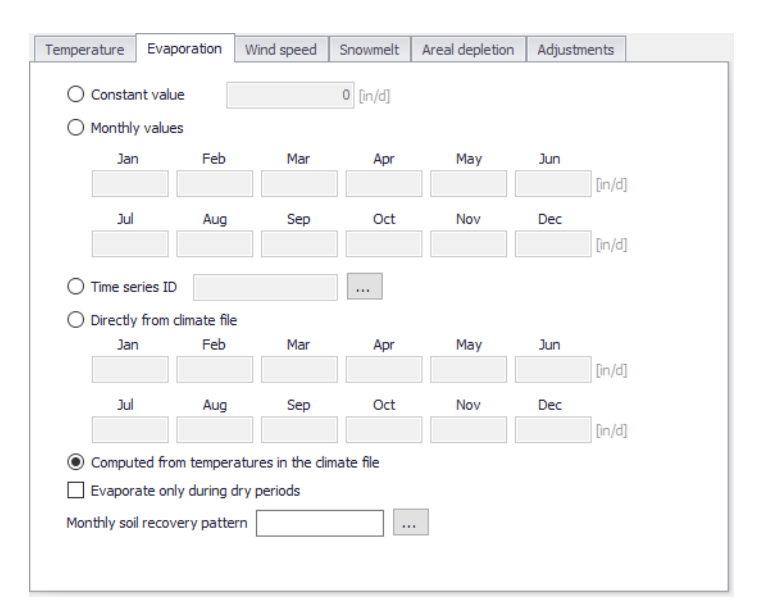

Figure 4.14 The Climatology Evaporation tab page

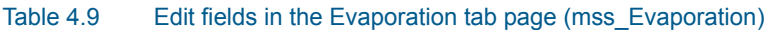

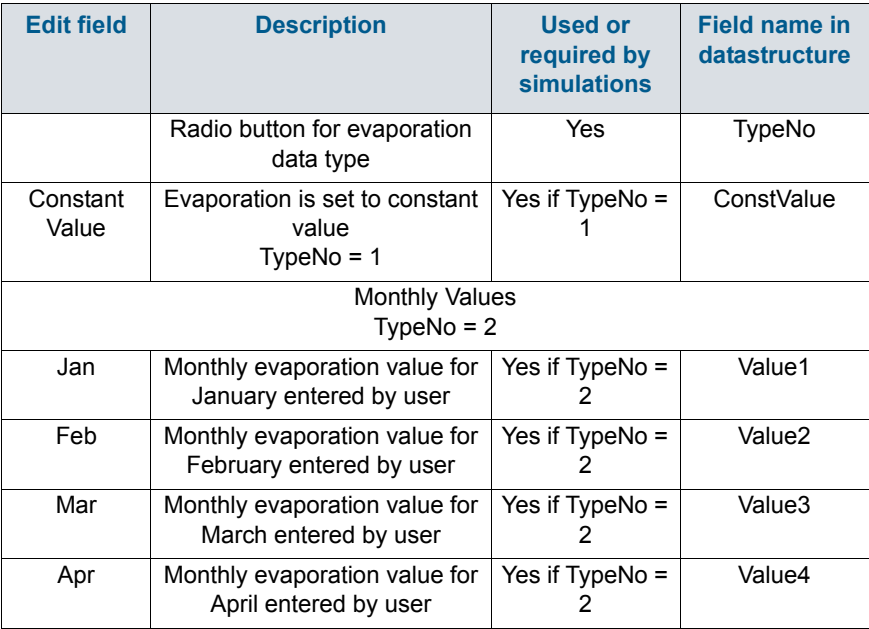

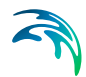

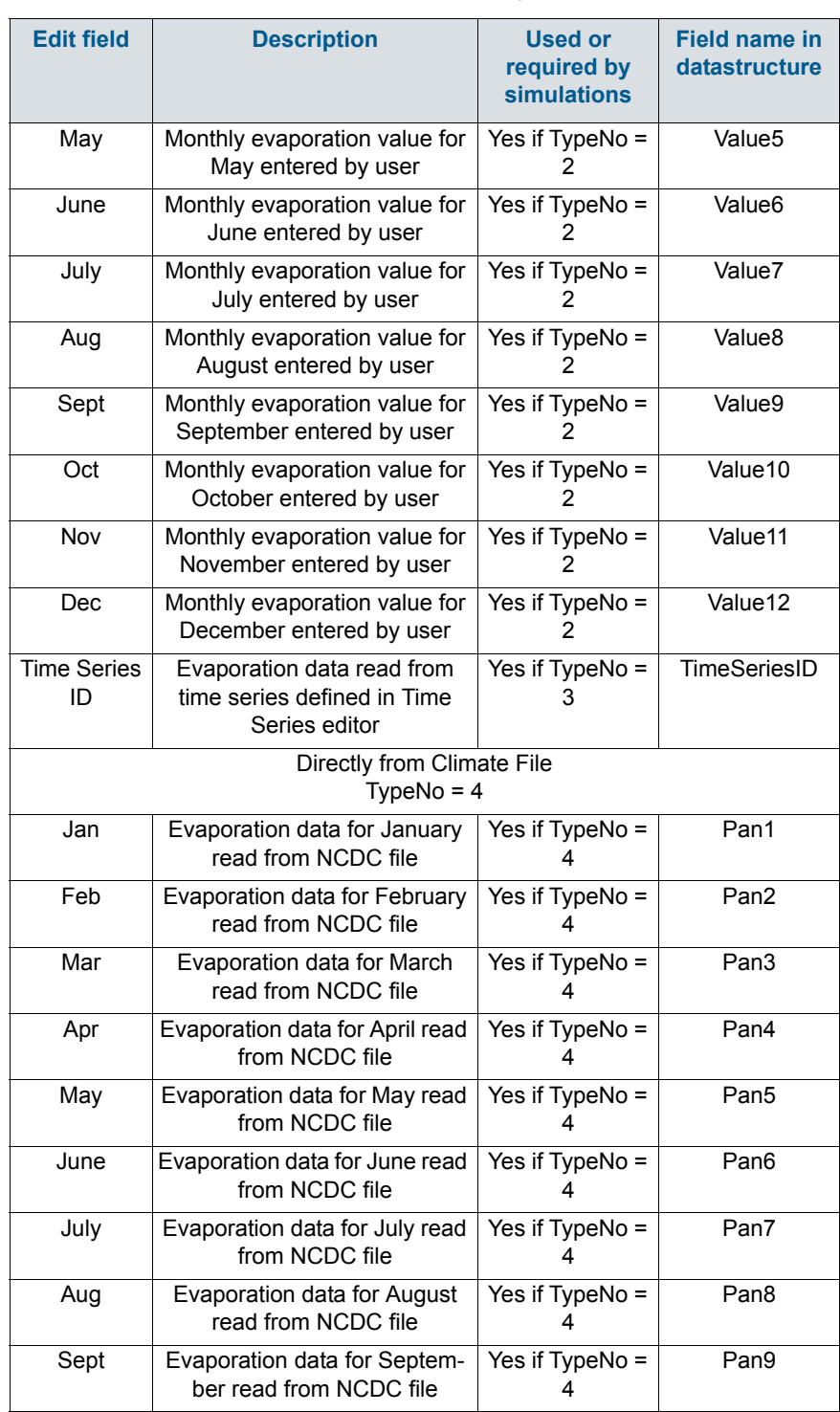

## Table 4.9 Edit fields in the Evaporation tab page (mss\_Evaporation)

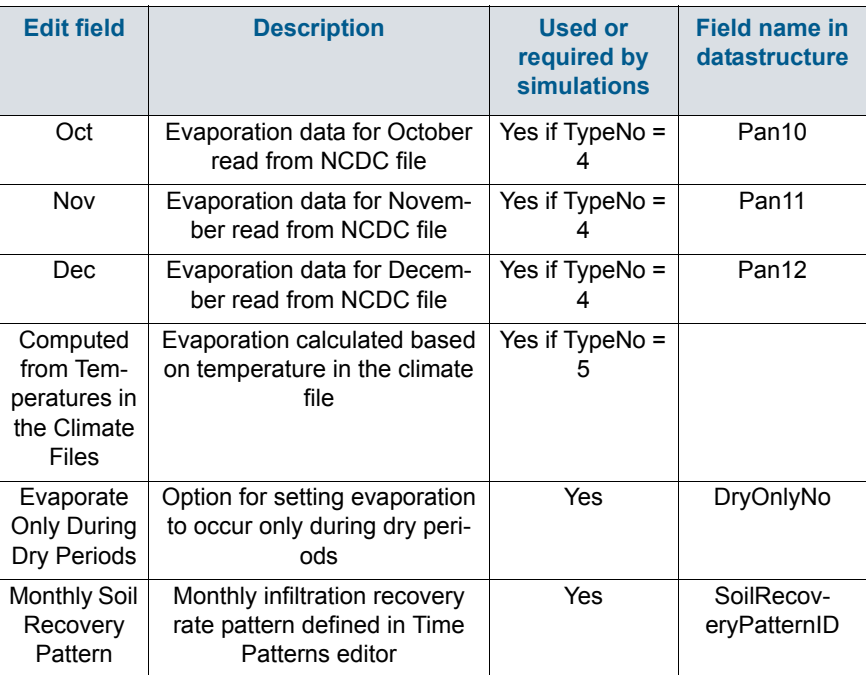

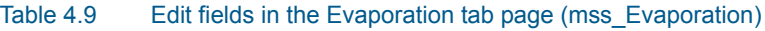

## 4.3.3 Wind Speed

Wind speed is an optional climatological variable that is only used for snowmelt calculations. Define either a set of monthly average speeds, or wind speed data from the same NCDC climatological file used for daily min/max temperatures.

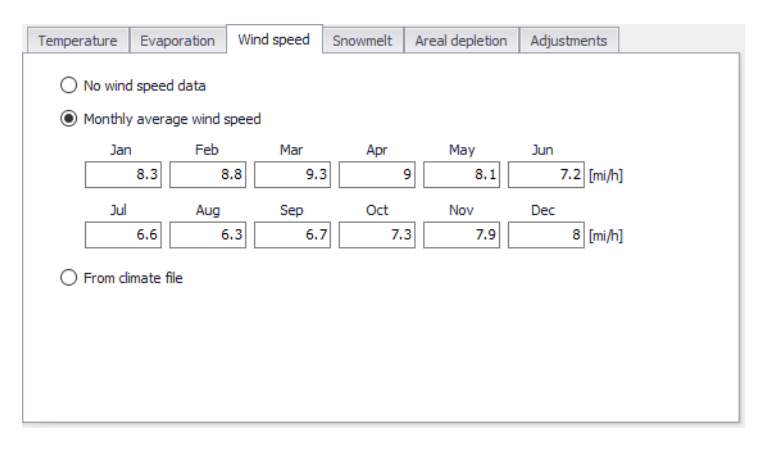

Figure 4.15 The Climatology Wind Speed tab page

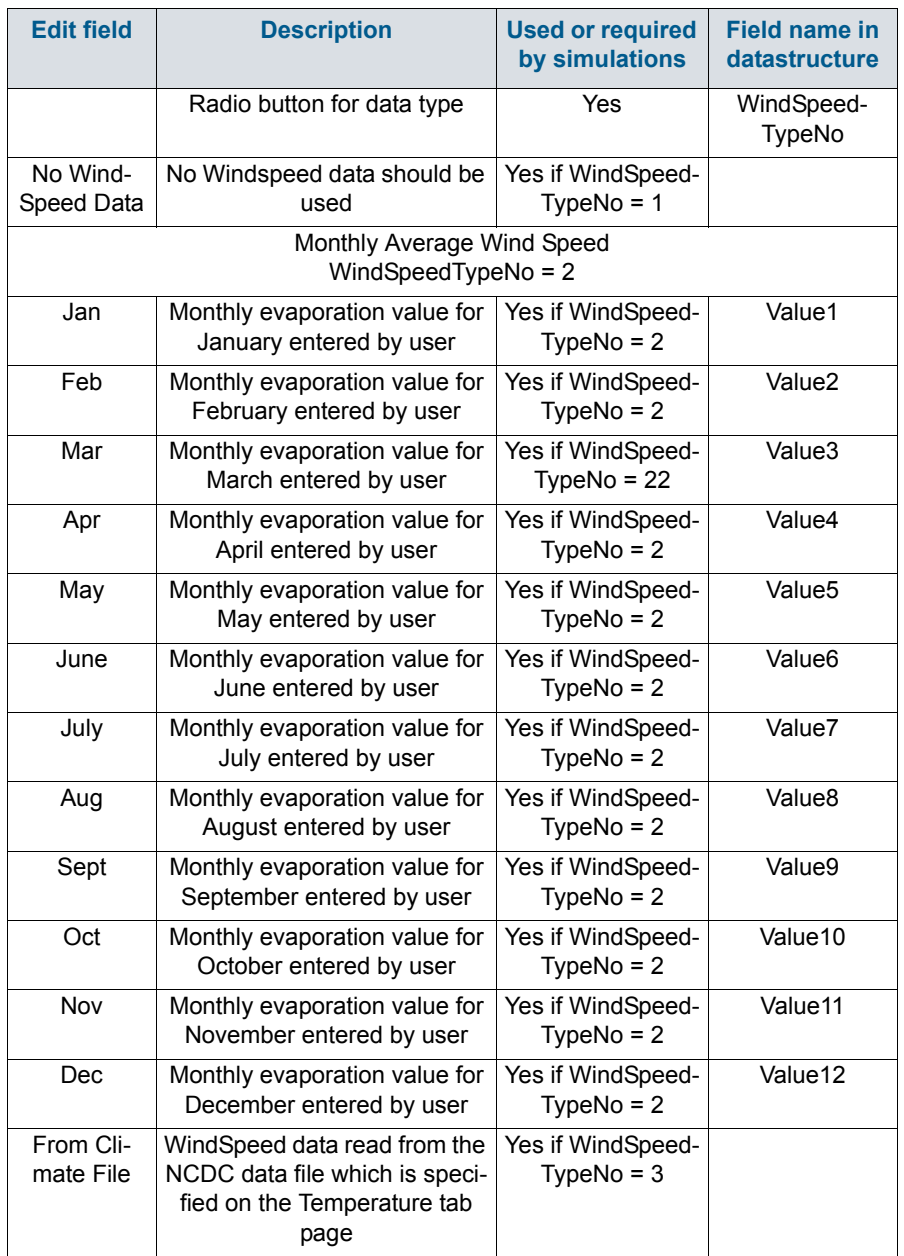

#### Table 4.10 Edit fields in the Wind Speed tab page (mss\_Temperature)

# 4.3.4 Snowmelt

Snowmelt parameters are climatological variables that apply across the entire model area when simulating snowfall and snowmelt. They include:

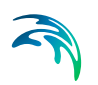

- The temperature at which precipitation falls as snow
- **Heat exchange properties of the snow surface**
- Study area elevation, latitude, and longitude correction

For additional information on Snowfall and Snowmelt processes please consult the section on Snowpacks.

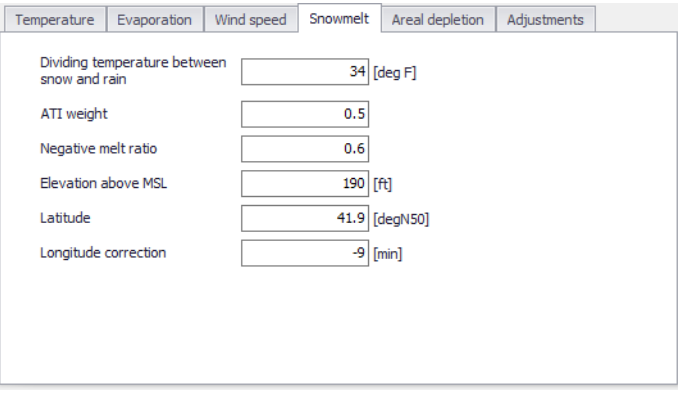

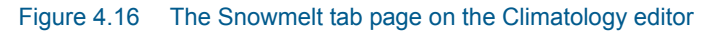

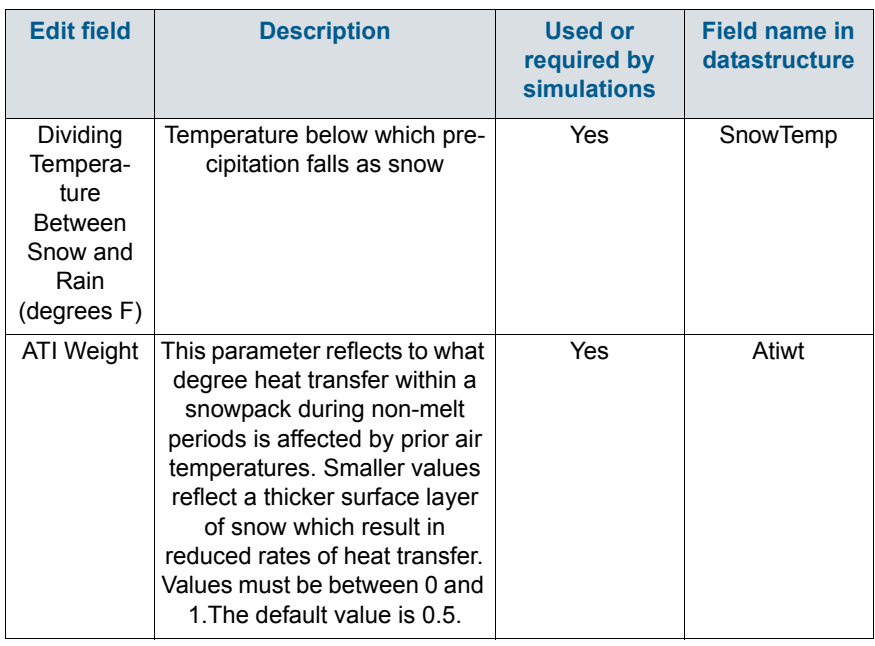

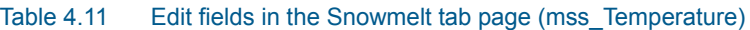

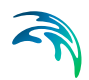

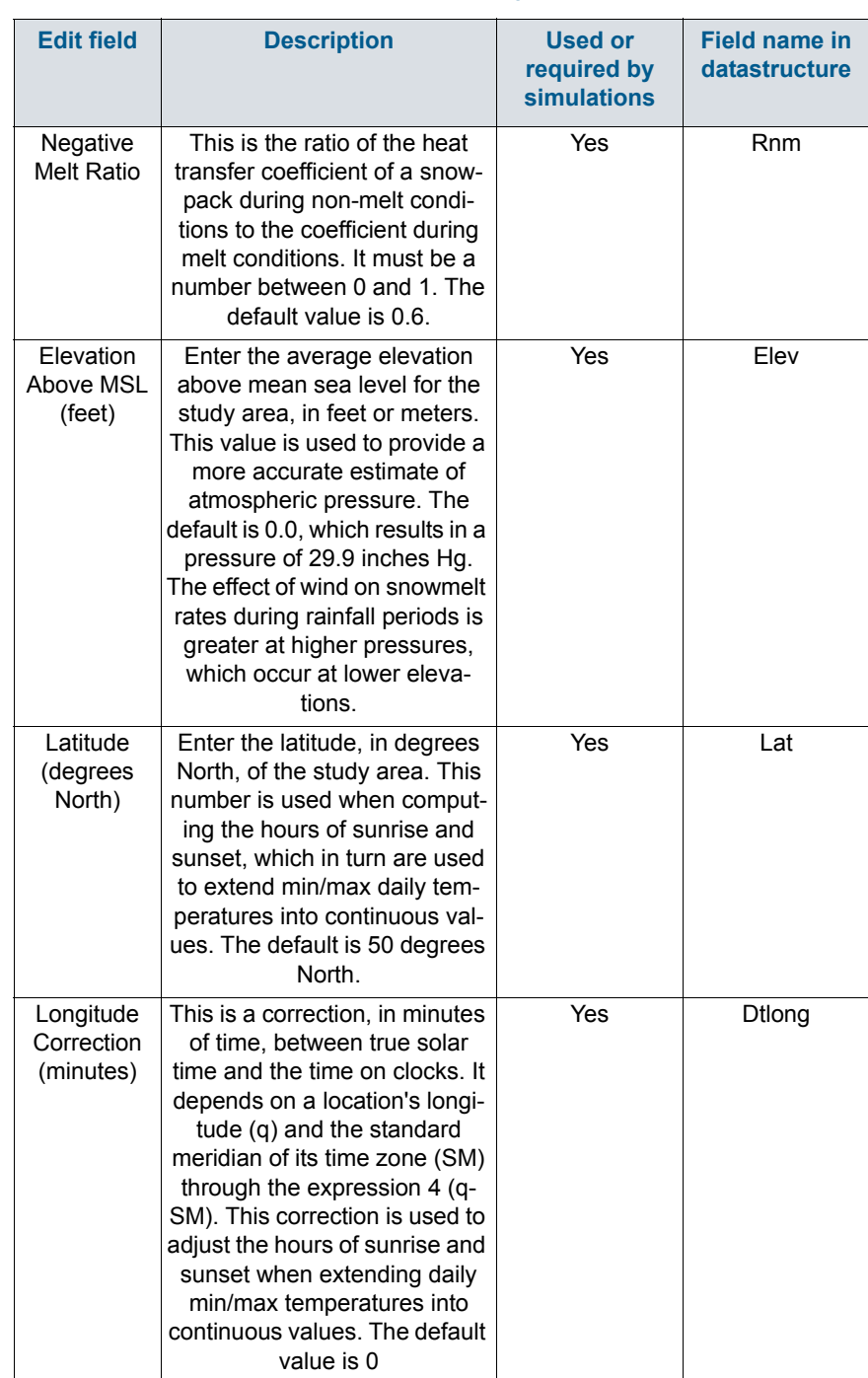

## Table 4.11 Edit fields in the Snowmelt tab page (mss\_Temperature)

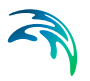

## 4.3.5 Areal Depletion

Areal Depletion refers to the tendency of snow to melt nonuniformly over the surface of a catchment. As the melting process proceeds, the area covered by snow is reduced. This behaviour can be described by an *Areal Depletion Curve*. It plots the fraction of total area that remains snow covered against the ratio of the actual snow depth to the depth at which there is 100% snow cover. A typical ADC for a natural area is shown below.

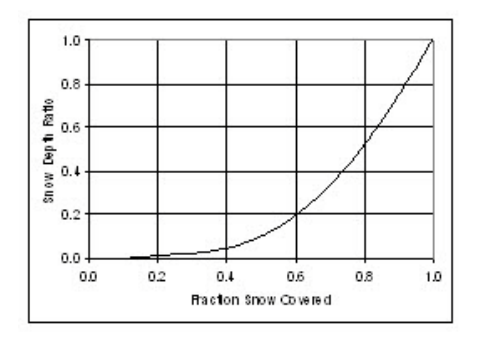

#### Figure 4.17 Example Areal Depletion Curve

Two such curves can be supplied; one for impervious areas and another for pervious areas.

| Temperature                      | Evaporation | Wind speed | Snowmelt | Areal depletion | Adjustments |  |  |  |  |  |
|----------------------------------|-------------|------------|----------|-----------------|-------------|--|--|--|--|--|
| Fraction of area covered by snow |             |            |          |                 |             |  |  |  |  |  |
| Depth ratio                      |             | Impervious | Pervious |                 |             |  |  |  |  |  |
| 0.0                              |             | 0.1        |          | 0.1             |             |  |  |  |  |  |
| 0.1                              |             | 0.35       |          | 0.35            |             |  |  |  |  |  |
| 0.2                              |             | 0.53       |          | 0.53            |             |  |  |  |  |  |
| 0.3                              |             | 0.66       |          | 0.66            |             |  |  |  |  |  |
| 0.4                              |             | 0.75       |          | 0.75            |             |  |  |  |  |  |
| 0.5                              |             | 0.82       |          | 0.82            |             |  |  |  |  |  |
| 0.6                              |             | 0.87       |          | 0.87            |             |  |  |  |  |  |
| 0.7                              |             | 0.92       |          | 0.92            |             |  |  |  |  |  |
| 0.8                              |             | 0.95       |          | 0.95            |             |  |  |  |  |  |
| 0.9                              |             | 0.98       |          | 0.98            |             |  |  |  |  |  |
|                                  |             |            |          |                 |             |  |  |  |  |  |
|                                  |             |            |          |                 |             |  |  |  |  |  |
|                                  |             |            |          |                 |             |  |  |  |  |  |

Figure 4.18 The SWMM Areal Depletion tab page

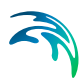

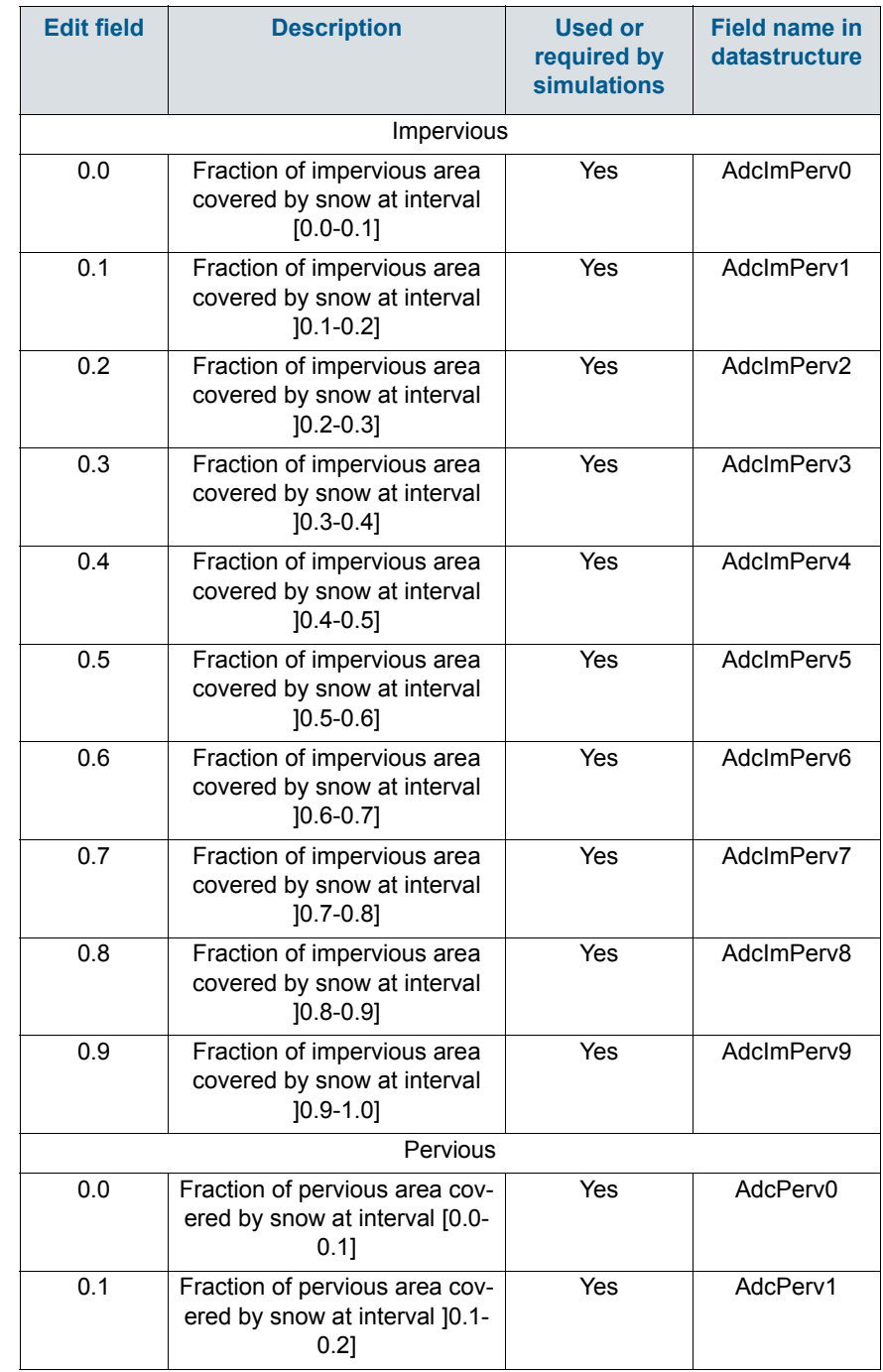

## Table 4.12 Edit fields in the Areal Depletion tab page (mss\_Temperature)

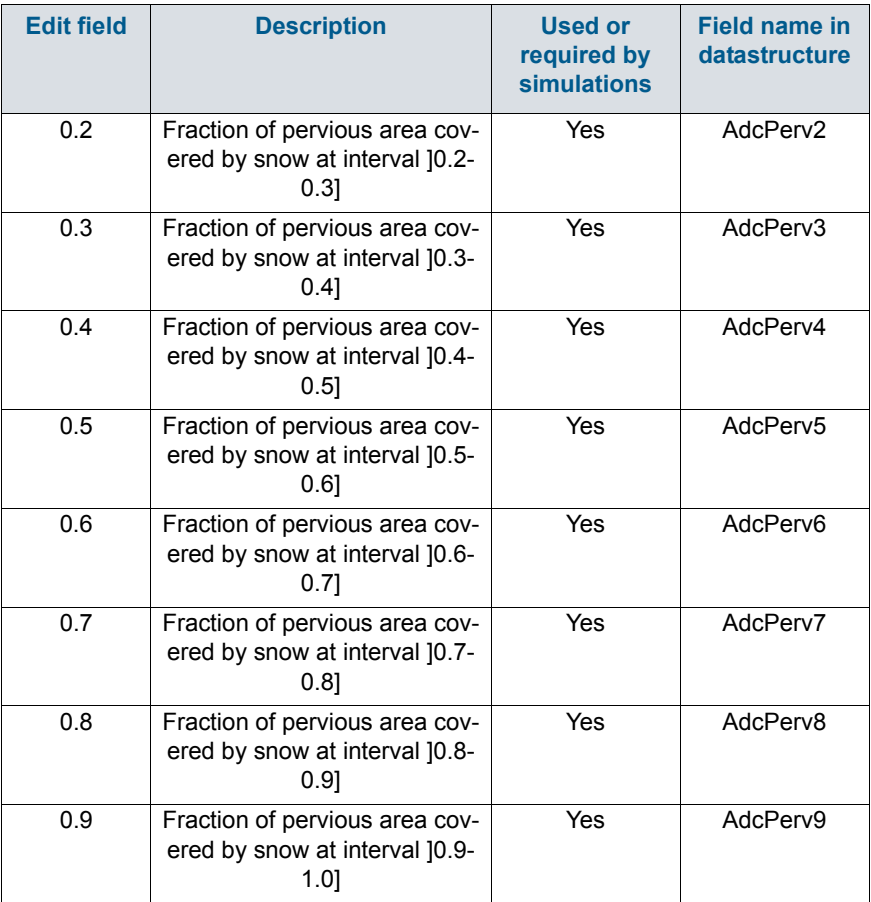

#### Table 4.12 Edit fields in the Areal Depletion tab page (mss\_Temperature)

## 4.3.6 Adjustments

Climate Adjustments are optional modifications applied to the temperature, evaporation rate, rainfall intensity, and hydraulic conductivity that SWMM would otherwise use at each time step of a simulation. Separate sets of adjustments that vary periodically by month of the year can be assigned to these variables.

Adjustments to the hydraulic conductivity are used in computing rainfall infiltration on all pervious land surfaces, including those in all LID units, and exfiltration from all storage nodes and conduits.

These can reflect the increase of hydraulic conductivity with increasing temperature or the effect that seasonal changes in land surface conditions, such as frozen ground, can have on infiltration capacity.

They can be overridden for individual catchments (and their LID units) by assigning a monthly infiltration adjustment Time Pattern to a catchment.

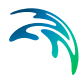

Monthly adjustment time patterns for depression storage and pervious surface roughness coefficient (Manning n) can also be specified for individual catchments (see Chapter [4.1.4](#page-82-0) SWMM Hydrology & Hydraulic Properties).

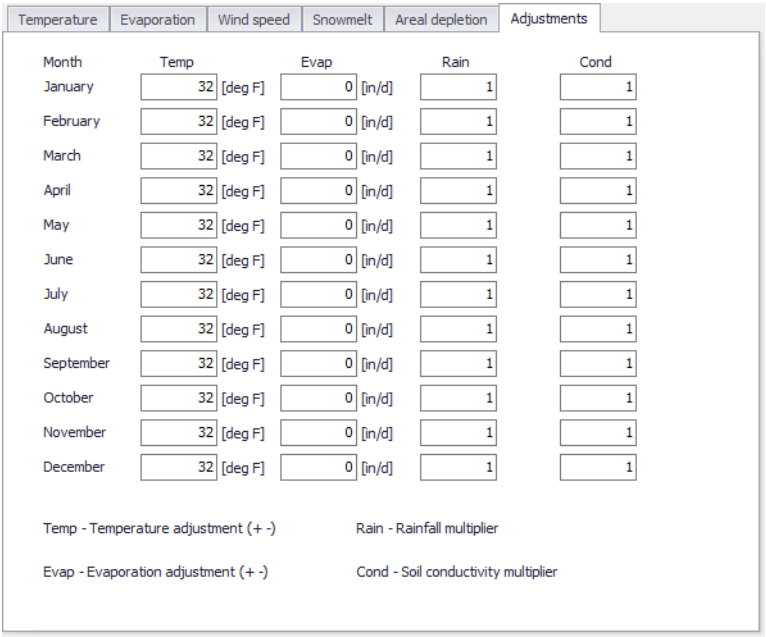

Figure 4.19 The SWMM Climatology Adjustments tab page

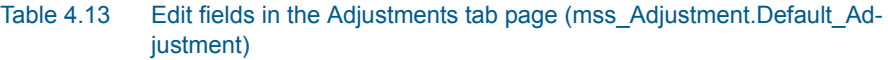

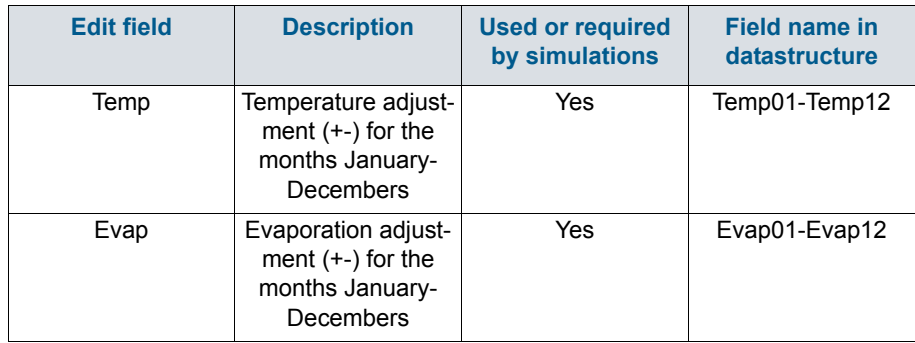

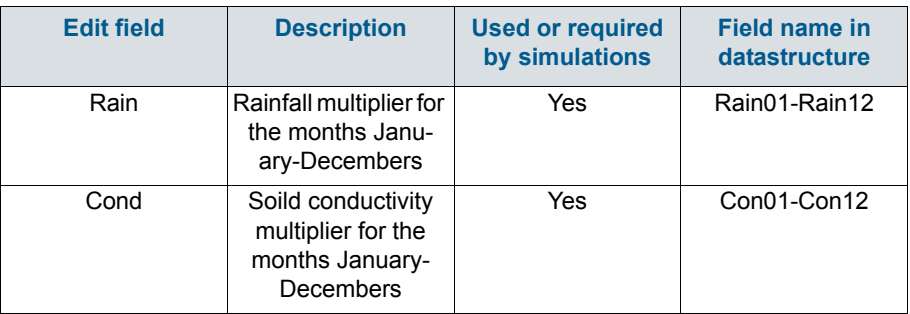

#### Table 4.13 Edit fields in the Adjustments tab page (mss\_Adjustment.Default\_Adjustment)

# 4.4 RDII

For SWMM models, Rainfall Dependent Inflow/Infiltration (RDII) are stormwater flows that enter sanitary or combined sewers due to inflow from direct connections of downspouts, sump pumps, foundation drains, etc. as well as infiltration of subsurface water through cracked pipes, leaky joints, poor manhole connections, etc.

## 4.4.1 RDII Hydrographs

RDII for SWMM models can be computed for a given rainfall record based on a set of triangular unit hydrographs (UH) that determine a short-term, intermediate-term, and long-term inflow response for each interval of rainfall. Each unit hydrograph is defined by three parameters:

- **R**. The fraction of rainfall volume that enters the sewer system
- **T**. The time from the onset of rainfall to the peak of the UH in hour
- **K**. The ratio of time to recession of the UH to the time to peak

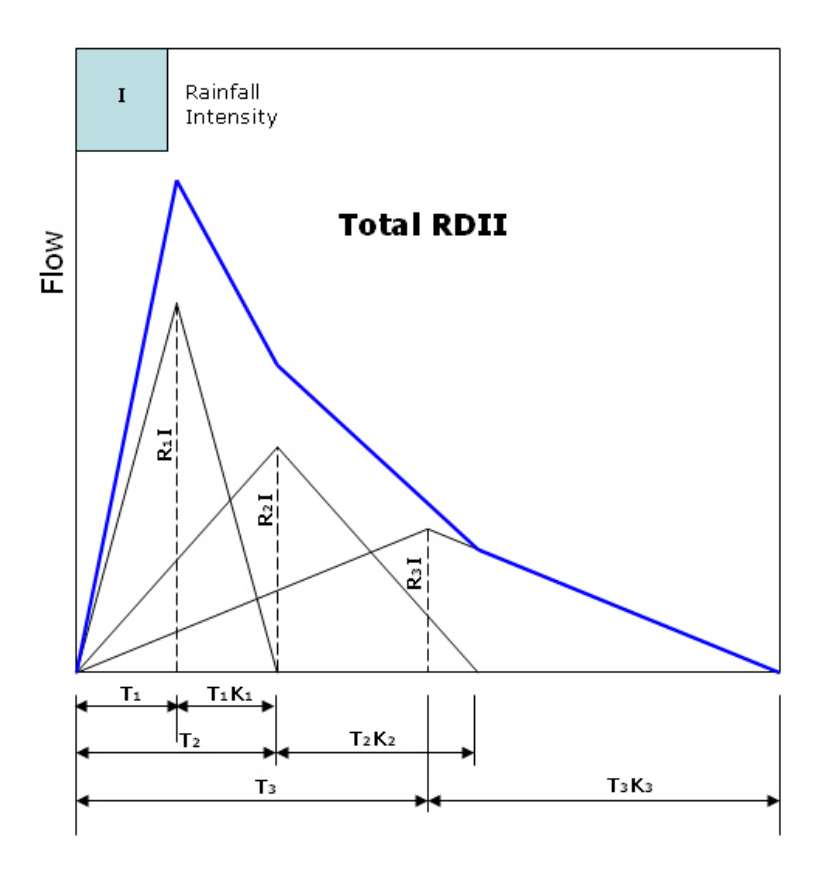

Figure 4.20 RTK concept for unit hydrographs

A SWMM RDII Hydrograph can contain up to 12 sets of unit hydrographs (one for each month of the year), and each set may consist of up to 3 individual hydrographs (for short-term, intermediate-term, and long-term responses, respectively).

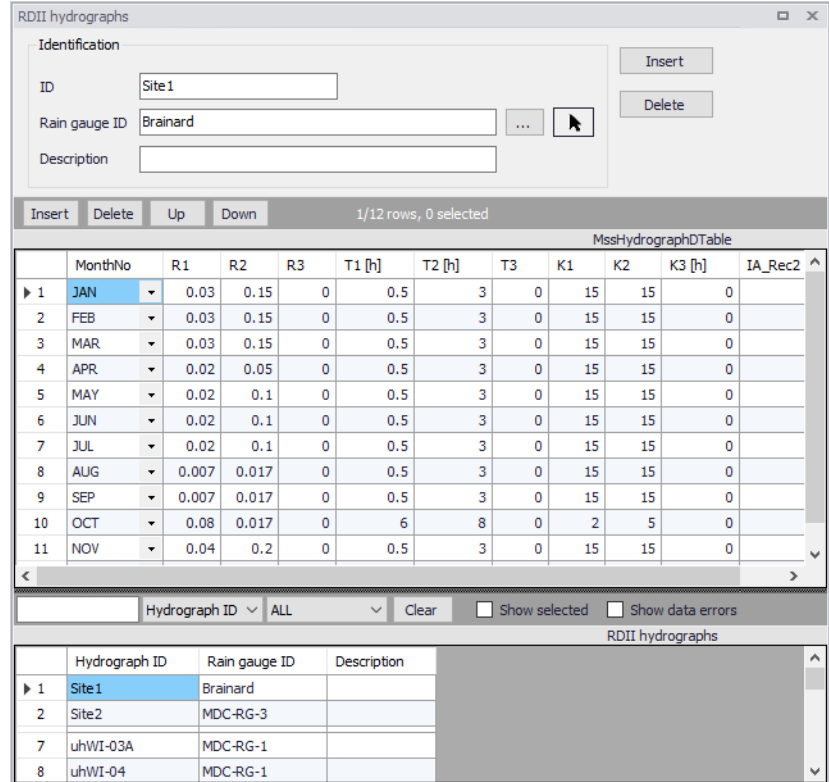

Figure 4.21 The SWMM RDII Hydrographs Editor

The SWMM RDII Hydrographs Editor organizes the related input data for the RDII Unit Hydrograph approach into following groups:

- **•** Identification
- Tabular Data

# **Identification**

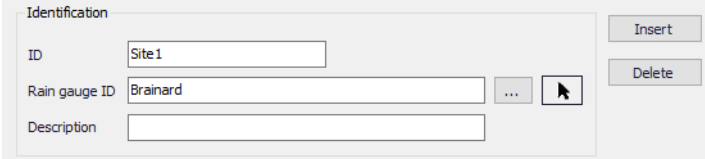

Figure 4.22 RDII Hydrographs Identification group

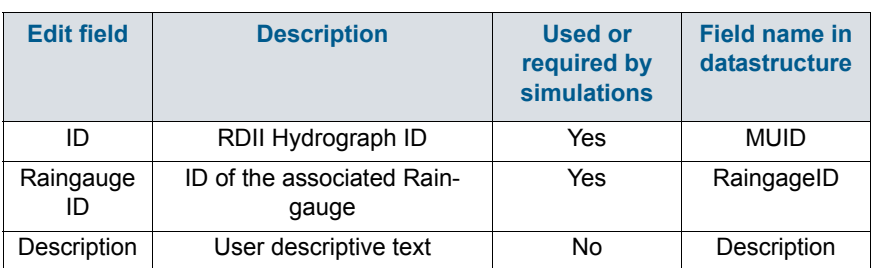

#### Table 4.14 Edit fields in the RDII Hydrographs Identification group (mss\_Hydrograph)

## Tabular Data

Define hydrograph characteristics in the secondary table on the RDII Hydrographs editor. Use the Insert and Delete buttons to add or remove records from the table, respectively. The Up and Down buttons may be used to reorder the table entries.

|                          | <b>Delete</b><br>12/12 rows, 0 selected<br>Insert<br>Up<br><b>Down</b> |                          |       |                |    |       |        |             |                |                |        |              |         |
|--------------------------|------------------------------------------------------------------------|--------------------------|-------|----------------|----|-------|--------|-------------|----------------|----------------|--------|--------------|---------|
| MssHydrographDTable      |                                                                        |                          |       |                |    |       |        |             |                |                |        |              |         |
|                          | MonthNo                                                                |                          | R1    | R <sub>2</sub> | R3 | T1[h] | T2 [h] | T3          | K1             | K <sub>2</sub> | K3 [h] | IA Max1 [in] | IA_Rec1 |
| 1                        | <b>JAN</b>                                                             | $\overline{\phantom{a}}$ | 0.03  | 0.15           | 0  | 0.5   | 3      | 0           | 15             | 15             | 0      | 0            |         |
| 2                        | <b>FEB</b>                                                             | $\cdot$                  | 0.03  | 0.15           | 0  | 0.5   | 3      | 0           | 15             | 15             | 0      | 0            |         |
| 3                        | <b>MAR</b>                                                             | $\cdot$                  | 0.03  | 0.15           | 0  | 0.5   | 3      | 0           | 15             | 15             | 0      | 0            |         |
| 4                        | <b>APR</b>                                                             | $\overline{\phantom{a}}$ | 0.02  | 0.05           | 0  | 0.5   | 3      | 0           | 15             | 15             | 0      | 0            |         |
| 5                        | MAY                                                                    | $\cdot$                  | 0.02  | 0.1            | 0  | 0.5   | 3      | $\mathbf 0$ | 15             | 15             | 0      | 0            |         |
| 6                        | <b>JUN</b>                                                             | $\star$                  | 0.02  | 0.1            | 0  | 0.5   | 3      | 0           | 15             | 15             | o      | 0            |         |
| 7                        | JUL                                                                    | ۰                        | 0.02  | 0.1            | 0  | 0.5   | 3      | $\mathbf 0$ | 15             | 15             | 0      | 0            |         |
| 8                        | <b>AUG</b>                                                             | $\cdot$                  | 0.007 | 0.017          | 0  | 0.5   | 3      | $\circ$     | 15             | 15             | 0      | 0            |         |
| 9                        | <b>SEP</b>                                                             | $\star$                  | 0.007 | 0.017          | 0  | 0.5   | 3      | 0           | 15             | 15             | o      | 0            |         |
| 10                       | OCT                                                                    | $\cdot$                  | 0.08  | 0.017          | 0  | 6     | 8      | 0           | $\overline{2}$ | 5              | 0      | 0            |         |
| 11                       | <b>NOV</b>                                                             | $\star$                  | 0.04  | 0.2            | 0  | 0.5   | 3      | 0           | 15             | 15             | 0      | 0            |         |
| $\blacktriangleright$ 12 | <b>DEC</b>                                                             | $\blacktriangledown$     | 0.03  | 0.15           | 0  | 0.5   | 3      | 0           | 15             | 15             | 0      | 0            |         |
|                          |                                                                        |                          |       |                |    |       |        |             |                |                |        |              |         |
| $\,<$                    |                                                                        |                          |       |                |    |       |        |             |                |                |        |              | $\,$    |

Figure 4.23 Define RDII hydrograph characteristics in the secondary table on the editor

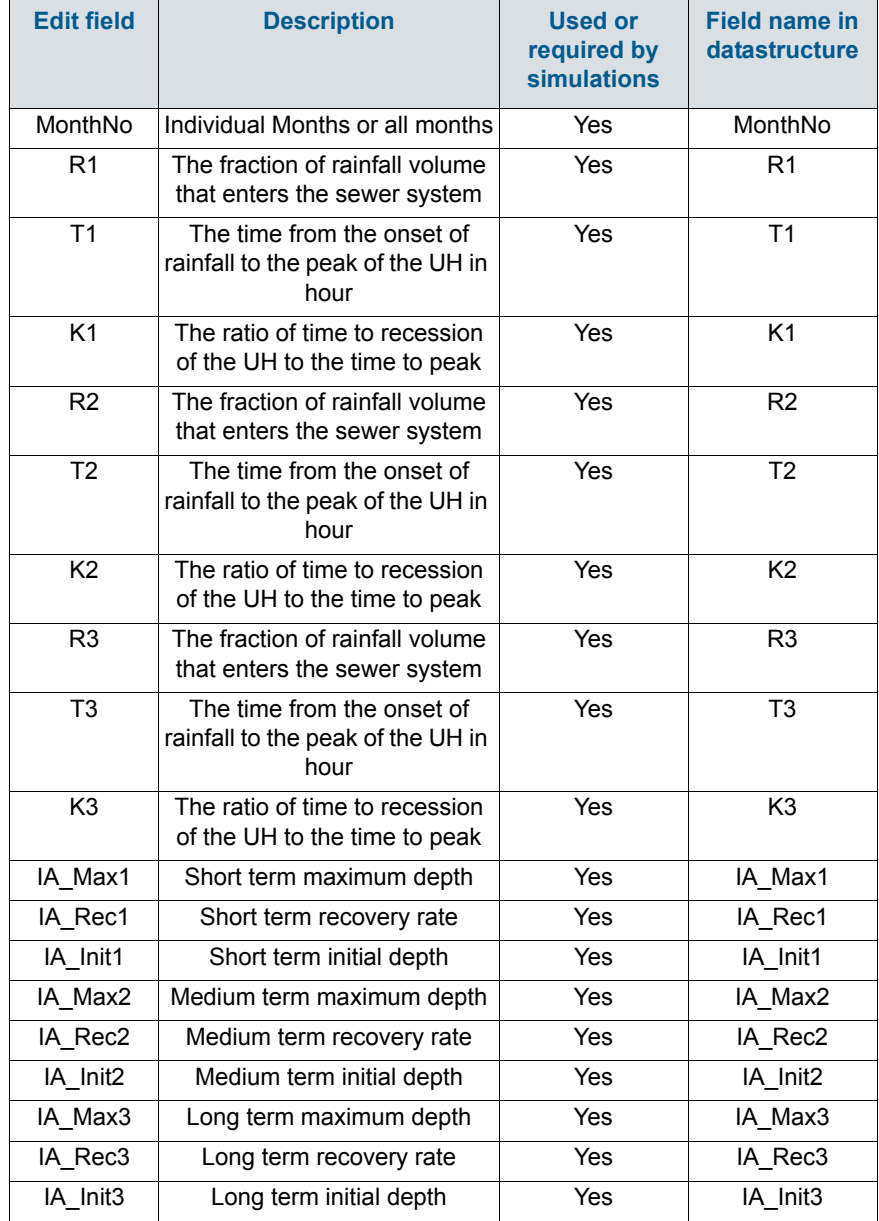

#### Table 4.15 Edit fields in the hydrographs data table (mss\_Hydrograph)

## 4.4.2 RDII

After defining the RDII Hydrographs, connect them to a node of the conveyance system and the sewershed area that contributes to RDII flow.

A
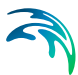

This is done via the SWMM RDII editor which organizes the related data into following groups:

- Identification
- Contributing RDII area

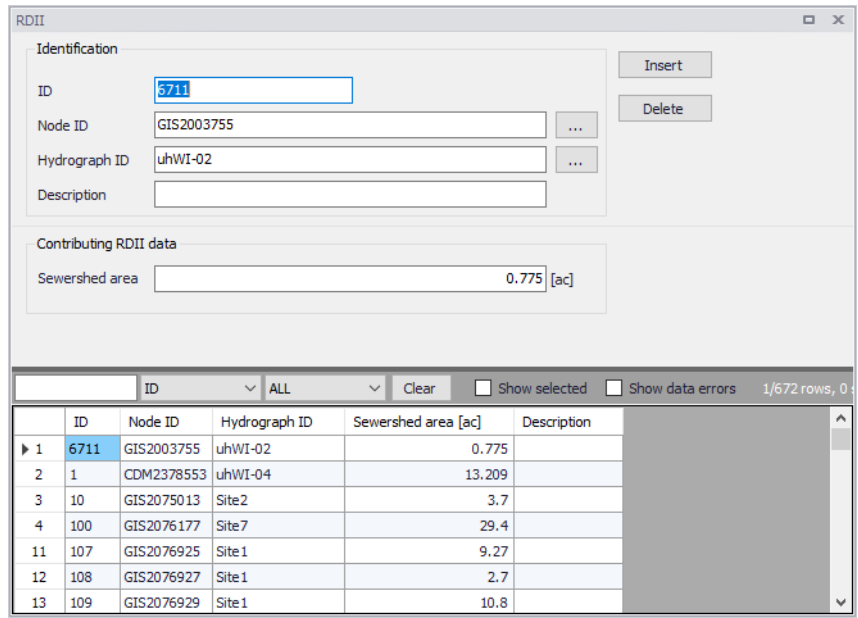

Figure 4.24 The SWMM RDII editor

## **Identification**

The Identification groupbox holds information on the RDII setup ID, connectivity, and Description.

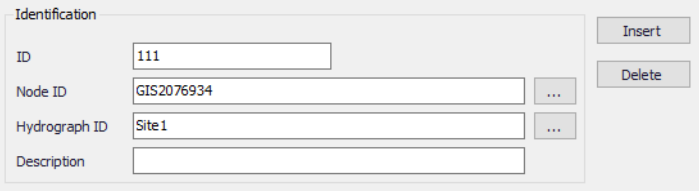

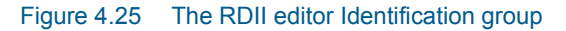

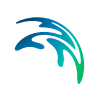

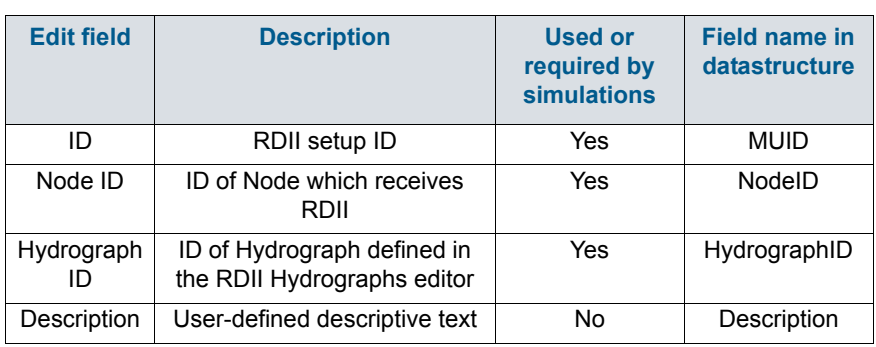

#### Table 4.16 Edit fields in the SWMM RDII editor Identification group (mss\_RDII)

## Contributing RDII Data

Define the size of the sewershed area contributing to RDII flows in the Contributing RDII Data groupbox.

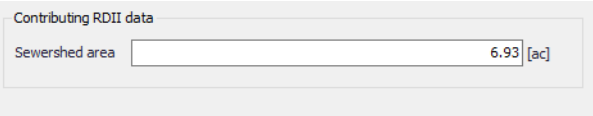

Figure 4.26 The RDII editor Contributing RDIIData group

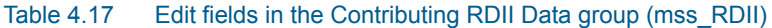

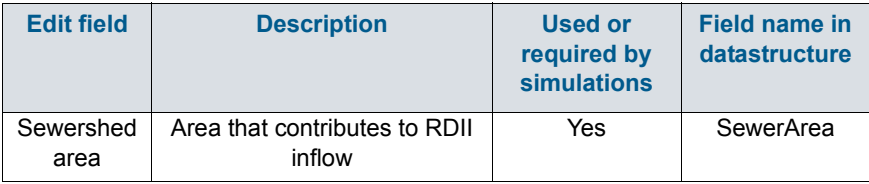

## 4.5 Snowpacks

The snowmelt routine is part of the runoff modelling process. It updates the state of the snowpacks associated with each catchment by accounting for snow accumulation, snow redistribution by areal depletion and removal operations, and snowmelt via heat budget accounting. Any snowmelt coming off the pack is treated as an additional rainfall input into the runoff process.

At each runoff timestep the following computations are made:

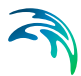

- 1. Air temperature and melt coefficients are updated according to the calendar date.
- 2. Any precipitation that falls as snow is added to the snowpack.
- 3. Any excess snow depth on the plowable area of the pack is redistributed according to the removal parameters established for the pack.
- 4. Areal coverages of snow on the impervious and pervious areas of the pack are reduced according to the Areal Depletion Curves defined for the study area.
- 5. The amount of snow in the pack that melts to liquid water is found using:
	- a heat budget equation for periods with rainfall, where melt rate increases with increasing air temperature, wind speed, and rainfall intensity
	- a degree-day equation for periods with no rainfall, where melt rate equals the product of a melt coefficient and the difference between the air temperature and the pack's base melt temperature.
- 6. If no melting occurs, the pack temperature is adjusted up or down based on the product of the difference between current and past air temperatures and an adjusted melt coefficient. If melting occurs, the temperature of the pack is increased by the equivalent heat content of the melted snow, up to the base melt temperature. Any remaining melt liquid beyond this is available to runoff from the pack.
- 7. The available snowmelt is then reduced by the amount of free water holding capacity remaining in the pack. The remaining melt is treated the same as a direct rainfall input onto the catchment.

The SWMM Snowpacks editor and the Climatology editor [\(Climatology](#page-90-0)  *[\(p. 91\)](#page-90-0)*) contains the above information required for characterizing the modelling of the snowfall and snowmelt processes. The Snowpacks editor organizes the data into following groups:

- Identification
- Snowpack Data

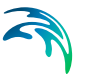

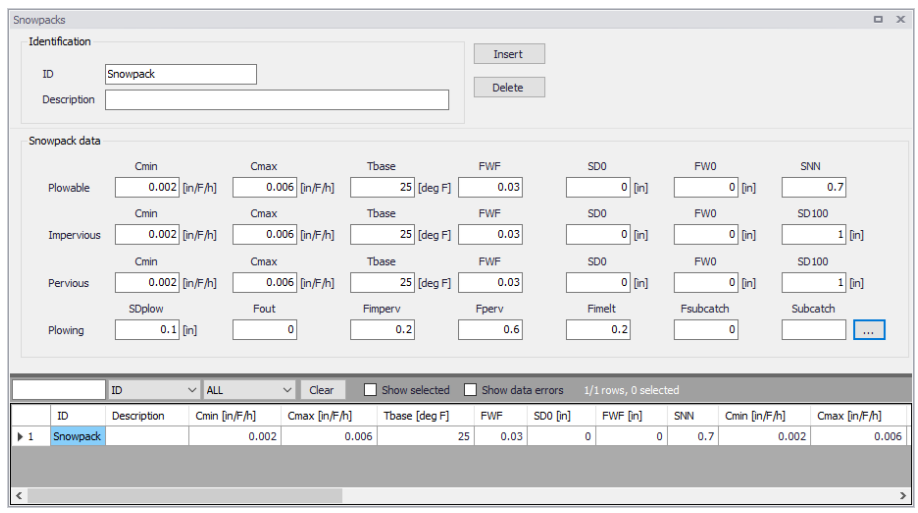

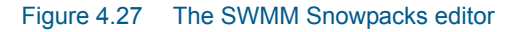

### **Identification**

The Identification groupbox holds parameter set ID and optional descriptive information. Use the Insert or Delete buttons to add or remove records from the editor, respectively

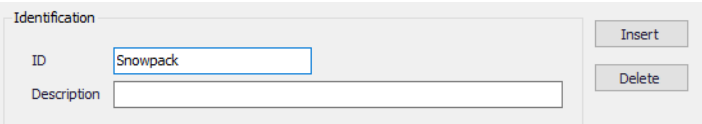

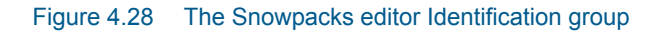

#### Table 4.18 Edit fields in the Snowpacks editor Identification group (mss\_Snow-Pack)

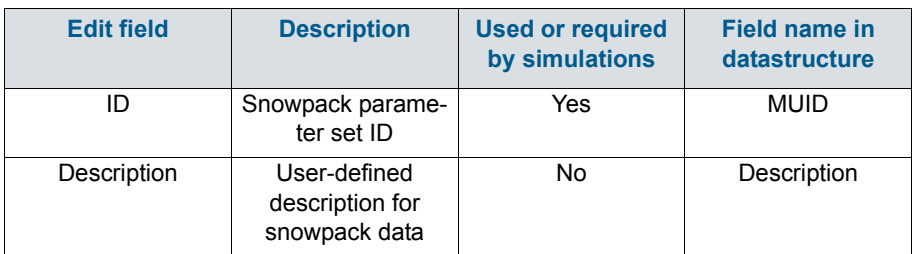

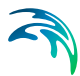

## Snowpack Data

Snowpack data characterize the buildup, removal, and melting of snow over Plowable, Impervious, and Pervious areas within a catchment. A set of snow removal parameters may also be defined for the Plowable area.

- **Plowable**. A user-defined fraction of the total impervious area representing such areas as streets and parking lots where plowing and snow removal can be done.
- **Impervious**. Covers the remaining impervious area of a catchment.
- **Pervious**. The entire pervious area of a catchment.
- **Plowing**. These parameters consist of the depth at which snow removal begins and the fractions of snow moved onto other areas.

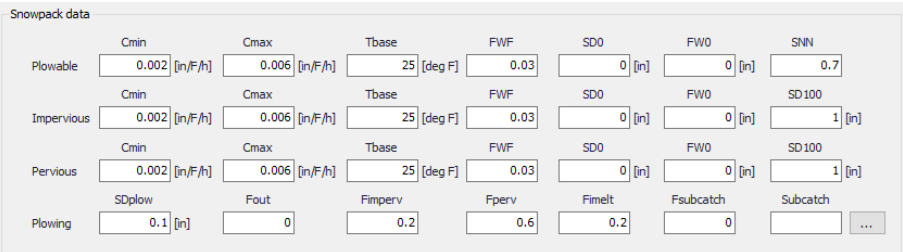

Figure 4.29 Snowpack Data group

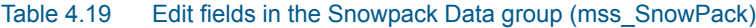

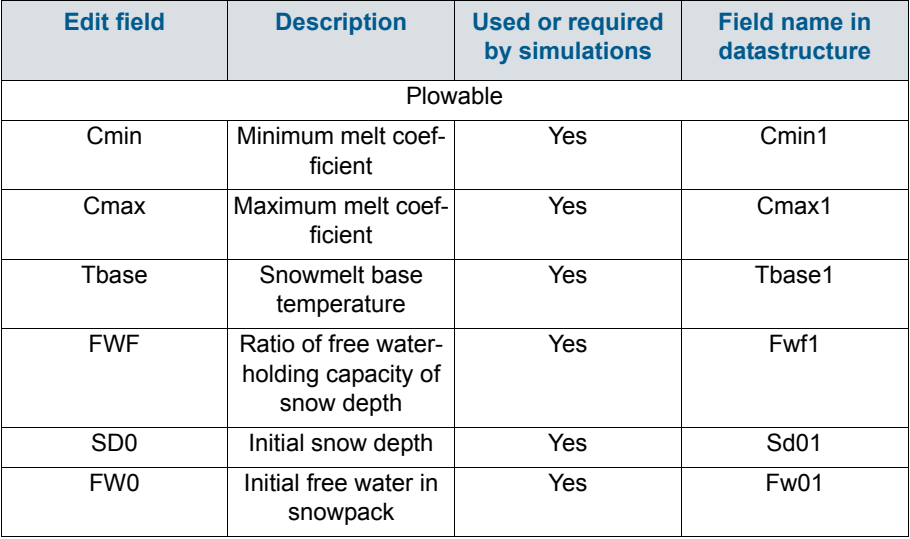

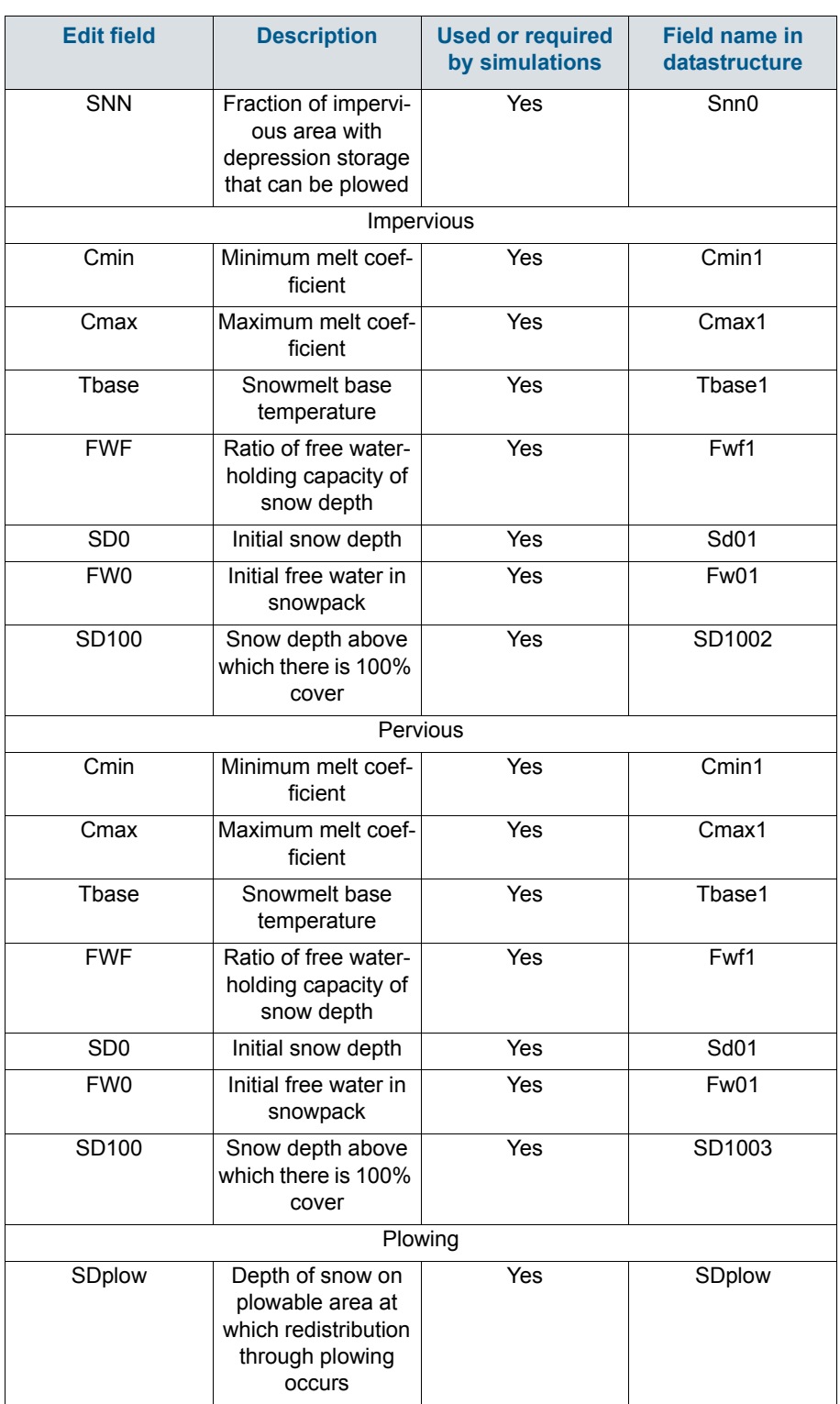

### Table 4.19 Edit fields in the Snowpack Data group (mss\_SnowPack)

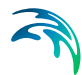

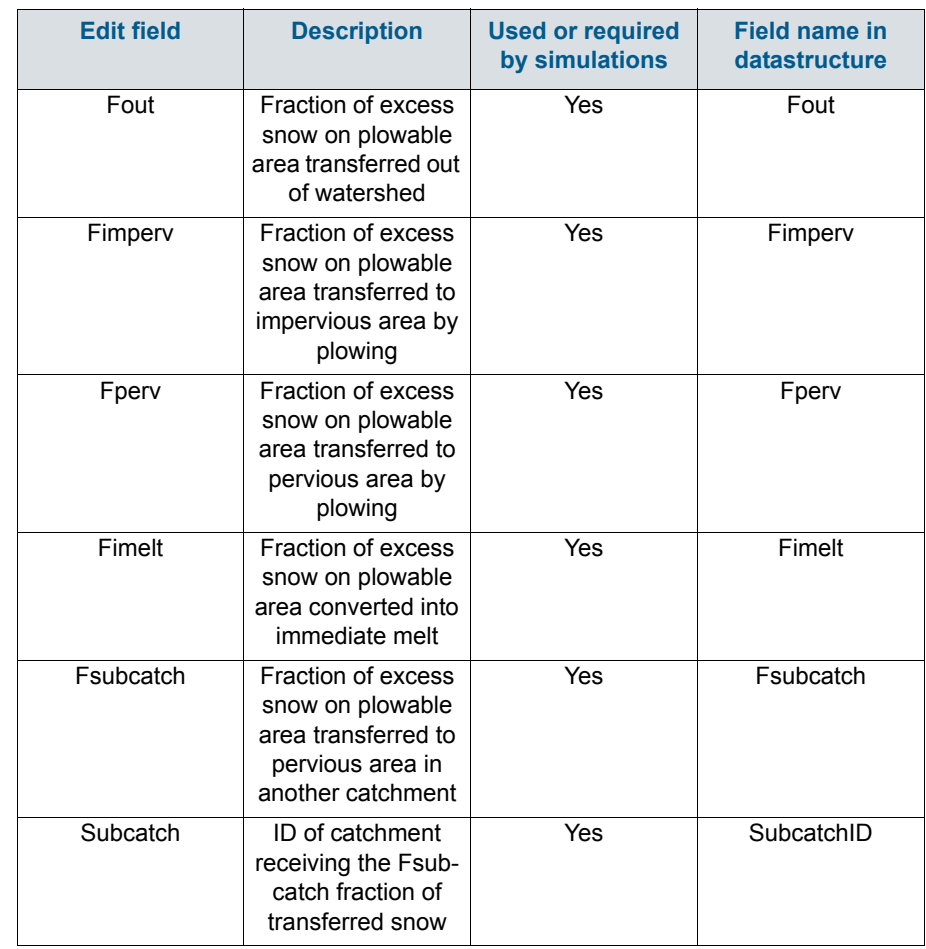

#### Table 4.19 Edit fields in the Snowpack Data group (mss\_SnowPack)

- **Cmin**. Minimum melt coefficient.
- **Cmax**. Maximum melt coefficient.

The minimum and maximum snowmelt coefficients are used to estimate a melt coefficient that varies by day of the year. The latter is used in the following degree-day equation to compute the melt rate for any particular day. Melt Rate = (Melt Coefficient) \* (Air Temperature - Base Temperature).

- **Tbase**. Snowmelt base temperature. Temperature at which snow begins to melt.
- **FWF.** Ratio of free water-holding capacity of snow depth. Fraction of snowpack depth which must fill with melted snow before liquid runoff from the pack begins.
- **SD0**. Initial snow depth. Depth of snow at the start of the simulation.

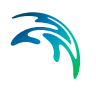

- **FW0**. Initial free water on the snowpack. Depth of melted water held within the pack at the start of the simulation. This number should be at or below the product of SD0 and FWF.
- **SD100**. Snow depth above which there is 100% cover. The depth of snow beyond which the entire area remains completely covered and is not subject to any areal depletion effect.
- **SNN**. Fraction of impervious area that is plowable.
- **SDplow**. Depth of snow on plowable area at which redistribution through plowing occurs. Depth which must be reached before any snow removal begins.
- **Fout**. Fraction of excess snow on plowable area transferred out of watershed. The fraction of snow depth that is removed from the system and does not become runoff.
- **Fimperv**. Fraction of excess snow on plowable area transferred to impervious area by plowing. The fraction of snow depth that is added to snow accumulation on the pack's impervious area.
- **Fperv**. Fraction of excess snow on plowable area transferred to pervious area by plowing. The fraction of snow depth that is added to snow accumulation on the pack's pervious area.
- **Fimelt**. Fraction of excess snow on plowable area converted into immediate melt. The fraction of snow depth that becomes liquid water which runs onto any subcatchment associated with the snowpack.
- **Fsubcatch**. Fraction of excess snow on plowable area transferred to pervious area in another catchment. The fraction of snow depth which is added to the snow accumulation on some other subcatchment. Define the subcatchment under 'Subcatch'.

Catchments are assigned snowpack parameters through their Snowpack ID property in the SWMM Hydrology & Hydraulic Properties tab page of the Catchments editor.

# 4.6 LID

Low Impact Development (LID) represents an approach to land development (or redevelopment) that works with nature to manage stormwater as close to its source as possible. It is also known as Water-Sensitive Urban Design (WSUD). LID employs principles such as preserving and recreating natural landscape features, minimizing effective imperviousness to create functional and appealing site drainage that treat stormwater as a resource rather than a waste product.

The ability to assess the benefit of LID practices installed in urban catchments is required by water utilities and other stakeholders responsible for the urban drainage. An essential part of this requirement is the ability to model

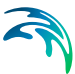

the various LID practices in order to evaluate the effect of installing LID practices as parts of a stormwater drainage system.

MIKE+ offers 2 ways of modelling LID structures:

- Modelling of LIDs at screening level catchment-based approach
- Detailed hydraulic modelling of individual LID structures drainage network based approach

Only the catchment-based method is available for SWMM models, and is described in this chapter. These methods are based on research published by US EPA adapted to the MIKE+ modelling concept of urban hydrology.

A user-defined number of LID controls can be deployed and assessed for each individual catchment. This catchment-based approach is used to size the required infiltration or rainwater harvest by subtraction of flow from the calculated runoff within each catchment.

LIDs are low impact development structures designed to capture or reduce surface runoff from the collecting area by means of a combination of detention, infiltration and evapotranspiration. LID controls are conceptual objects that are not displayed on the map visualization of the urban catchment model. Once deployed, they are considered as properties of a given catchment. MIKE+ can model the following types of LIDs:

- [Bioretention Cell](#page-116-0)
- [Infiltration Trench](#page-118-0)
- [Porous Pavement](#page-118-1)
- [Rain Barrel](#page-119-0)
- [Vegetative Swale](#page-120-0)
- [Rain Garden](#page-120-1)
- [Green Roof](#page-121-0)
- Rooftop Disconnection

Bioretention cells, infiltration trenches, and porous pavement systems can have optional underdrain systems in their gravel storage beds to convey storage runoff off the site rather than infiltrate it all. They can also have an impermeable liner that prevents infiltration into the native soil. Infiltration trenches and porous pavement systems can also be subject to a decrease in hydraulic conductivity over time due to clogging.

### <span id="page-116-0"></span>4.6.1 Bioretention Cell

Bioretention Cells are terrain depressions that comprise of selected types of vegetation, resistant to the extended periods of high moisture and extreme levels of nutrient concentrations (Nitrogen and Phosphorus) found in storm-

water runoff, grown in an engineered soil mixture above a gravel drainage bed. They provide storage, infiltration and evaporation of both direct rainfall and runoff captured from the collecting area surrounding the cell. Rain gardens, street planters, and green roofs are all different types of bioretention cells.

The different structural layers of this feature are:

- Surface
- Soil
- Storage
- Drain (optional)

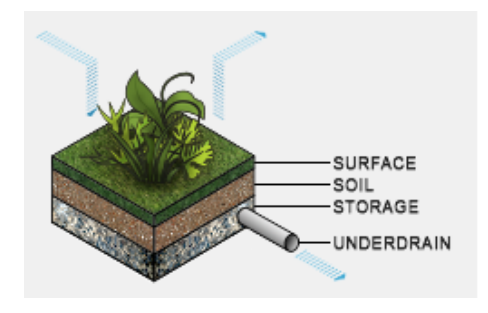

Figure 4.30 Bioretention cell structure layers

<span id="page-117-0"></span>These are illustrated in [Figure 4.30.](#page-117-0) There are one or several relevant hydrological processes associated with each layer.

In the surface occur surface storage, surface infiltration, the collecting area run-on, surface evaporation and overflow.

In the soil layer occur percolation (vertical water movement to the storage layer), evapotranspiration (loss due to the plant root action) and storage in the soil's voids.

In the storage layer, stormwater provided by the percolation through the soil layer is detained in the storage layer's voids. Infiltration (leakage) to the native soil through the storage bottom, controlled by the characteristics of the surrounding soil, restores the storage capacity.

An optional underdrain may be included to empty the storage. The underdrain is activated (with the specified capacity) when the water level in the storage reaches the offset level.

## <span id="page-118-0"></span>4.6.2 Infiltration Trench

Infiltration Trenches are storage cells filled with gravel that capture runoff from upstream impervious areas. They provide storage capacity and the possibility for captured runoff to infiltrate the soil underneath.

[Figure 4.31](#page-118-2) illustrates an infiltration trench structure showing the following components:

- **Surface**
- Storage
- Drain (optional)

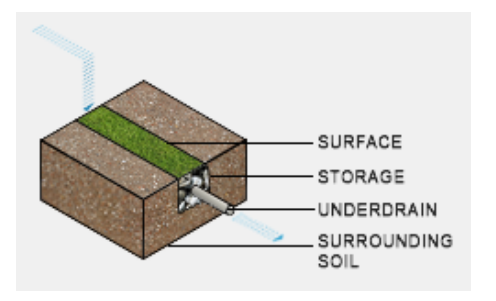

Figure 4.31 Infiltration trench structure layers

The processes simulated for the infiltration trench are similar as for bioretention cells, except for the missing soil layer; stormwater from the surface enters the storage directly, i.e. without detention in the soil layer.

### <span id="page-118-2"></span><span id="page-118-1"></span>4.6.3 Porous Pavement

Porous Pavement systems are excavated areas filled with gravel and paved over with a porous concrete or asphalt mix. Porous pavements are implemented in places where the surface has to provide a firm support for vehicle traffic, such as streets and parking lots.

Normally, all rainfall will immediately pass through the pavement into the gravel storage layer below where it can infiltrate at natural rates into the native soil.

[Figure 4.32](#page-119-1) shows a porous pavement structure, which has the following components:

- Surface
- Pavement material
- Soil (optional)

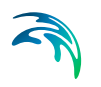

- Storage
- Drain (optional)

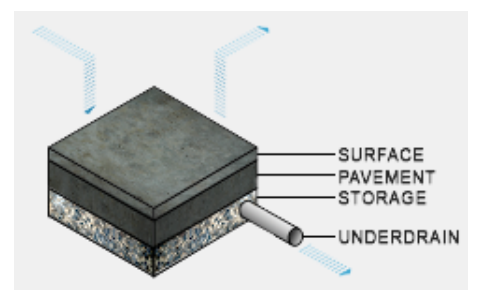

<span id="page-119-1"></span>Figure 4.32 Porous Pavement structure layers

Essentially, the hydraulic functionality of porous pavements is similar to that of the bioretention cells, except that the soil layer (and vegetation) is replaced by some porous asphalt or concrete.

Some types of porous pavements may be subject to clogging by fine sediment particles, which reduces their infiltration capacity.

### <span id="page-119-0"></span>4.6.4 Rain Barrel

Rain Barrels are containers that collect roof runoff during storm events and can either release or re-use the rainwater during dry periods.

A rain barrel includes:

- Storage
- Drain

The processes simulated include water detention in the storage, overflow and drainage (i.e. storage recovery). The action of the underdrain is timed; the time offset between the end of rain and the drain activation can be specified. This feature allows for the simulation of rainwater reuse for garden watering, which normally takes place several hours or days after the rain has stopped.

A conceptual sketch of a rain barrel is presented in [Figure 4.33.](#page-120-2)

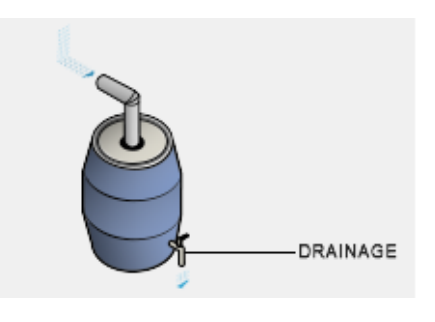

Figure 4.33 Rain Barrel

## <span id="page-120-2"></span><span id="page-120-0"></span>4.6.5 Vegetative Swale

Vegetative Swales are waterways or depressed areas with sloping sides covered with grass and other vegetation. They slow down the conveyance of collected runoff and allow it more time to infiltrate to soil beneath it.

Vegetative swales are characterized by a surface and surrounding soil layer:

- SURFACE
- 

Surface

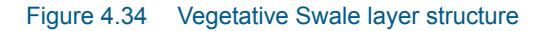

## <span id="page-120-1"></span>4.6.6 Rain Garden

A Rain Garden is a simplified form of bioretention cell, which takes advantage of rainfall and stormwater runoff in its design, simultaneously contributing to the reduction of runoff volume and pollutants released from the site. Typically, it is designed as a small garden with selected types of vegetation resistant to the extended periods of high moisture and extreme levels of nutrient concentrations (Nitrogen and Phosphorus) found in stormwater runoff.

The different layers comprising rain gardens are presented in [Figure 4.35.](#page-121-1) These include:

- Surface
- Soil

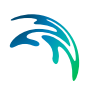

Surface storage, surface infiltration, the collecting area run-on, surface evaporation, and overflow occur on the surface.

In the soil layer occur storage in the soil's voids, evapotranspiration (loss due to the plant root action) and infiltration (leakage) to the native surrounding soil through the bottom. The infiltration is controlled by the characteristics of the surrounding soil.

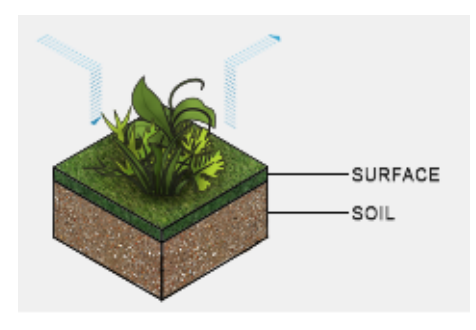

Figure 4.35 Rain Garden process layers

## <span id="page-121-1"></span><span id="page-121-0"></span>4.6.7 Green Roof

Green Roofs are structural components that reduce the negative effects of urbanization on water quality and rainfall runoff by absorbing or detaining, and filtering runoff. They are built of a planted lightweight soil media and a drainage layer, and have the following components:

- Surface
- Soil
- Drainage Mat

Green Roofs may be designed with intensive or extensive vegetation cover. Intensive green roofs are heavy, with soil media layers larger than 15 cm. Extensive green roofs may include a soil layer as thin as 3 cm, affecting the choice of vegetative cover.

Green roofs are equipped with a drainage layer called a drainage mat placed beneath the soil media. The purpose of the drainage mat is to conduct the surplus water percolated through the soil layer from the roof to the drainage system.

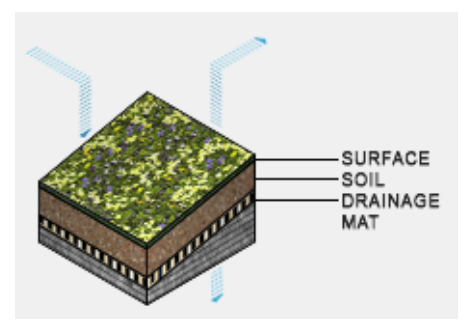

Figure 4.36 Green roof process layers

## 4.6.8 Rooftop Disconnection

Rooftop Disconnection involves the discharge from downspouts to pervious areas instead of directly into storm drains. It can also be used to model roofs directly connected to drains but that overflow onto pervious areas.

This LID solution has the following components:

- Surface
- Roof Drain

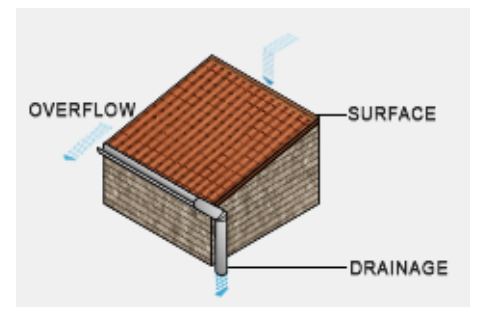

Figure 4.37 Rooftop Disconnection components

## 4.6.9 LID Properties Editor

The MIKE+ LID Properties editor organizes the data input for the different layers and functional elements of LID structures. The input data is organized into the following group and tabs:

- **Identification**. This group holds information on unique LID IDs. Each LID is generic and is specified per unit area. As such, it can be replicated and placed in any sub-catchment of the study area (i.e. deployed) with different actual sizes and in any number of instances.
- **General**. Tab page where LID type is defined.

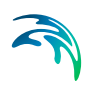

 **LID components tabs.** Surface, Soil, Pavement, Storage, Drain, Drainage Mat, Roof Drain, and Pollutants Removal tabs. The properties of layers and functional elements constituting a LID type are entered in these tab pages.

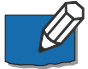

Only the relevant data fields and tabs for a LID type are activated and available for data input.

And note that some components/functionalities are optional for some LID types.

## Identification

The identification group box displays element ID information. Use the Insert or Delete buttons to add or remove records from the editor, respectively.

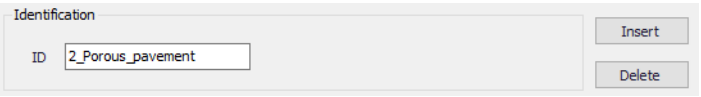

Figure 4.38 LID Properties Identification group

## General

Define LID type on the General tab page of the LID Properties editor.

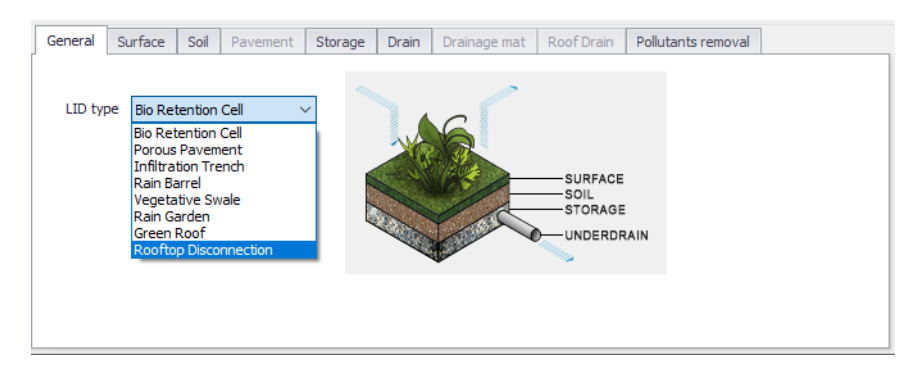

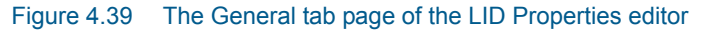

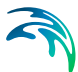

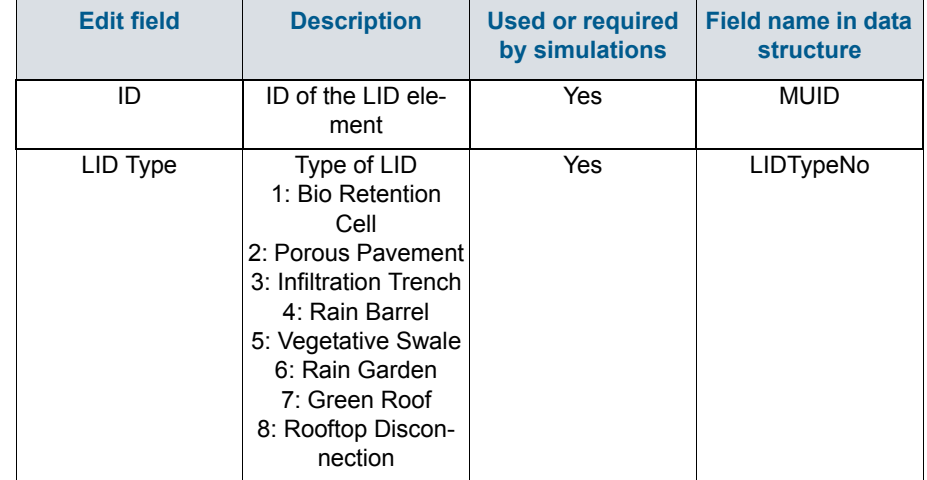

#### Table 4.20 Edit fields in the LID Properties Identification group and General tab page (mss\_LIDControl)

## **Surface**

A Surface component is used for the following LID structures:

- Bioretention Cell (LIDTypeNo = 1)
- Porous Pavement (LIDTypeNo = 2)
- Infiltration Trench (LIDTypeNo = 3)
- Vegetative Swale (LIDTypeNo = 5)
- Rain Garden (LIDTypeNo =  $6$ )
- Green Roof (LIDTypeNo = 7)
- Rooftop Disconnection (LIDTypeNo = 8)

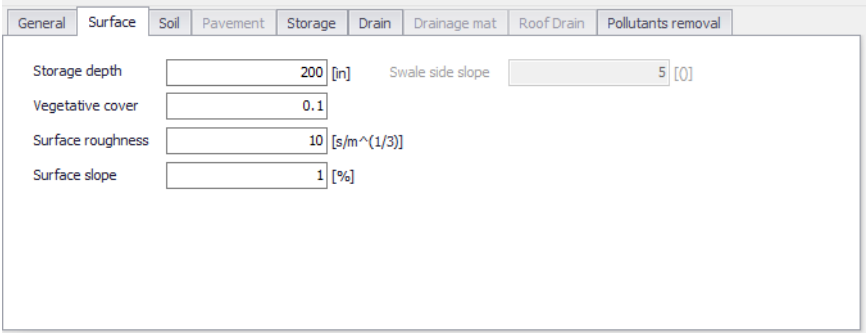

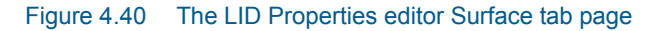

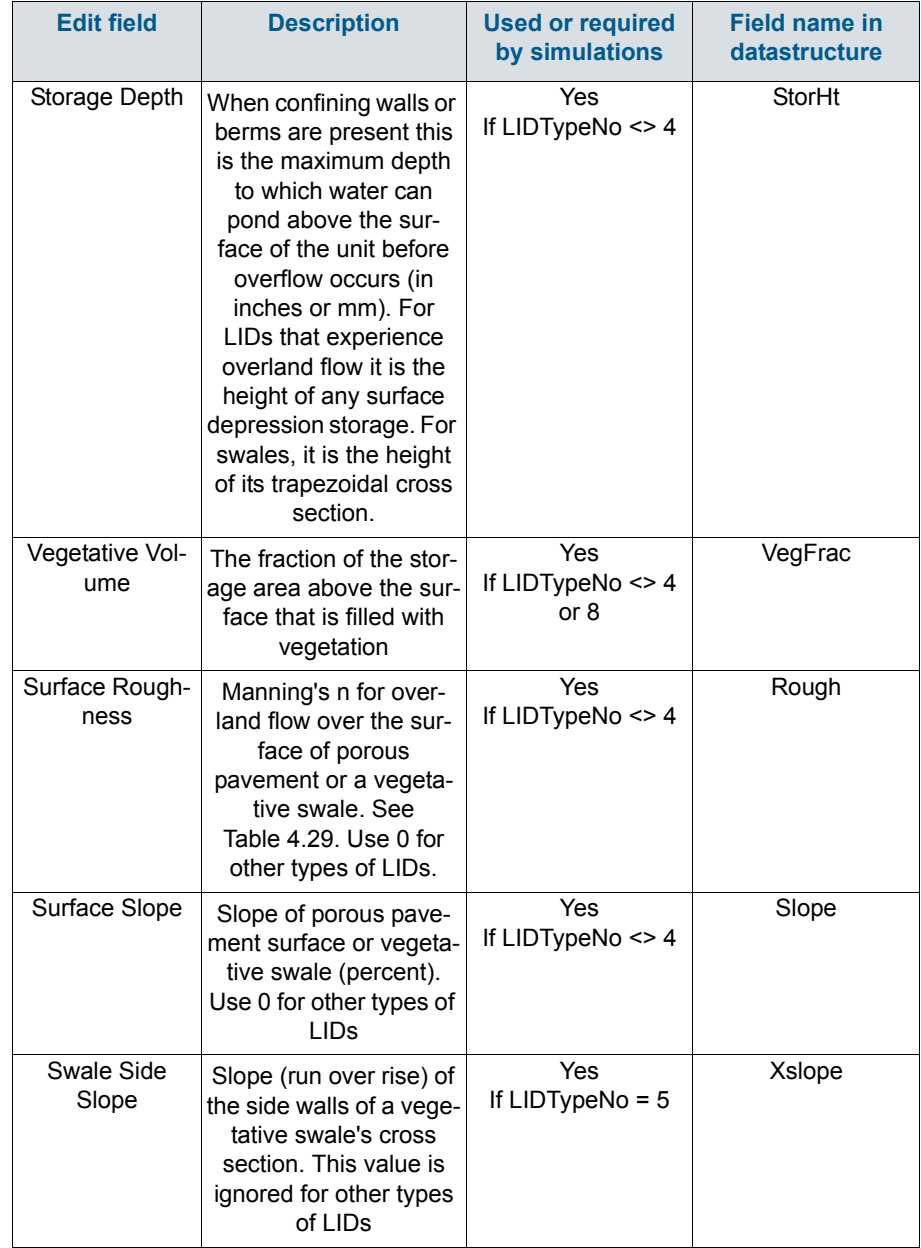

#### Table 4.21 Edit fields in the LID Properties Surface tab page (mss\_LIDControl)

## Soil

A Soil component is used for the following LID structures:

A

- $\bullet$  Bioretention Cell (LIDTypeNo = 1)
- Rain Garden (LIDTypeNo =  $6$ )
- Green Roof (LIDTypeNo = 7)
- Porous Pavement (LIDTypeNo = 2) (optional)

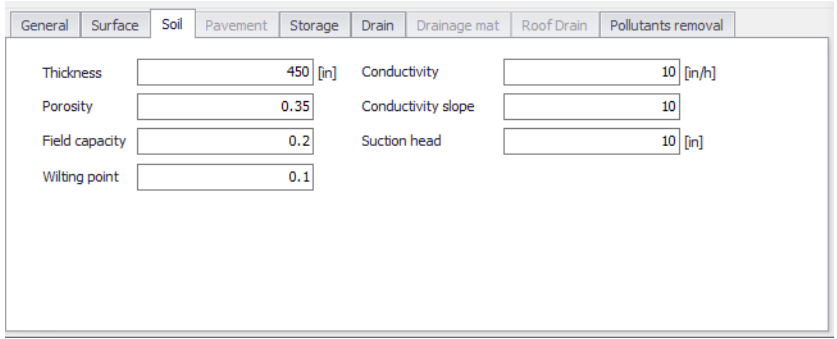

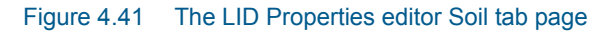

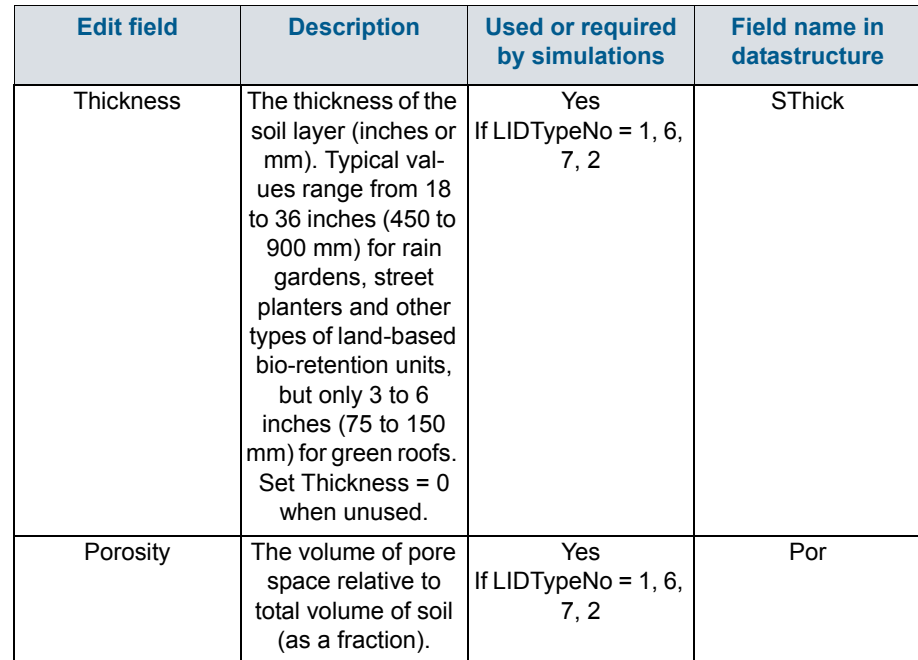

### Table 4.22 Edit fields in the LID Properties Soil tab page (mss\_LIDControl)

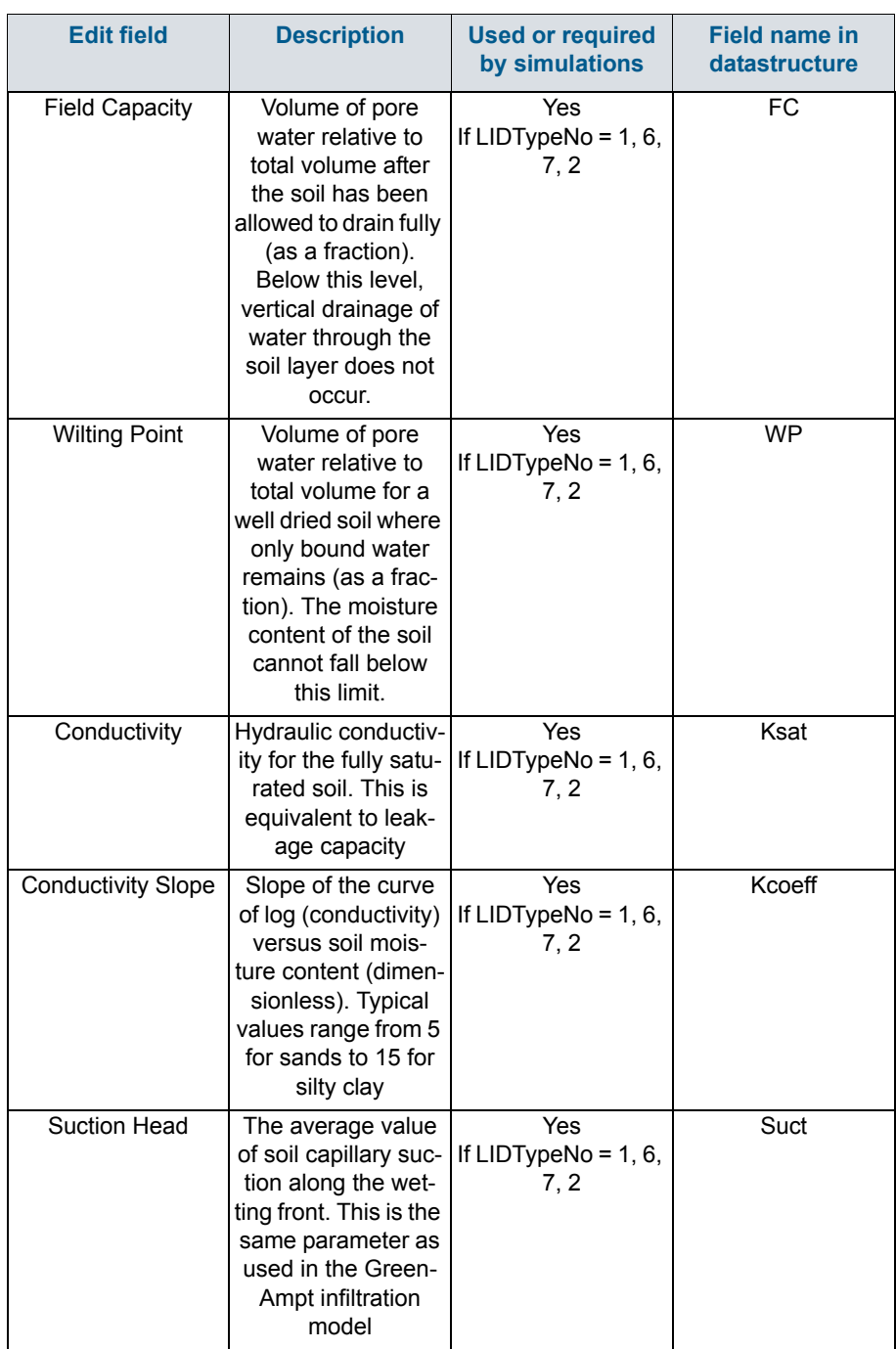

#### Table 4.22 Edit fields in the LID Properties Soil tab page (mss\_LIDControl)

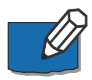

Set Soil Thickness to 0 if it is unused for a LID.

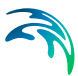

## Pavement

A pavement component is used for Porous Pavements (LIDTypeNo = 2).

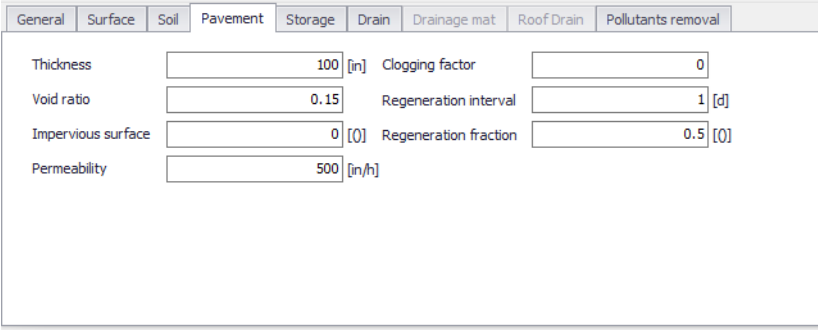

Figure 4.42 The LID Properties editor Pavement tab page

#### Table 4.23 Edit fields in the LID Properties Pavement tab page (mss\_LIDControl)

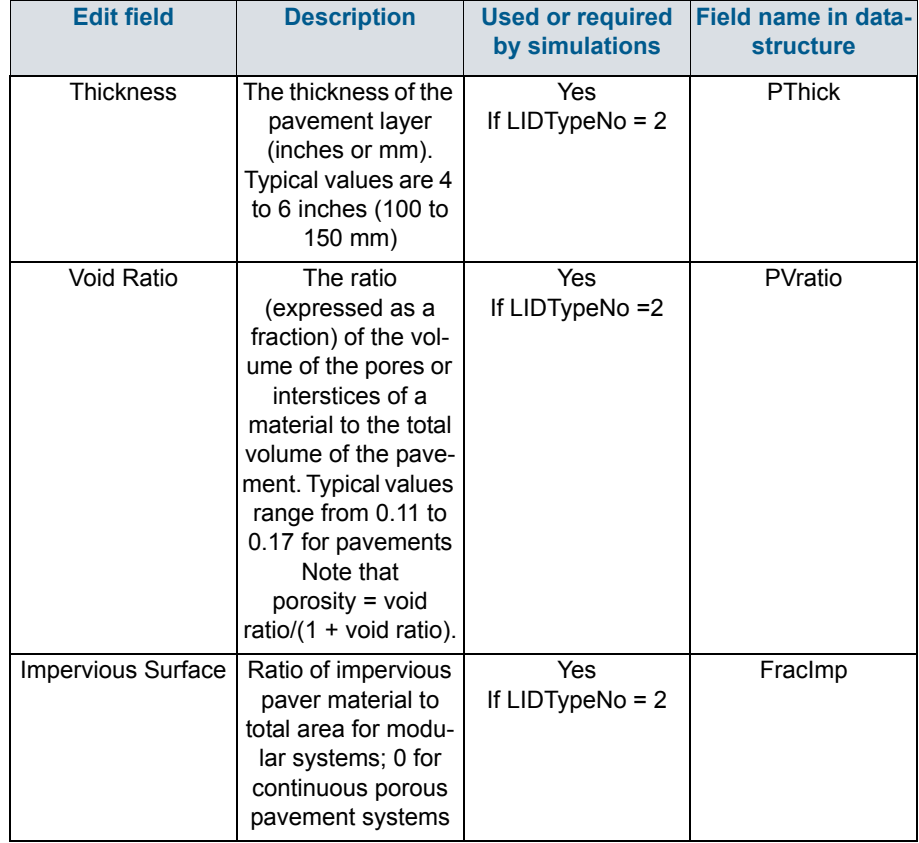

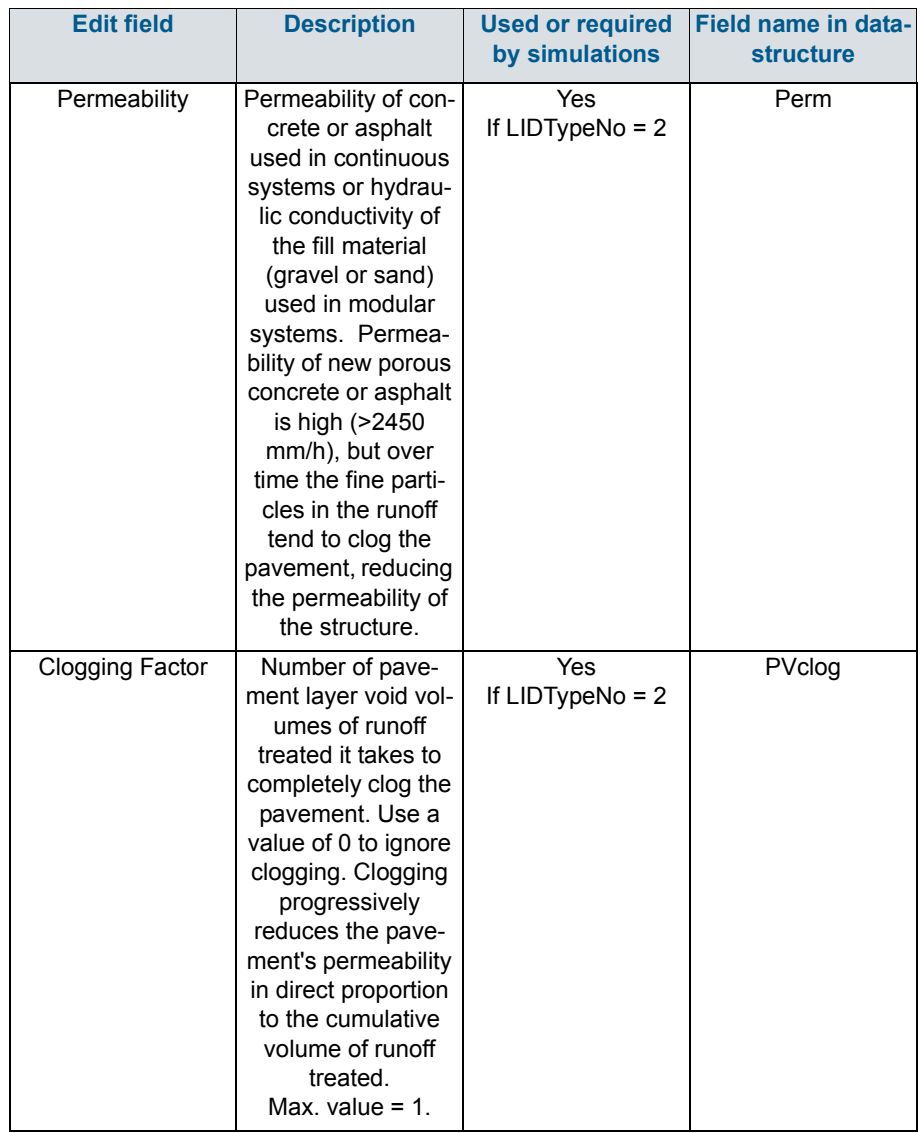

## Table 4.23 Edit fields in the LID Properties Pavement tab page (mss\_LIDControl)

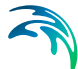

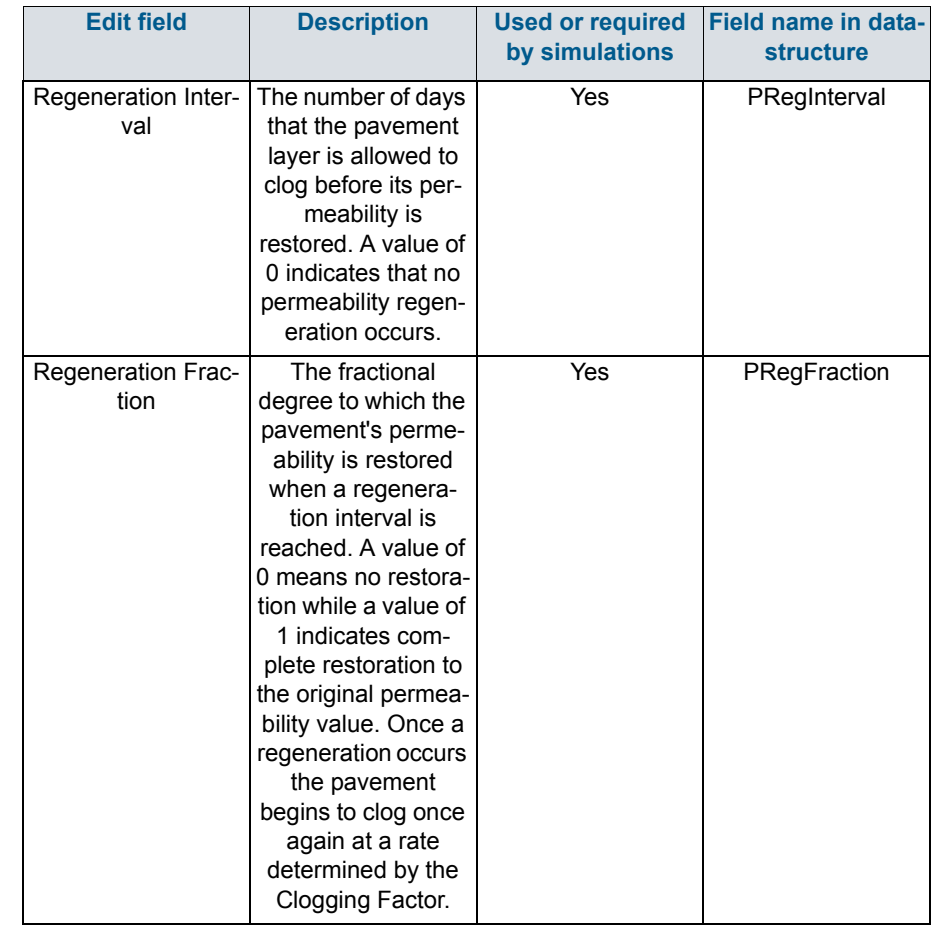

#### Table 4.23 Edit fields in the LID Properties Pavement tab page (mss\_LIDControl)

## **Storage**

A Storage component is used for the following LID structures:

- Bioretention Cell (LIDTypeNo = 1)
- Porous Pavement (LIDTypeNo = 2)
- **Infiltration Trench (LIDTypeNo = 3)**
- Rain Barrel (LIDTypeNo =  $4$ )

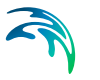

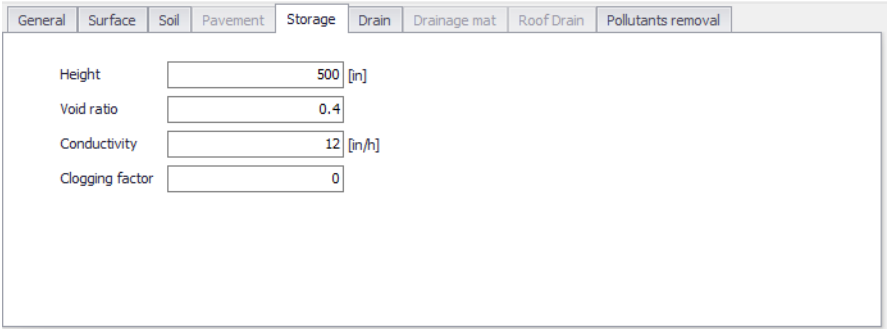

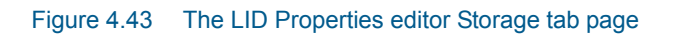

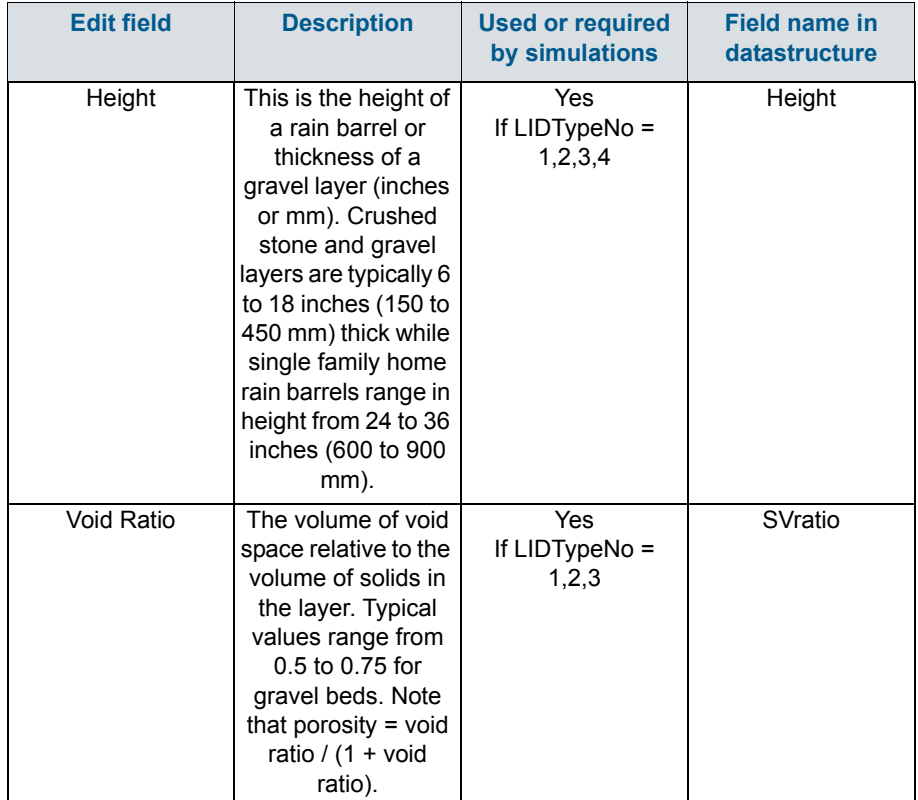

### Table 4.24 Edit fields in the LID Properties Storage tab page (mss\_LIDControl)

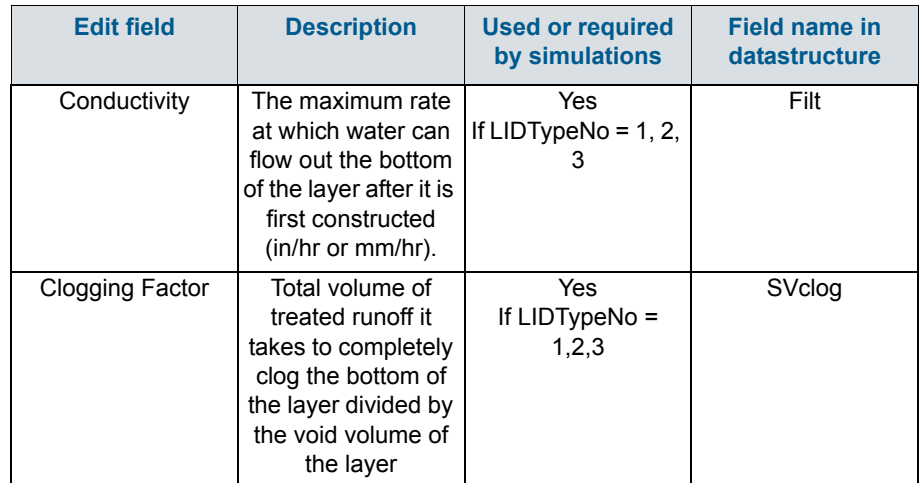

#### Table 4.24 Edit fields in the LID Properties Storage tab page (mss\_LIDControl)

## **Drain**

A Drain component is used for the following LID structures:

- Bioretention Cell (LIDTypeNo = 1) (optional)
- Porous Pavement (LIDTypeNo = 2) (optional)
- **Infiltration Trench (LIDTypeNo = 3) (optional)**
- Rain Barrel (LIDTypeNo =  $4$ )

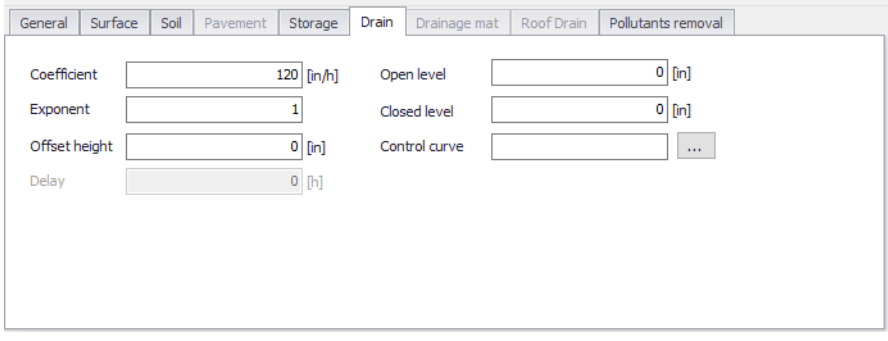

Figure 4.44 The LID Properties editor Drain tab page

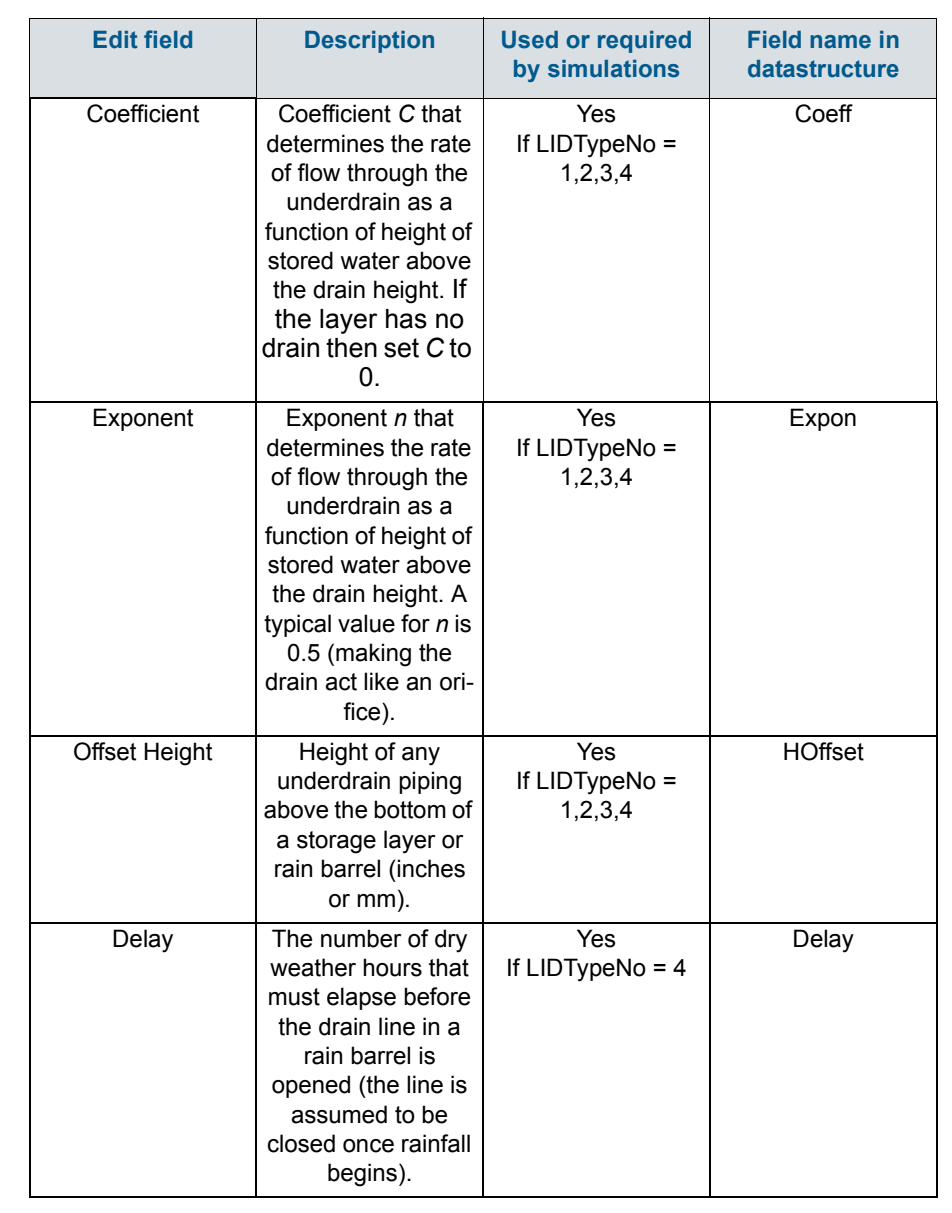

#### Table 4.25 Edit fields in the LID Properties Drain tab page (mss\_LIDControl)

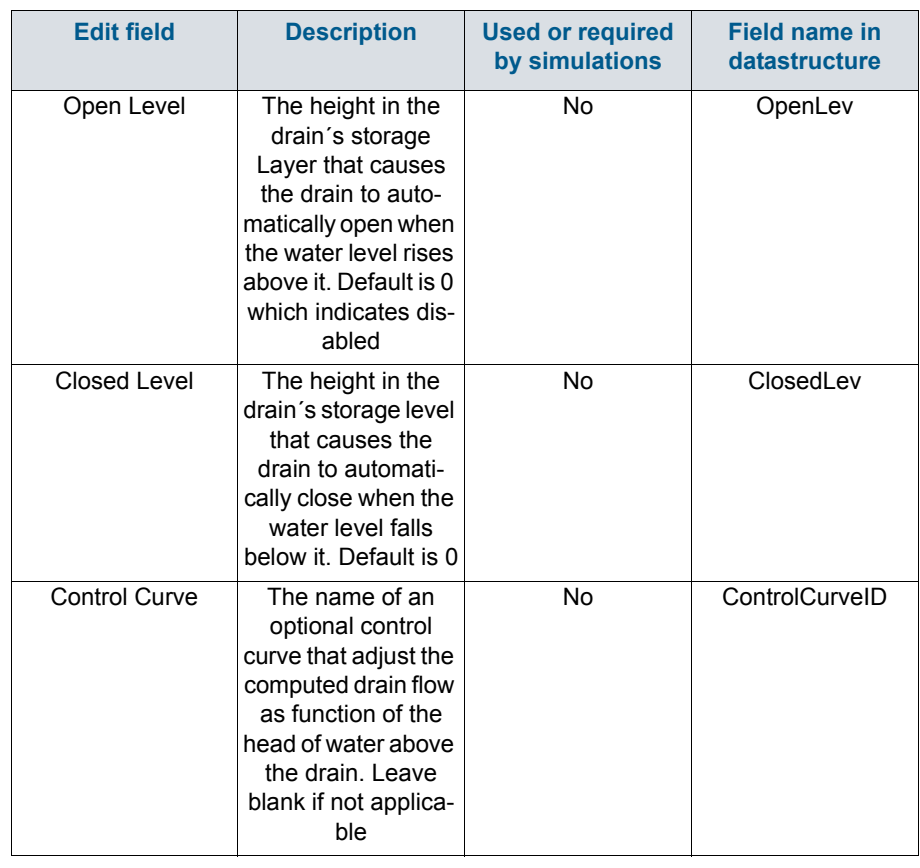

#### Table 4.25 Edit fields in the LID Properties Drain tab page (mss\_LIDControl)

The drain coefficient *C* and exponent *n* determines the rate of flow through a drain as a function of the height of stored water above the drain's offset.

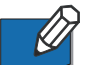

 $\blacksquare$ 

Set the coefficient to 0 when a drain is not used.

The following equation is used to compute this flow rate per unit area of the LID unit:

 $q = Ch^n$  (4.1)

where *q* is outflow (in/hr or mm/hr) and *h* is the height of saturated media above the drain (inches or mm).

Note that the units of *C* depend on the unit system being used as well as the value assigned to *n*.

### Drainage Mat

A Drainage Mat component is used for Green Roofs (LIDTypeNo = 7).

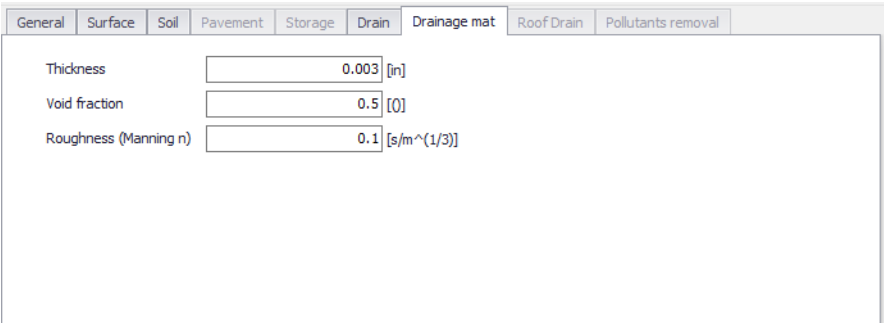

#### Figure 4.45 The LID Properties editor Drainage Mat tab page

#### Table 4.26 Edit fields in the LID Properties Drainage Mat tab page (mss\_LIDControl)

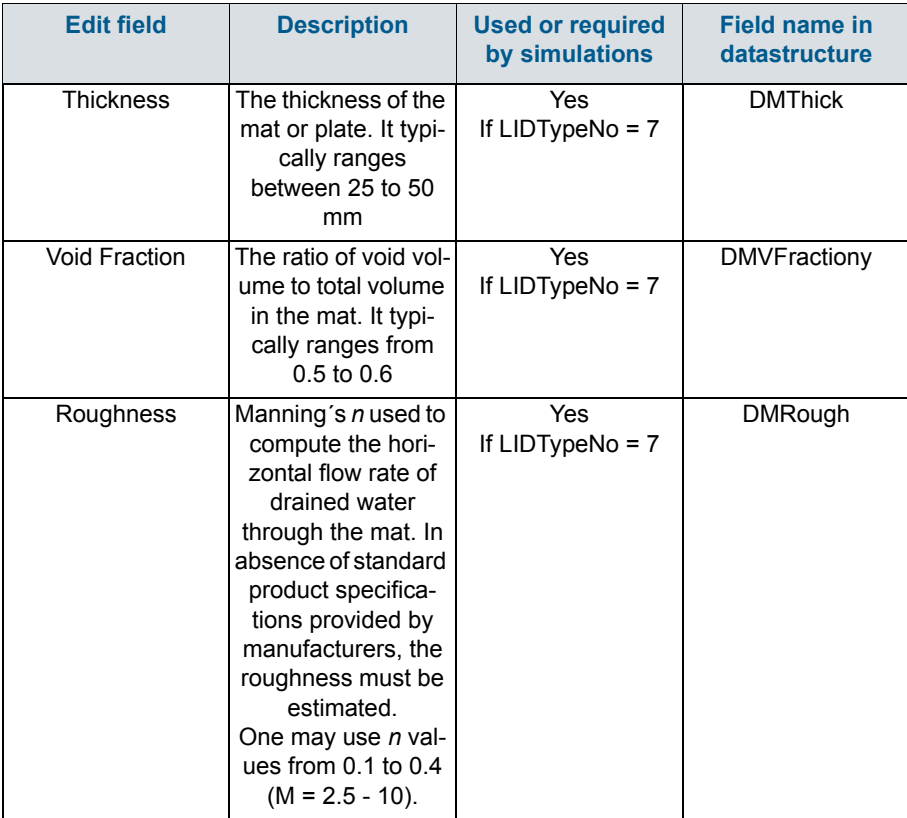

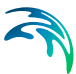

### Roof Drain

Define Rooftop Disconnection (LIDTypeNo = 8) flow capacity on the Roof Drain tab page of the editor.

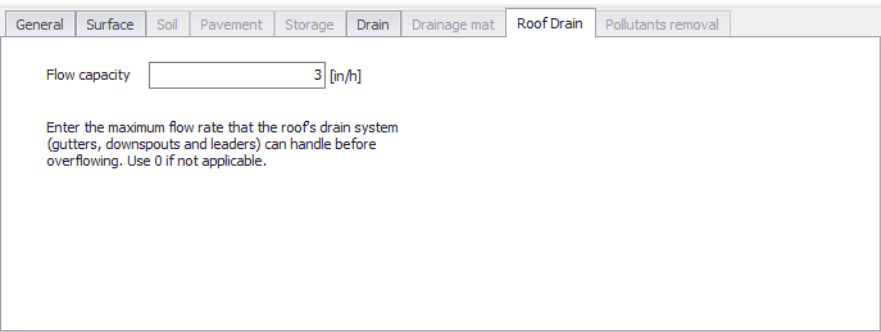

Figure 4.46 The LID Properties Roof Drain tab page

| <b>Edit field</b> | <b>Description</b>                                                           | <b>Used or</b><br>required by<br><b>simulations</b> | <b>Field name in</b><br>datastructure |
|-------------------|------------------------------------------------------------------------------|-----------------------------------------------------|---------------------------------------|
| itv               | Flow Capac-   Maximum flowrate the roof gut-<br>ters and downspouts can han- | Yes<br>If $LIDTypeNo =$                             | <b>RDFlowCap</b>                      |
|                   | dle (in inches/hour or<br>mm/hour) before overflowing.                       |                                                     |                                       |

Table 4.27 Edit fields in the Roof Drain tab page (mss\_LIDControl)

### Pollutants Removal

The Pollutants Removal page of the LID Properties editor allows one to specify the degree to which pollutants are removed by a LID unit as seen by the flow leaving through its underdrain system. Hence, it only applies to LIDs with underdrain:

- Bioretention Cell (LIDTypeNo = 1)
- Porous Pavement (LIDTypeNo = 2)
- Infiltration Trench (LIDTypeNo = 3)
- Rain Barrel (LIDTypeNo = 4)

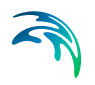

| General       | Surface      | Soil    | Pavement             | Storage  | Drain | Drainage mat | Roof Drain | Pollutants removal |  |  |  |  |
|---------------|--------------|---------|----------------------|----------|-------|--------------|------------|--------------------|--|--|--|--|
| Insert        | Delete       |         | 1/1 rows, 0 selected |          |       |              |            |                    |  |  |  |  |
| LIDControlD   |              |         |                      |          |       |              |            |                    |  |  |  |  |
|               | Pollutant ID |         | Removal [%]          | $\Delta$ |       |              |            |                    |  |  |  |  |
| $\mathcal{M}$ | Nitrogen     | $\star$ |                      | 10       |       |              |            |                    |  |  |  |  |
|               |              |         |                      |          |       |              |            |                    |  |  |  |  |
|               |              |         |                      |          |       |              |            |                    |  |  |  |  |
|               |              |         |                      |          |       |              |            |                    |  |  |  |  |
|               |              |         |                      |          |       |              |            |                    |  |  |  |  |
|               |              |         |                      |          |       |              |            |                    |  |  |  |  |
|               |              |         |                      |          |       |              |            |                    |  |  |  |  |
|               |              |         |                      |          |       |              |            |                    |  |  |  |  |

Figure 4.47 The Pollutants Removal tab page

#### Table 4.28 Edit fields in the Pollutants Removal tab page secondary table (mss\_LIDControl)

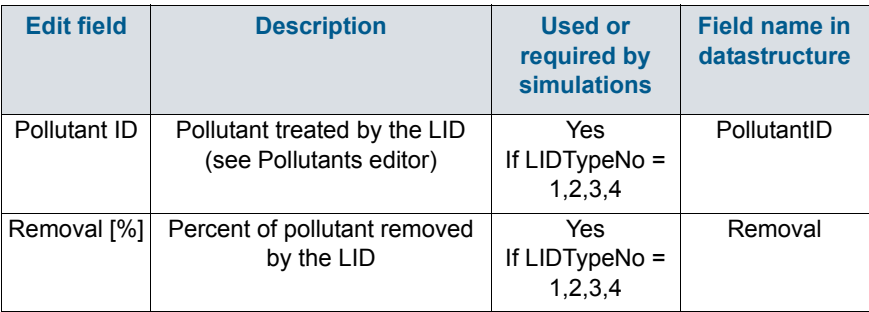

The page has a secondary table where entries are made for pollutant ID and the percent removal treated by the LID unit. The default status is blank interpreted as percent removal being 0.

The removals specified are applied to the LIDs underdrain when it sends flow onto either a subcatchment or into a conveyance system node. They do not apply to any surface flow that leaves the LID unit.

As an example (taken from EPA SWMM5.1 Help manual), if the runoff treated by the LID unit had a TSS concentration of 100 mg/L and a removal percentage of 90, then if 5 cfs flowed from its drain into a conveyance system node, the mass loading contribution to the node would be 100 x (100 - 90)  $x$  5 x  $(28.3 \text{ L/ft3}) = 1,415 \text{ mg/sec}.$ 

If in addition the unit had a surface outflow of 1 cfs into the same node, the mass loading from this flow stream would be 100 x 1 x 28.3 = 2,830 mg/sec.

## Example Manning Coefficient and Soil Characteristics Values

[Table 4.29](#page-138-0) shows examples of Manning *M* and *n* values for different types of surfaces. [Table 4.30](#page-139-0) [Table 4.31](#page-139-1) show example hydraulic conductivity properties for various porous media.

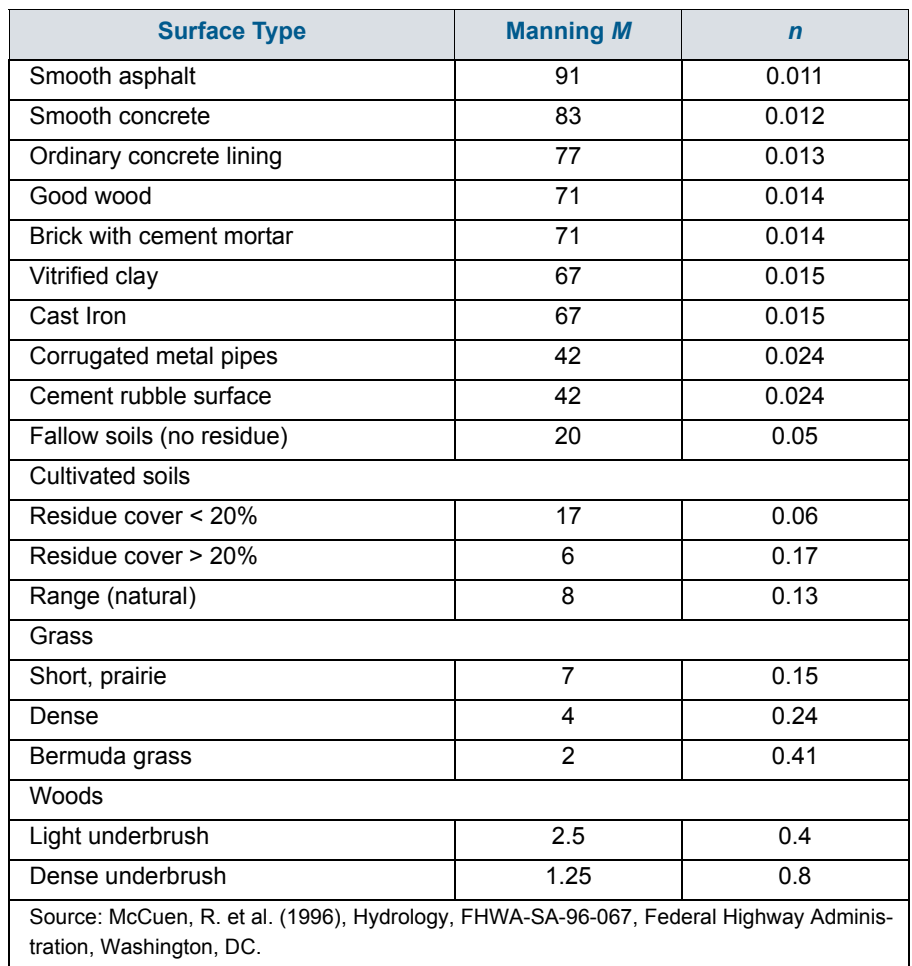

#### <span id="page-138-0"></span>Table 4.29 Example surface Manning *M* and *n* values for porous pavement or vegetative swale

#### <span id="page-139-0"></span>Table 4.30 Example hydraulic conductivity and porosity values for unconsolidated porous media

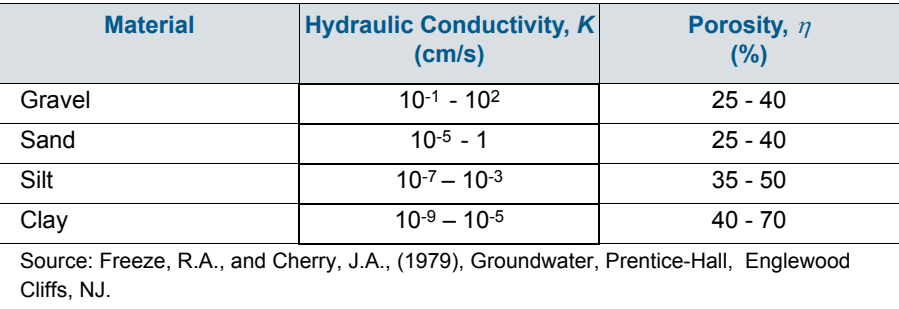

#### <span id="page-139-1"></span>Table 4.31 Example soil characteristics values

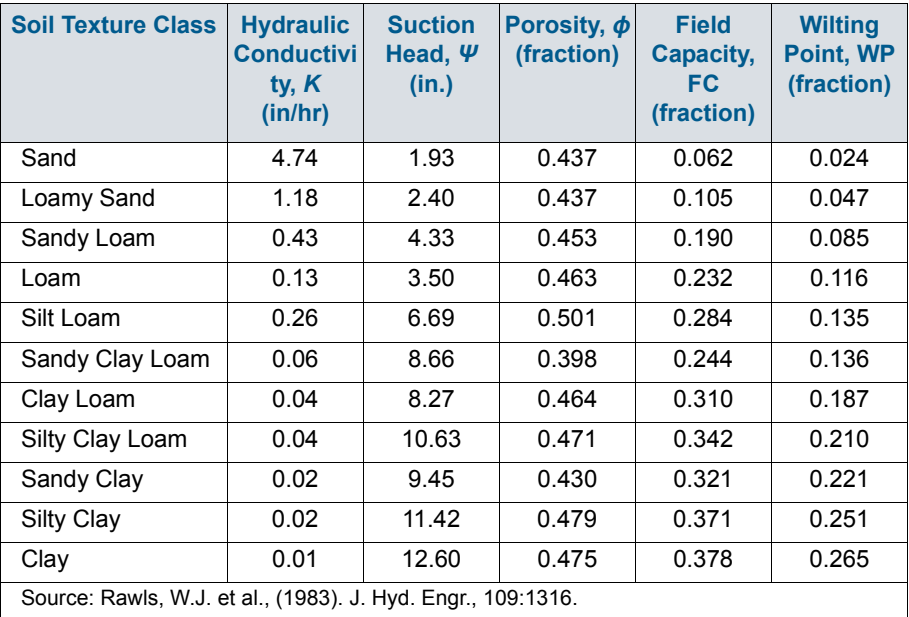

# 4.7 LID Deployment

The LIDs are assigned to a catchment by means of the LID Deployment editor.

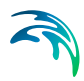

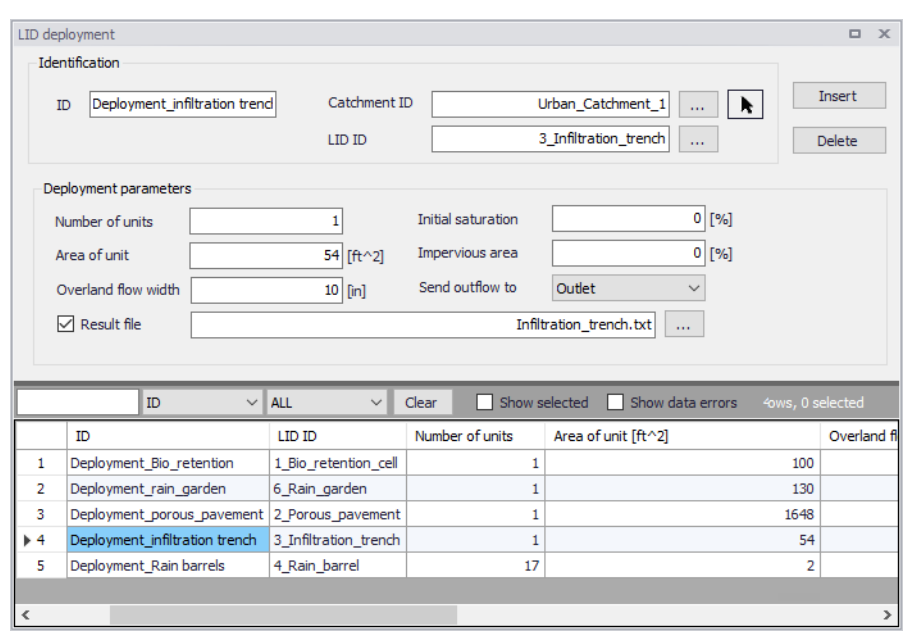

#### Figure 4.48 The LID Deployment editor

The input data is organized into the following groups:

- **•** [Identification](#page-140-0)
- **•** [Deployment Parameters](#page-141-0)

### <span id="page-140-0"></span>**Identification**

Each LID is linked to a LID Deployment ID i.e. each deployment represents a LID deployed on a single catchment in a specified number of units.

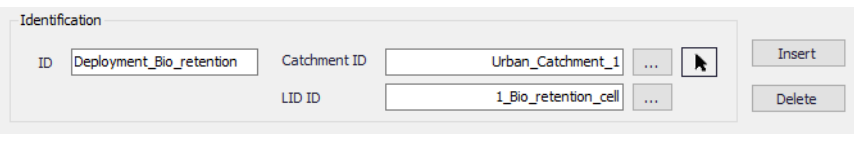

Figure 4.49 The LID Deployment Identification group

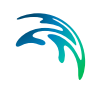

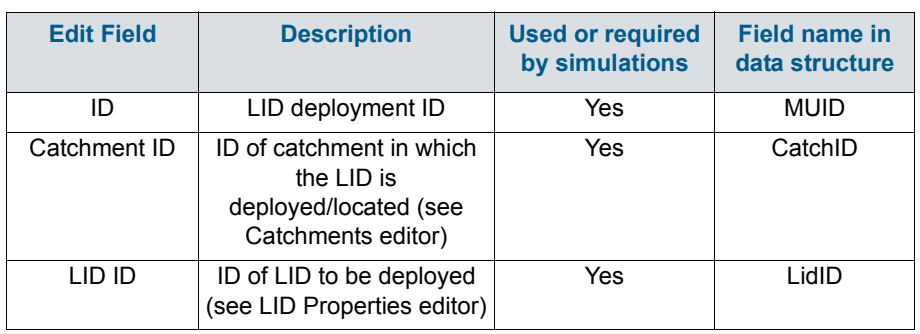

#### Table 4.32 Edit fields in the Deployment Identification group (mss\_LIDusage)

### <span id="page-141-0"></span>Deployment Parameters

It is possible to specify the size (i.e. area) of the individual LID structure, the size of the catchment´s impervious area that is funnelled into it and the number of LID units of a certain type in a catchment. Furthermore, level of initial saturation and routing width for overland flow can be specified.

For each LID deployment, a result file can be generated containing time series of relevant variables (fluxes and storages). This result file is in the TXT time series format.

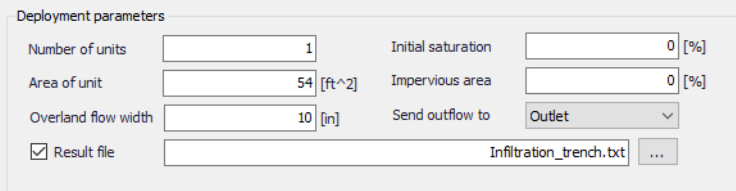

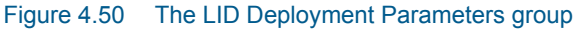

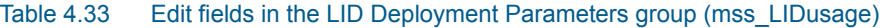

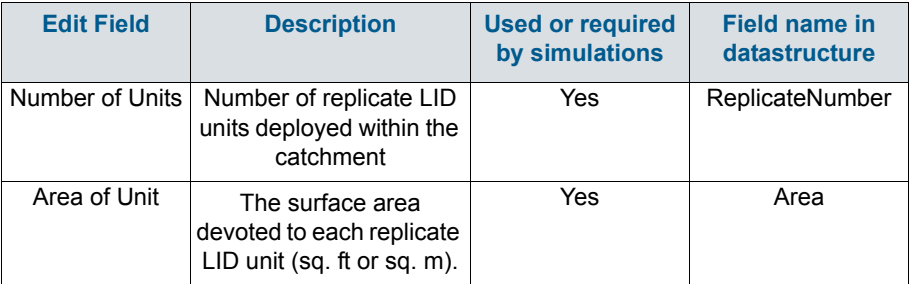

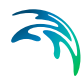

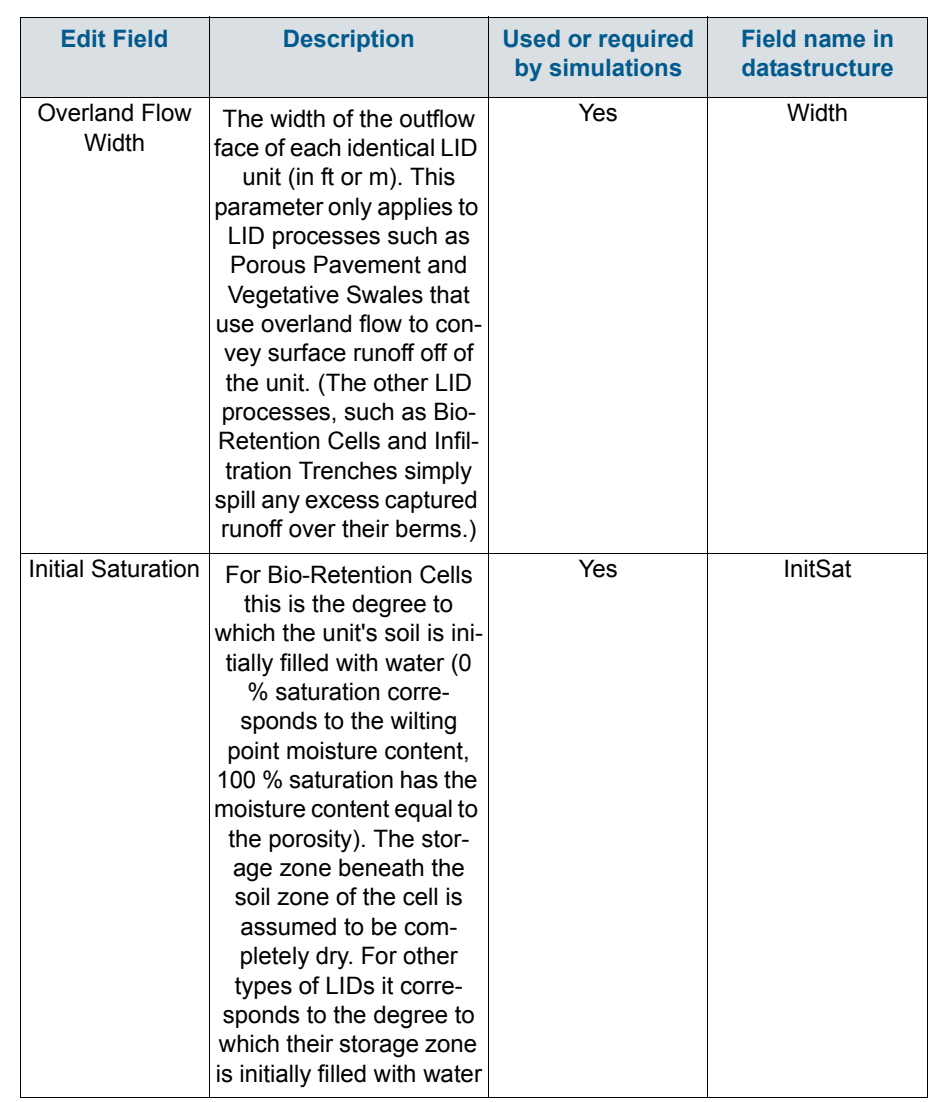

### Table 4.33 Edit fields in the LID Deployment Parameters group (mss\_LIDusage)

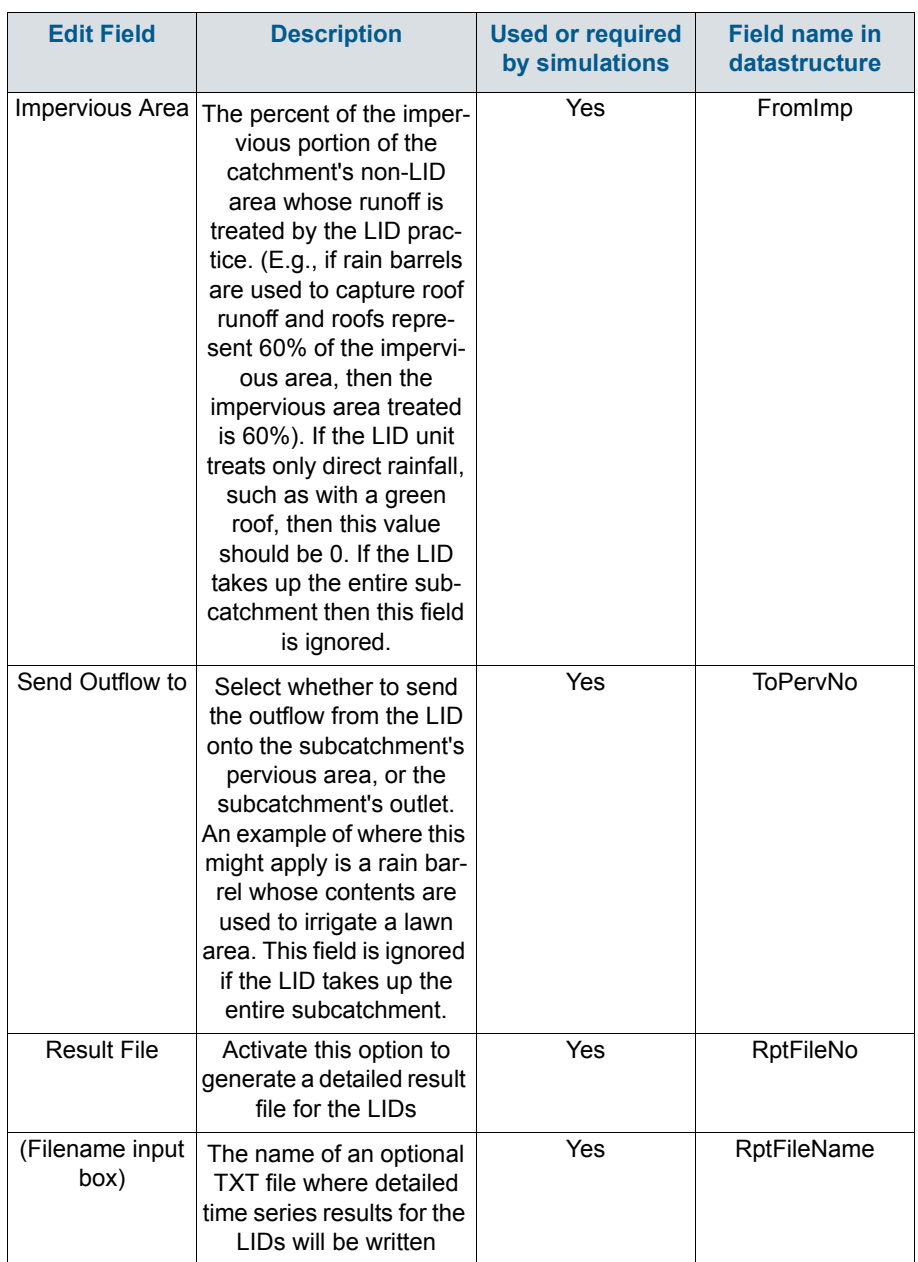

#### Table 4.33 Edit fields in the LID Deployment Parameters group (mss\_LIDusage)

## LID Deployment Result File

A TXT result file may be generated for each deployed LID structure. The file includes time series of relevant variables for the LID structure in terms of inflow, flow between layers, storage levels in various layers and output from the structure to the native soil.
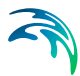

If the user does not activate this option, the only visible outputs from the runoff simulation including LIDs are the changed (reduced) runoff hydrographs, caused by infiltration loss and storage in the LID structure, and a LID Performance Summary in the simulation summary file.

The contents of the TXT file depend on the actual LID type. In [Figure 4.51](#page-144-0), an example file for porous pavement is presented. Columns contain time series values for processes in the porous pavement.

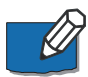

**Note:** The flow inside the LID structure and the drain flow are reported as intensities based on the LID area. In cases where the collecting area is bigger than the LID area, the reported intensities will not be comparable with rainfall and evapotranspiration intensities, which are given as model boundary conditions. In order to make the comparison possible, the reported flow intensities must be scaled down by the ratio between the LID area and the collecting area.

|                     |      | 2       | 3      | 4      | 5       | 6        |       | 8       | 9             | 10      | 11      | 12       | 13            | 14      |
|---------------------|------|---------|--------|--------|---------|----------|-------|---------|---------------|---------|---------|----------|---------------|---------|
|                     |      | Elapsed | Total  | Total  | Surface | Pavement | Soil  | Storage | Surface       | Drain   | Surface | Payement | Soil          | Storage |
|                     |      | Time    | Inflow | Evap   | Inf11   | Perc     | Perc  | Exf11   | <b>Runoff</b> | OutFlow | Level   | Level    | Moisture      | Level   |
| Date                | Time | Hours   | in/hr  | in/hr  | in/hr   | in/hr    | in/hr | in/hr   | in/hr         | in/hr   | inches  | inches   | Content       | inches  |
| 01/01/2010 00:10:00 |      | 0.167   | 0.000  | 0.0000 | 0.000   | 0.000    | 0.000 | 0.000   | 0.000         | 0.000   | 0.000   | 0.000    | ----<br>0.000 | 0.000   |
| 01/01/2010 00:15:00 |      | 0.250   | 0.623  | 0.0000 | 0.623   | 0.623    | 0.000 | 0.623   | 0.000         | 0.000   | 0.000   | 0.000    | 0.000         | 0.000   |
| 01/01/2010 00:20:00 |      | 0.333   | 0.623  | 0.0000 | 0.623   | 0.623    | 0.000 | 0.623   | 0.000         | 0.000   | 0.000   | 0.000    | 0.000         | 0.000   |
| 01/01/2010 00:25:00 |      | 0.417   | 0.664  | 0.0000 | 0.664   | 0.664    | 0.000 | 0.664   | 0.000         | 0.000   | 0.000   | 0.000    | 0.000         | 0.000   |
| 01/01/2010 00:30:00 |      | 0.500   | 0.664  | 0.0000 | 0.664   | 0.664    | 0.000 | 0.664   | 0.000         | 0.000   | 0.000   | 0.000    | 0.000         | 0.000   |
| 01/01/2010 00:35:00 |      | 0.583   | 0.713  | 0.0000 | 0.713   | 0.713    | 0.000 | 0.713   | 0.000         | 0.000   | 0.000   | 0.000    | 0.000         | 0.000   |
| 01/01/2010 00:40:00 |      | 0.667   | 0.713  | 0.0000 | 0.713   | 0.713    | 0.000 | 0.713   | 0.000         | 0.000   | 0.000   | 0.000    | 0.000         | 0.000   |
| 01/01/2010 00:45:00 |      | 0.750   | 0.772  | 0.0000 | 0.772   | 0.772    | 0.000 | 0.772   | 0.000         | 0.000   | 0.000   | 8.888    | 0.000         | 0.000   |
| 01/01/2010 00:50:00 |      | 0.833   | 0.772  | 0.0000 | 0.772   | 0.772    | 0.000 | 0.772   | 0.000         | 0.000   | 0.000   | 0.000    | 0.000         | 0.000   |
| 01/01/2010 00:55:00 |      | 0.917   | 0.843  | 0.0000 | 0.843   | 0.843    | 0.000 | 0.843   | 0.000         | 0.000   | 0.000   | 0.000    | 0.000         | 0.000   |
| 01/01/2010 01:00:00 |      | 1.000   | 0.843  | 0.0000 | 0.843   | 0.843    | 0.000 | 8.843   | 0.000         | 0.000   | 0.000   | 0.000    | 0.000         | 0.000   |
| 01/01/2010 01:05:00 |      | 1.083   | 0.933  | 0.0000 | 0.933   | 0.933    | 0.000 | 0.933   | 0.000         | 0.000   | 0.000   | 0.000    | 0.000         | 0.000   |
| 01/01/2010 01:10:00 |      | 1.167   | 0.933  | 0.0000 | 0.933   | 0.933    | 0.000 | 0.933   | 0.000         | 0.000   | 0.000   | 0.000    | 0.000         | 0.000   |
| 01/01/2010 01:15:00 |      | 1.250   | 1.849  | 0.0000 | 1.849   | 1.849    | 0.000 | 1.849   | 0.000         | 0.000   | 0.000   | 0.000    | 0.000         | 0.000   |
| 01/01/2010 01:20:00 |      | 1.333   | 1.049  | 0.0000 | 1.849   | 1.849    | 0.000 | 1.049   | 0.000         | 0.000   | 0.000   | 0.000    | 0.000         | 0.000   |
| 01/01/2010 01:25:00 |      | 1.417   | 1.207  | 0.0000 | 1.207   | 1.207    | 0.000 | 1.207   | 0.000         | 0.000   | 0.000   | 0.000    | 0.000         | 0.000   |
| 01/01/2010 01:30:00 |      | 1.500   | 1.207  | 0.0000 | 1.207   | 1.207    | 0.000 | 1.207   | 0.000         | 0.000   | 0.000   | 0.000    | 0.000         | 0.000   |
| 01/01/2010 01:35:00 |      | 1.583   | 1.436  | 0.0000 | 1.436   | 1.436    | 0.000 | 1.436   | 0.000         | 0.000   | 0.000   | 0.000    | 0.000         | 0.000   |
| 01/01/2010 01:40:00 |      | 1.667   | 1.436  | 0.0000 | 1.436   | 1.436    | 8.888 | 1.436   | 0.000         | 0.000   | 0.000   | 8.888    | 8.888         | 0.000   |
| 01/01/2010 01:45:00 |      | 1.750   | 1.807  | 0.0000 | 1.807   | 1.807    | 0.000 | 1.807   | 0.000         | 0.000   | 0.000   | 0.000    | 0.000         | 0.000   |

<span id="page-144-0"></span>Figure 4.51 Example of a result report DFS0 file per deployment (a porous pavement control)

- 1. Date/Time. Calendar time for the simulated time steps
- 2. Elapsed Time [T]. Time elapsed relative to simulation start
- 3. Total Inflow [L/T]. Inflow to the LID unit given as a multiple of the rain intensity and the collecting area outside LID/LID area. It is the run-on from the collecting area outside the LID and rain on top of the LID unit. The run on represents the net rain on the impervious collecting area, i.e. with initial losses subtracted.
- 4. Total Evap [L/T]. Evaporation based on given Climatology parameter specified by the User valid for the catchment as well as for the LID unit.
- 5. Surface Infil [L/T]. Infiltration from the surface layer to the pavement layer.
- 6. Pavement Perc  $[L/T]$ . Flow from the pavement layer to the next layer i.e. storage layer or optional soil layer.
- 7. Soil Perc [L/T]. Flow from the optional soil layer to the storage layer.

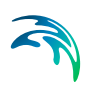

- 8. Storage Exfil [L/T]. Infiltration from the storage layer to the surrounding soil.
- 9. Surface Runoff [L/T]. Represents overland flow for vegetative swale s or overflow for other LIDs
- 10. Drain Outflow [L/T]. Water flow through the optional underdrain.
- 11. Surface Level [L]. accumulated water on the surface expressed as the water height on the surface. Maximum value is the specified surface storage depth/berm height.
- 12. Pavement Level [L]. Accumulated water depth in the pavement layer. Maximum value is the pavement thickness.
- 13. Soil Moisture Content []. Presented as a fraction relative to the total volume of the optional soil layer. Corresponds to the water that is held in the spaces between soil particles. Maximum soil moisture (i.e. full saturation) is equivalent to the specified soil porosity.
- 14. Storage Level [L]. Accumulated water in the storage layer expressed as the water height in the storage. Maximum value is the storage height.

## LID Performance Summary

The LID Performance Summary is provided as part of the overall simulation summary file. The summary reports the overall storage/loss depths and volume balance for each LID deployment (see example in [Figure 4.52\)](#page-145-0).

| ************************<br>LID Performance Summary<br>*********************** |                                                                                                    |                              |                                      |                                      |                                      |                                      |                                        |                       |                                                       |
|--------------------------------------------------------------------------------|----------------------------------------------------------------------------------------------------|------------------------------|--------------------------------------|--------------------------------------|--------------------------------------|--------------------------------------|----------------------------------------|-----------------------|-------------------------------------------------------|
| Subcatchment                                                                   | LID Control                                                                                                    | Total<br><b>Inflow</b><br>in | Evap<br>Loss<br>in                   | Infil<br>Loss<br>in                  | Surface<br>Outflow<br>in             | Drain<br>Outflow<br>in               | Initial<br>Storage<br>in               | Storage<br>in         | Final Continuity<br>Error<br>%                        |
|                                                                                | Urban Catchment 1 4 Rain barrel<br>Urban Catchment 1 3 Infiltration trench<br>Urban Catchment 1 2 Porous payement<br>Urban Catchment 1 6 Rain garden 8.32<br>Urban Catchment 1 1 Bio retention cell | 8.32<br>8.32<br>8.32<br>8.32 | 0.00<br>0.00<br>0.00<br>0.00<br>0.00 | 0.00<br>8.32<br>8.32<br>0.00<br>0.00 | 0.00<br>0.00<br>0.00<br>0.00<br>0.00 | 0.00<br>0.00<br>0.00<br>0.00<br>0.00 | 0.00<br>0.00<br>0.00<br>85.00<br>45.00 | 8.20<br>0.00<br>93.21 | 1.43<br>0.00<br>0.00<br>0.00<br>0.11<br>0.20<br>53.21 |

Figure 4.52 Example of a LID Performance Summary

# <span id="page-145-0"></span>4.8 Groundwater

A sketch of the two-zone groundwater model that is used in EPA SWMM is shown in [Figure 4.53.](#page-146-0) The upper zone is unsaturated at a varying moisture content of *q*. The lower zone is saturated and therefore its moisture content is fixed at the soil porosity *h*. The fluxes shown in the figure, expressed as volume per unit area per unit time, consist of the following:

- $\bullet$  f<sub>I</sub> infiltration from the surface
- $f_{\text{EU}}$  evapotranspiration from the upper zone which is a fixed fraction of the un-used surface evaporation

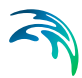

- $f_{U}$  percolation from the upper to lower zone which depends on the upper zone moisture content q and depth  $d_{\text{U}}$
- $f_{EL}$  evapotranspiration from the lower zone, which is a function of the depth of the upper zone  $d_U$
- $f<sub>l</sub>$  percolation from the lower zone to deep groundwater which depends on the lower zone depth d
- $f_G$  lateral groundwater interflow to the conveyance network which depends on the lower zone depth  $d_1$  as well as depths in the receiving channel or node.

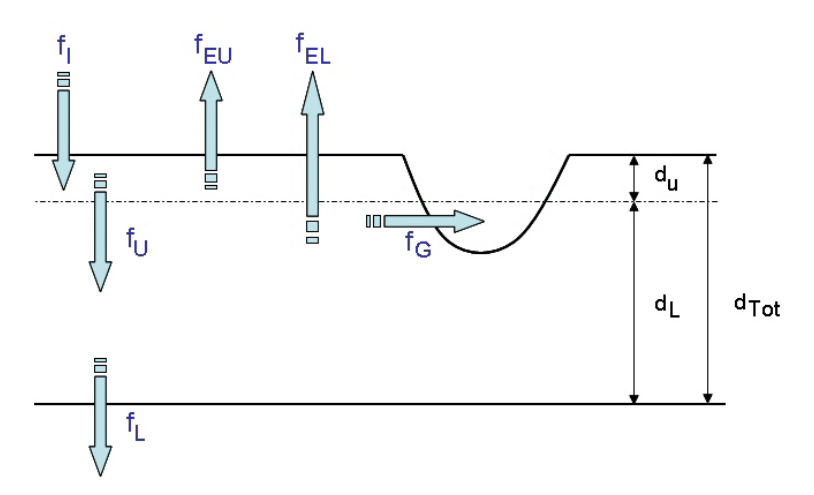

<span id="page-146-0"></span>Figure 4.53 Groundwater Modelling Concept

After computing the water fluxes at a given point in time, a mass balance is written for the change in water volume stored in each zone so that a new water table depth and unsaturated zone moisture content can be computed for the next time step.

The SWMM Groundwater editor organizes the related input data for Groundwater into the following groups:

- Identification
- Groundwater Properties

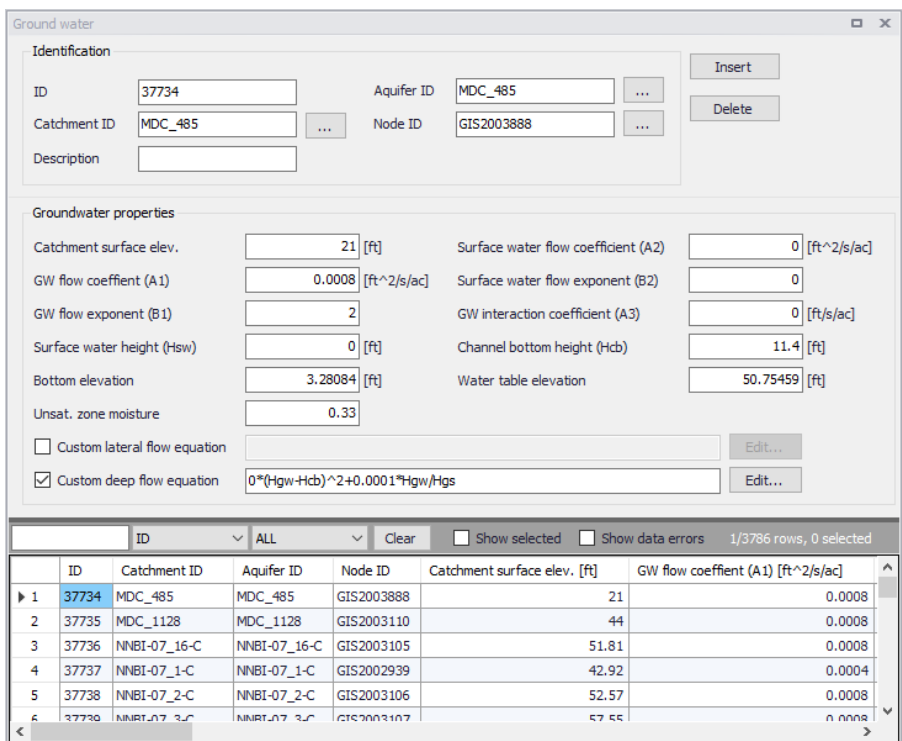

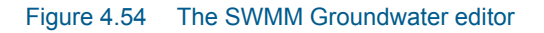

# **Identification**

The Identification groupbox of the Groundwater editor holds associated Catchment, Aquifer, and receiving Node information for the groundwater flow parameter set.

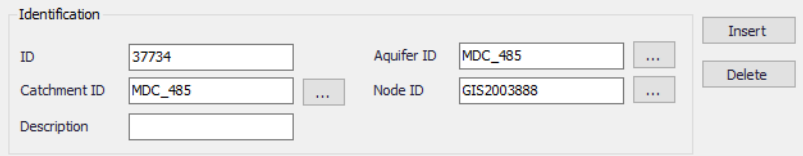

Figure 4.55 The Groundwater Identification group

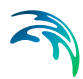

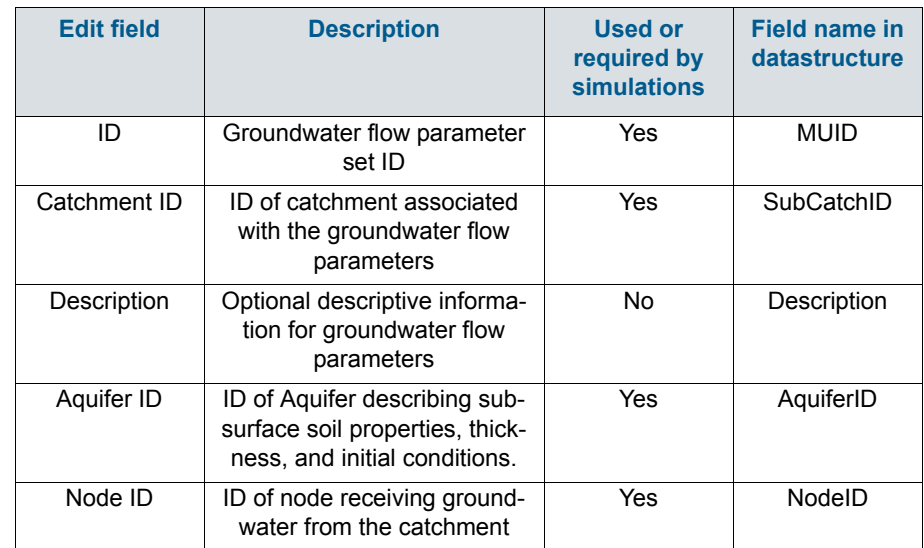

#### Table 4.34 Edit fields in the Groundwater Identification group (mss\_Groundwater)

# Groundwater Properties

Define groundwater flow properties on the Groundwater Properties groupbox of the Groundwater editor.

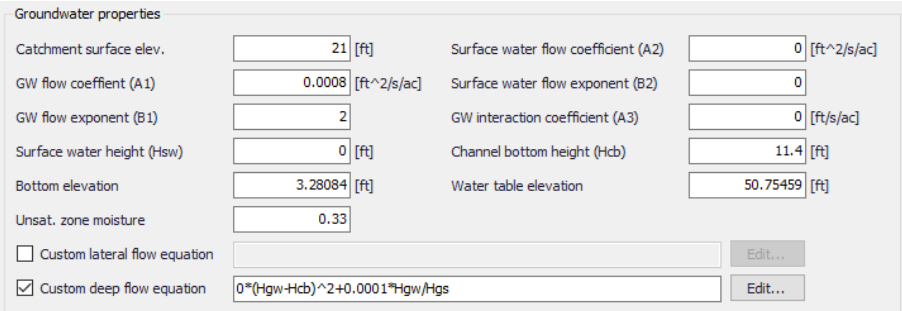

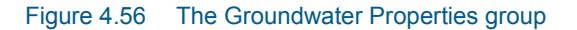

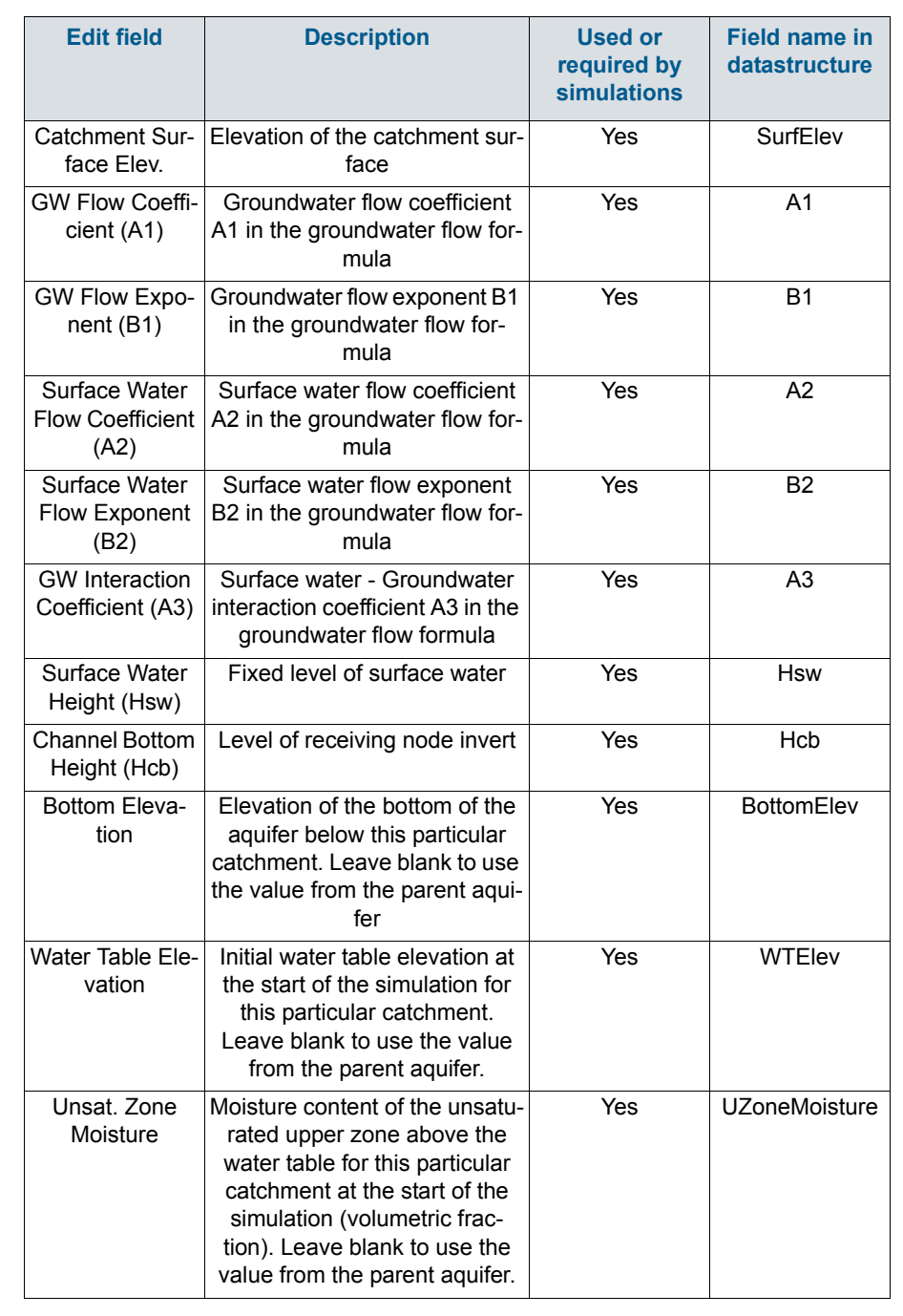

#### Table 4.35 Edit fields in the Groundwater Properties group (mss\_Groundwater)

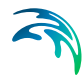

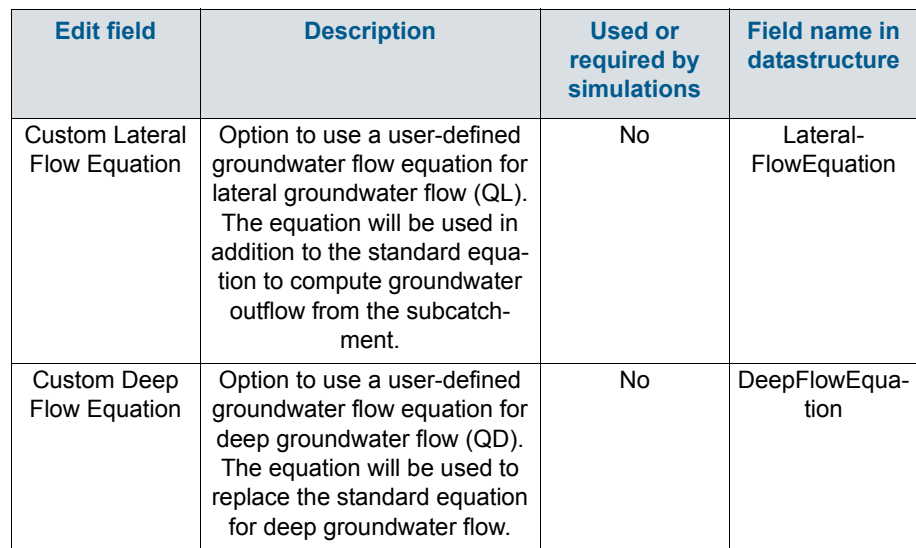

#### Table 4.35 Edit fields in the Groundwater Properties group (mss\_Groundwater)

# Custom Groundwater Flow Equations

Tick on the associated checkboxes to define and use custom groundwater flow equations.

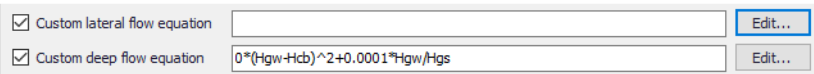

Figure 4.57 Define custom groundwater flow equations on the Groundwater editor

Click on the 'Edit' buttons to access the Custom Groundwater Flow Equation dialog, where one may define an equation in the input box.

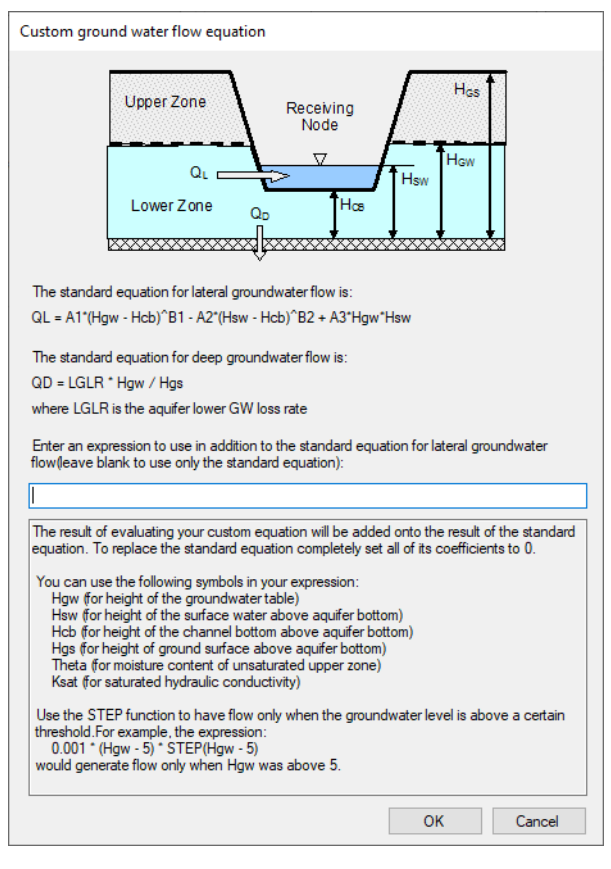

Figure 4.58 The Custom Groundwater Flow Equation dialog

# 4.9 Catchment Tools

The Catchment Toolbox is a collection of tools that makes delineation of catchments for stormwater networks easy and fast.

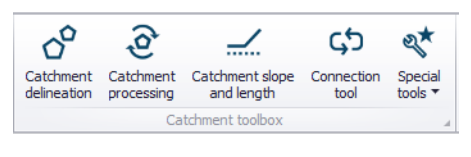

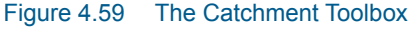

The toolbox includes the following automated tools:

 **Catchment Delineation**. Helps delineate catchment polygons in an automated and reproducible way. The catchments can be automatically created as Thiessen polygons derived from a layer of points or lines or as polygons derived from a digital elevation model (DEM).

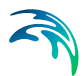

- **Catchment Processing**. Automated way to calculate imperviousness and catchment widths for SWMM hydrological models - normally a very time consuming task with big risk of making errors and inconsistencies.
- **Catchment Slope and Length**. An automated way to calculate the slope and length of a catchment based on a DEM.
- **Connection Tool**. Automatically connects selected catchments to network elements based on a number of user-specified settings, e.g. to the nearest node. For those places where you want the catchments to be connected differently, the connections can be moved using graphical editing tools.
- **Special Tools**. An additional tool available for Catchments is **Spatial Processing,** wherein additional GIS operations such as Merge and Join could be performed with catchment layers and the results exported to a shapefile.

#### 4.9.1 Catchment Delineation

The Catchment Delineation tool helps delineate catchment polygons in an automated and reproducible way. The catchments can be automatically created as Thiessen polygons derived from a layer of points or lines or as polygons derived from a digital elevation model (DEM).

The wizard guides you through the steps of the delineation process [\(Figure 4.60\)](#page-152-0).

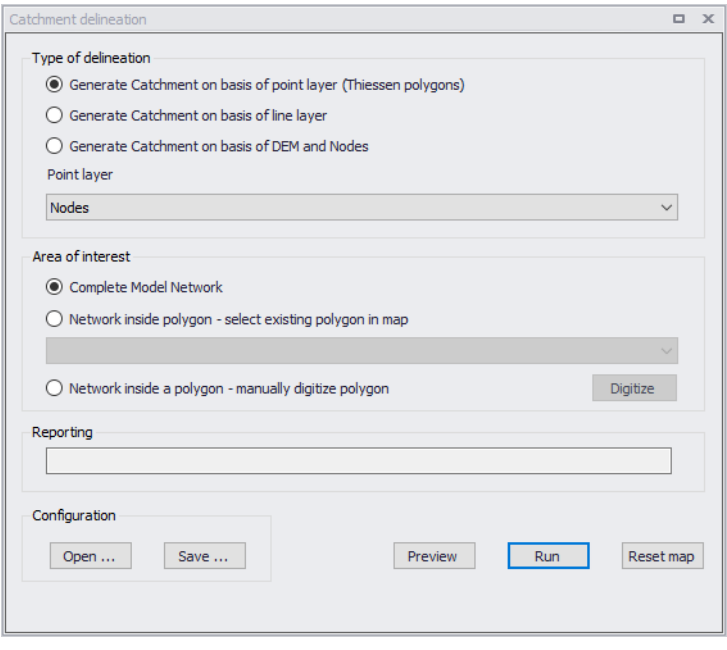

<span id="page-152-0"></span>Figure 4.60 The Catchment Delineation wizard

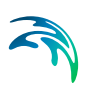

# Type of Delineation

The first step in the use of the tool is selection of delineation type. The options available are:

- **Generate Catchment on Basis of Point Layer (Thiessen Polygons)**. Based on Voronoi partitioning, which is a mathematical way of diving spaces into a number of regions.
- **Generate Catchment on Basis of Line Layer**. Also based on Voronoi partitioning principles, but around line segments instead of points.
- **Generate Catchment on Basis of DEM and Nodes**. The catchments will describe the actual hydrological catchments around inlet nodes, defined based on the slopes on the DEM. This option requires pre-loading a valid DEM layer in the project. A valid DEM must be in \*.ASC or \*.DFS2 file format.

Depending on the delineation type, select the actual layer upon which the delineation shall be based. Available layers relevant to a delineation type are offered in the drop-down menu.

## Area of Interest

The next step is selection of the extent for the delineation. The options available are:

- **Complete Model Network**. Uses a default boundary defined by a rectangle covering the complete network (including a 30-m buffer zone). There is no additional dialog for this option.
- **Network Inside Polygon Select Existing Polygon on Map.** Select an existing polygon from any polygon layer in the project. If this method is selected, the specific layer to be used is chosen from the dropdown menu and the specific feature selected on the map. See [Figure 4.61.](#page-154-0)
- **Network Inside Polygon Manually Digitize Polygon**. Manually digitize the boundary on the map. If this method is selected, use the **Digitize** button to draw the boundary directly on the map, ending the digitization with a double-click. See [Figure 4.62](#page-154-1).

Note that for DEM-based delineation, the delineation is performed according to the defined area of interest, but catchments covering the total extent of the input DEM will still be generated (See [Figure 4.64\)](#page-156-0).

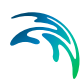

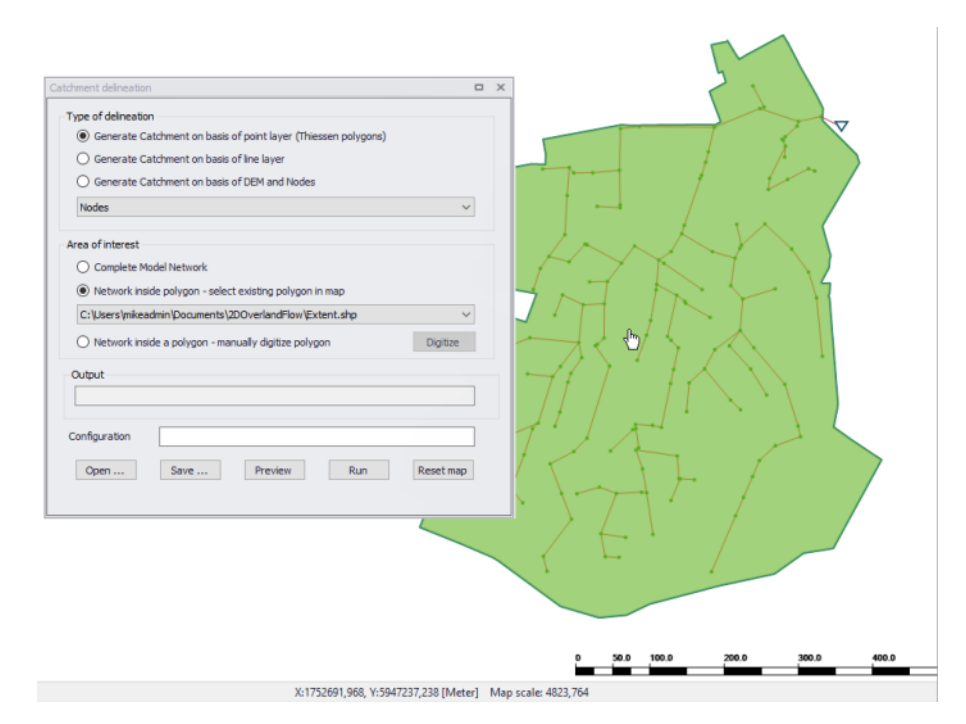

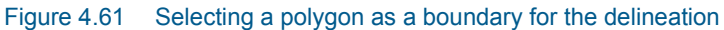

<span id="page-154-0"></span>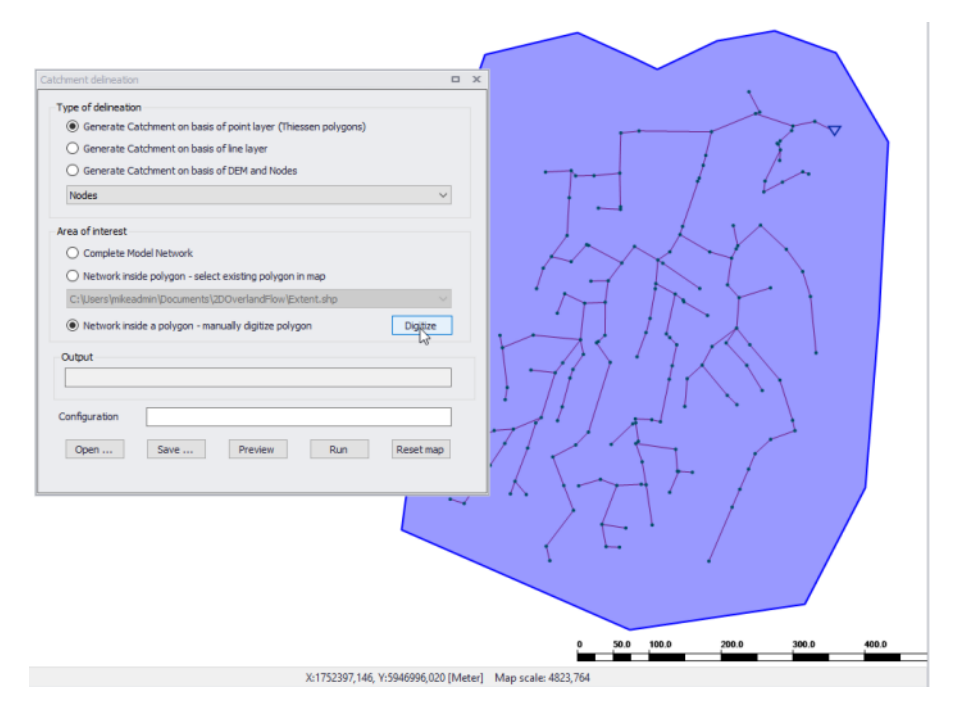

<span id="page-154-1"></span>Figure 4.62 Digitizing the boundary on the Map via the 'Digitize' button

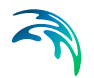

Click on the '**Run**' button to delineate the catchments according to the specified configuration.

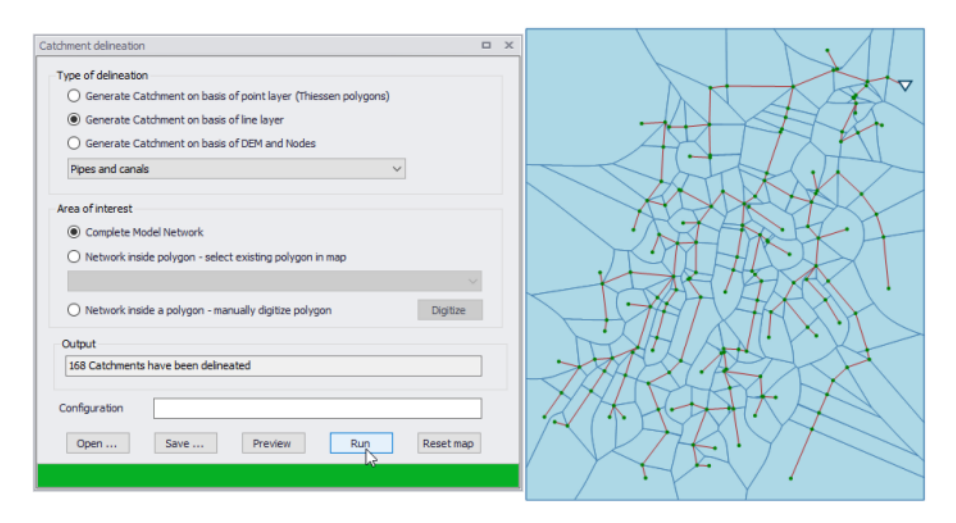

Figure 4.63 Click on the 'Run' button to perform catchment delineation

#### Catchments Generated as Thiessen Polygons

When the catchments are created as Thiessen polygons (or Voronoi cells) you start out by specifying a selection of points or lines to use as an input layer. Typically either all manholes or all links.

The tool will proportionally divide and distribute a point coverage into the polygons known as Thiessen polygons. When a line layer is used as input, the points used are the midpoints of the lines. Each polygon contains only one input feature point. Each polygon has the unique property that any location within the polygon is closer to the polygon's point than to the point of any other polygon.

The Thiessen polygons (or Voronoi cells) are constructed as follows:

- All points are triangulated into a triangulated irregular network (TIN) that meets the Delaunay criterion.
- The perpendicular bisectors for each triangle edge are generated, forming the edges of the Thiessen polygons. The location at which the bisectors intersect determine the locations of the Thiessen polygon vertices.

The outside boundary of the Thiessen polygons needs to be specified. Either as a user specified polygon (created on the fly or loaded in as a layer) or as extent of the points used plus an additional area.

Please note that the underlying Delaunay triangulation method used works best with data in a projected coordinate system.

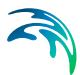

#### Catchment Boundaries Based on a DEM

This method uses the geometrical network together with DEM data to delineate catchments.

To use this option, specify the DEM to use and the network inlets, which are the nodes where catchment runoff can enter the network. The tool will then use spatial analysis to pre-process the data and generate delineated catchments based on a DEM with sinks at node locations, and a flow direction grid following the terrain.

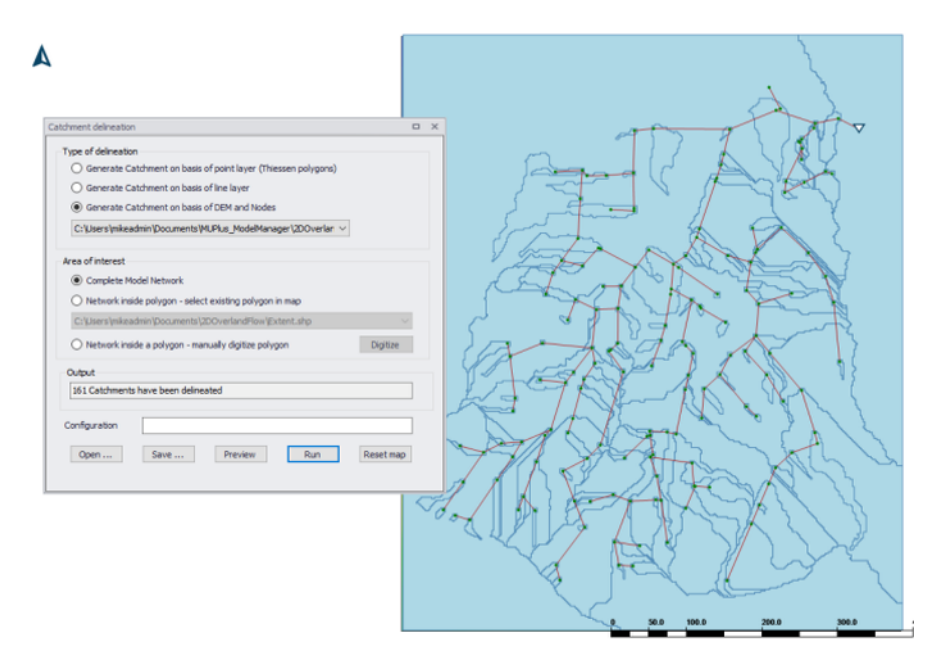

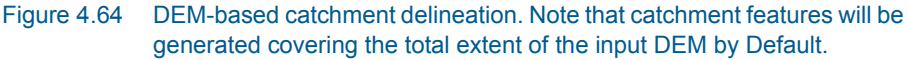

#### <span id="page-156-0"></span>**Reporting**

This section displays a summary of results from running the delineation tool. It starts off empty before the tool is run.

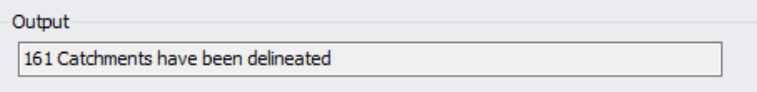

# **Configuration**

Displays the file name for a loaded/opened or saved delineation configuration \*.XML file. The path and file name for a new configuration may also be speci-

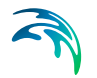

fied in the input box. Note that only specifying a file name will save the file in the user's Documents folder by Default.

'Open...' button Loads a previously-saved catchment delineation \*.XML configuration file.

#### 'Save...' button

Saves the current catchment delineation configuration into an \*.XML file.

#### 'Preview' button

Option for viewing preliminary results of a catchment delineation configuration.

#### 'Run' button

Executes the catchment delineation tool following the defined configuration.

#### 'Reset map' button

Resets the map view by removing highlights or preliminary delineation lines related to result previewing or extent digitization.

## 4.9.2 Catchment Processing

The Catchment Processing tool is an automated and reproducible way to calculate imperviousness and catchment width for SWMM hydrological models.

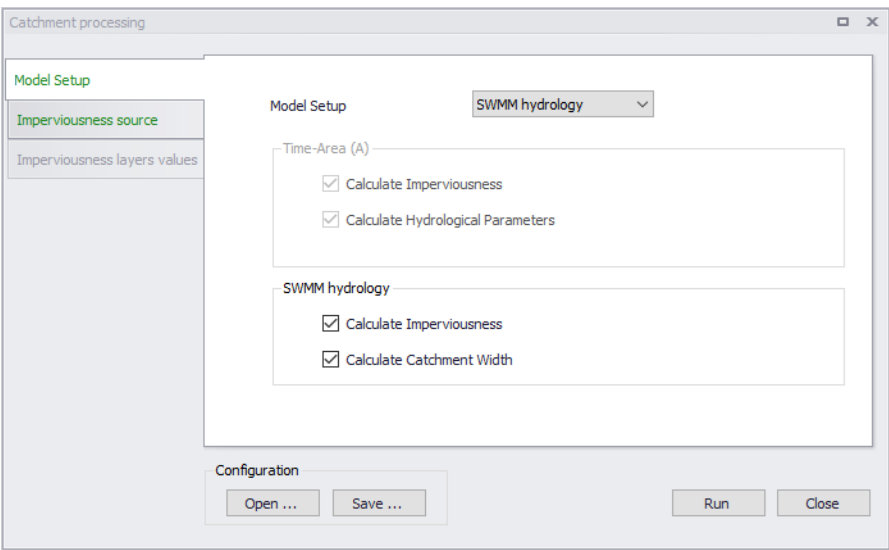

Figure 4.65 The start-up dialog of the Catchment Processing wizard

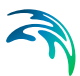

# Model Setup

The first step in catchment processing is selection of type of Model Setup for which parameters shall be calculated, and the parameters to calculate.

For SWMM models, the Model Setup is set to SWMM hydrology.

The wizard can be used for performing the following operations for SWMM hydrological models:

 **Calculate Imperviousness**. Use the tool to derive or set imperviousness values for catchment .

Calculating catchment imperviousness using the tool requires defining additional settings in the succeeding tab pages of the tool dialog.

- **Calculate Catchment Width**. Catchment width for SWMM catchments is computed as Area / MaxLength, where MaxLength is:
	- If the catchment is connected to a node, this is the distance from the connected node to the farthest point in the catchment.
	- If the catchment is connected to another catchment, the length is the maximum length across the catchment between two opposite points along the border.

Calculating only catchment width using the tool requires no further steps after selection of the option from the Model Setup tab page.

Note that when running the tool, processing is performed only for selected elements if selections are made prior to clicking on the Run button.

#### Imperviousness Source

The Imperviousness Source tab page is active for when the tool is used for deriving or setting catchment imperviouness values.

The second step in the calculation of imperviousness is specification of the source of imperviousness values during processing.

Imperviousness for MIKE+ catchments can be calculated as a constant value or as a weighted average of imperviousness of multiple polygon layers. The layers should be pre-loaded in the project to be selectable in the wizard.

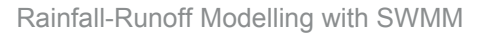

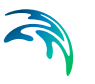

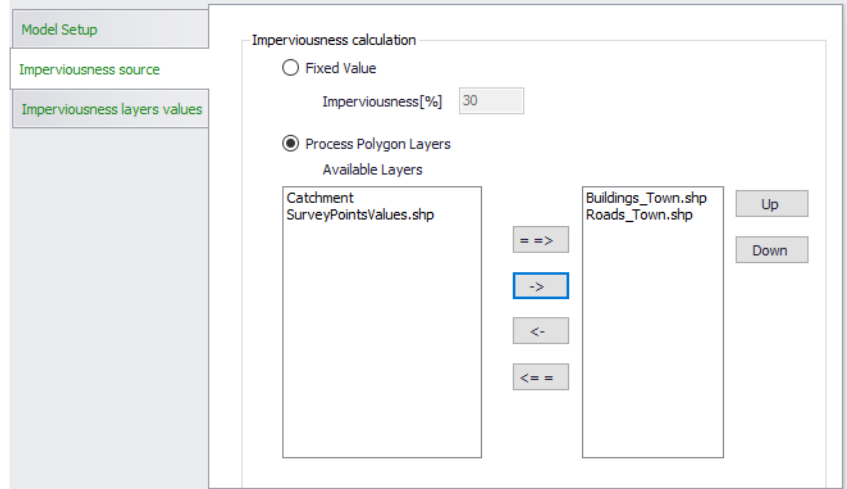

Figure 4.66 Polygon layer selection for calculation of imperviousness

## Imperviousness Layers Values

If polygon layers are to be used in deriving catchment imperviousness with the tool, the next step is specification of imperviousness values for the source polygon layers.

Please note that the list order of the layers is important. If some of the polygons are overlapping, the value from the uppermost overlapping layer (i.e. higher on the list) is prioritized.

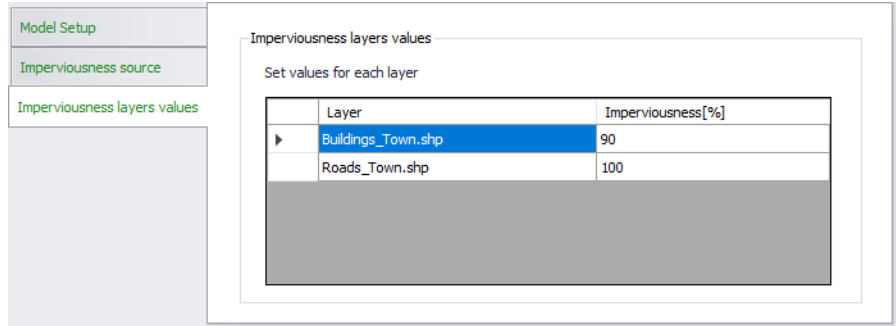

Figure 4.67 Specification of values for calculation of imperviousness

# Running the Tool

The final step is to execute the tool using the 'Run' button at the bottom of the wizard.

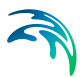

# **Configuration**

A section for saving or loading a Catchment Processing configuration \*.XML file. Use the **Save** button to save the current processing configuration into an \*.XML file. The **Open** button loads a previously-saved processing \*.XML configuration file.

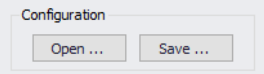

# 4.9.3 Catchment Slope and Length

As part of hydrological modelling, the catchment slope and length must be estimated for some rainfall-runoff models.

Based on delineated catchments, a DEM, and lines for the flow path inside a catchment, the slope and length can be automatically estimated for each catchment using the Catchment Slope and Length tool.

## Slope Line Layer

To calculate the slope and length, the typical flow path within the catchment must be digitized (i.e. the slope lines). These can be drawn from the load point or towards the load point but a consistent methodology should be used in a project. A multiple number of slope lines can be defined for each catchment. The slope lines must be a line feature in MIKE+ either from a background layer or an existing (unused) layer in the database.

The slope and length are calculated as an average slope and length of the lines that are completely contained within the catchment.

An example of slope lines are shown in [Figure 4.68](#page-161-0).

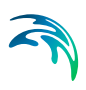

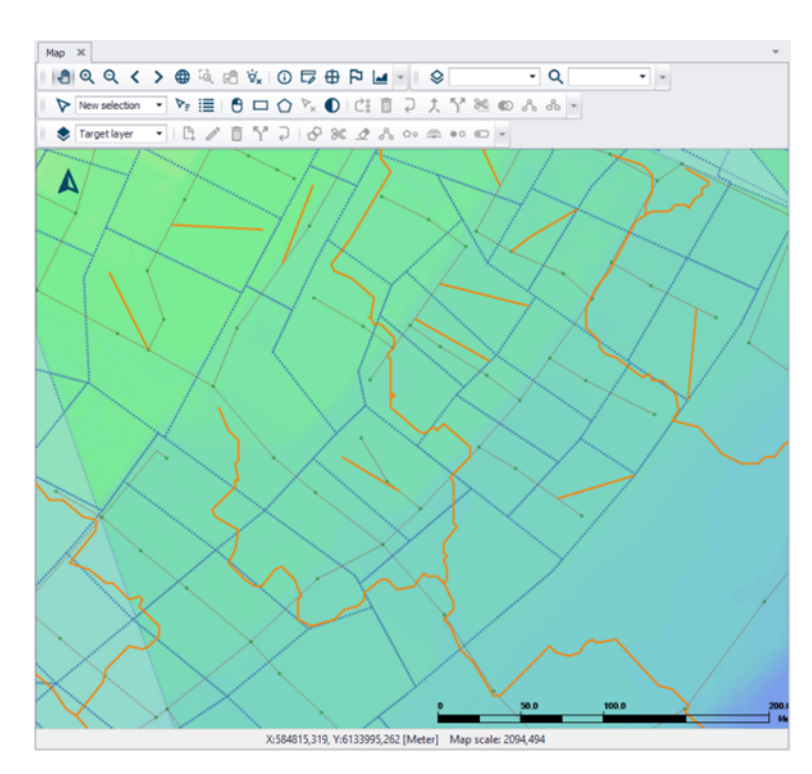

Figure 4.68 Example of slope lines (solid yellow lines) following surface flow paths overlaying catchments (broken blue lines) and the DEM (coloured surface), which are used in catchment length and slope derivation.

## <span id="page-161-0"></span>Slope in Direction Towards

When the tool is opened, the slope line layer must be specified together with the direction the lines were digitized to obtain the correct sign for the slope.

## Minimum Slope

A minimum slope is also specified that will be assigned to all catchments with smaller slopes.

## DEM

Define the DEM layer based on which the slope and length derivation will be made. The DEM and slope line layers must be added as background layers in the MIKE+ project to be available in the tool, see [Figure 4.69.](#page-162-0)

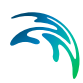

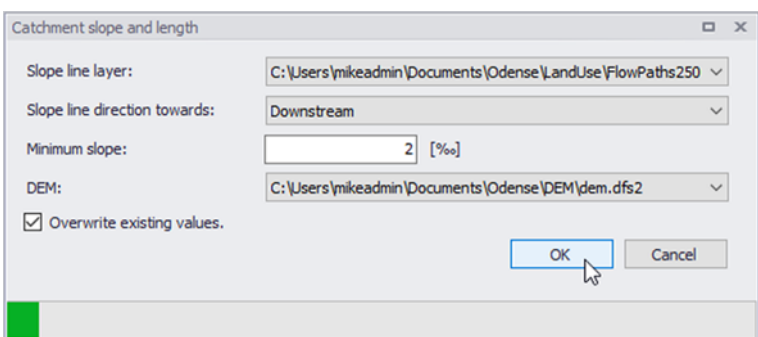

Figure 4.69 Catchment Slope and Length Tool

# <span id="page-162-0"></span>Running the Tool

Click on the **OK** button to run the tool. The tool will calculate the length and slope for all selected catchments.

If no catchments are selected, the length and slope will be calculated for all catchments containing slope lines.

Activate the **Overwrite Existing Values** option if derived catchment slopes andlengths for selected catchments shall replace existing values, if any.

# 4.9.4 Connection Tool

The (catchment) Connection Tool is a generic wizard which can be used to connect catchments to the network.

The wizard automatically connects all selected catchments to nodes based on a number of principles, e.g. to the nearest node. For places where it is desired to connect catchments differently, the connections can be moved easily using graphical editing tools.

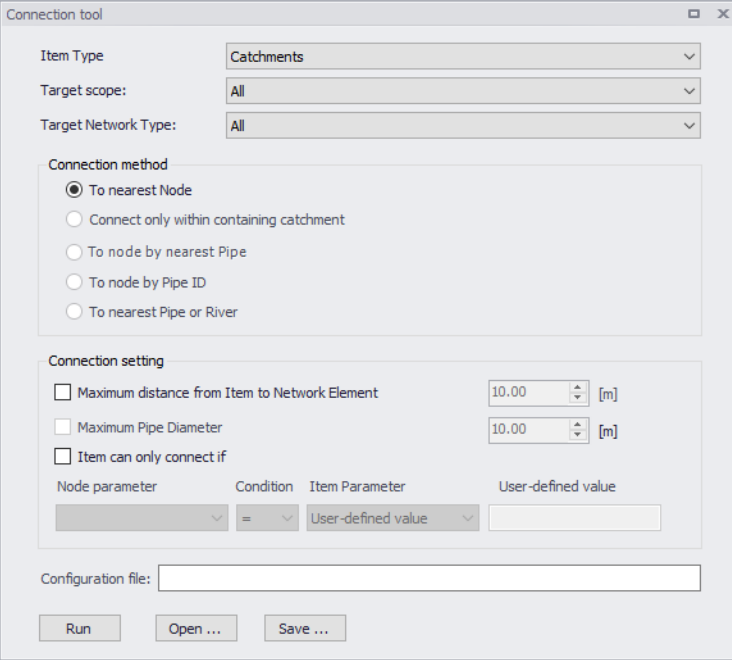

Figure 4.70 The (catchment) Connection Tool dialog

Use of the Connection Tool requires first defining the **Item Type** to be connected. I.e. Catchments for SWMM models.

The tool can only connect SWMM catchments to nodes and not to other catchments. If catchments shall be connected to other catchments for a SWMM model, this should be done manually through the Catchments editor SWMM Catchment Connections tab page.

Then, define the **Target Scope** or to which the items should be connected:

- **All**. All the appropriate model items.
- **Current Selection**. Only currently selected model items.

Define the **Target Network Type** to only consider target network element of certain Network Types in the processing. The target network type acts as a filter to select which items on the network may be connected. Note that catchments will not connect to nodes which have undefined Network Type when applying to a specific target network type (other than ALL). Therefore, the CS network type must be appropriately set for the network items before applying a specific target network type.

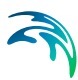

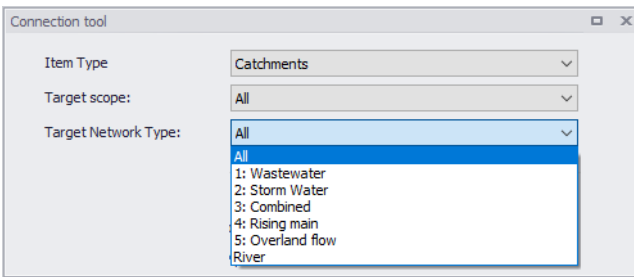

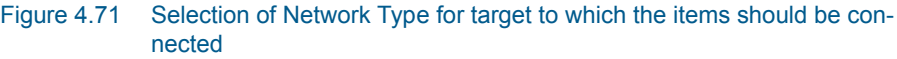

#### Connection Method

Define the Connection Method to use:

- **To Nearest Node**. Connect to node nearest the item location or centroid.
- **To Node by Nearest Pipe.** Connect to the nearest end node of the nearest pipe to an item location/centroid.

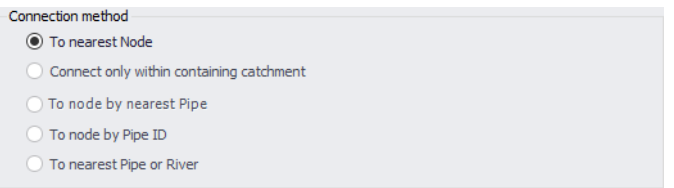

Figure 4.72 Selection of Connection Method

#### Connection Settings

Connection Settings are optional and may be used to include extra criteria for connecting to the network.

- **Maximum Distance from Item to Network Element**. Maximum search distance to find nearest node element from the item location/centroid.
- **Maximum Pipe Diameter**. Maximum pipe diameter to involve in the search for nearest pipe element from the item location/centroid. E.g. for Method = To Node by Nearest Pipe.
- **Item Can Only Connect If.** Option for setting a user-defined condition in search for nearest node elements.
	- **Node Parameter**. Node parameter to use for additional filter criterion.
	- **Condition**. Mathematical condition for filter criterion.
	- **Item Parameter**. Item parameter to use for building the conditional statement for the filter criterion.

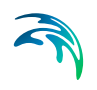

– **User-defined Value**. If a user-defined value instead of an item parameter value shall be used in building the condition. I.e. Item parameter = User-defined value.

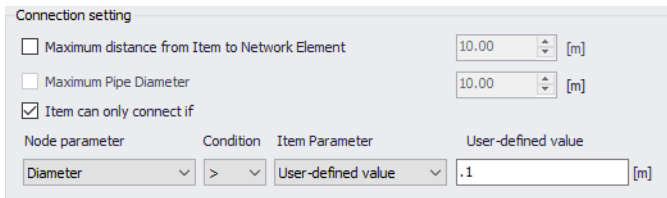

Figure 4.73 The Connection Tool Connection Settings section

## Running the Tool

Finally, click on the **Run** button to run the Connection Tool.

#### **Configuration**

The Configuration File input box shows the file name for a saved or loaded/opened connection configuration \*.XML file. The path and file name for a new configuration may also be specified in the input box. Note that only specifying a file name will save the file in the user's Documents folder by Default.

Use the **Save** button to save the current processing configuration into an \*.XML file. The **Open** button loads a previously-saved processing \*.XML configuration file.

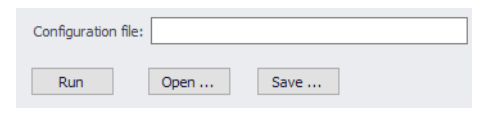

# 4.9.5 Spatial Processing

The Catchment Toolbox also offers specialised tools for Spatial Processing. These are accessed via 'Special Tools' on the Catchments menu ribbon.

| Catchment<br>delineation | processing | Catchment Catchment slope<br>and length | Connection<br>tool                       | Special<br>tools ' |
|--------------------------|------------|-----------------------------------------|------------------------------------------|--------------------|
|                          |            |                                         | Catchment td <b>M</b> Spatial processing |                    |

Figure 4.74 Spatial Processing tool for Catchments

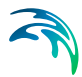

Spatial analysis tools allow the user to perform several GIS-processing operations on various polygon and line layers available in the project. These layers are either model element layers, or shapefile layers loaded into the project.

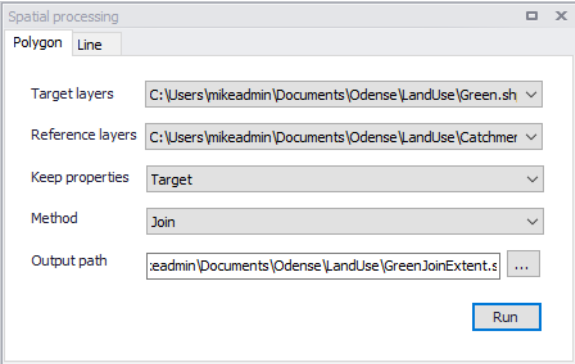

Figure 4.75 The Spatial Processing dialog

## Polygon

Operations such as Merge and Clip may be performed between various polygon layers. The analysis results are saved in a new shapefile and automatically loaded into the project as a new layer. It may also be imported as a model element feature.

Define the following parameters when using the tool for polygon features:

- **Target Layers**. Polygon feature to be modified (i.e. to which the operation will be done).
- **Reference Layers**. The second polygon layer used to modify the target layer.
- **Keep Properties**. Information on the feature attributes to keep for the resulting layer.
- **Method**. Dropdown menu for selecting spatial operation to use:
	- **Clip**. Extracts from target the areas intersecting the reference. Features in target not intersecting the reference are also kept.
	- **Erase**. Removes from target the areas intersecting the reference.
	- **Merge**. Features in both layers combined, where intersecting features are fused in new features.
	- **Join**. Extracts from target the areas intersecting the reference.
- **Output Path.** Use the ellipsis button "..." to specify the path and file name for the resulting feature layer from the operation.
- **Run**. Button for executing the spatial processing.

#### Line

Operations such as Buffer and To Polygon may be performed for line layers. The analysis results are saved in a new shapefile and automatically loaded into the project as a new layer. It may also be imported as a model element feature.

- **Target Layers**. Line layer to be modified (i.e. to which the operation will be done).
- **Method**. Dropdown menu for selecting spatial operation to use:
	- **Buffer**. Creates buffer polygons around target layer features according to a buffer distance.
	- **To Polygon**. Converts the line features to polygons. Note that polyline features must be closed with overlapping start- and end-vertices to be converted to polygons.
- **Buffer.** Distance around the line features that will be buffered. If Method = Buffer.
- **Output Path**. Use the ellipsis button "..." to specify the path and file name for the resulting feature layer from the operation.
- **Run.** Button for executing the spatial processing.

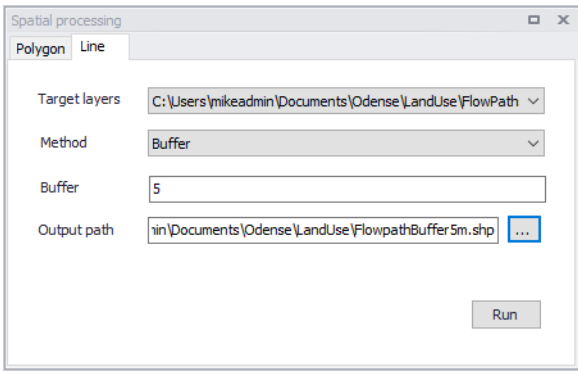

Figure 4.76 Spatial processing for lines

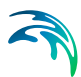

# 5 Boundary Conditions

A model boundary condition is defined as an external interference driving the behaviour of computed variables within the model domain.

Time series data representing rainfall, evaporation, water stages, and the like, are important drivers in model simulations. Boundary conditions describe the loading of these timeseries in the model.

# 5.1 Rain Gauges

Rain Gauges supply precipitation data for one or more catchments in a study area. The rainfall data can be either a user-defined time series (specified in Time Series editor as Type Rainfall) or come from an external file.

Several different popular rainfall file formats are supported, as well as a standard user-defined formats. These are:

- DSI-3240 and related formats which record hourly rainfall at U.S. National Weather Service (NWS) and Federal Aviation Agency stations, available online from the National Climatic Data Center (NCDC) at www.ncdc.noaa.gov/oa/ncdc.html.
- DSI-3260 and related formats which record fifteen minute rainfall at NWS stations, also available online from NCDC.
- HLY03 and HLY21 formats for hourly rainfall at Canadian stations, available online from Environment Canada at www.climate.weatheroffice.ec.gc.ca.
- FIF21 format for fifteen minute rainfall at Canadian stations, also available online from Environment Canada.
- A standard user-prepared format where each line of the file contains the station ID, year, month, day, hour, minute, and non-zero precipitation reading, all separated by one or more spaces. An excerpt from the userprepared format might look as follows:

STA01 2004 6 12 00 00 0.12 STA01 2004 6 12 01 00 0.04 STA01 2004 6 22 16 00 0.07

When a file is used as a source of rain gauge data, the user must supply the name of the file and the name of the recording station referenced in the file.

For the standard user-prepared format, the rainfall type (e.g., intensity or volume), recording time interval, and depth units must also be supplied as rain gauge properties.

For other file types these properties are defined by their respective file formats and are automatically recognized by SWMM.

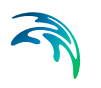

The SWMM Rain Gauge editor organizes the related input data for the rainfall data into the following groups:

- **Identification**. General identification and location information.
- **Rain Gauge Properties**. Source data and data format information.

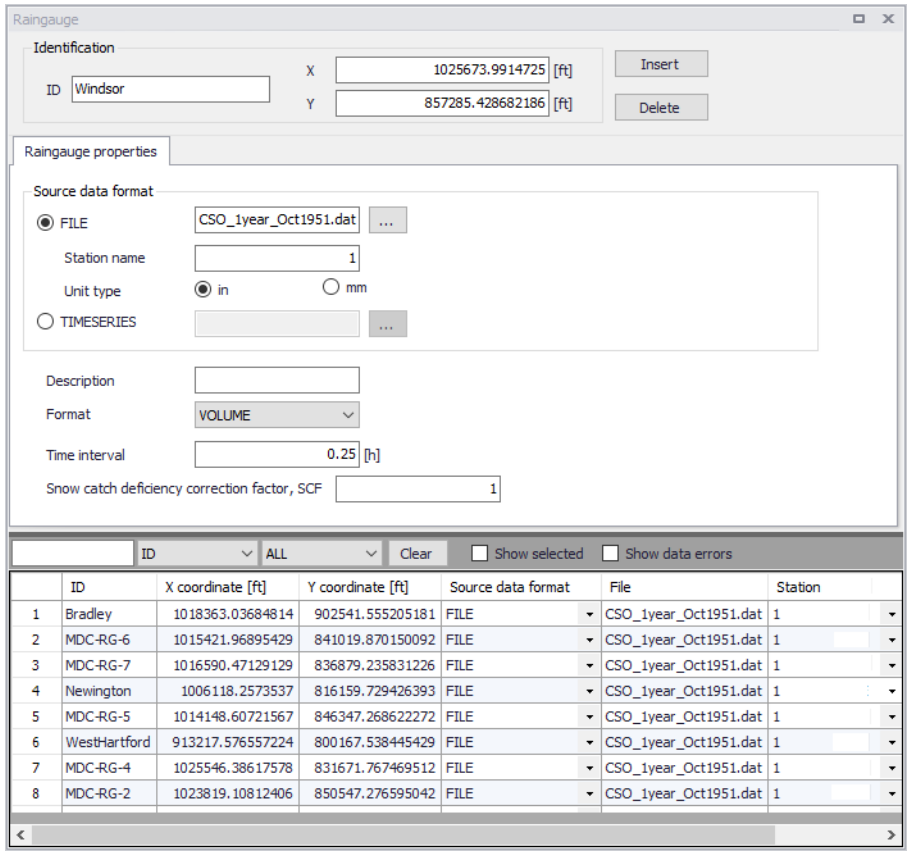

Figure 5.1 The SWMM Rain Gauge editor

# **Identification**

The identification group holds rain gauge ID and location information. Use the Insert or Delete buttons to add or remove records from the editor, respectively.

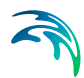

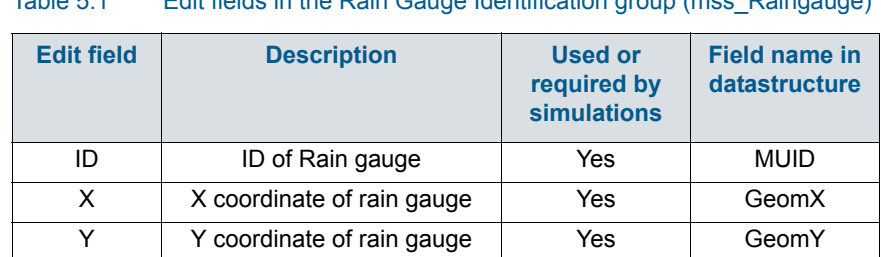

#### Table 5.1 Edit fields in the Rain Gauge Identification group (mss\_Raingauge)

# Rain Gauge Properties

Define the data source for rain gauges under the Rain Gauge Properties tab page of the editor.

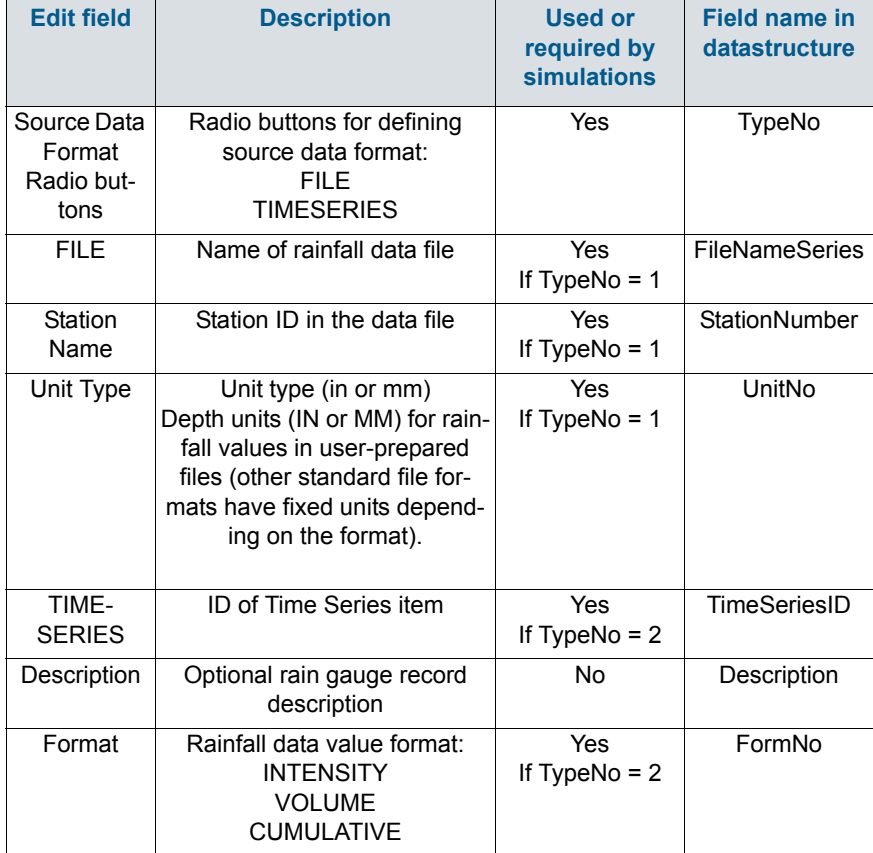

#### Table 5.2 Edit fields in the Rain Gauge Properties tab page (mss\_Raingauge)

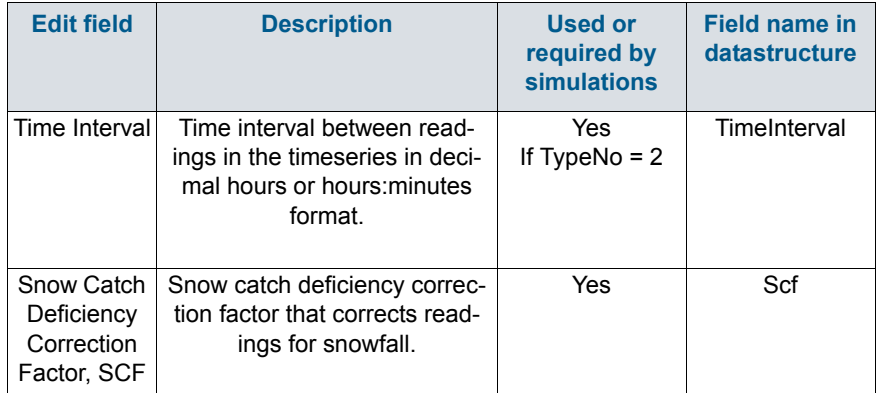

#### Table 5.2 Edit fields in the Rain Gauge Properties tab page (mss\_Raingauge)

The following formats are supported when using TIMESERIES for rain gauge data:

- **INTENSITY**. Each value is an average rate (in/h or mm/h) over the recording interval.
- **VOLUME**. Each value is the volume of rain that fell over the recording interval (in or mm).
- **CUMULATIVE**. Each value represents the cumulative rainfall that has occurred since the start of the last series of non-zero values (in or mm).

# 5.2 Dry Weather Flow

Dry Weather Flows are continuous inflows that typically reflect the contribution from sanitary sewage in sewer systems or base flows in pipes and stream channels. They are represented by an average inflow rate that can be periodically adjusted on a monthly, daily, and hourly basis by applying Time Patterns multipliers to this average value.

The SWMM Dry Weather Flow editor organizes the related input data for each dry weather inflow into the following groups:

- **Identification**. The Identification group holds Dry Weather Flow setup ID and connectivity information. Use the Insert or Delete buttons to add or remove records from the editor, respectively.
- **Flow Data**. Define flow values and associated patterns under the Flow Data group.
- **Pollutants.** Define pollutants attached to dry weather flow under the Pollutants group.

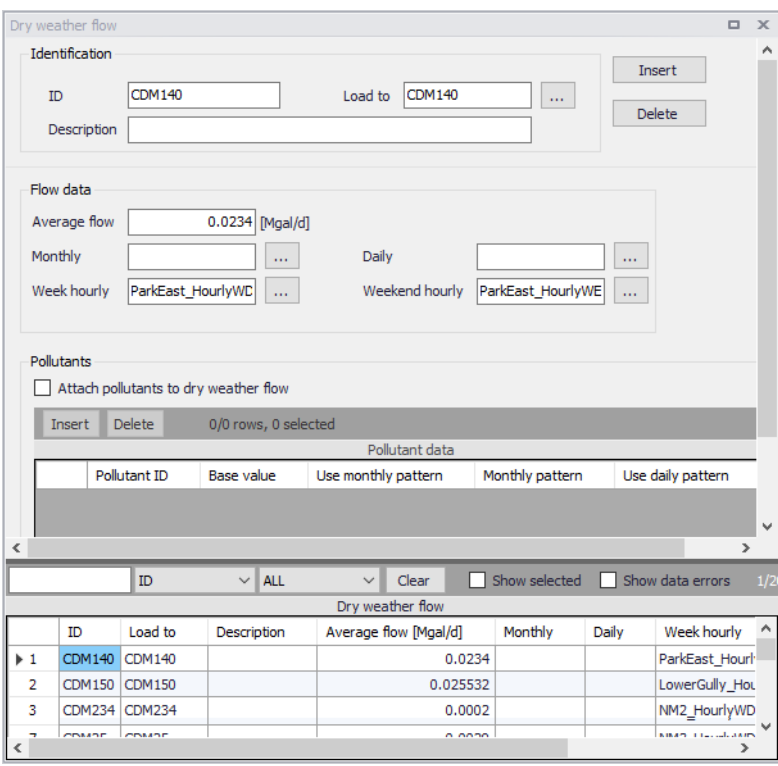

Figure 5.2 The SWMM Dry Weather Flow editor

# Identification and Flow Data

The Identification group holds Dry Weather Flow ID and connectivity information. Use the Insert or Delete buttons to add or remove records from the editor, respectively.

Define associated flow values and patterns for the DWF setup under the Flow Data group.

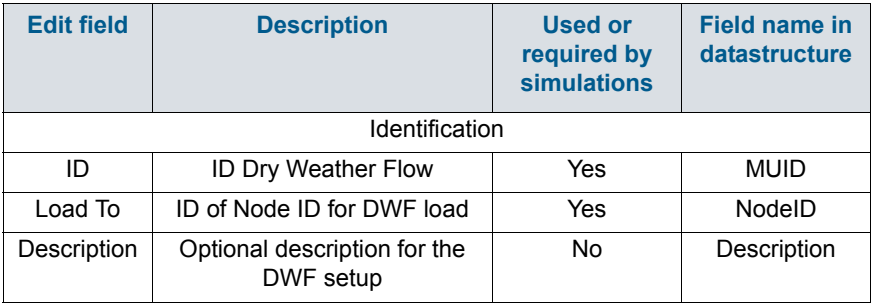

#### Table 5.3 Edit fields in the Dry Weather Flow editor (mss\_DWF)

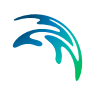

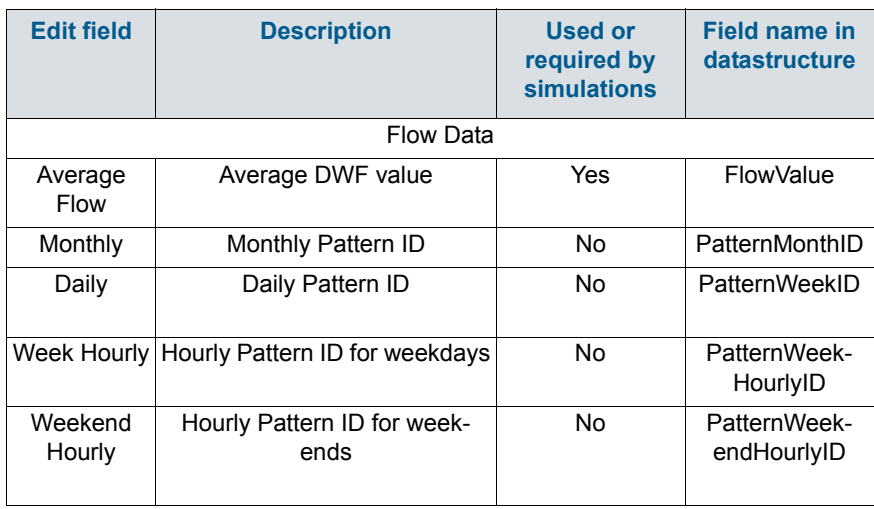

#### Table 5.3 Edit fields in the Dry Weather Flow editor (mss\_DWF)

#### **Pollutants**

Define pollutants attached to dry weather flows under the Pollutants group. Tick on the 'Attach pollutants to dry weather flow' option to include pollutants in the DWF setup. Specify pollutant parameters in the secondary table.

#### Table 5.4 Edit fields in the Dry Weather Flow Pollutants Group (mss\_DWFD)

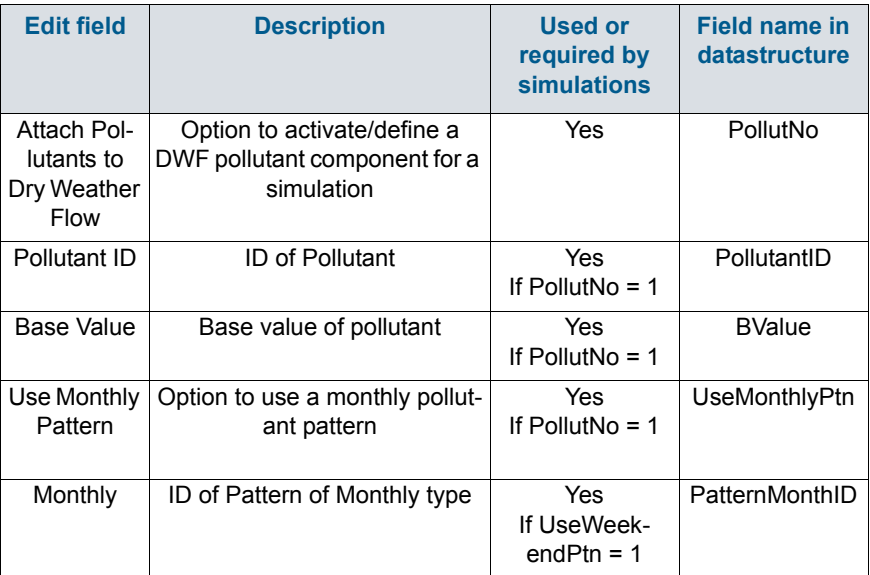

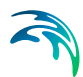

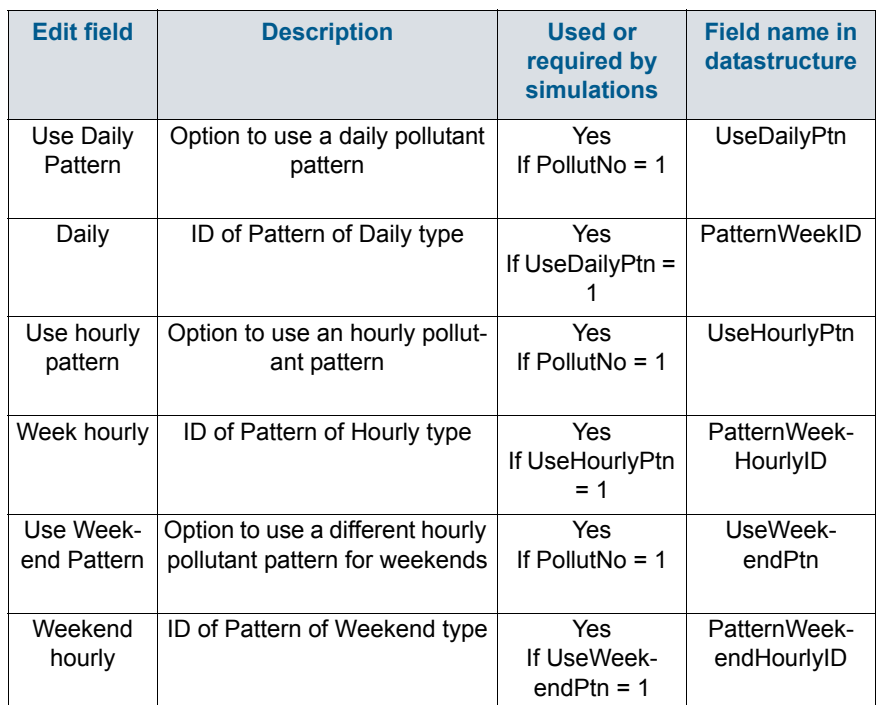

#### Table 5.4 Edit fields in the Dry Weather Flow Pollutants Group (mss\_DWFD)

# 5.3 Inflows

Direct Inflows are user-defined time series of inflows added directly into a node. They can be used for flow and water quality routing in the absence of runoff computations (as in a study area where no catchments are defined).

A pollutant component can only be defined as inflow to the system if it is attached to a flow component.

The CS SWMM Inflow editor organizes the related input data for each inflow into the following groups:

- **Identification**. General identification and connectivity information.
- **Time Series**. Associated time series item.
- **Base Flow**. Base flow value and associated variation pattern.
- **Pollutants**. Pollutant attached to the inflow.

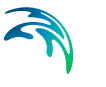

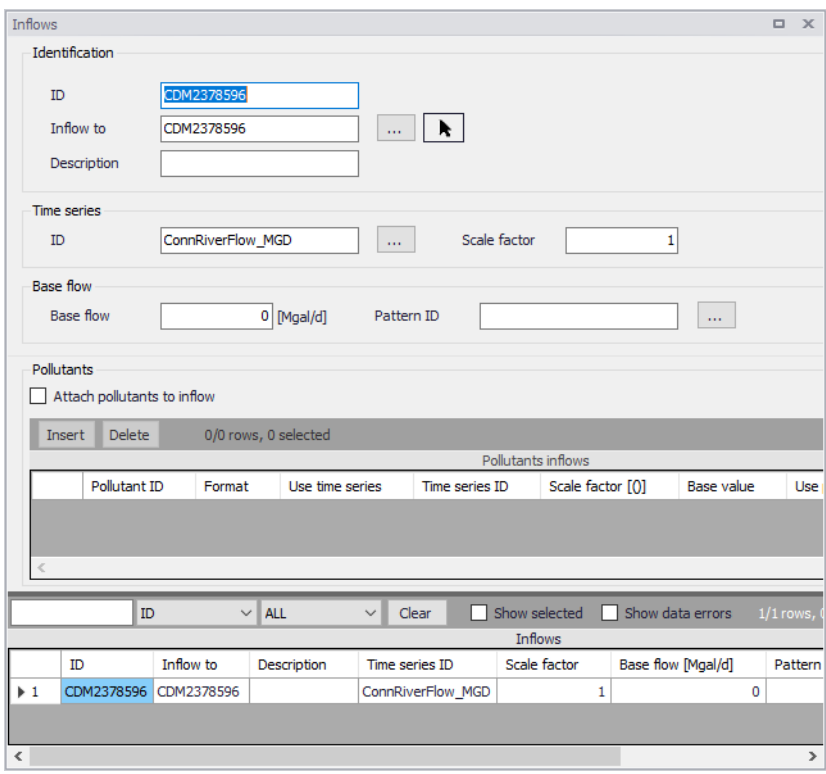

Figure 5.3 The SWMM Inflows editor

## Identification, Time Series, and Base Flow

The Identification group holds inflow boundary ID and connectivity information. Use the Insert or Delete buttons to add or remove records from the editor, respectively.

Define a time series to describe the time varying inflow component under the Time Series group.

The Base Flow group is where the base flow component of the inflow is defined.

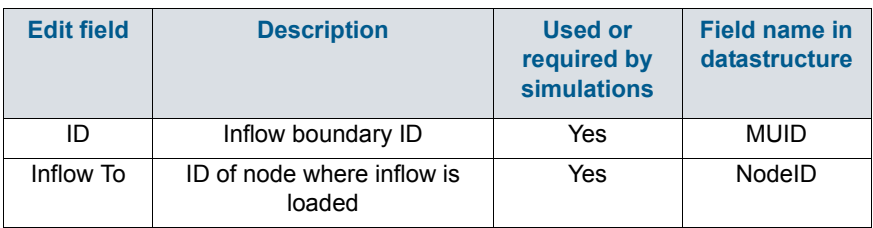

#### Table 5.5 Edit fields in the Inflows editor (mss\_Inflow)

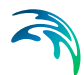

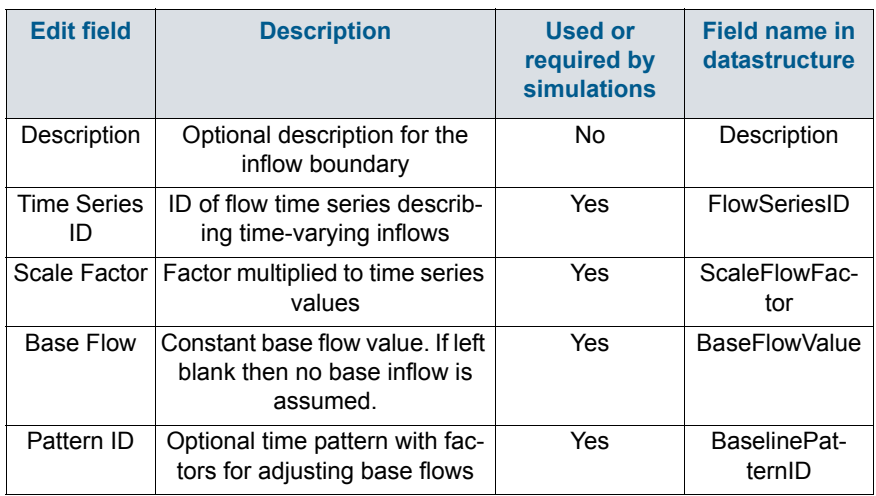

#### Table 5.5 Edit fields in the Inflows editor (mss\_Inflow)

## **Pollutants**

Define pollutants attached to inflows under the Pollutants group. Tick on the 'Attach pollutants to inflow' option to include pollutants in the Inflow boundary setup. Specify pollutant parameters in the secondary table.

#### Table 5.6 Edit fields in the Inflows editor Pollutants group (mss InflowD)

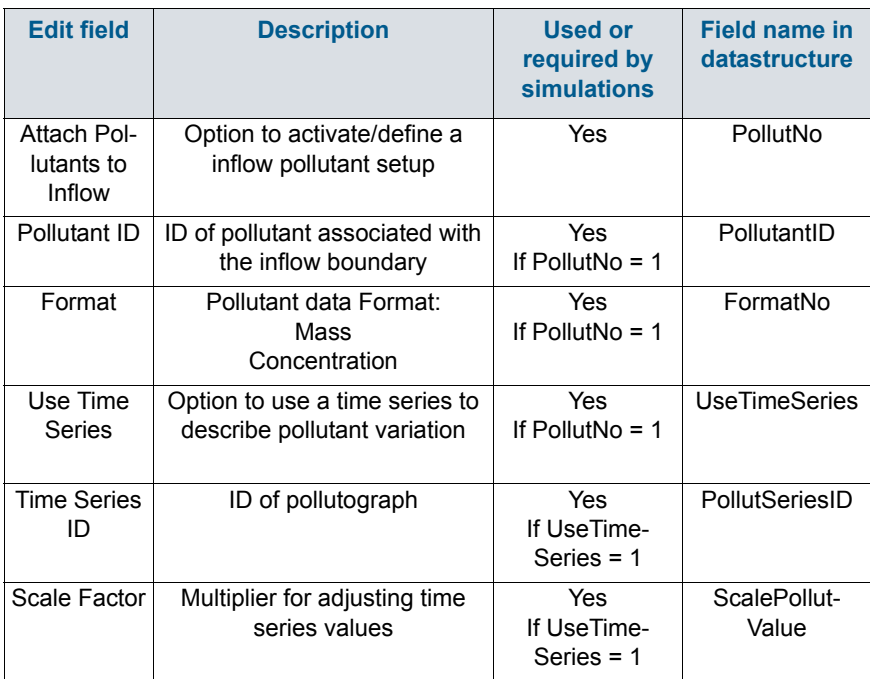

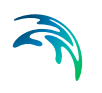

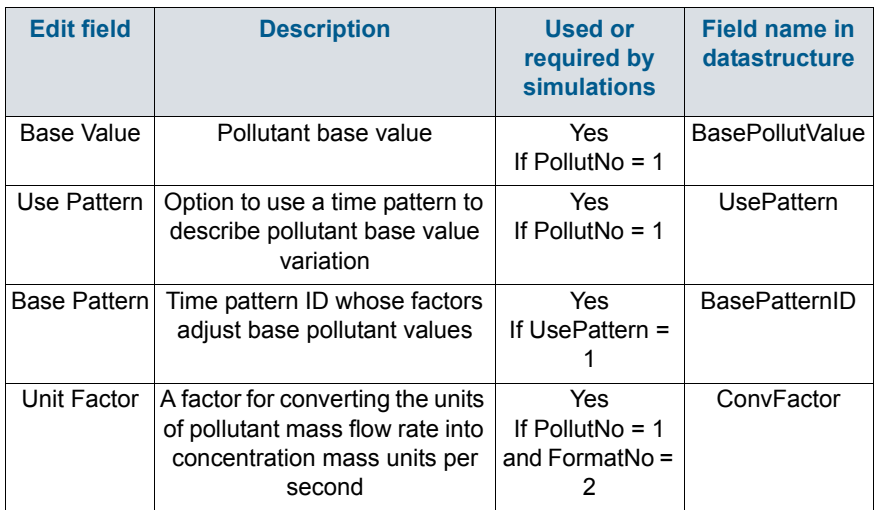

#### Table 5.6 Edit fields in the Inflows editor Pollutants group (mss\_InflowD)

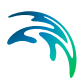

# 6 Tables

The SWMM Tables Section in MIKE+ holds data for the following tabular data types:

- Curves and Relations
- **Materials**

Tabular data are used to describe functional relationships between two quantities.

# 6.1 Curves and Relations

In the Curves and Relations editor, a number of tabular data used in other data dialogs are specified.The following curve types are available for SWMM models:

- **Storage**. Defines the geometry of a Storage Unit node by describing the variation of surface area as a function of water depth
- **Divider**. Defines how the diverted outflow from a Flow Divider node is related to the total inflow.
- **Tidal Curve**. Defines how the stage at an Outfall node varies by the hour of the day.
- **Rating**. Relates flow through an Outlet link to the head difference across the outlet
- **Control**. Sets how the control setting of a pump or flow regulator varies as a function of some control variable (such as water level at a particular node) as specified in control rule. Is also used to adjust the flow from an LID unit's underdrain based on head.
- **Shape**. Describes how the width of a customized cross-sectional shape varies with height for a Conduit link.
- **Weir**. Defines how a weir discharge coefficient varies with head.
- **Pump curve.** Relates flow through a pump to the depth or volume at the upstream node or to the head delivered by the pump. The following types of pump curves are available:
	- **Pump Curve 1 (Volume-Flow)**. An off-line pump with a wet well where flow increases incrementally with wet well volume

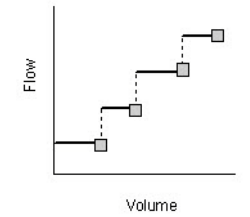

– **Pump Curve 2 (Depth-Flow)**. An in-line pump where flow increases incrementally with inlet node depth

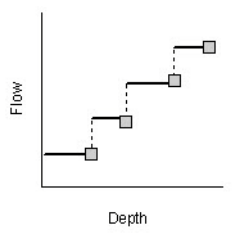

**Pump Curve 3 (Head-Flow)**. An in-line pump where flow varies continuously with head difference between the inlet and outlet nodes

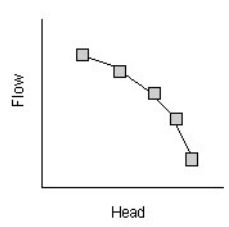

**Pump Curve 4 (Depth-Flow)**. A variable speed in-line pump where flow varies continuously with node depth

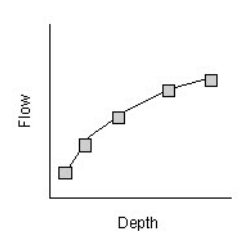

The Tabular Data (Curves) editor organizes the related input data into the following groups:

- **Identification**. General identification and type information.
- **Curve Values**. Secondary table containing tabular data values.
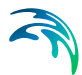

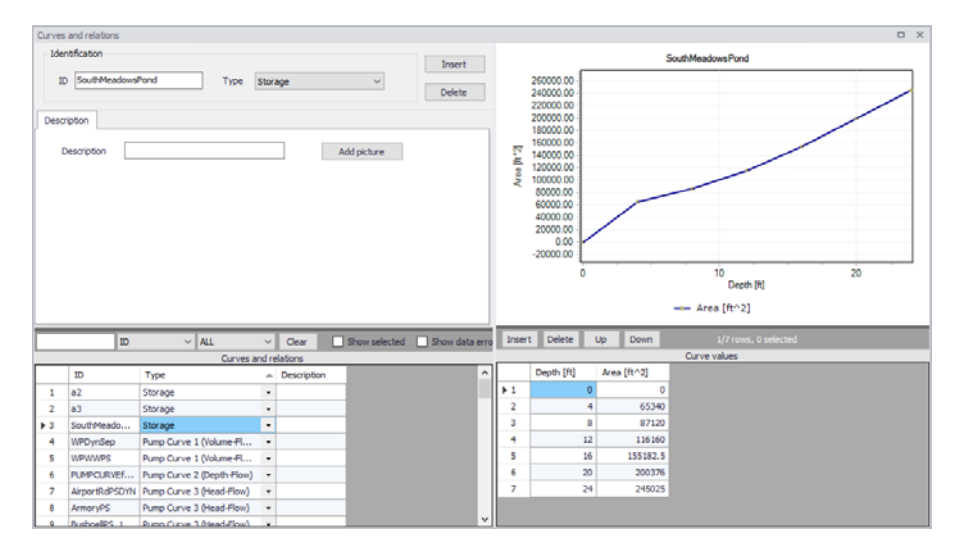

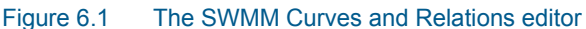

## **Identification**

The identification groupbox holds curve ID and Type information.

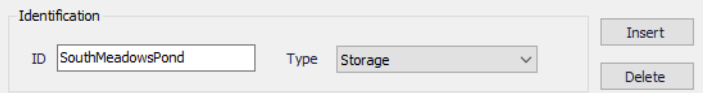

#### Figure 6.2 The Identification groupbox

Use the Insert or Delete buttons to add or remove records from the editor, respectively. Records are added to the primary table on the lower left corner of the editor.

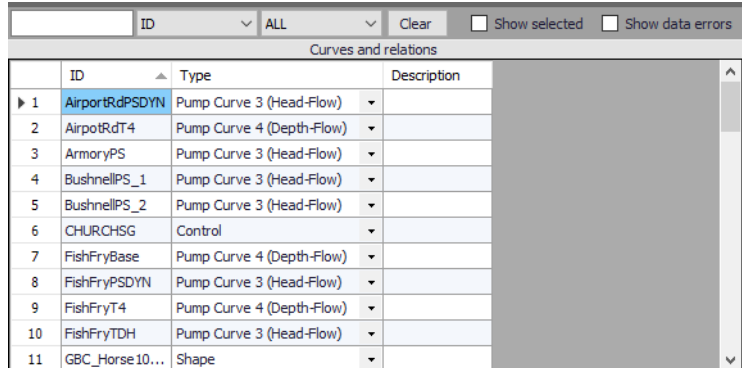

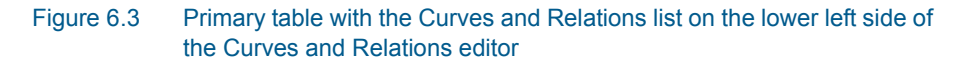

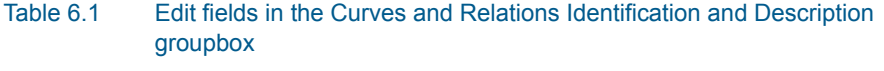

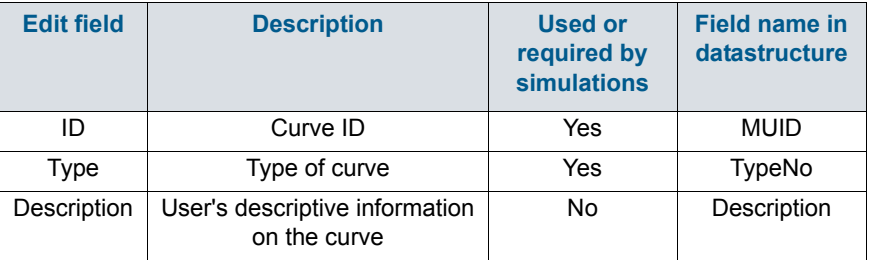

Add optional descriptive information for a curve on the Description tab page. An option for adding an images is also available.

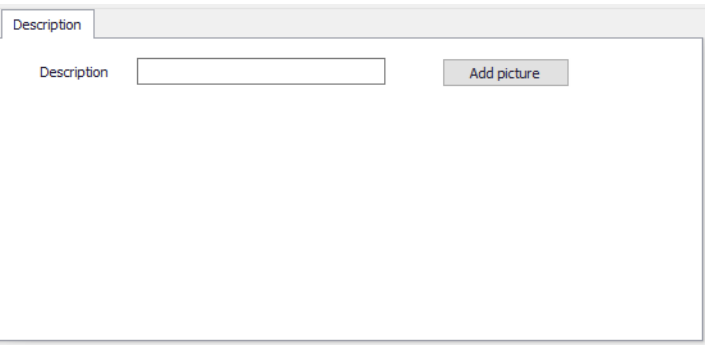

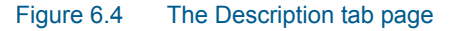

## Curve Values

After inserting a new tabular data item, define the corresponding data values under the Curve Values table (i.e. secondary table to the right of primary table). Secondary table parameters/columns that should be filled vary depending on the curve and relation type.

A plot of the tabular data is also shown on the upper right corner of the editor.

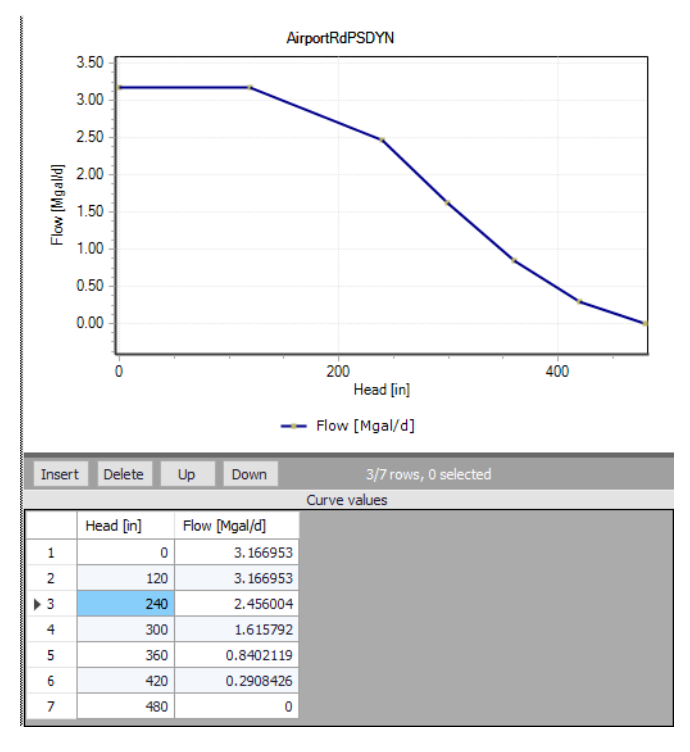

Figure 6.5 Secondary table containing Curves Values on the lower right side of the Curves and Relations editor. Also shown is the tabular data plot above the secondary Curve Values table.

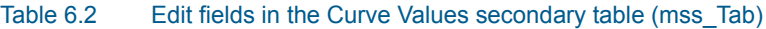

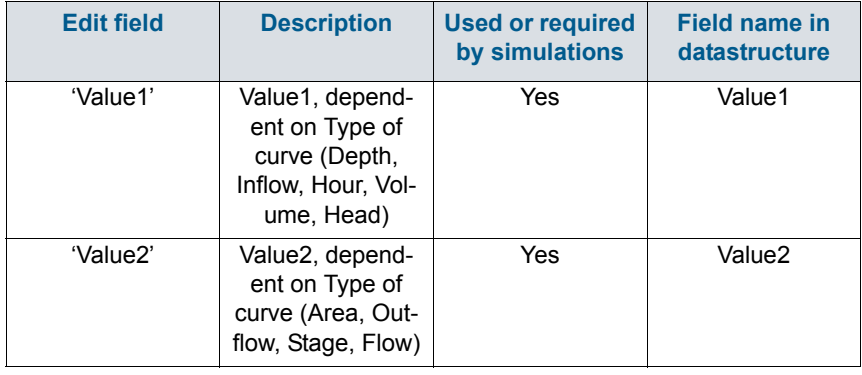

# 6.2 Materials

In MIKE+, a link may be characterised by material, which determines the Manning friction coefficient (Manning), the Colebrook-White coefficient (EQ Roughness), or Hazen-Williams coefficient (H-W Coefficient) for the conduit.

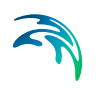

It is optional to use either the default roughness values for specific materials or local values.

Specification of the different kind of materials and roughness coefficients is done through the Materials editor.

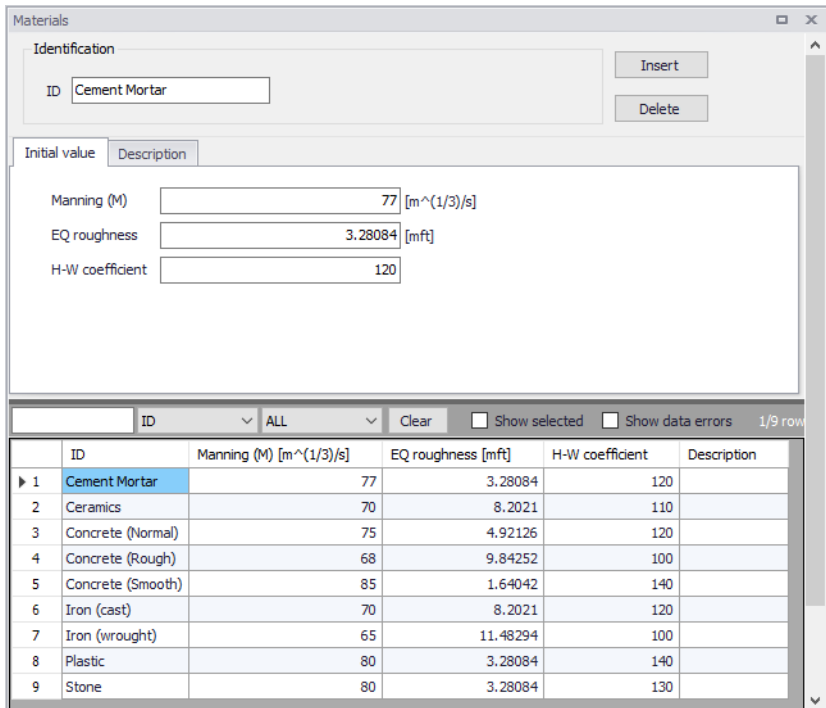

#### Figure 6.6 Materials editor

MIKE+ has the following pre-defined Material types with friction loss properties:

- Cement Mortar
- **•** Ceramics
- Concrete (Normal)
- Concrete (Rough)
- Concrete (Smooth)
- Iron (cast)
- Iron (wrought)
- Plastic
- **Stone**

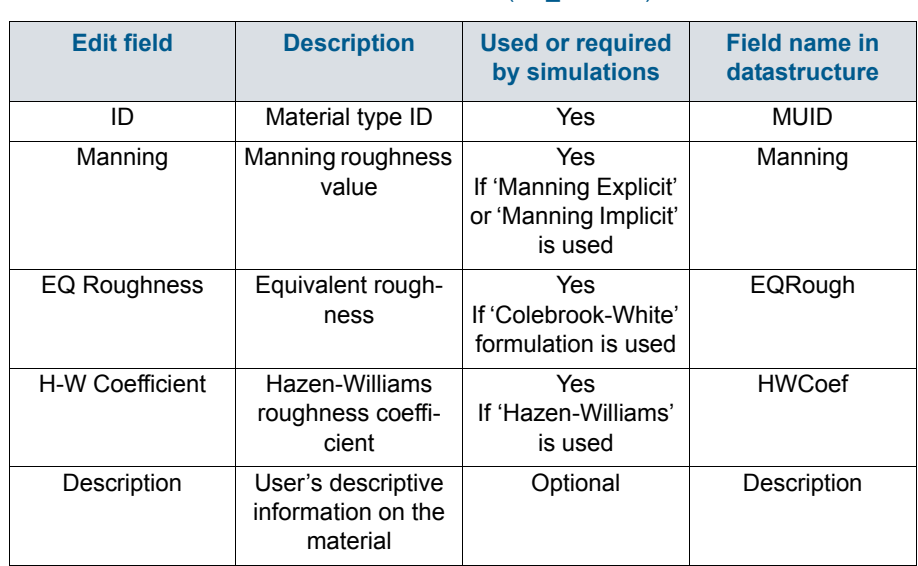

### Table 6.3 Edit fields in the Materials editor (ms\_Material)

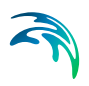

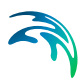

# 7 Time Series

Time series items are used to describe the variation of parameters over time.

# 7.1 Time Series

Time Series may be user specified or taken from external measured data of e.g. rainfall, evaporation, inflows to nodes of the drainage system, and water stage at outfall boundary nodes.

The following types of SWMM Time Series items may be defined in MIKE+:

- Rainfall
- **Temperature**
- Inflow hydrograph
- Evaporation
- Outfall stage
- Inflow pollutograph

Define Time Series items via the SWMM Time Series editor. The editor organizes time series data into the following groups:

- **Identification**. General identification and time series type information.
- **Time Series Format**. Set source of time series values.
- **Time Series Data Values**. Secondary table where values for internal time series are defined.

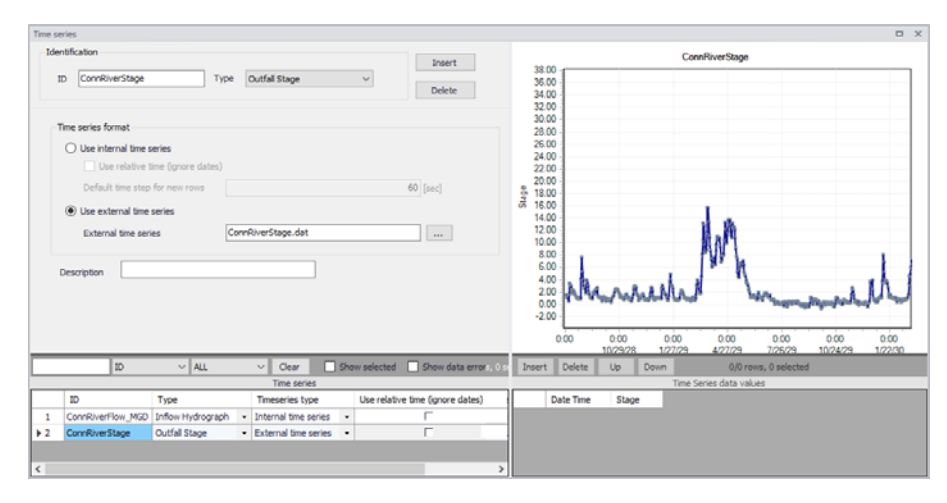

Figure 7.1 The SWMM Time Series editor

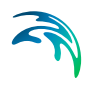

The time component of time series data may be defined as:

- **Calendar date/time of day**
- As elapsed hours since the start of the simulation (i.e. relative time)

For rainfall time series, it is only necessary to enter periods with non-zero rainfall amounts. SWMM interprets the rainfall value as a constant value lasting over the recording interval specified for the rain gage which utilizes the time series. For all other types of time series, SWMM uses interpolation to estimate values at times that fall in between the recorded values.

The SWMM engine supports the following external time series data formats:

- **Date / time / value format**. Dates are entered as month/day/year (e.g., 7/21/2004) and times in 24-hour military time format (e.g. 8:30 pm is 20:30). After the first date, additional dates need only be entered whenever a new day occurs.
- **Time / value format**. Times are entered as hours since simulation start. Time can either be decimal hours or military time since the start of a simulation (e.g., 2 days, 4 hours and 20 minutes can be entered as either 52.333 or 52:20).

Each entry is separated by one or more spaces or tab characters.

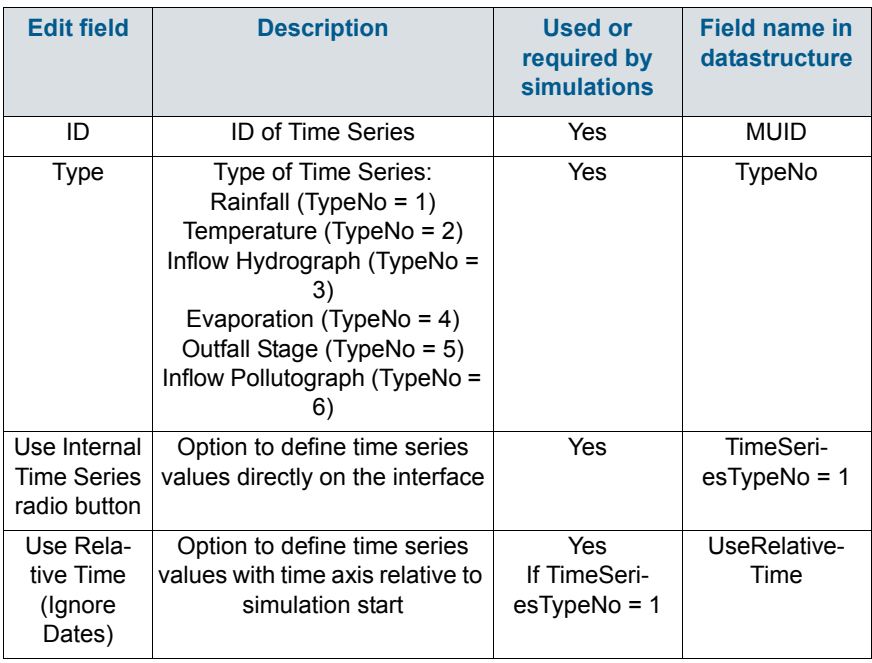

### Table 7.1 Edit fields in the Time Series editor (mss\_Timeseries)

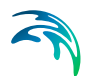

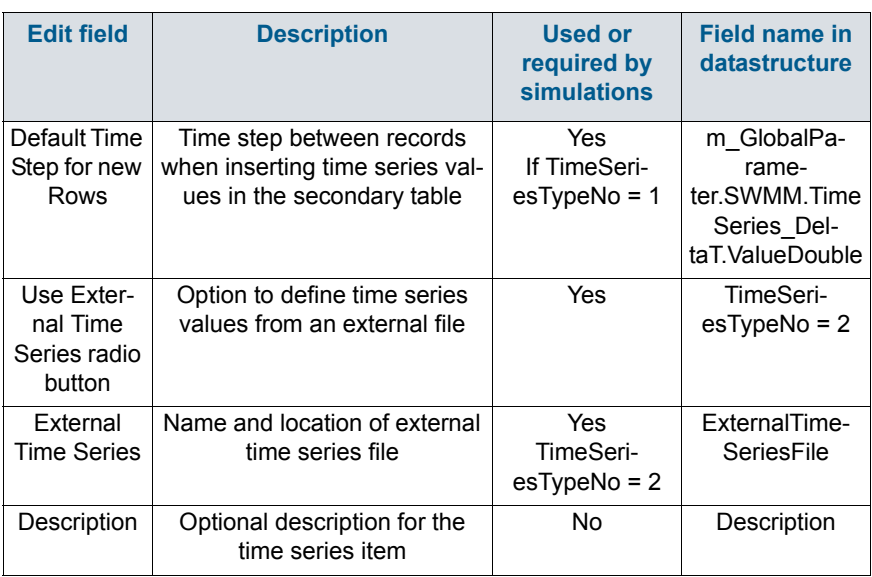

#### Table 7.1 Edit fields in the Time Series editor (mss\_Timeseries)

# 7.2 Time Patterns

Time Patterns are used to describe the cyclic behaviour of parameter values and time series. Time patterns may be of the following types:

- **Monthly**. Defines a multiplier for each month of the year.
- **Daily**. Defines a multiplier for each day of the week.
- **Hourly**. Defines a multiplier for each hour from 12 AM to 11 PM.
- **Weekend (Hourly)**. Defines hourly multipliers for weekend days.

The SWMM Time Patterns editor organizes the related input data for time patterns into the following groups:

- **Identification**. General identification and pattern type information.
- **Pattern Data**. Pattern adjustment factors.

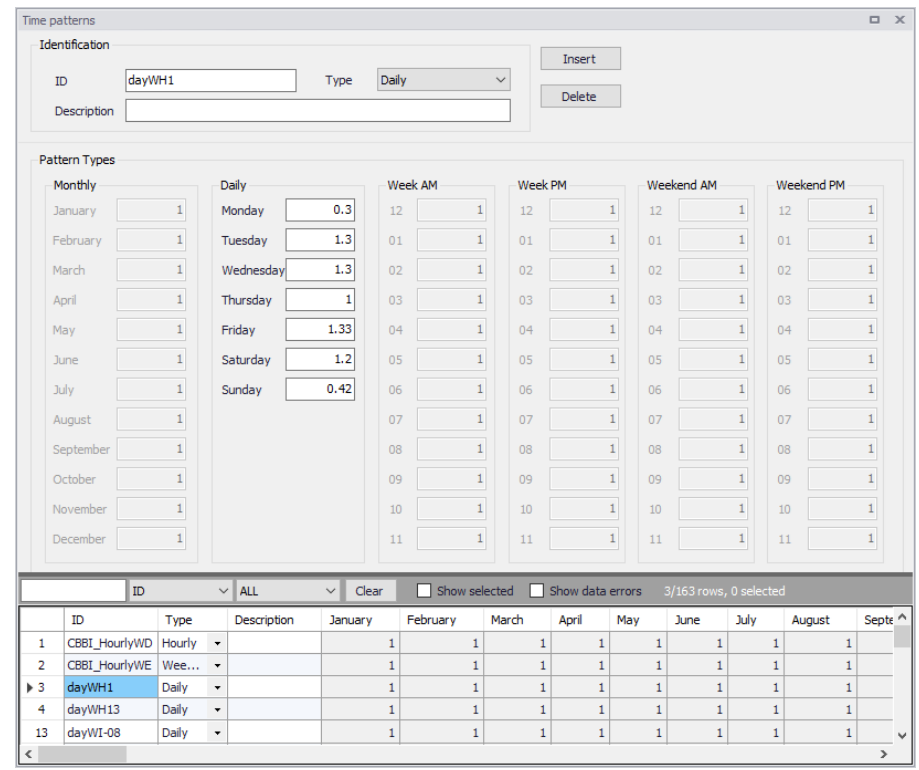

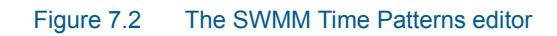

**Identification** 

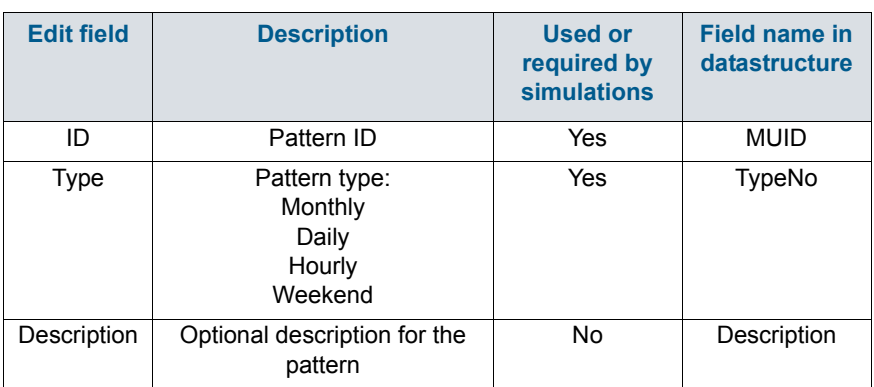

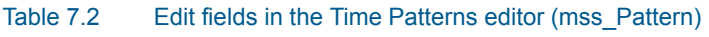

# Pattern Data

Each pattern consists of a set of adjustment factors used as multipliers to a parameter base value (e.g. DWF, pollutants, catchment infiltration, etc.).

#### Table 7.3 Edit fields in the Pattern Data group (mss\_Pattern)

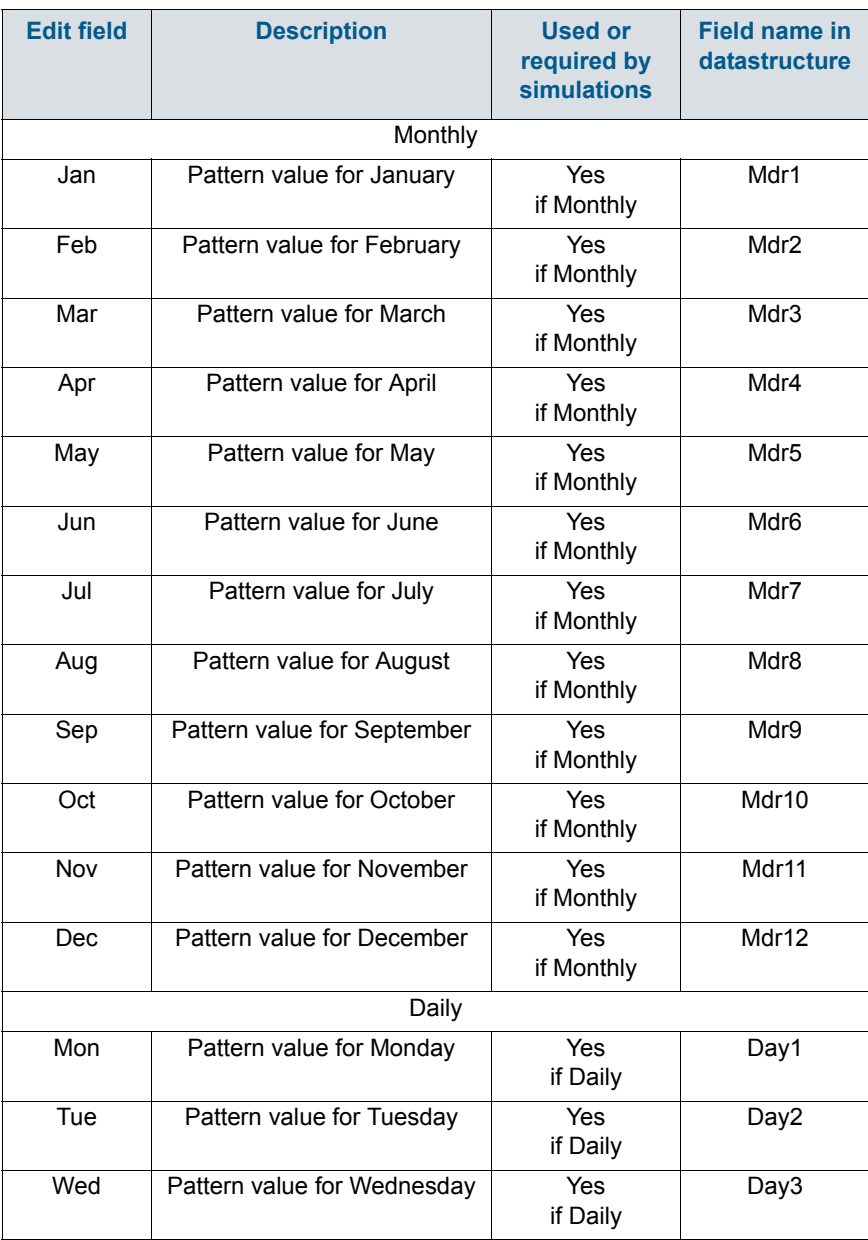

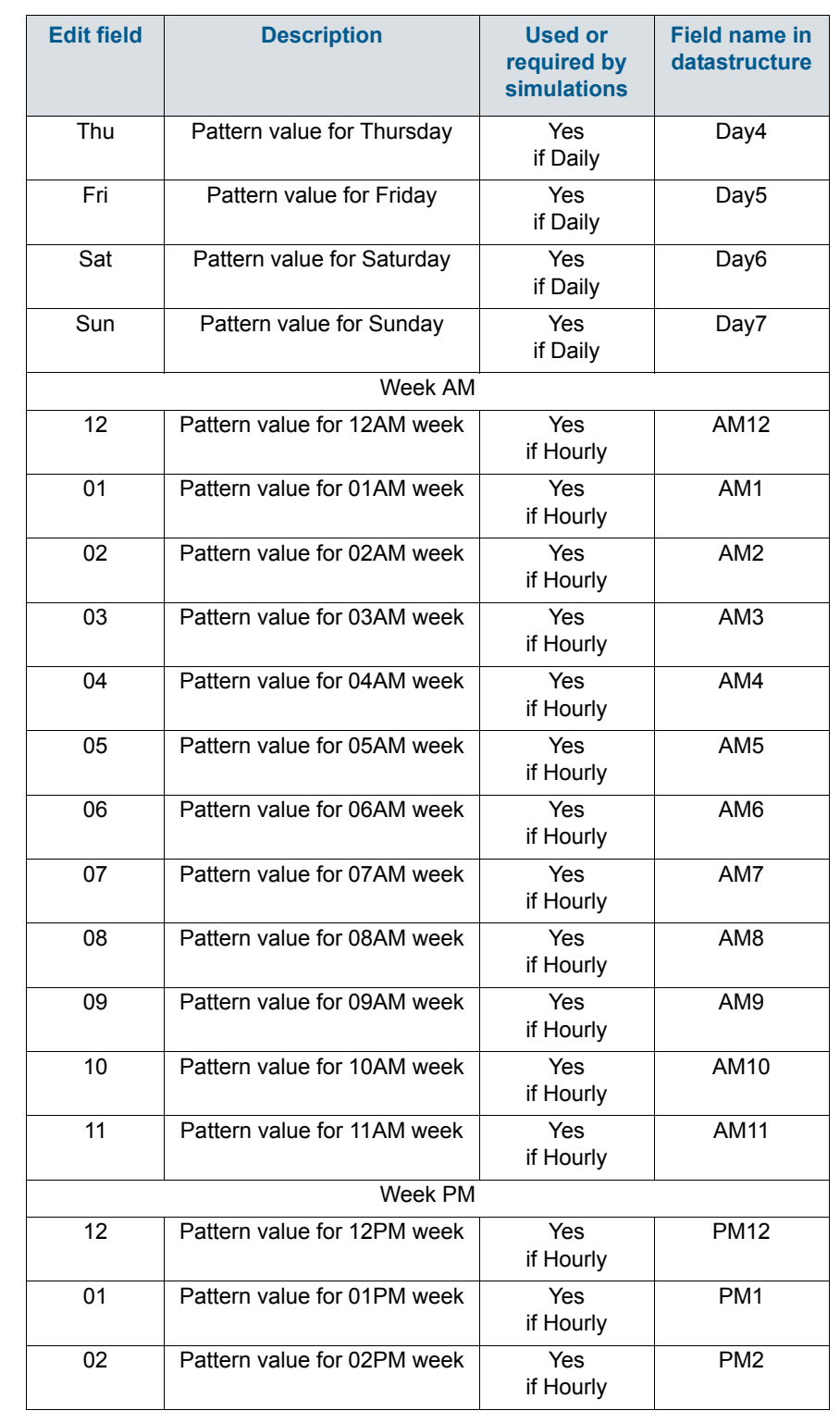

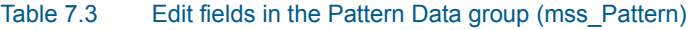

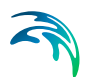

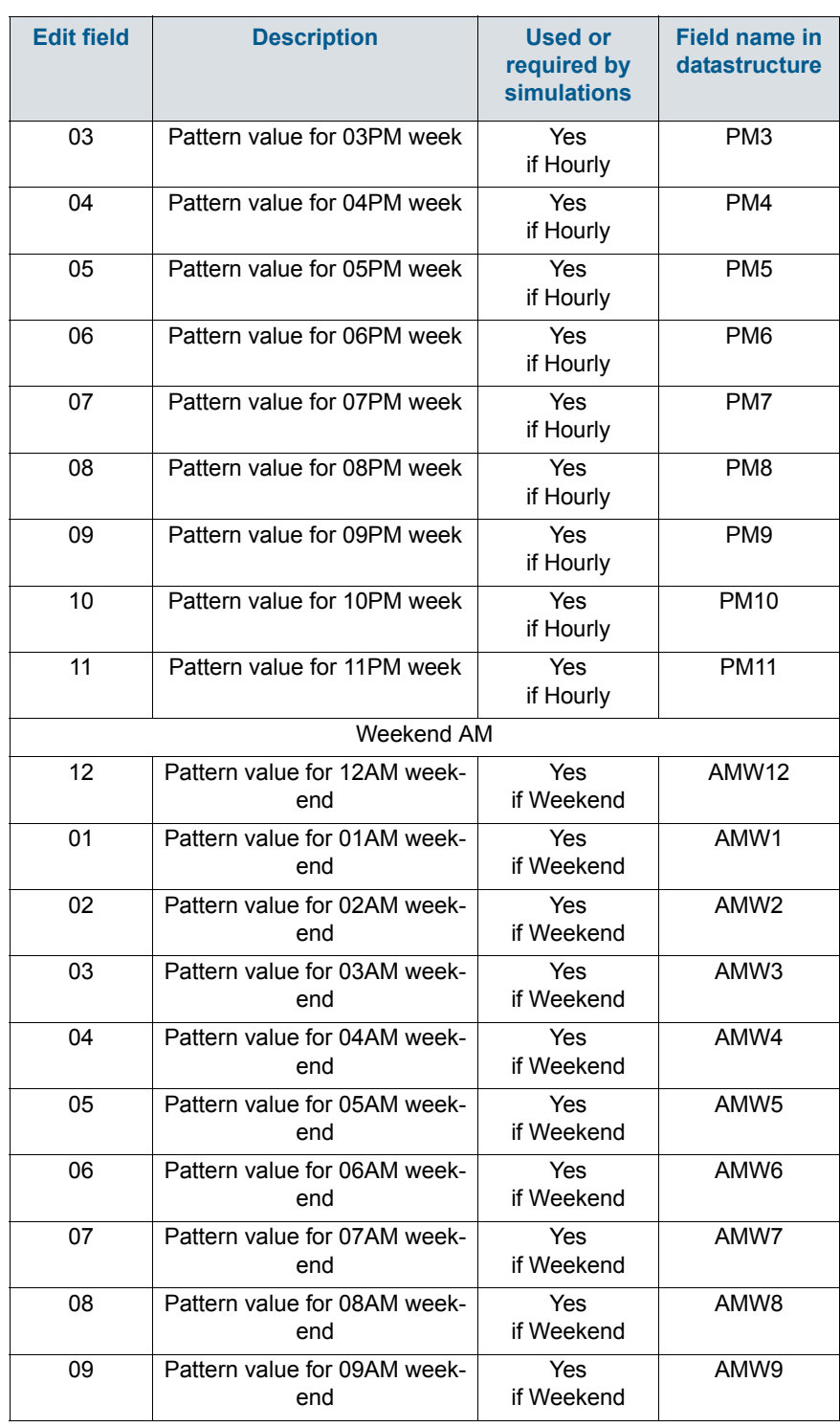

## Table 7.3 Edit fields in the Pattern Data group (mss\_Pattern)

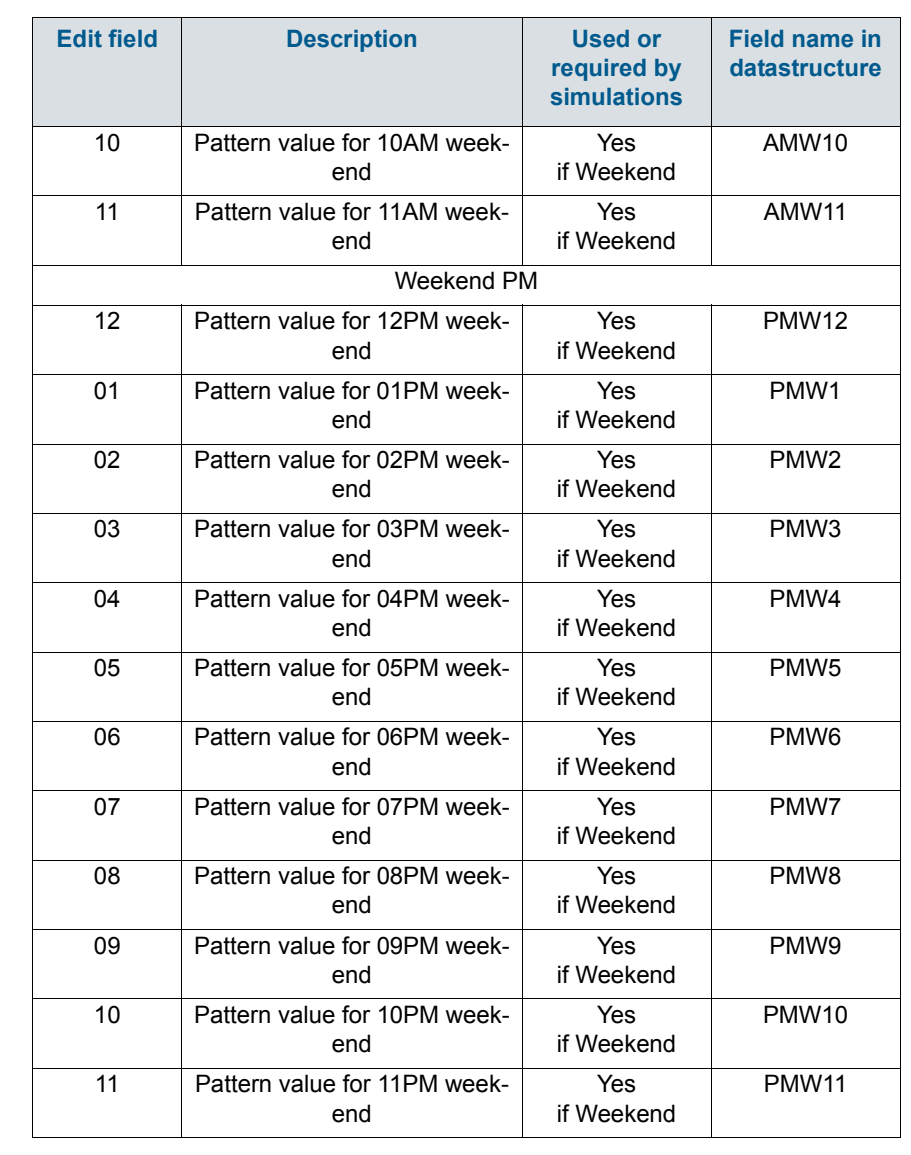

#### Table 7.3 Edit fields in the Pattern Data group (mss\_Pattern)

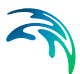

# 8 Water Quality Modelling with SWMM

SWMM models in MIKE+ can model both the quantity and quality of runoff generated within catchments, as well as the flow rates, depths, and water quality in pipes and channels over a simulation period.

Water quality routing within conduits assumes that the conduit behaves as a continuously stirred tank reactor (CSTR). Although a plug flow reactor assumption might be more realistic, the differences will be small if the travel time through the conduit is on the same order as the routing time step. The concentration of a constituent exiting the conduit at the end of a time step is found by integrating the conservation of mass equation, using average values for quantities that might change over the time step such as flow rate and conduit volume.

Water quality modelling within storage unit nodes follows the same approach used for conduits. For other types of nodes that have no volume, the quality of water exiting the node is simply the mixture concentration of all water entering the node. The production and fate of pollutant loads associated with runoff is also modelled.

The following processes can be modelled for any number of user-defined water quality constituents:

- Dry-weather pollutant buildup over different land uses
- Pollutant washoff from each land use during storm events
- Direct contribution of rainfall deposition
- Reduction in dry-weather buildup due to street cleaning
- Reduction in washoff load due to BMPs
- Entry of dry weather sanitary flows and user-specified external inflows at any point in the conveyance system
- Routing of water quality constituents through the pipe/channel network
- Reduction in constituent concentration through treatment at junction nodes or in storage units

## 8.1 Pollutants

The generation, inflow, and fate of any number of user-specified pollutants can be modelled with SWMM models in MIKE+.

Define pollutants via the SWMM Pollutants editor. The editor organizes pollutant data into the following groups:

- **Identification**. General identification information.
- **General**. Tab page holding pollutant concentrations and characteristics.

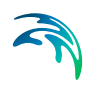

**Description**. Tab page for optional pollutant item description.

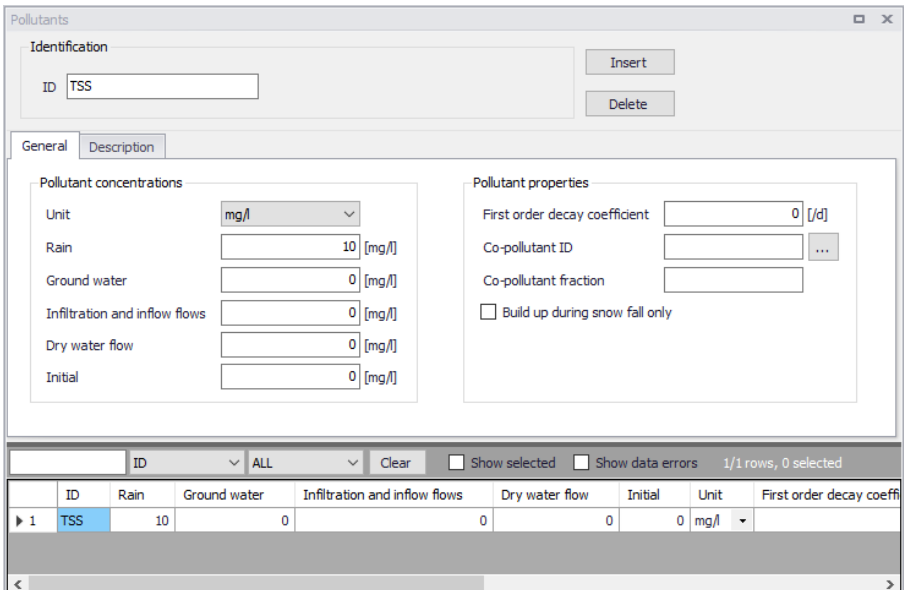

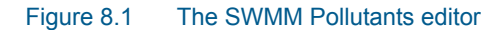

## **Identification**

The Identification group holds pollutant item ID information. Use the Insert or Delete buttons to add or remove records from the editor, respectively.

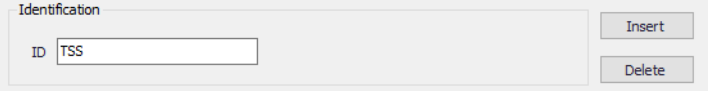

Figure 8.2 The Pollutants editor Identification group

#### Table 8.1 Edit fields in the Pollutants Identification group and Description tab page (mss\_Pollutant)

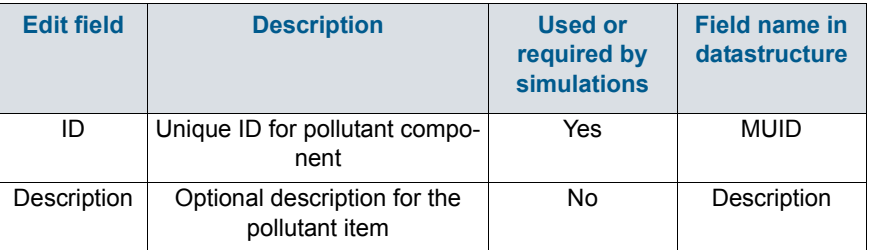

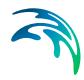

Optional descriptive information about the pollutant item may be added via the Description tab page. The page also offers an option for adding images related to the item.

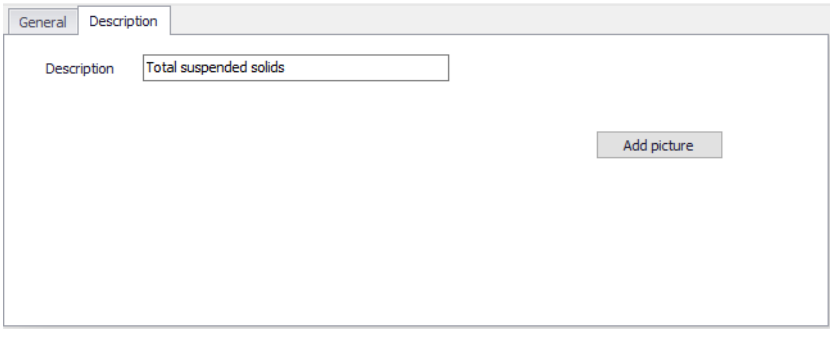

Figure 8.3 The Pollutants editor Description tab page

## General

Define pollutant properties on the General tab page of the Pollutants editor.

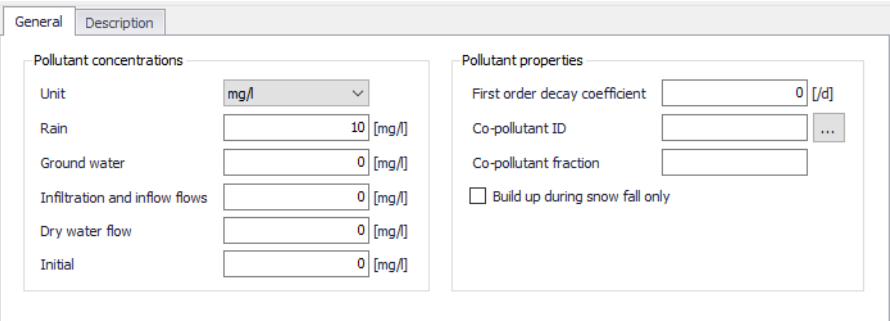

#### Figure 8.4 The Pollutants editor General tab page

Pollutants may be expressed in: milligrams/liter, micrograms/liter, or counts/liter

Co-pollutants can also be modelled, which are pollutants whose runoff concentrations contribute to the runoff concentrations of the active pollutant. For example, pollutant X can have a co-pollutant Y, meaning that the runoff concentration of X will have some fixed fraction of the runoff concentration of Y added to it.

The pollutant buildup and washoff on catchment areas are determined by the Land Uses assigned to those areas.

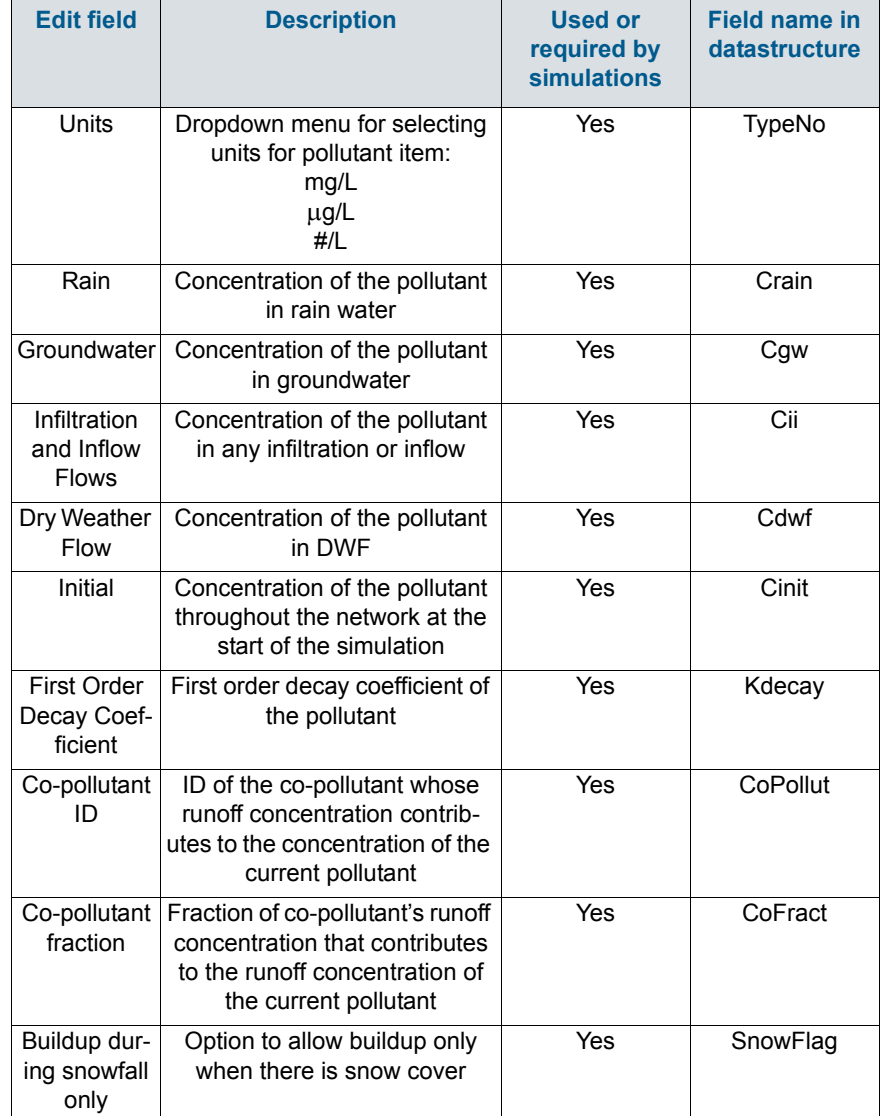

#### Table 8.2 Edit fields in the Pollutants General tab page (mss\_Pollutant)

# 8.2 Land Uses

Land Uses are categories of activities or land surfaces that are assigned to catchment areas. Examples of land use activities are residential, commercial, industrial, and undeveloped. Land surface characteristics might include roof tops, lawns, paved roads, undisturbed soils, etc. Land uses are used solely to allow spatial variation in pollutant buildup and washoff rates.

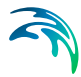

There is complete freedom in defining land uses and assigning them to catchment areas. One approach is to assign a mix of land uses to each catchment, in which case all land uses in the catchment will have the same pervious/impervious characteristics. If this is not appropriate then it is possible to create catchments that have just a single land use classification along with a set of pervious/impervious characteristics reflecting the classification.

The following processes may be defined for each land use category:

- Pollutant Buildup
- Pollutant Washoff
- Street Sweeping

The SWMM Land Uses editor organizes the land use data into the following groups:

- **Identification**. Land use item identification information.
- **General**. Associated street sweeping parameters.
- **Buildup**. Pollutant buildup characteristics.
- **Washoff**. Pollutant washoff parameters.
- **Description**. Optional descriptive information for land use item.

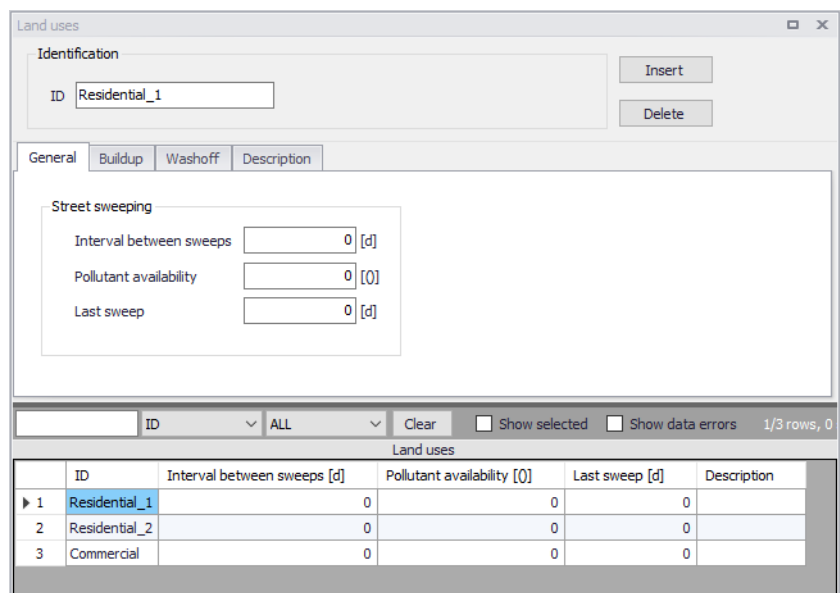

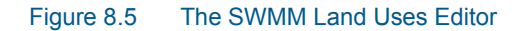

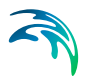

## **Identification**

The Identification group box holds land use item ID information. Use the Insert or Delete buttons to add or remove records from the editor, respectively.

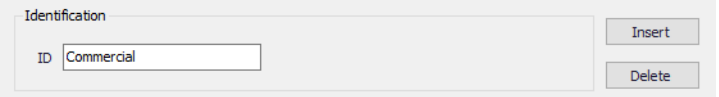

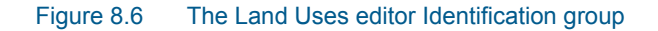

#### Table 8.3 Edit fields in the Land Use Identification group and Description tab page (mss\_Landuse)

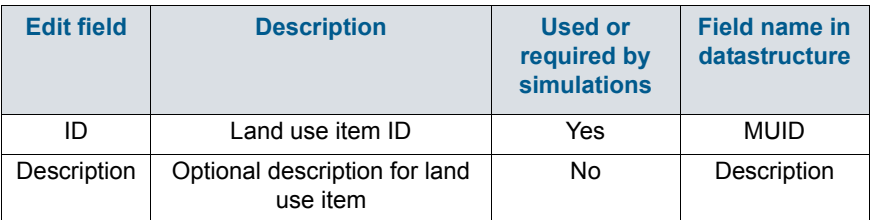

Add optional descriptive information about land use items via the Description tab page of the editor. The page also includes an option for adding images of the land use item.

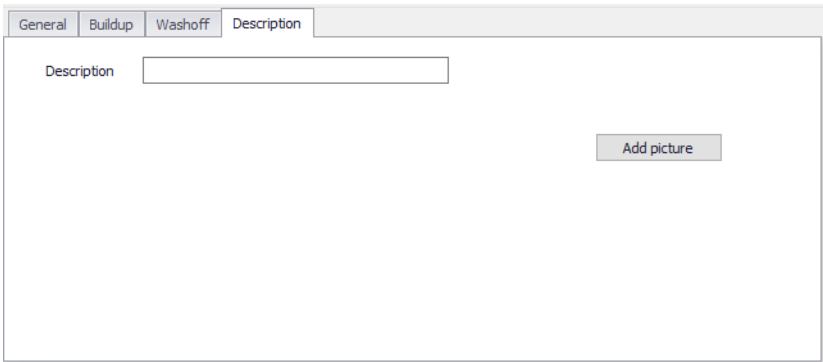

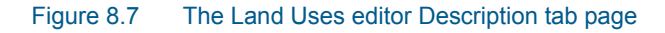

## **General**

Define land use parameters related to Street Sweeping, which affects the buildup of pollutants in areas.

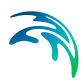

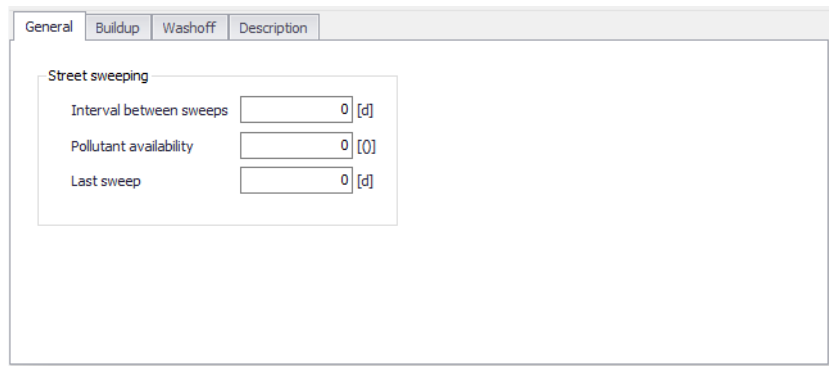

Figure 8.8 The Land Uses General tab page

#### Table 8.4 Edit fields in the Land Uses General tab page (mss. Landuse)

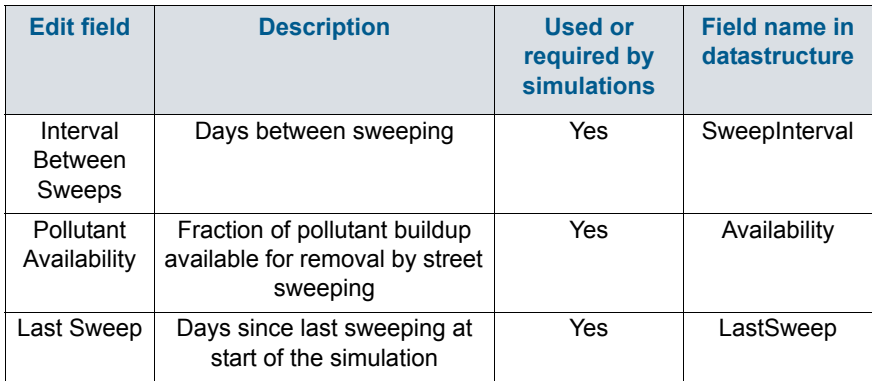

## **Buildup**

Pollutant Buildup that accumulates over a category of Land Use is described by either a mass per unit of catchment area or per unit of curb length. The amount of buildup as a function of days of dry weather can be computed using one of the following functions:

## Power Function

Pollutant buildup (B) accumulates proportional to time (t) raised to some power, until a maximum limit is achieved:

$$
B = Min(C_1, C_2 t^{C_3})
$$
\n(8.1)

where C1 = maximum buildup possible (mass per unit of area or curb length),  $C2$  = buildup rate constant, and  $C3$  = time exponent.

## Exponential Function

Buildup follows an exponential growth curve that approaches a maximum limit asymptotically:

$$
B = C_1 (1 - e^{-C_2 t})
$$
 (8.2)

where C1 = maximum buildup possible (mass per unit of area or curb length) and C2 = buildup rate constant (1/days).

#### Saturation Function

Buildup begins at a linear rate which proceeds to decline constantly over time until a saturation value is reached:

$$
B = \frac{C_1 t}{C_2 + t} \tag{8.3}
$$

where C1 = maximum buildup possible (mass per unit area or curb length) and C2 = half-saturation constant (days to reach half of the maximum buildup).

Define pollutant buildup parameters for land uses on the Buildup tab page of the Land Uses editor. The list of pollutants for which to define parameters is based on pollutant items defined in the Pollutants editor. The following options are available for describing buildup processes for land uses:

- No Buildup
- Power
- **•** Exponential
- **Saturation**
- Time Series. This option allows one to use a Time Series to describe the rate of buildup per day as a function of time. Define Time Series items in the Time Series editor with values expressed as mass per unit area (or curb length) per day.

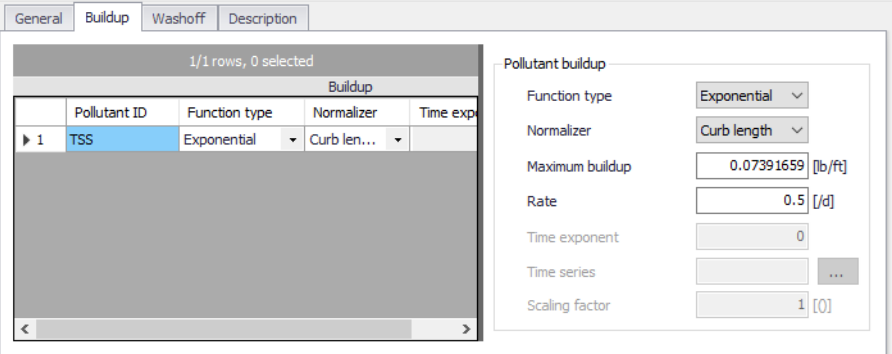

Figure 8.9 The Land Uses Buildup tab page

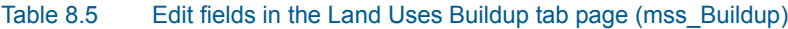

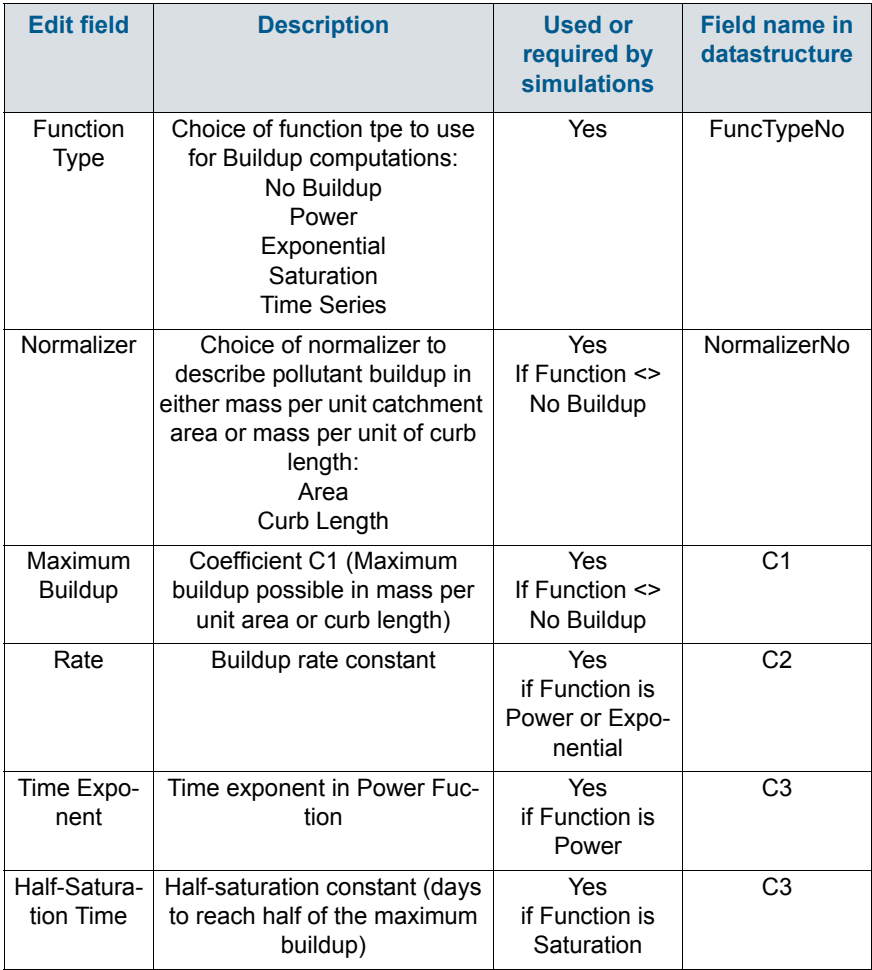

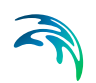

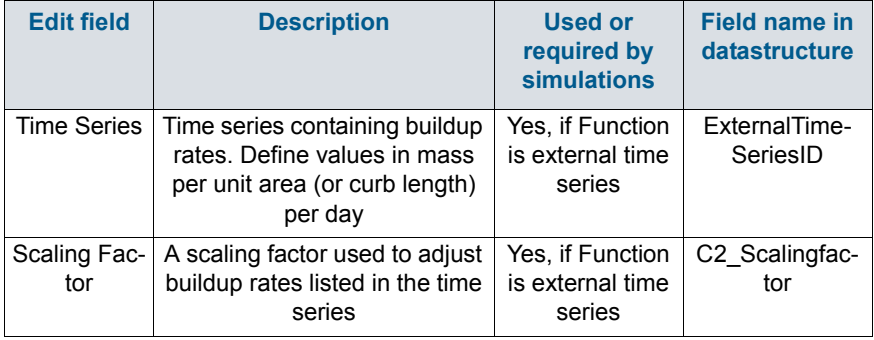

#### Table 8.5 Edit fields in the Land Uses Buildup tab page (mss\_Buildup)

## **Washoff**

Pollutant Washoff from a given land use category during wet weather periods can be described in one of the following ways:

## Exponential Washoff

The washoff load (W) in units of mass per hour is proportional to the product of runoff raised to some power and to the amount of buildup remaining:

$$
W = C_1 q^{C_2} B \tag{8.4}
$$

where C1 = washoff coefficient, C2 = washoff exponent,  $q$  = runoff rate per unit area (inches/hour or mm/hour), and  $B =$  pollutant buildup in mass (lbs or kg) per unit area or curb length. Washoff mass units are the same as used to express the pollutant's concentration (milligrams, micrograms, or counts).

## Rating Curve Washoff

The rate of washoff W in mass per second is proportional to the runoff rate raised to some power:

$$
W = C_1 Q^{C_2} \tag{8.5}
$$

where C1 = washoff coefficient, C2 = washoff exponent, and  $Q$  = runoff rate in user-specified flow units.

## Event Mean Concentration

This is a special case of Rating Curve Washoff where the exponent is 1.0 and the coefficient C1 represents the concentration of any and all runoff in mass per liter (the conversion between user-specified flow units used for runoff and liters is handled internally by SWMM).

Note that in each case, buildup is continuously depleted as washoff proceeds, and washoff stops when there is no more buildup available.

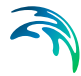

Washoff loads for a given pollutant and land use category can be reduced by a fixed percentage by specifying a BMP Removal Efficiency which reflects the effectiveness of any BMP controls associated with the land use.

Define pollutant washoff parameters for land uses on the Washoff tab page of the Land Uses editor. The list of pollutants for which to define parameters is based on items defined in the Pollutants editor. The following options are available for describing washoff processes for land uses:

- No Washoff
- **Exponential**
- Rating Curve
- Event Mean Concentration

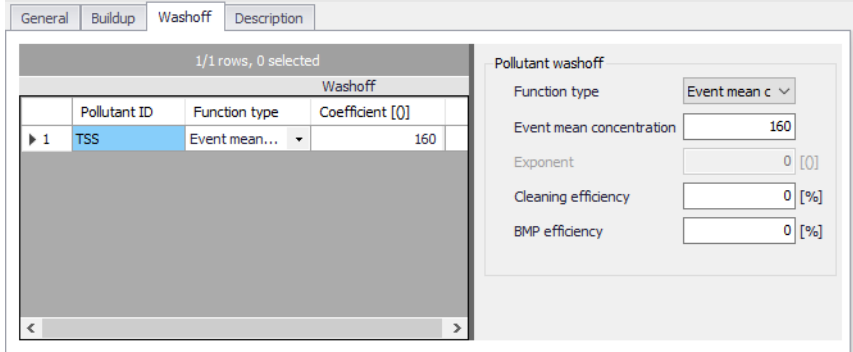

Figure 8.10 The Washoff tab page on the Land Uses editor

#### Table 8.6 Edit fields in the Washoff tab page (mss\_Washoff)

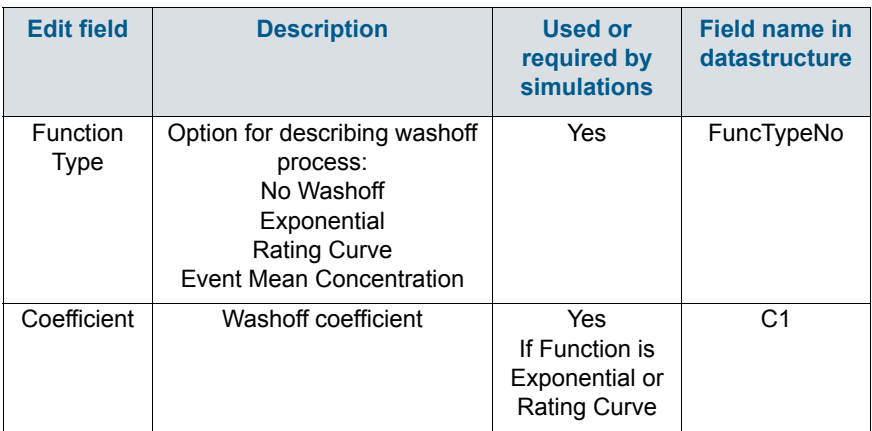

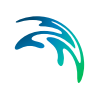

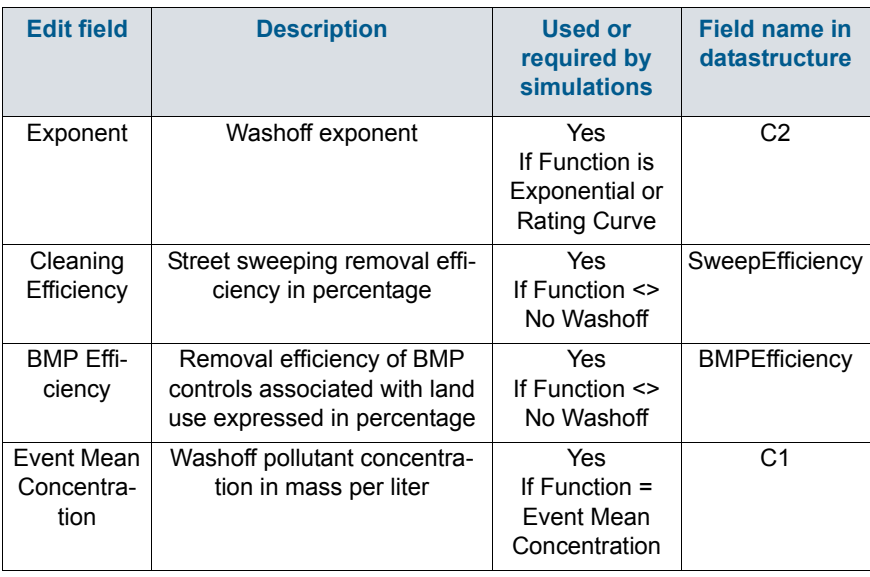

#### Table 8.6 Edit fields in the Washoff tab page (mss\_Washoff)

# 8.3 Initial Loading

Define initial pollutant quantities in catchments via the SWMM Initial Loading editor. The editor organizes data into the following groups:

- **Identification**. Initial load setup ID information.
- **Loading Properties**. Initial buildup data.

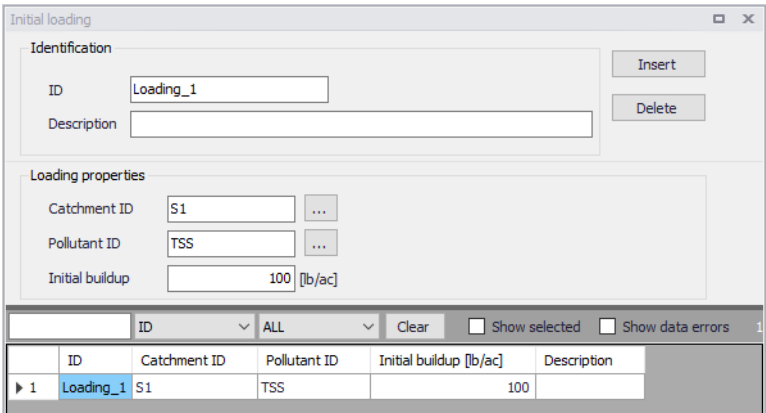

Figure 8.11 The SWMM Initial Loading editor

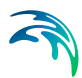

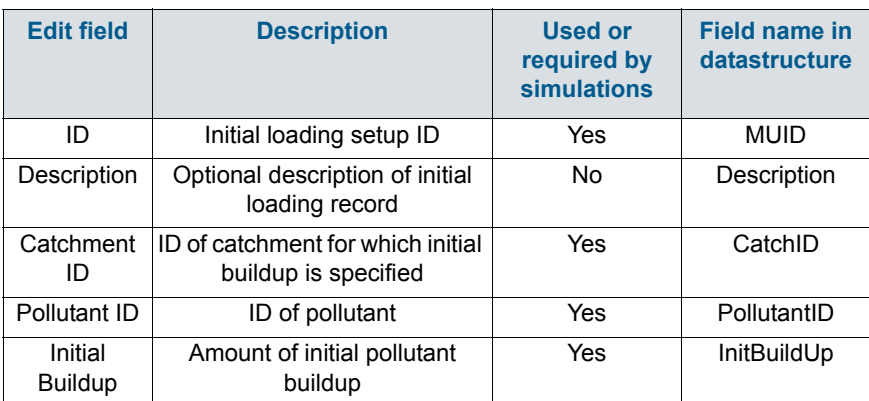

#### Table 8.7 Edit fields in the Initial Loading editor (mss\_Loading)

## 8.4 Coverage

Define Land Use cover percentages for Catchments on the SWMM Coverage editor. The editor organizes land use coverage data into following groups:

- **Identification**. Holds item ID information. Use the Insert or Delete buttons to add or remove records from the editor, respectively.
- **Connectivity**. Define the land use and catchment components for the coverage setup.
- **Landuse Coverage**. Specify the size covered by the land use in the catchment.

| $\Box$<br>$\mathbf{x}$<br>Coverage                                                                      |            |                |               |                |  |  |  |
|----------------------------------------------------------------------------------------------------|------------|----------------|---------------|----------------|--|--|--|
| Identification<br>Insert<br>Coverage_1<br>ID<br><b>Delete</b>                                           |            |                |               |                |  |  |  |
| Connectivity<br>S <sub>1</sub><br>Catchment ID<br>$\cdots$<br>Residential 1<br>Landuse ID<br><b>ALC</b> |            |                |               |                |  |  |  |
| Landuse coverage<br>100 [%]<br>Percentage                                                               |            |                |               |                |  |  |  |
| $\checkmark$<br>Show selected $\Box$<br>Show data errors<br>$\vee$ ALL<br>ID<br>Clear<br>H              |            |                |               |                |  |  |  |
|                                                                                                    | ID         | Catchment ID   | Landuse ID    | Percentage [%] |  |  |  |
| $\triangleright$ 1                                                                                      | Coverage_1 | S1             | Residential_1 | 100            |  |  |  |
| $\overline{2}$                                                                                          | Coverage_2 | S <sub>2</sub> | Residential_1 | 27             |  |  |  |

Figure 8.12 The SWMM Coverage editor

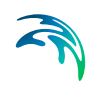

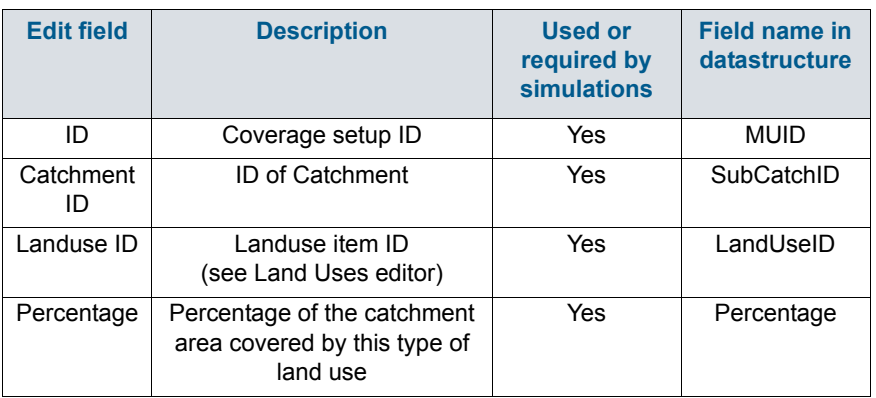

#### Table 8.8 Edit fields in the Coverage editor (mss\_Coverage)

## 8.5 Local Treatment

Removal of pollutants contained in the flow into a node can be modelled by assigning a set of treatment functions to the node. Treatment functions can be mathematical expression involving:

- Pollutant concentrations at the node inlet (use the pollutant name to represent a concentration)
- Removals of other pollutants (use R prefixed to the pollutant name to represent removal)
- **Process variables which include:** 
	- FLOW for flow rate into node (user's flow units)
	- DEPTH for water depth above node invert (ft or m)
	- $-$  AREA for node surface area (ft<sup>2</sup> or m<sup>2</sup>)
	- DT for routing time step (sec)
	- HRT for hydraulic residence time (hours)

The result of the treatment function can be either a concentration (C) or a fractional removal (R).

One may use the following math functions to build treatment expressions:

- abs(x) for absolute value of x
- sqn(x) which is  $+1$  for  $x \ge 0$  or  $-1$  otherwise
- step(x) which is 0 for  $x \le 0$  and 1 otherwise
- sqrt(x) for the square root of  $x$
- log(x) for logarithm base e of x
- $\bullet$  log10(x) for logarithm base 10 of x
- $exp(x)$  for e raised to the x power
- the standard trig functions (sin, cos, tan, and cot)
- the inverse trig functions (asin, acos, atan, and acot)

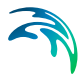

- the hyperbolic trig functions (sinh, cosh, tanh, and coth)
- standard operators  $+, -, *, /, \land$  (for exponentiation) and any level of nested parentheses

For example, a first-order decay expression for BOD exiting from a storage node might be:

$$
C = BOD \cdot e^{-0.05 \cdot HRT} \tag{8.6}
$$

while having the removal of some trace pollutant be proportional to the removal of total suspended solids (TSS) would be written as:

$$
R = 0.75 \cdot R \cdot TSS \tag{8.7}
$$

Define local treatment conditions on the SWMM Local Treatment editor. The editor organizes data into the following groups:

- **Identification**. General identification information.
- **Treatment Properties**. Local treatment parameters.

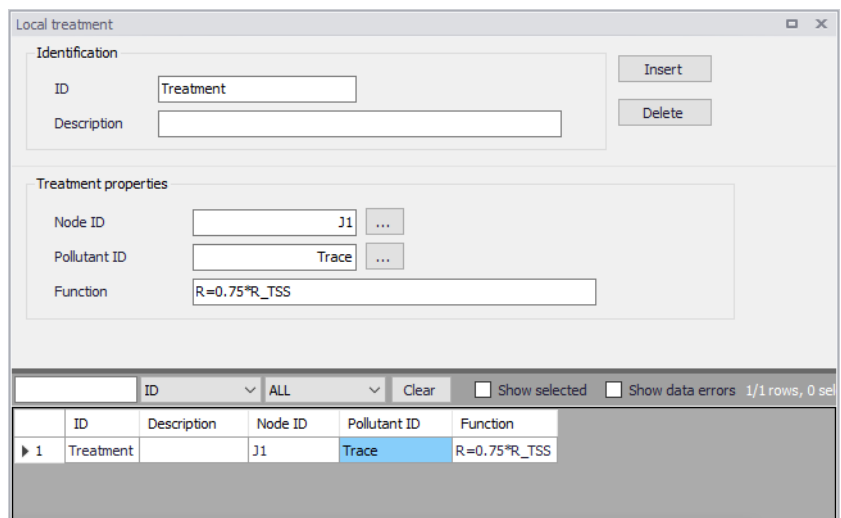

Figure 8.13 The SWMM Local Treatment editor

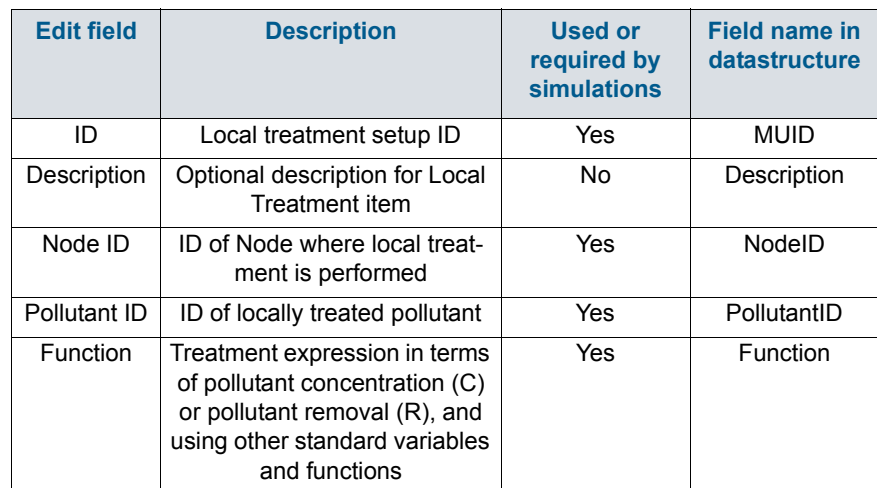

## Table 8.9 Edit fields in the Local Treatment editor (mss\_LocalTreatment)

2

# 9 Calibrations

Calibration involves reproducing the observed hydraulics and water quality behaviour of the system with the model. The process should include comparisons between model simulation results and field measurements for, but not limited to, the following:

- Flow
- Water level / Pressure / Hydraulic head
- **Velocity**
- Water mass balance
- Contaminant concentrations
- Contaminant migration rates
- Degradations rates

Usually, these comparisons are presented in maps, tables or plots. Calibration results must be evaluated by the modeller using engineering professional judgement, and there are no universally accepted 'goodness of fit' criteria that can be applied in all cases. However, it is important that the modeller makes every attempt to minimize the difference between model simulations and measured data.

Comparison plots of simulated and measured values may be set-up and evaluated in MIKE+. Statistical analysis may be performed to calculate goodness of fit measures. Calibration plots and statistics may be written to reports for documentation and further reporting.

## 9.1 Measurement Stations

Measurement stations representing locations of flow gauges, pressure meters, and the like may be defined in MIKE+.

One may graphically add a measurement station on the Map as well as via the Measurement Stations editor (Calibrations | Measurement Stations) [\(Figure 9.1](#page-211-0)).

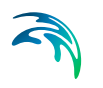

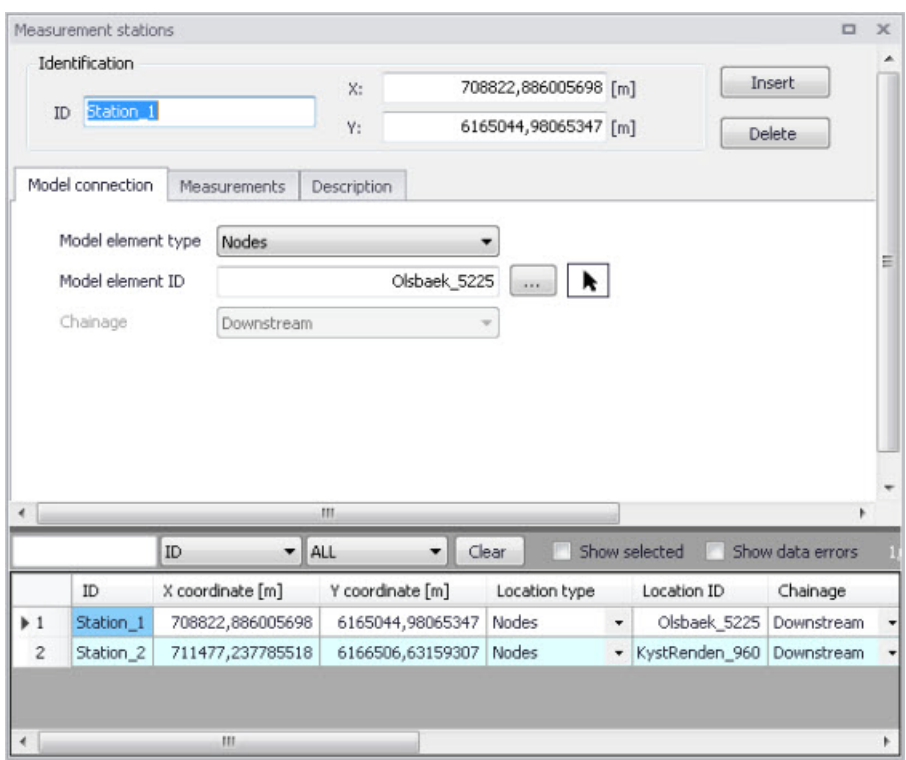

<span id="page-211-0"></span>Figure 9.1 The Measurement Stations editor

The stations are added to the Map as a data layer providing the user an overview of monitoring locations in the model domain. Additional descriptive information about the station may also be provided on the editor.

Graphically add a measurement station on the Map using the 'Create' tool from the Edit Features toolbox on the CS Network menu ribbon, specifying 'Measurement stations' as the Target layer.

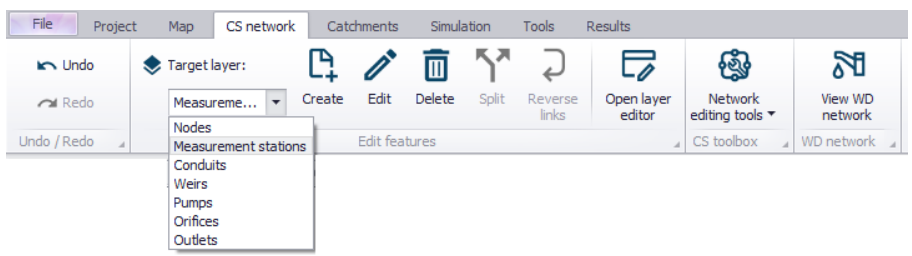

#### Figure 9.2 The Edit Features toolbox on the CS Network menu ribbon

Alternatively, use the layer editing tool from the Map toolbar. As with other feature layers, the 'Create', 'Edit', and 'Delete' tools are available for measurement stations.

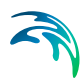

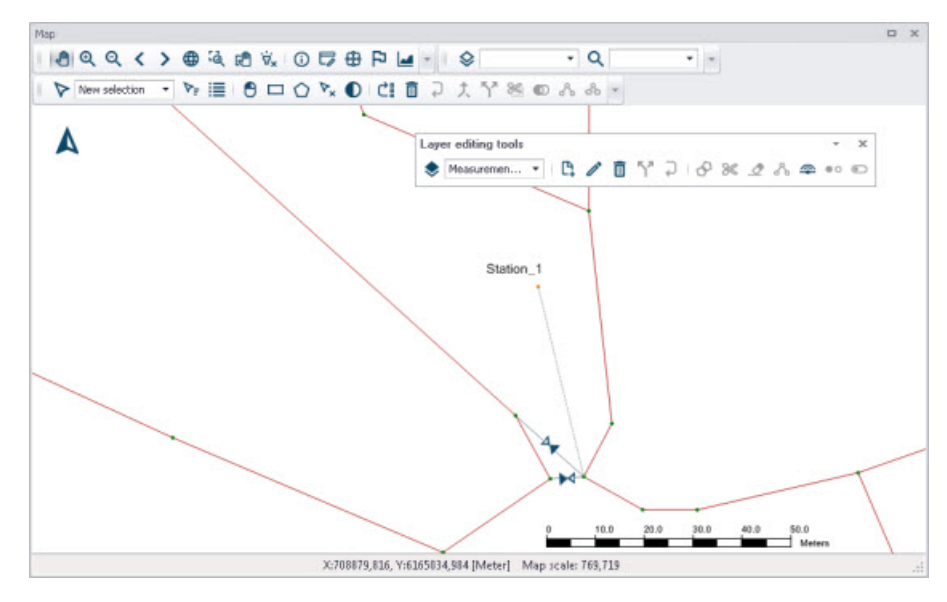

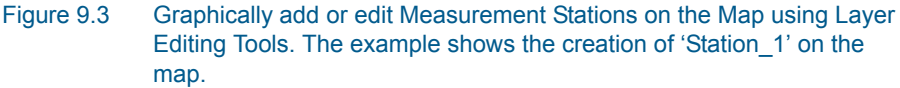

The various parts of the Measurement Stations editor are described in succeeding sections.

## **Identification**

The Identification group box holds information on the measurement station ID and location. Use the 'Insert' button to add new measurement station records directly on the editor.

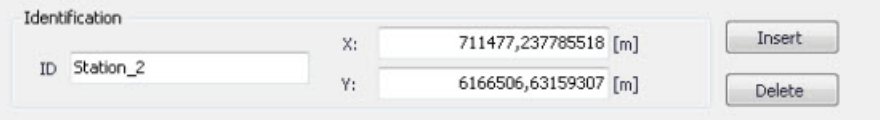

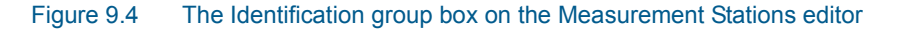

One may also graphically add a measurement station on the Map as previously mentioned.

## Model Connection

Measurement stations must be associated with elements of the model network to link the station with a model result item.

Associate measurement stations with specific model elements via the Model Connection tab page on the Measurement Stations editor [\(Figure 9.5](#page-213-0)).

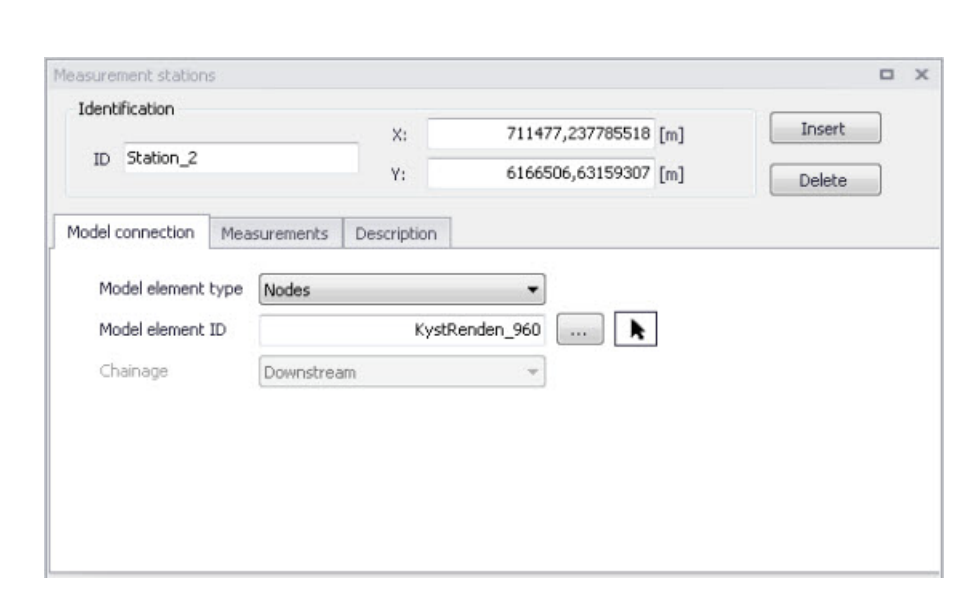

Figure 9.5 The Model Connection tab page on the Measurement Stations editor

### <span id="page-213-0"></span>Model Element Type

Define the model element type to be associated with a measurement station by selecting an element type from the dropdown menu. SWMM model element types that may be linked to stations are:

- Nodes
- **Conduits**
- **Orifices**
- Pumps
- **Weirs**
- **Outlets**

#### Model Element ID

Define the ID for the model element to associate with a station.

Use the ellipsis button to select the ID from a list.

Alternatively, use the cursor button to graphically select the element from the Map.

#### **Chainage**

This option is not available/used for SWMM models as there is only one calculation point along SWMM conduits.

Note that connection lines between stations and the network are displayed on the Map after model connections are specified.

Also, on the Map View, the 'Connect station' tool from the 'Layer editing tools' toolbar may be used to connect stations to network elements. Activate the tool, click on a station feature to connect on the Map, and then select the network element to which to connect.

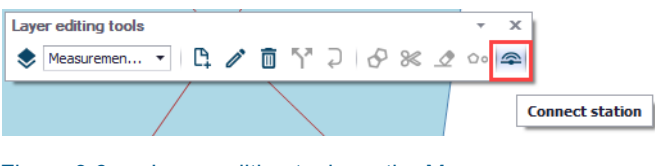

Figure 9.6 Layer editing tools on the Map

## **Measurements**

Define measured data time series at a station on the Measurements tab page of the editor ([Figure 9.7\)](#page-214-0).

Define external time series item(s) via the secondary table. Specify the time series file location under the 'File' column. A plot of the specified time series is shown to the right of the secondary table. Multiple measurement items and time series data may be defined for a station.

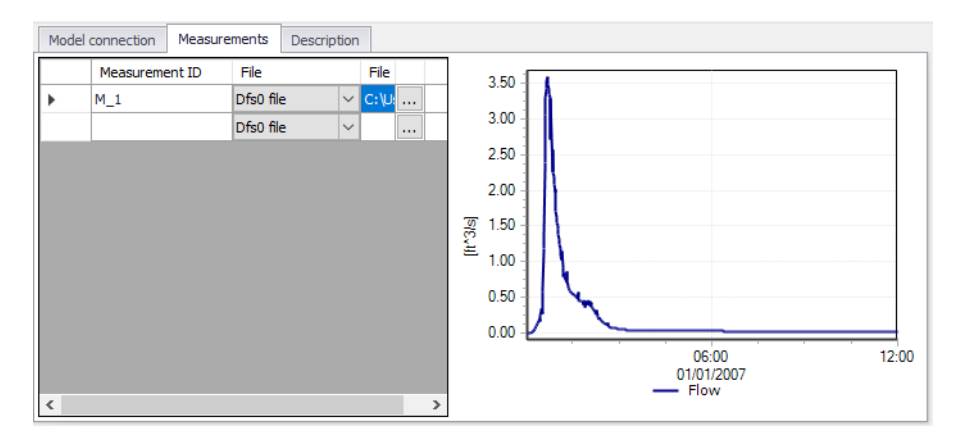

#### <span id="page-214-0"></span>Figure 9.7 The Measurements tab page on the Measurement Stations editor

The Measurements secondary table has the following data columns:

#### Measurement ID

The unique identifier for the measurement time series.

### File

Measurement time series data may be in \*.DAT or \*.DFS0 file formats.

### Item

The item to use from the time series file.

### Unit

Displays the units for the selected time series item.

### **Start**

Displays the start date and time for the time series.

### End

Displays the end date and time for the time series.

#### Action (Edit)

Launches the Plots and Statistics editor wherein comparisons of the measured data with simulation results may be configured.

## **Description**

The Description tab allows the modeller to add descriptive information for the Measurement Station. An image may also be added using the 'Add picture' button.

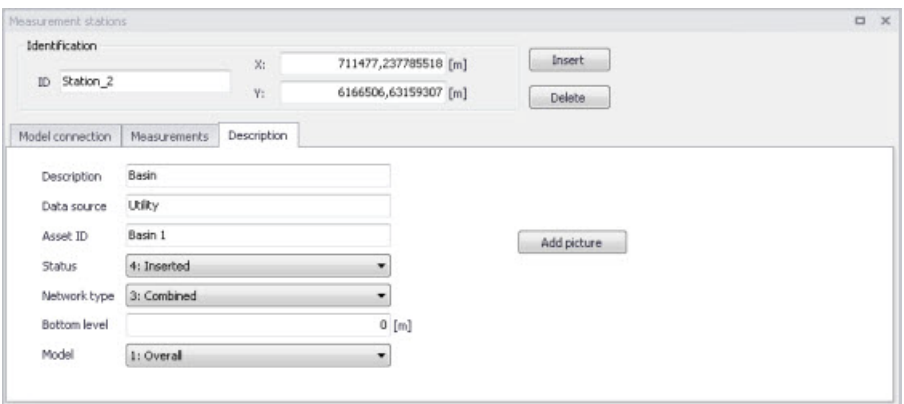

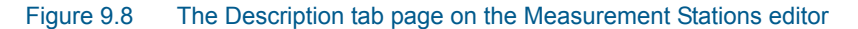

[Table 9.1](#page-215-0) below shows an overview of the various parameters on the Measurement Stations editor.

<span id="page-215-0"></span>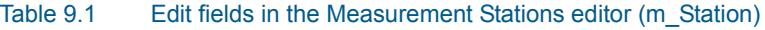

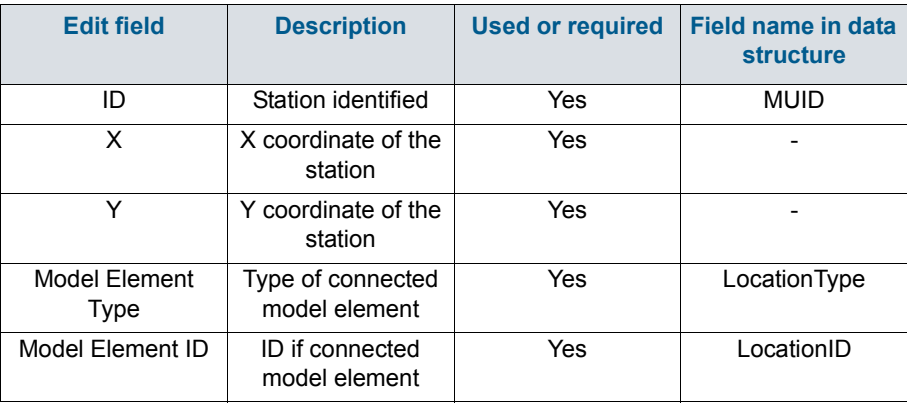
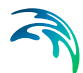

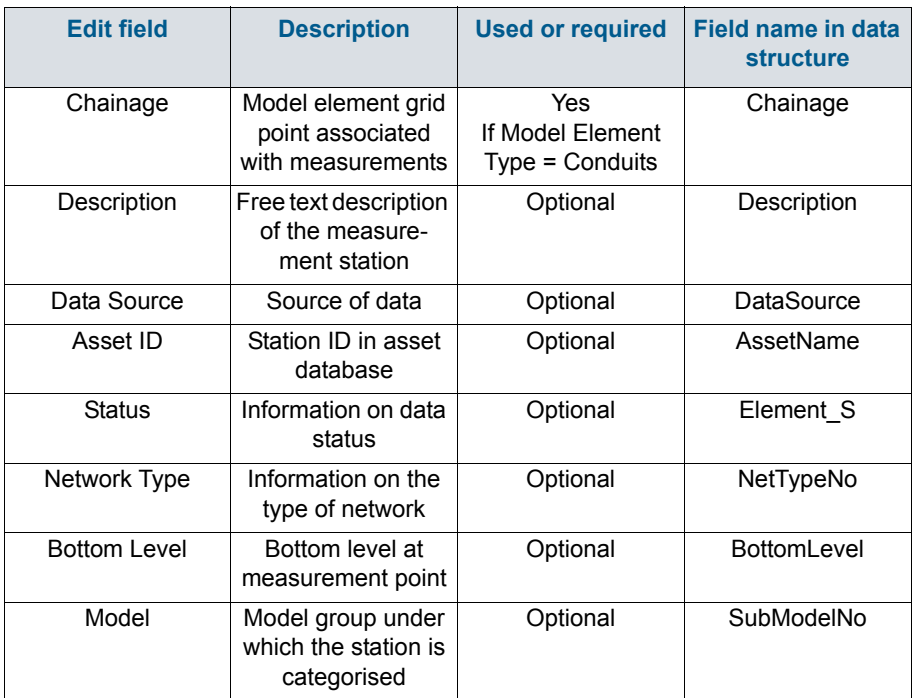

#### Table 9.1 Edit fields in the Measurement Stations editor (m\_Station)

# 9.2 Plots and Statistics

The Plots and Statistics editor allows the user to make comparison plots of measured data and simulation results at measurement stations ([Figure 9.9\)](#page-216-0). Multiple plots and statistics setups may be created in a project.

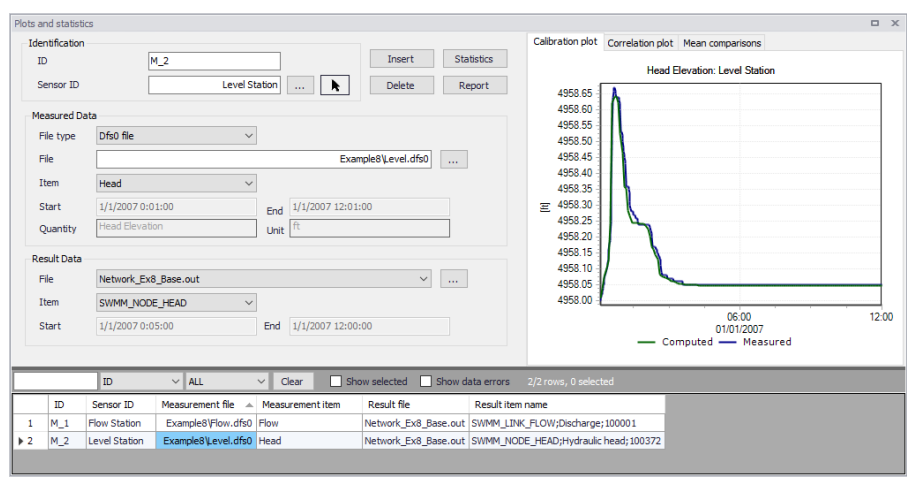

<span id="page-216-0"></span>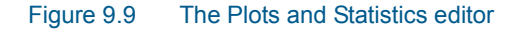

# **Identification**

The Identification group box contains ID and associated measurement station information for a plot and statistics setup item.

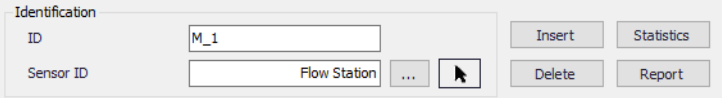

#### Figure 9.10 The Identification groupbox

The following button functionalities are available on the editor:

#### Insert

Inserts a new Plot and Statistics item.

#### **Delete**

Deletes the active Plot and Statistics item.

#### **Statistics**

Displays various statistics parameter values, such as Mean error and RMS error, used for evaluating the comparison between simulated values and measurements.

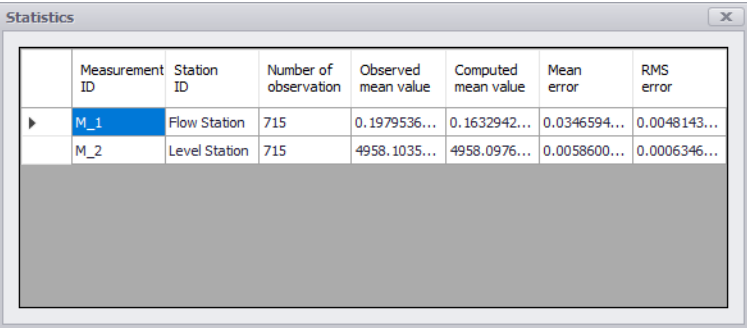

Figure 9.11 Example Statistics for Plots and Statistics setup items generated from the editor

### Report

Option for exporting a report about the time series comparisons in various file formats.

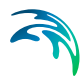

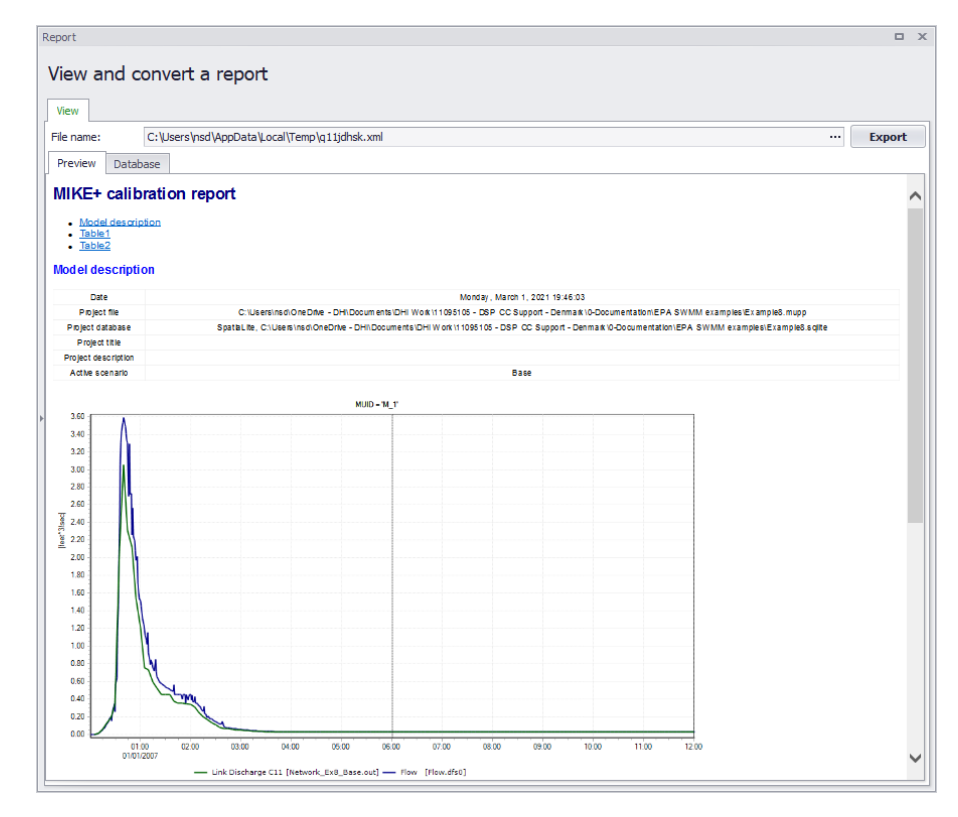

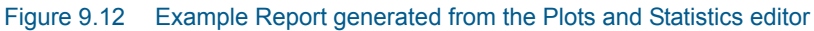

# Measured and Result Data

Define the measured data item and model result item to compare for a Plot and Statistics setup.

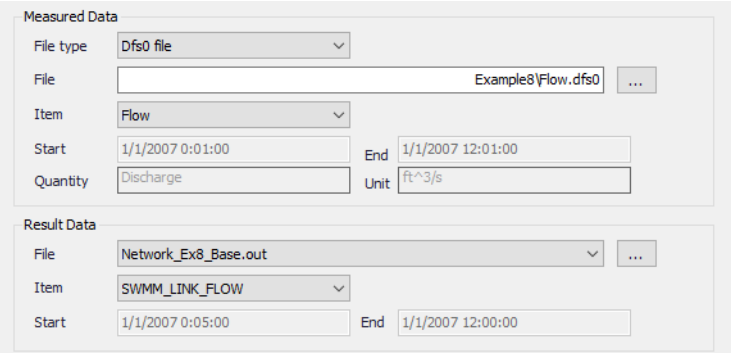

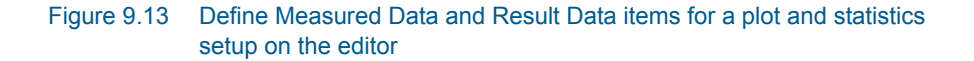

### **Plots**

Various plots comparing measured and model result data are presented on the right side of the editor.

## Calibration Plot

The Calibration Plot tab page shows a time series plot of measurements against simulation results.

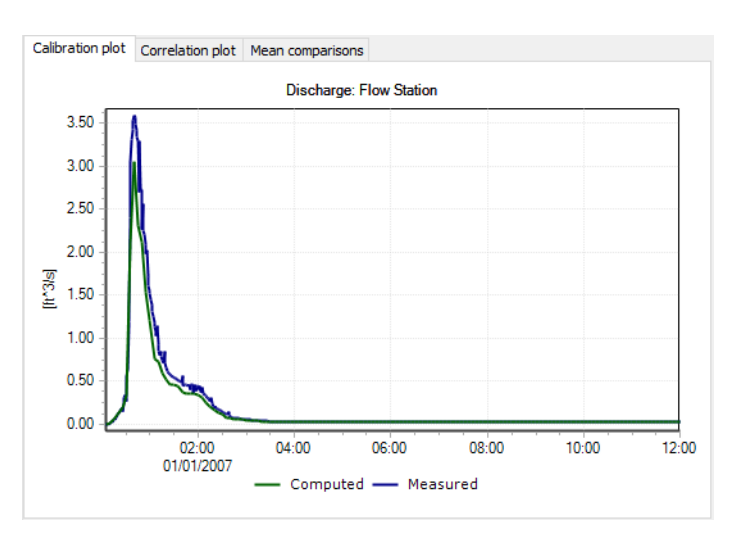

Figure 9.14 Example calibration plot

## Correlation Plot

The correlation plot shows the deviation of simulated results from observed data.

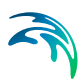

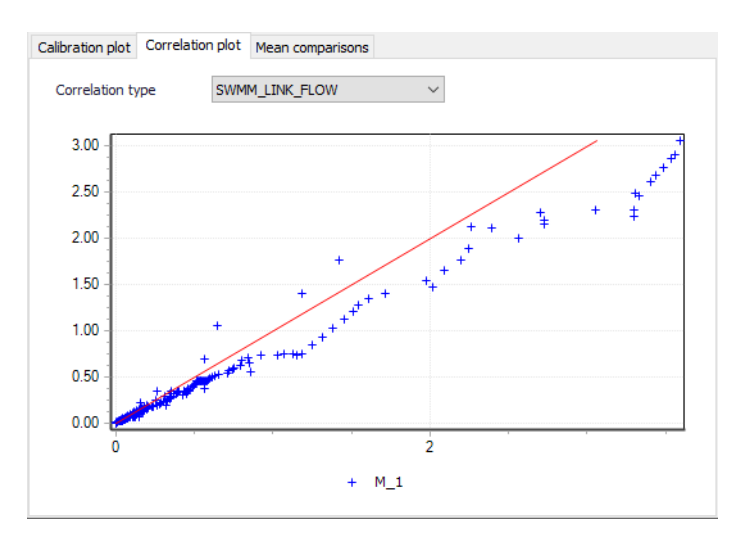

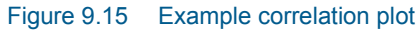

#### Mean Comparisons

A bar chart plots mean measurement values against mean simulation result values for all Plots and Statistics setups on the Mean Comparisons tab page.

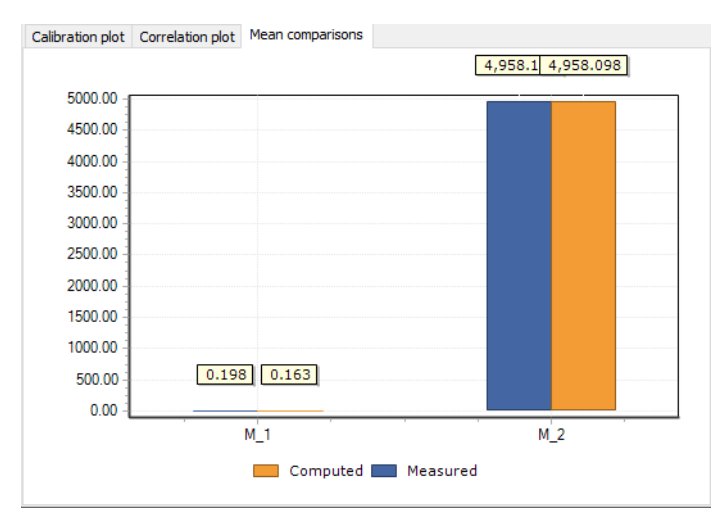

Figure 9.16 Example mean comparison plots

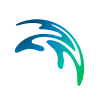

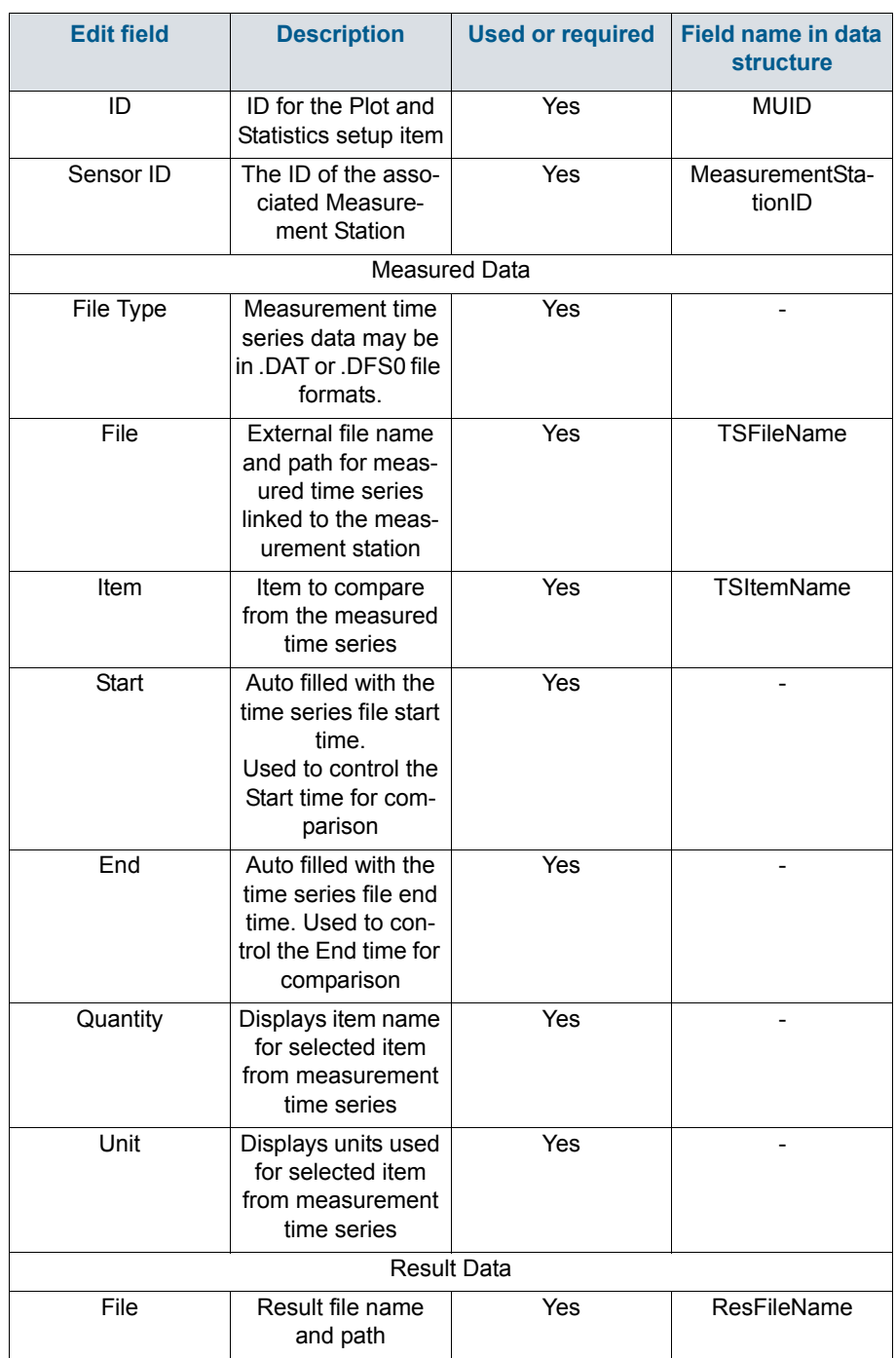

# Table 9.2 Edit fields in the Plot and Statistics editor (m\_Measurement)

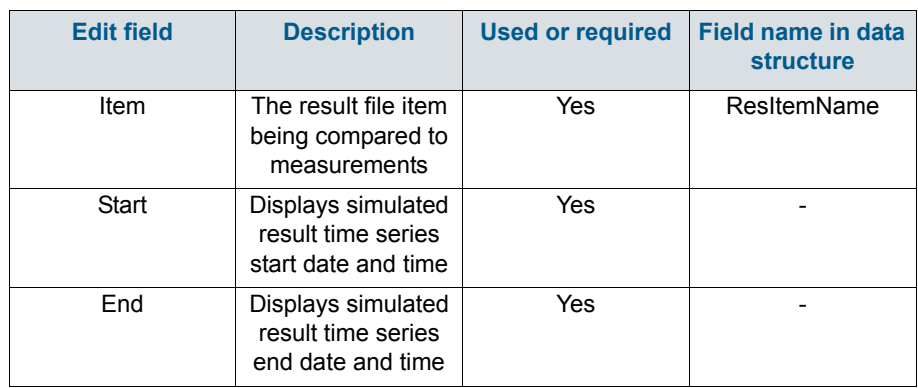

## Table 9.2 Edit fields in the Plot and Statistics editor (m\_Measurement)

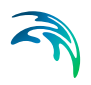

# 10 Scenarios

Water distribution and collection system models are commonly used for system performance analysis and planning studies. The complexity of the involved systems, the various uncertainties about future conditions, and usually huge costs associated with maintenance, rehabilitation, and development necessitate a thorough investigation of alternative system configurations in the search for a technically feasible, environmentally sound, and economically efficient solution.

These alternative configurations - scenarios - may differ by system physical layout, loading conditions, operational strategies, etc. Various projects, such as development of a Sewerage Master Plan, Wastewater Transportation Strategy, an Overflow Abatement Strategy, and the like, would typically result in a large number of scenarios, either representing alternative system configurations at a given time and/or representing the system at various development stages. Testing of each scenario against the prescribed legislation or the standards of service that the authorities provide requires a numerical model each.

These scenarios are always related to each other through the common origin ('Existing Case' or 'Base') and the differences typically involve only a part of the total data. Moreover, scenarios representing a development of the system through time are subject to the dependencies propagating along the time line.

Analysis of the scenarios as separate projects creates major inconveniences, such as:

- Large number of models, even when differences between them are minor
- Missing an efficient overview over the entire set of solutions
- Inability to maintain the existing dependencies between the individual scenarios automatically. Thus, the updating of the models with additional information requires editing of multiple files to change the same element. e.g. if a pipe diameter is found to have been incorrectly registered in the GIS database, it will have to be updated multiple times in each of the scenario project file
- Unable to easily visualise differences between scenarios

In other words, working with the scenarios as separate projects is inefficient and cumbersome.

Instead, the MIKE+ Scenario Manager provides an easy way of managing multiple scenarios within a single MIKE+ project (i.e. a single database).

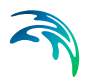

# 10.1 What is Scenario Manager?

The MIKE+ Scenario Manger is accessed via the Scenarios sections on the Setup tree.

The Scenario Manager enables the definition, organisation, management and reporting of alternative model scenarios, such as:

- Augmentation of existing trunk sewer mains
- **Increased wastewater loading from increased population**
- Increased water demands from increased population
- Alternative design loads, e.g. rainfall-runoff of different return period
- Alternative/new alignment of water, sewer and storm mains
- Building of a new sewer trunk and water supply mains in order to cater for a new development area

all within the same MIKE+ project.

With the MIKE+ Scenario Manager, a user can work with an unlimited number of scenarios in a single MIKE+ project.

# 10.2 Design of the MIKE+ Scenario Manager

# 10.2.1 Data Groups, Alternatives, and Scenarios

The MIKE+ Scenario Manager is based on the concept of Data Groups, Alternatives and Scenarios.

In this context, a Data Group is a set of database tables comprising a model component. For example, all database tables containing collection system network data belong to the data group Network Data. Every database table relevant for the scenario manager is included in one of the Data Groups.

Each Data Group can appear in the MIKE+ project in any number of Alternatives. The initial alternative is named 'Base' by default. Any further alternatives are created upon user request and can have a user-specified name. The Alternatives for a certain data group are organised in a tree-like structure, where dependencies propagate along the branches - from the "parent" to all the "heirs" i.e. "child" alternatives

A scenario contains a collection of one alternative from each Data Group. Individual alternatives are used as building blocks for constructing scenarios. For example, modelling a new development area could have new alternatives for Network, Loads and boundaries and Catchments and hydrology data groups, while the remaining data groups remain as the base case. A moderate number of data groups (6 for SWMM, 7 for CS, 5 for WD) allows for a manageable structure of scenarios while ensuring a high level of flexibility.

The initial 'Base' scenario consists of the 'Base' alternative of each data group. Any further scenarios are created upon user request and can have a

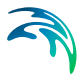

user-specified name. The scenarios can be organised in a tree-like structure of "parents" and "children". A new scenario is created in the Setup menu by right clicking on a scenario (e.g. Base) and selecting 'Create child scenario' from the context menu. Select the new scenario and tick on the relevant alternatives for the selected scenario.

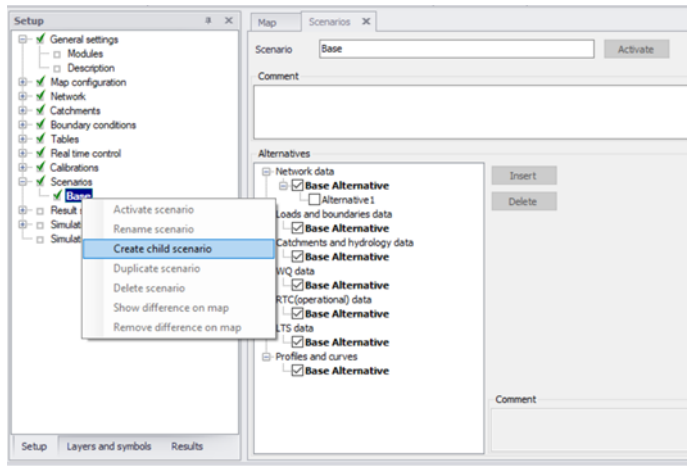

Figure 10.1 Create a new scenario by right clicking on an existing scenario (e.g. Base) and selecting 'Create child scenario'

Click on the Activate button to modify the database for this collection of alternatives.

## 10.2.2 Alternatives

As described in the previous section, alternatives represent components of scenarios. The various alternatives contain the actual data belonging to a certain data group. Each subsequent alternative only contains information on the differences relative to its immediate "parent", while the rest of the data is inherited from the "parent" through the principles of inheritance.

Grouping of various alternatives belonging to different data groups into scenarios is sometimes subject to limitations because the data groups have not been formed on the basis of data dependency but rather following the logical data grouping, recording differences according to hierarchy. E.g. An alternative of the Catchment connections CS data group, which specifies a catchment connection to node 'A', cannot be used with the alternative of the Network data data group where node 'A' has been renamed or deleted. Obviously, the catchment would remain disconnected. It is therefore prudent to plan the scenarios and alternatives before commencing a project, where possible.

# SWMM Network Alternatives

For SWMM Networks, the following data groups are available for creating scenarios:

- Network data
- RTC (operational) data
- **Loads and boundaries data**
- Profiles and Curves
- WQ data
- Catchments and hydrology data

## CS Network Alternatives

For CS Networks, the scenarios are composed of the following data groups:

- Network data
- Loads and boundaries data
- Catchments and hydrology data
- WQ data
- RTC (operational) data
- $\blacksquare$ LTS data
- Profiles and Curves

## WD Network Alternatives

For Water Distribution Systems input data for scenarios are grouped in the following way:

- Network data
- Water demands
- Control data
- WQ data
- **Patterns and Curves**

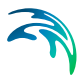

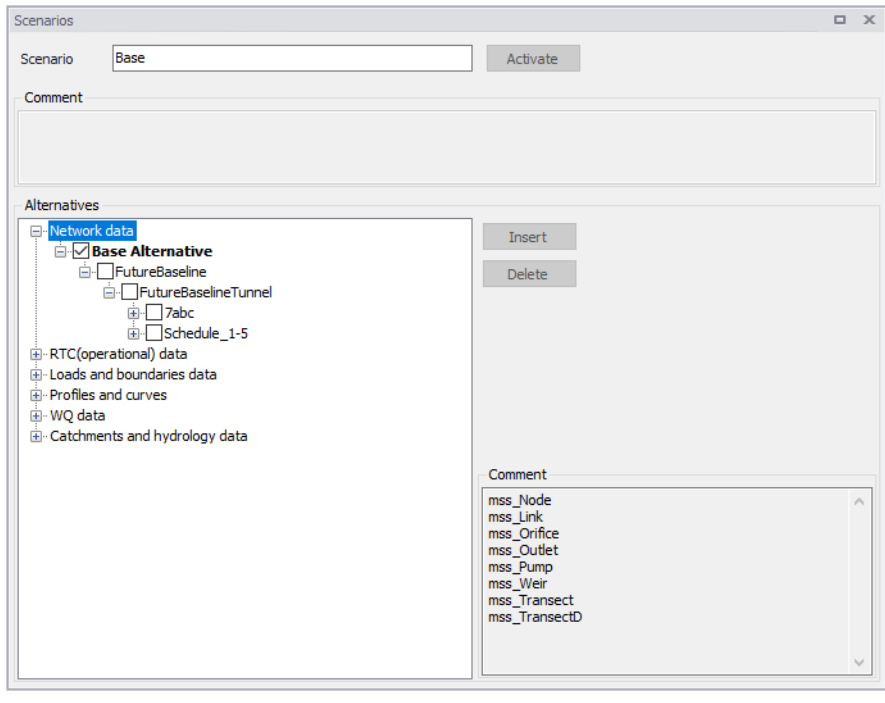

#### Figure 10.2 Click on a Data Group to see the relevant database tables on the bottom right of the screen. E.g. Network data for SWMM networks

Simply select an alternative and click on the button Insert in the scenario manager to create a new alternative that is a "child" of the alternative directly above it.

# 10.2.3 Base Data vs. Child Data

When the scenario manager is activated for the first time, the system automatically provides 'Base' alternatives for each data group. The 'Base' data contains the original model database and is the "trunk" for all the alternative branches.

A 'Base' alternative for any data group can be empty if no data are specified in any of the tables belonging to this data group. E.g. no operational data may be specified thus leaving the RTC (operational) data 'Base' alternative empty. So, although the RTC (operational) data is a part of the 'Base' scenario, it does not necessarily mean that any operational data are specified. It is possible to add a 'child' to the RTC (operational) data 'Base' alternative containing operational data and include this alternative in a new scenario. This way, the scenario containing operational data can be tested and the reports of the changes will reflect that the operational data have been changed in the 'child'.

There may be many reasons for adding child alternatives. E.g. it can be for testing the performance of the system if the diameters for certain pipes are

increased, testing the effects of population growth, or testing the effects of applying different real time control strategies.

After making a scenario active (click on the Activate button on the editor) all the alternatives that are a part of the scenario are automatically activated and the scenario may be edited. Changes made to the database will be recorded within the alternative for each data group as differences to the parent alternative. If a base alternative is active, the main database will be modified (not recorded as a difference).

# 10.2.4 Inheritance Principles

With the inheritance from 'parent' alternatives to 'child' alternatives, some considerations must be kept in mind.

- Making a change to an alternative will affect all descendent ('child') alternatives of that alternative. This means that it will impact all the scenarios where either the alternative or the children of that alternative are applied. The benefit of this feature is that it ensures that if one value needs updating it will be updated in all the scenarios where the alternative is applied (e.g. if a pipe diameter is found to have been incorrectly registered in the GIS data during the course of a project then the pipe diameter can be changed one place only, regardless of the number of scenarios and alternatives that reference to this alternative).
- The chain of inheritance for a certain data record stops where any change (or deletion) of that element has occurred in earlier work. E.g. if a bottom level of a node 'A' has been edited in a child alternative, a later update of the bottom level in the 'Base' will only propagate through the alternative tree until it reaches the alternative containing the first change.
- Adding an element (e.g. a node) in the 'parent' with an ID that already exists in one or more of its descendants ('children') will overwrite the content of the 'child' element
- If adding an element (e.g. pump) in the parent that cannot be added to all the children (because some parts may have been deleted/changed there), the element is added where possible and omitted elsewhere.

# 10.2.5 Data not Specific to any Alternative/Scenario

There are some data tables which are not included in the Scenario Manager.

These are typically tables containing data of general usability, i.e. data without a reference to the current network. For example, in MIKE+ CS these include cross sections, parameter sets, etc. These data should be understood as belonging to a general project database.

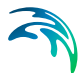

There are some single record tables containing various parameters (e.g. water quality parameters) that are not part of the Scenario Manager in order to allow the application of various parameters within the same project.

The data not included in the Scenario Manager can be accessed from any scenario regardless of the alternatives that make up that specific scenario.

Please note that the computed values are not part of Scenario Manager (all fields ending with \_C) and are not automatically re-computed after switching scenarios.

# 10.3 Managing Scenarios and Alternatives

The Scenario Manager involves:

- The Scenarios section in the Setup tree view
- The Alternatives section on the Scenarios editor

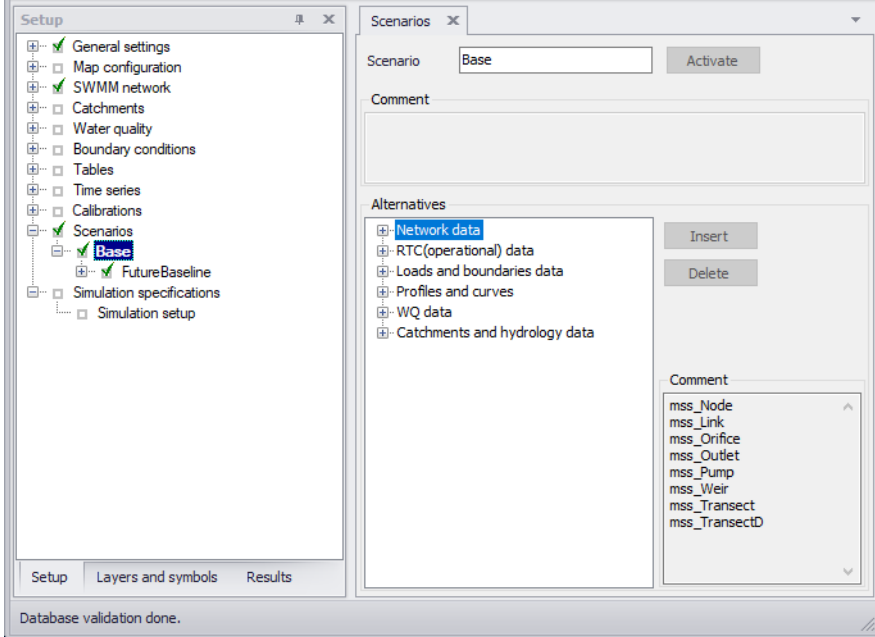

Figure 10.3 The Scenarios section in the Setup tree on the left panel and the Alternatives window on the Scenarios editor.

# 10.3.1 Scenarios

The scenarios section is used for creating, editing, and managing scenarios. There is one built-in scenario, i.e. the Base scenario, by default. The Base scenario cannot be edited nor deleted.

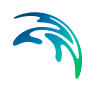

But an unlimited number of additional scenarios can be added.

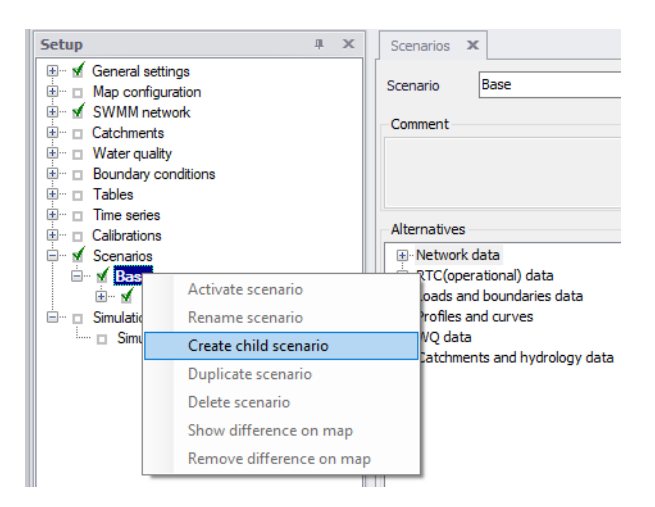

Figure 10.4 Scenario options are visible via the context menu

The context menu (i.e. right click) on a scenario offers various options for creating scenarios.

### Activate Scenario

The activate scenario option will load the scenario, i.e. the project data is manipulated so that all editors contain the appropriate data corresponding to the collated alternatives for the scenario. Depending on the size of the project this may take some time.

#### Rename Scenario

The rename scenario button will make the scenario name active so it can be easily renamed.

#### Create Child Scenario

The create child scenario option adds a scenario that is a child of the selected scenario (not to be confused with the active/current scenario), i.e. to begin with, the alternatives of a new scenario will be that of the selected scenario. A name for the new scenario is suggested by default. The name can be changed by using the rename scenario option.

#### Duplicate Scenario

The duplicate scenario option will make a copy of the selected scenario. This means that all the alternatives that make up the original scenario will be transferred to also be applied to the new scenario. Once the new scenario has been made, the original and the duplicate scenario are edited independently of one another.

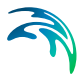

#### Delete Scenario

The delete scenario option will remove the selected scenario. The Base scenario cannot be deleted. Note that deleting a scenario will not delete any data as the alternatives hold the data (the scenarios just refer to alternatives). The comments for the scenario being deleted, however, will also be deleted.

#### Show Difference on Map

The show difference on map option is very useful to graphically display differences between scenarios. Differences are shown on the map view with a color code and will show differences between the activated scenario and the selected scenario.

# 10.3.2 Alternatives

Alternatives can be edited only once the corresponding scenario is activated.

Alternatives can, however, be added to the tree view in the manager regardless of the active scenario. When a scenario is loaded, the project data is manipulated so that all editors contain the appropriate data corresponding to the alternatives for the scenario.

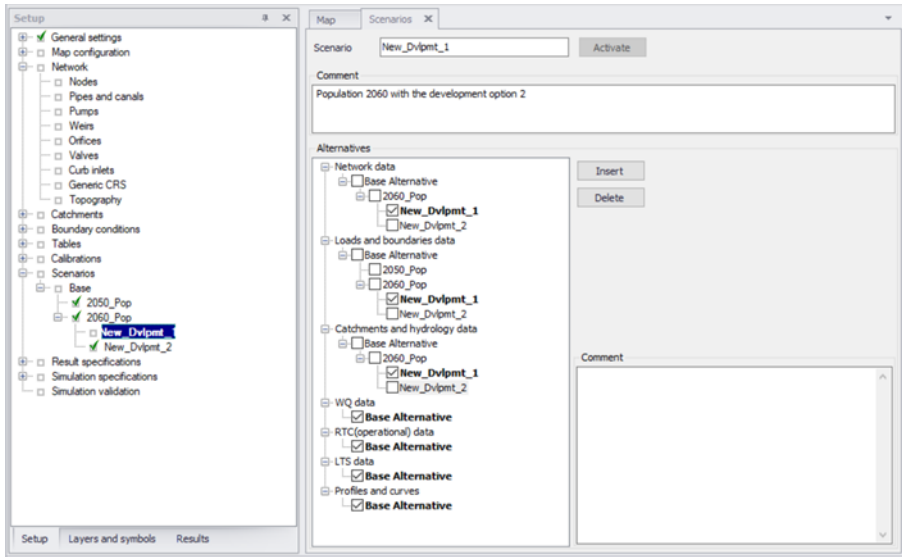

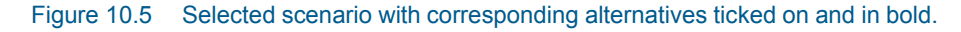

The alternatives part of the dialog has two buttons: Insert and Delete on the right side.

The alternatives that correspond to the selected scenario are ticked in the alternatives tree. The alternatives available for editing in the MIKE+ tables are displayed in bold.

#### Insert

The insert button adds an alternative that is a child of the selected alternative (not to be confused with the active/current alternative). A name for the new alternative is suggested per default. Rename an alternative by clicking on the alternative name.

#### **Delete**

The delete button will remove the highlighted alternative. The alternatives must be deleted by starting at the end of the trees until the root is reached (the alternatives can only be deleted one by one starting from the latest child). The Base alternative cannot be deleted. Remember: Deleting an alternative will delete the changes made to that alternative.

## 10.3.3 Scenario Simulation

To run a simulation for a particular scenario, it is necessary to:

- Activate the relevant scenario. This is done by selecting the scenario in the Setup view, scenarios section, and then clicking the Activate button available in the Scenarios editor.
- Insert a new simulation. Define a new simulation setup via the Simulation Setup editor. Click on the Insert button to insert a new simulation setup item. The active scenario will automatically be the Scenario for the new simulation setup.
- Define the required fields for the simulation setup.
- Run the simulation. Once a simulation setup is created, it can be run for the Scenario, even when the active scenario is changed. i.e. when the simulation is run, MIKE+ will automatically activate the relevant scenario and run the model. In this way, multiple scenario simulations can be set up and run.

## 10.3.4 Example

To investigate how upsizing certain pipes and adding some real time control can affect the performance of the system, start by making two child alternatives: one for the network data (as the pipes are a part of this alternative) and one for the RTC (operational) data (as the real time control is a part of that alternative).

Then, create a scenario that applies the new network alternative and the new operational data alternative and then activate this scenario. Start editing the data in the MIKE+ tables (e.g. upsizing the pipes and adding real time control).

Once the data is edited, insert a new simulation to correspond to the active scenario. Run the model and compare the results to the original setup to see the effect of the changes.

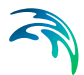

You can also choose to make a new scenario that contains e.g. the network alternative (but not the operational data alternative), to see what change in performance the pipe upgrades alone will have.

# 10.3.5 Reporting Changes

When setting up multiple alternatives and scenarios, it is important to keep track of the changes that have been done. The Model and Result Report tool can be used to track and document changes made between scenarios.

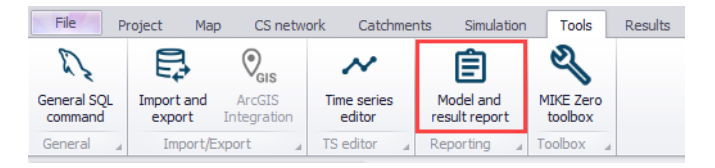

Figure 10.6 The Model and Result Report tool on the Tools menu ribbon

Access the Model and Result Report tool from the MIKE+ Tools menu ribbon.

On the Model and Result Report tool dialog, create a New template.

On the Content tab page of the dialog, select the items to be compared under the Scenario section. Click on Run to perform the comparison.

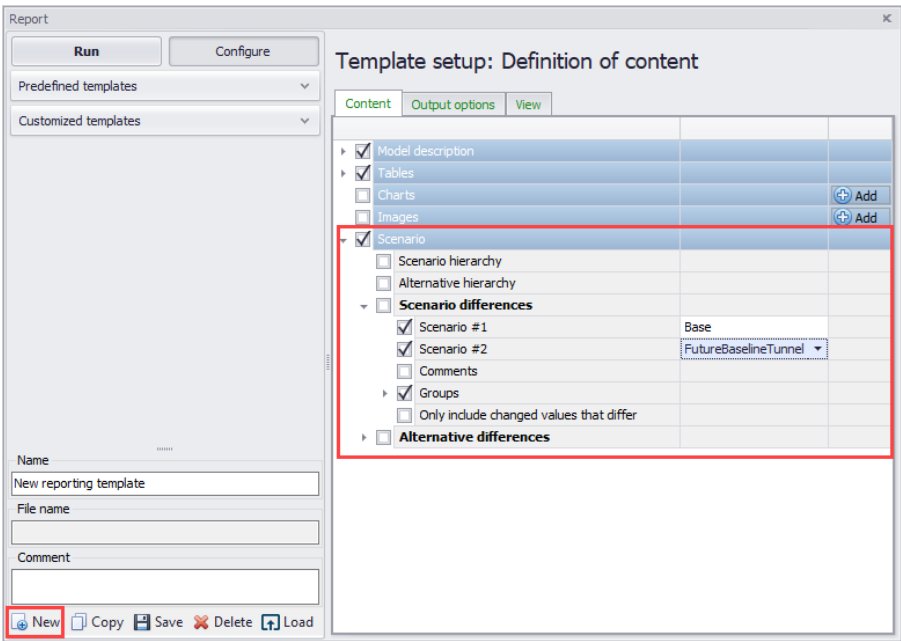

Figure 10.7 The Model and Result Reporting tool can be used to keep track of scenarios and alternatives.

All reports can be produced in color or in black/white. The reports are in XML format but can be imported into a Word document. (Refer to the MIKE+ Model Manager User Guide chapter on *Reports* for further details.)

The table can be exported to a variety of formats. E.g. Word, Excel, \*.PDF, \*.XML ,etc. The report style may be the default 'MUReport' format, or an imported style.

Within a report, color coding is used to signify the origin/status of the record:

- White: Original record, no changes
- Green: Record added
- Yellow: Record has been changed (updated)
- Red: Record has been deleted

#### Scenario hierarchy

Will create a table with scenario IDs, active scenario, parent of the scenario and comments.

#### Alternative hierarchy

Will create tables for each data group with alternative IDs, active alternative, the parent alternative, a comment, and the scenario to which the alternative is associated.

#### Scenario differences

Scenarios #1 and #2 are compared to each other, selected from a drop-down list of all the scenarios in the model. Comments in the scenario specification can be included in the comparison as an option. To limit the comparison, specific data groups may be selected and whether or not to present a comparison of everything in a report or 'Only include changed values that differ' between scenarios.

#### Alternative differences

When comparing two different alternatives, the data group to be compared must be chosen from a drop-down list of all data groups. Then two alternatives from within the specified data group can be selected to be compared to each other, selected from a drop-down list of all the alternatives within the data group. Comments in the alternative specification can be included in the comparison as an option and a choice can be made whether or not to present a comparison of everything in a report or 'Only include changed values that differ' between alternatives.

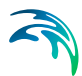

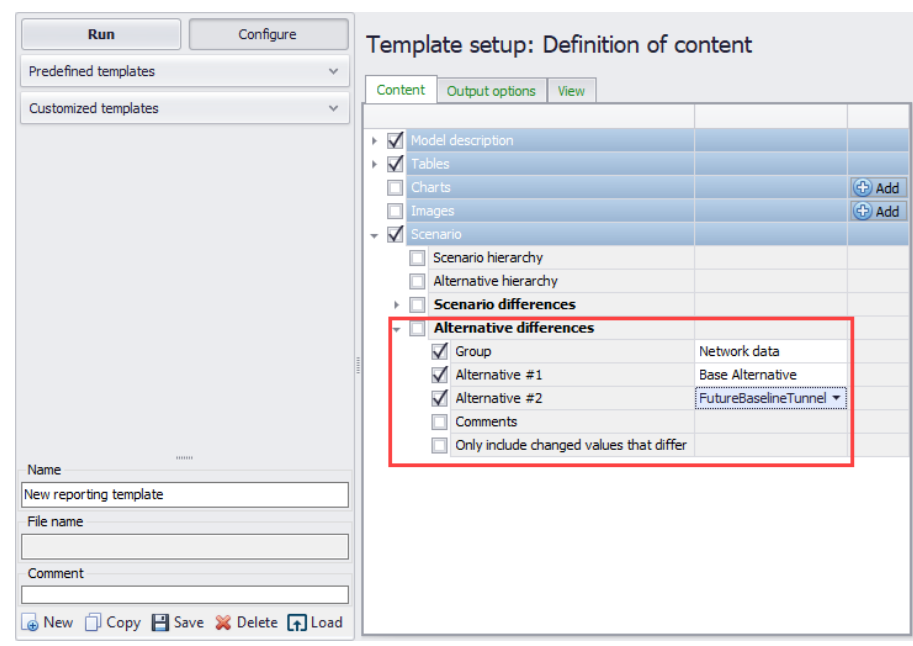

Figure 10.8 Reporting differences between Alternatives using the Model and Result Report tool

# 10.3.6 Show Differences on the Map

The 'Show difference on Map' option, accessed by right clicking on a Scenario ID in the Setup view is useful to graphically display the differences between two scenarios.

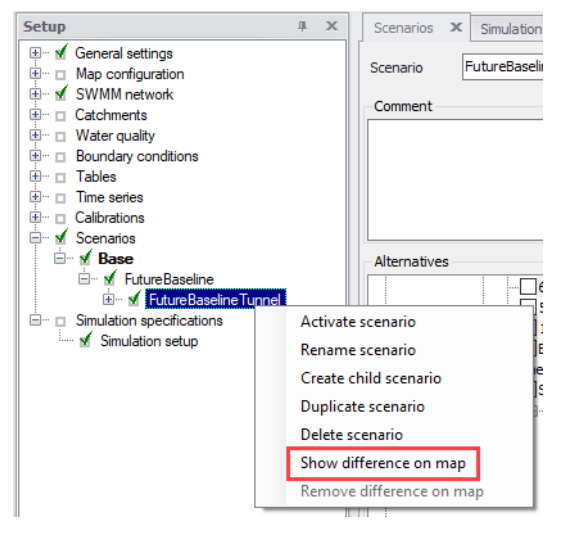

Figure 10.9 Option to show scenario differences on the Map

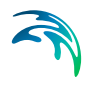

Color coding is used to signify the origin/status of the record:

- White: Original record, no changes
- Green: Record has been changed (updated)
- Yellow: Record added
- Red: Record has been deleted

The example below presents network differences between scenario '2060' (active scenario) and the 'Base' (font in light green).

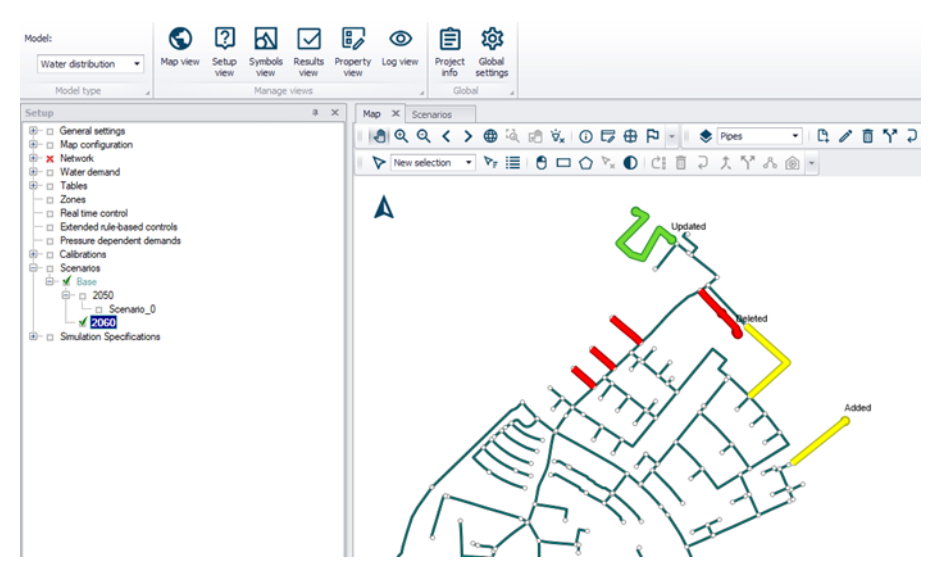

Figure 10.10 Graphical display presenting the differences between scenarios

# 10.4 Step-by-Step Guide to Creating Scenarios

- 1. Go to the Scenarios section on the Setup tree.
- 2. Create a child scenario by right clicking on an existing scenario and selecting the 'Create child scenario' option from the context menu.

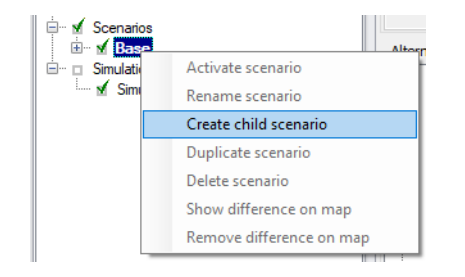

3. On the Scenarios editor, select the alternative group to which to add an alternative and click on the 'Insert' button.

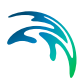

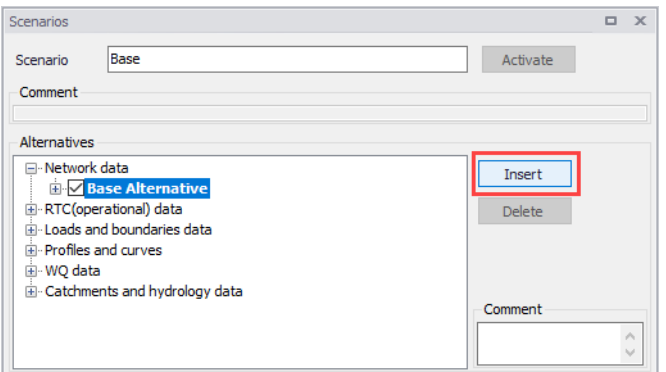

- 4. You may rename it and/or continue to make alternatives.
- 5. Once you have created all the alternatives that you need, highlight the scenario you created and tick on the alternatives that you wish to include in the scenario, one for each data group.

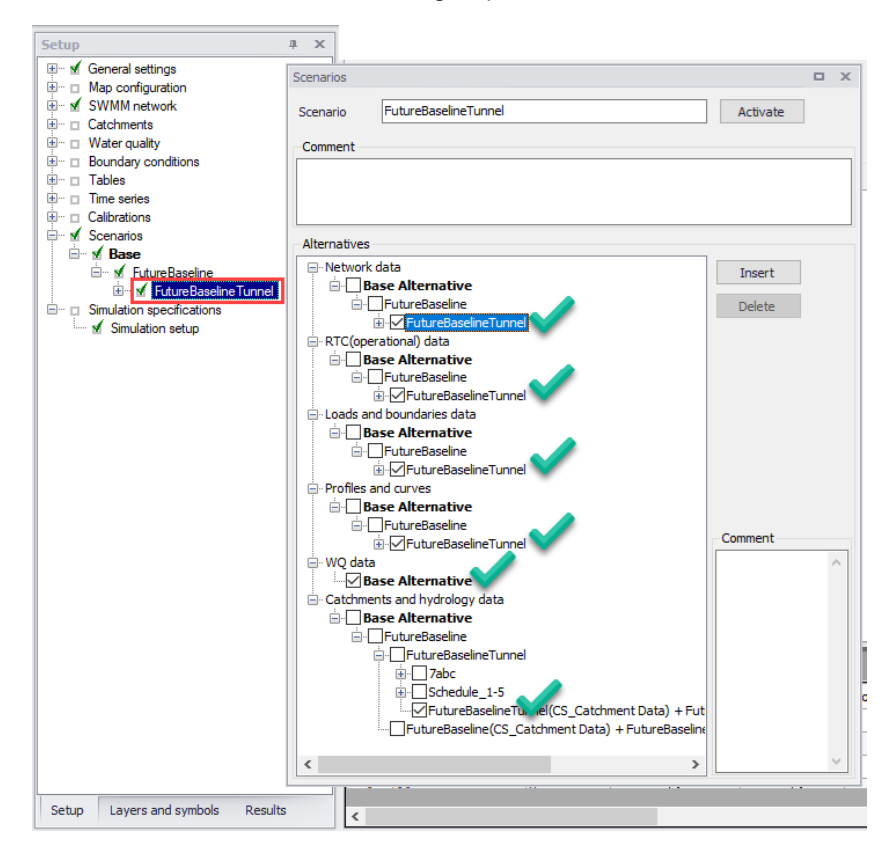

6. Activate the scenario that you wish to work with (right click on the scenario ID in the Setup view and select 'Activate scenario' or click on the 'Activate' button next to the ID of the selected scenario in the Scenario editor window). The activated scenario is displayed in bold font. All the É

alternatives that relate to the active scenario are also displayed in bold in the list of alternatives.

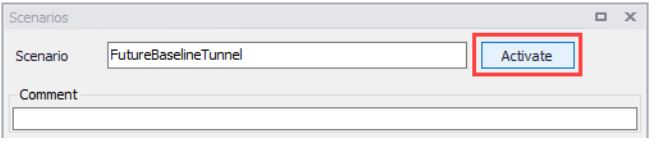

- 7. Edit the model, making sure to edit only data from tables associated with the new activated alternatives.
- 8. Create a new simulation for the active scenario in the Simulation Setup editor.
- 9. Run the new scenario and compare results from other scenarios.

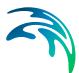

# 11 SWMM Simulation Specifications

SWMM model simulations are launched from the Simulation Setup editor, where combinations of different types of simulations may be defined.

The Simulation Setup editor has several tabs, which are relevant depending on the features and functionalities defined in the project:

- **General**. Includes general parameters, such as definition of the simulation period, selection of simulation types, and free text description of the simulation setup.
- **Catchments**. Includes parameters specific for Runoff simulation.
- **HD**. Includes parameters specific for HD simulation.
- **Dynamic Wave**. For defining parameters specific for Dynamic Wave flow routing computations.
- **Water Quality**. Includes parameters specific for water quality simulations.
- **Reporting**. Used for specifying results (output) to be generated by the simulation.

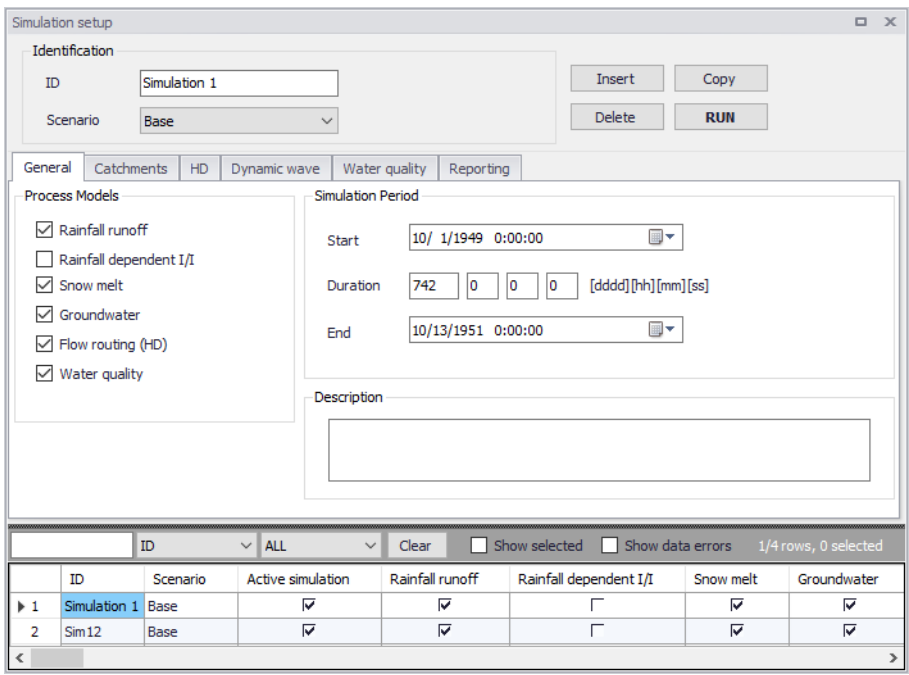

#### Figure 11.1 The SWMM Simulation Setup editor

The Identification group at the top and the scrollable grid table at the bottom of the editor are common across all tabs.

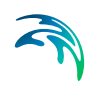

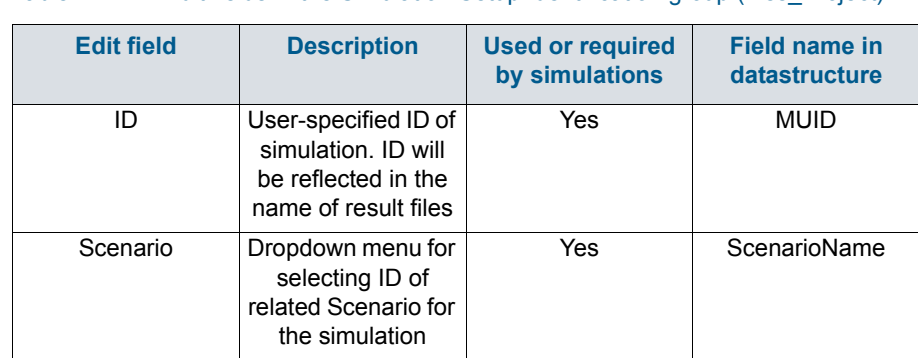

#### Table 11.1 Fdit fields in the Simulation Setup Identification group (mss. Project)

The following buttons are also located at the top of the editor with the Identification group:

#### Insert

Inserts a new record in the Simulation Setup editor with a default unique MUID.

#### **Copy**

Duplicates an existing (currently active) simulation setup record.

#### **Delete**

Deletes a currently active simulation record.

#### RUN

Triggers export of the current simulation job and execution of the simulation.

# 11.1 General

The General tab page presents parameters relevant for the simulation setup. The following parameters are specified in the General tab:

- **Process Models**. Define the process models to be included in the simulation.
- **Simulation Period**. Period covered by the simulation.
- **Description**. Optional description for the simulation setup.

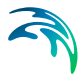

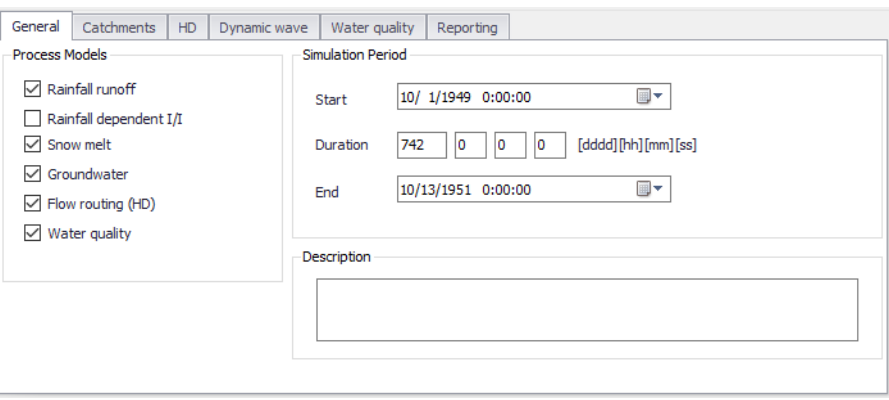

# Figure 11.2 The SWMM Simulation Setup editor General tab

An overview of the editor fields and corresponding database attributes is provided in [Table 11.2](#page-242-0) below.

<span id="page-242-0"></span>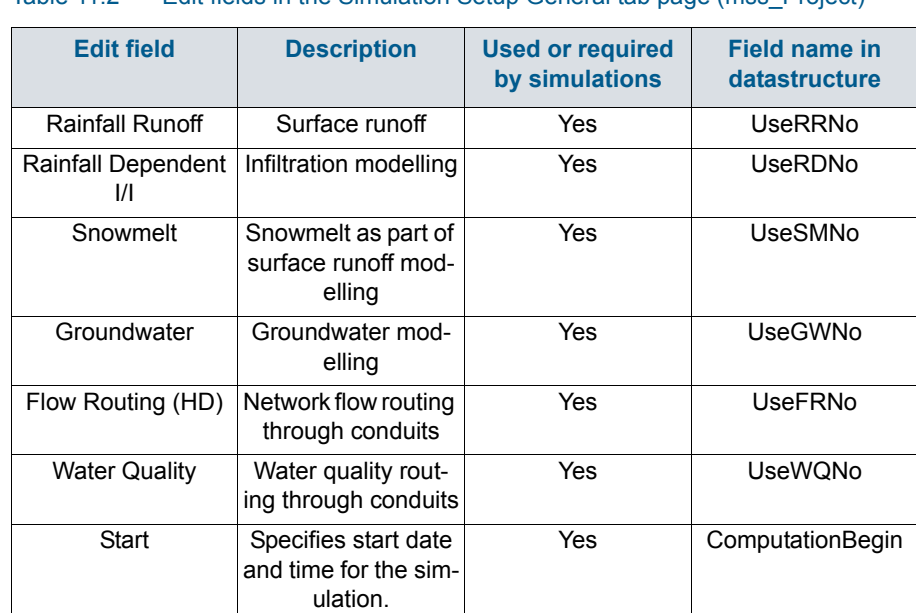

#### Table 11.2 Edit fields in the Simulation Setup General tab page (mss. Project)

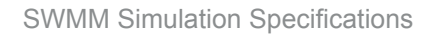

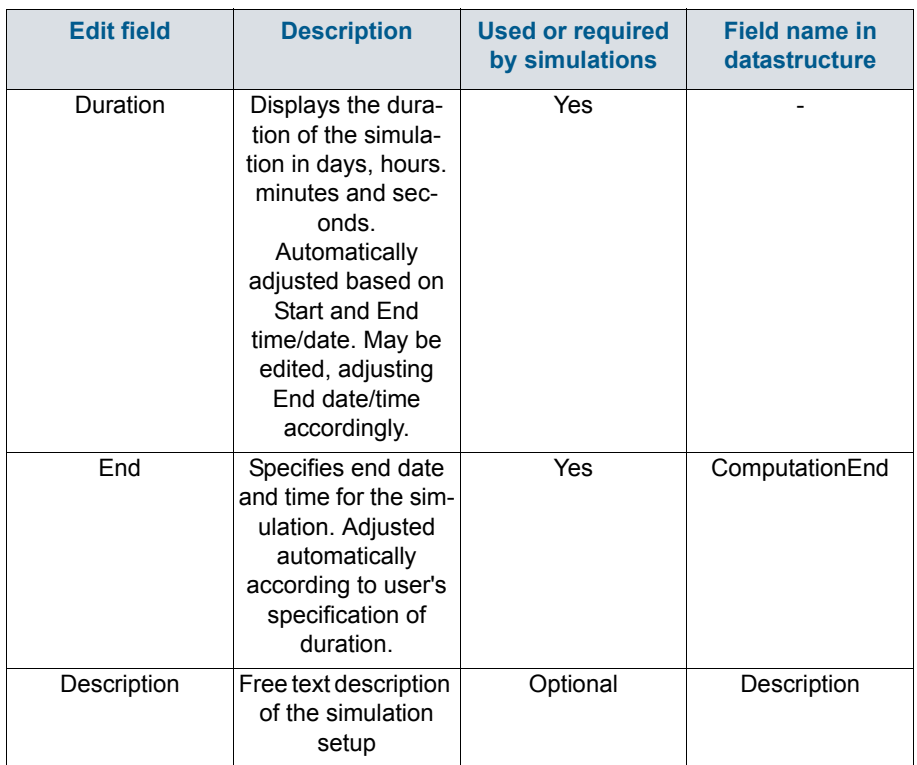

#### Table 11.2 Edit fields in the Simulation Setup General tab page (mss\_Project)

# 11.2 Catchments

The following parameters can be specified on the Catchments tab page:

- **Runoff Time Step**. Runoff simulation time step.
- **Infiltration Model**. Infiltration method to use for the simulation.
- **Runoff Interface Files**. Options for specifying the use or saving of Interface Files for the simulation.

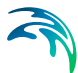

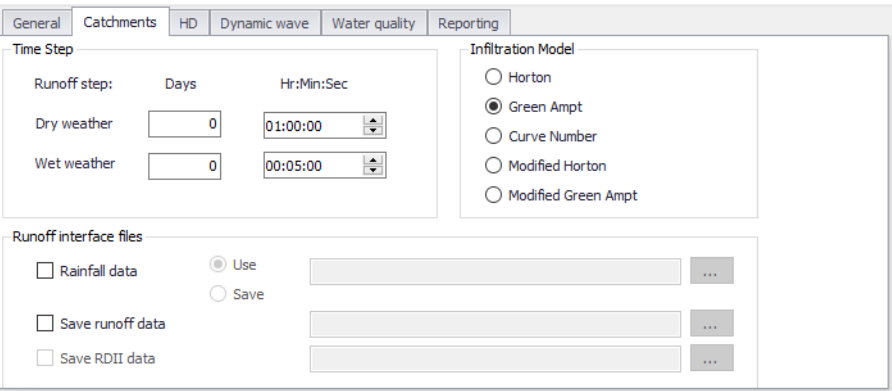

# Figure 11.3 The SWMM Simulation Setup Catchments tab page

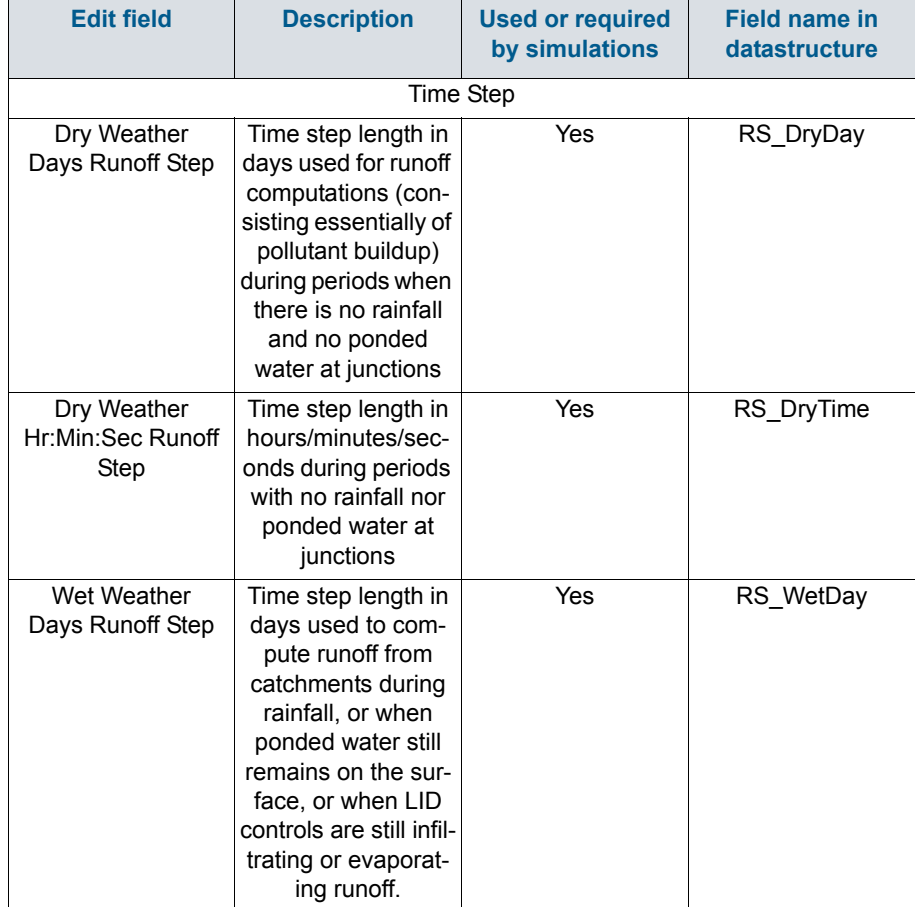

## Table 11.3 Edit fields in the Simulation Setup Catchments tab page (mss\_Project)

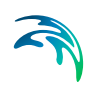

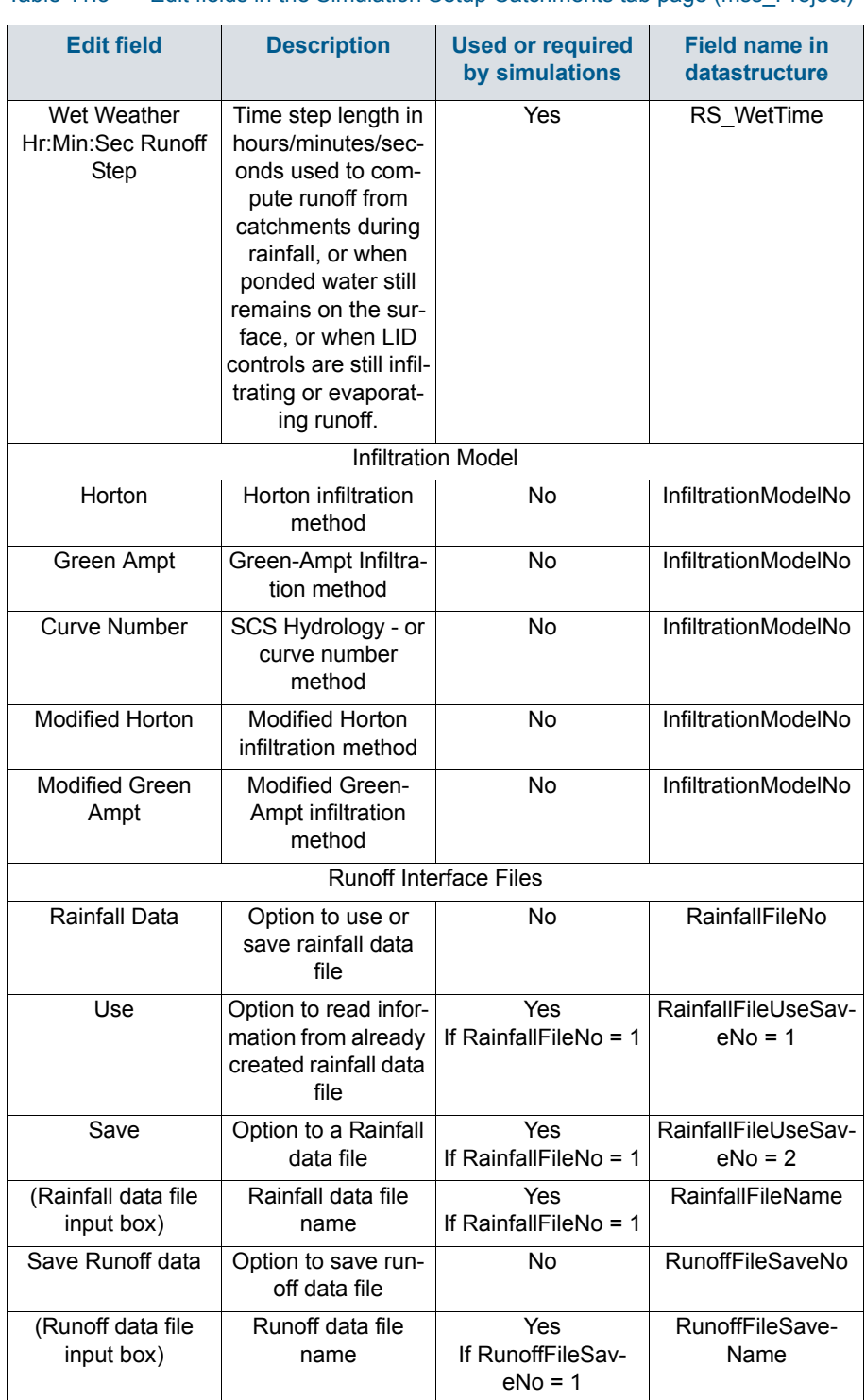

# Table 11.3 Edit fields in the Simulation Setup Catchments tab page (mss\_Project)

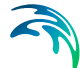

| <b>Edit field</b>             | <b>Description</b>               | <b>Used or required</b><br>by simulations | <b>Field name in</b><br>datastructure |
|-------------------------------|----------------------------------|-------------------------------------------|---------------------------------------|
| Save RDII Data                | Option to save RDII<br>data file | No                                        | <b>RDIFILESaveNo</b>                  |
| (RDII data file input<br>box) | RDII data file name              | Yes<br>If RDIFileSaveNo =                 | <b>RDIFileSaveName</b>                |

Table 11.3 Edit fields in the Simulation Setup Catchments tab page (mss\_Project)

# <span id="page-246-0"></span>11.3 HD

The HD tab page holds parameters related to hydrodynamic network computations. The parameters are organized into the following groups:

- **Routing Model Settings**. Parameters related to method for routing flows through the network.
- **Network Interface Files**. Options for specifying the use or saving of Interface Files for the network HD simulation.

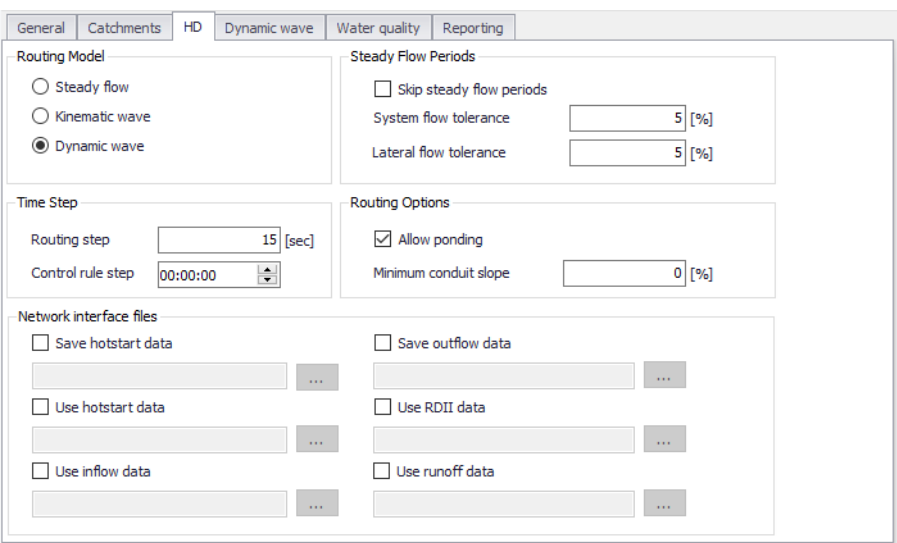

Figure 11.4 The SWMM Simulation Setup editor HD tab page

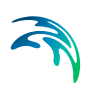

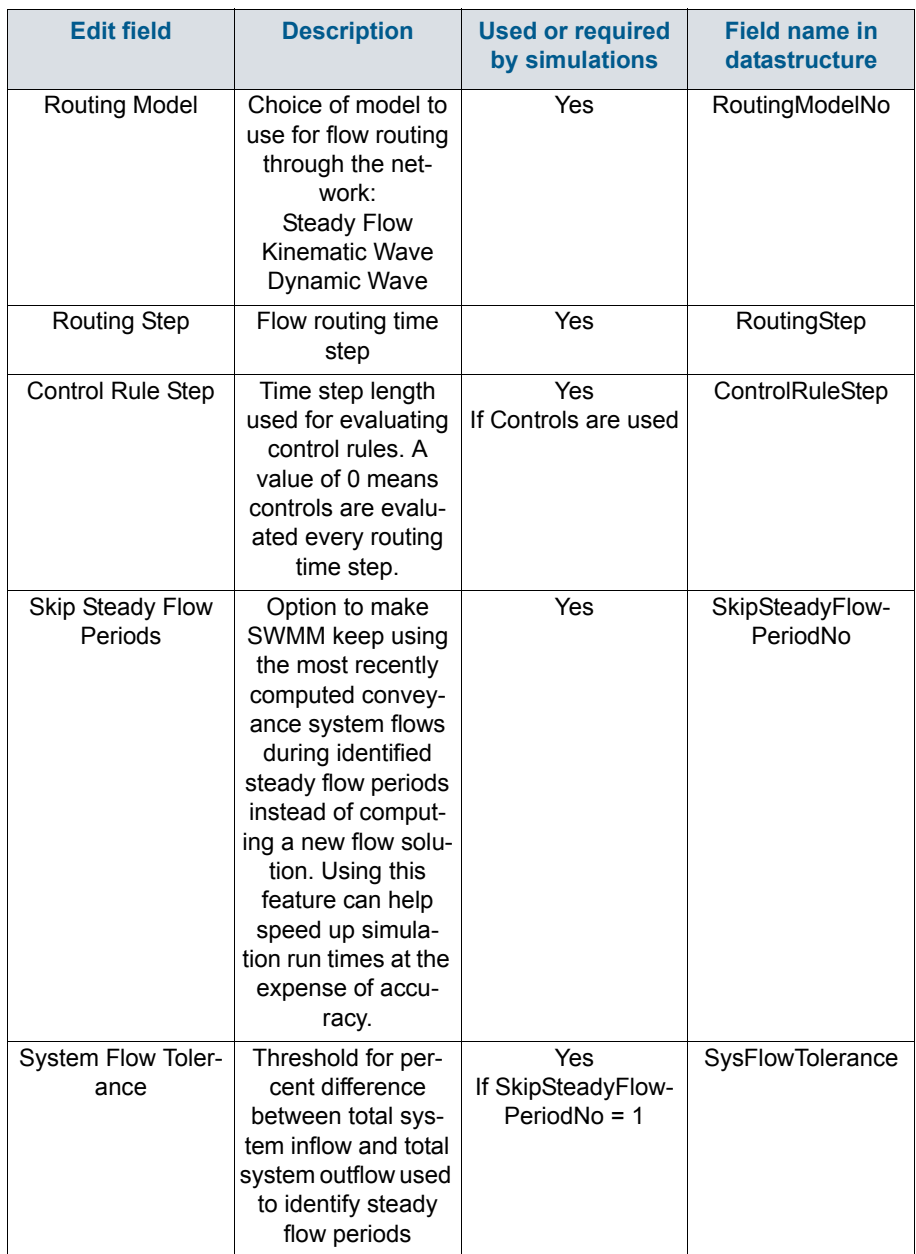

## Table 11.4 Edit fields in the Simulation Setup HD tab page (mss\_Project)

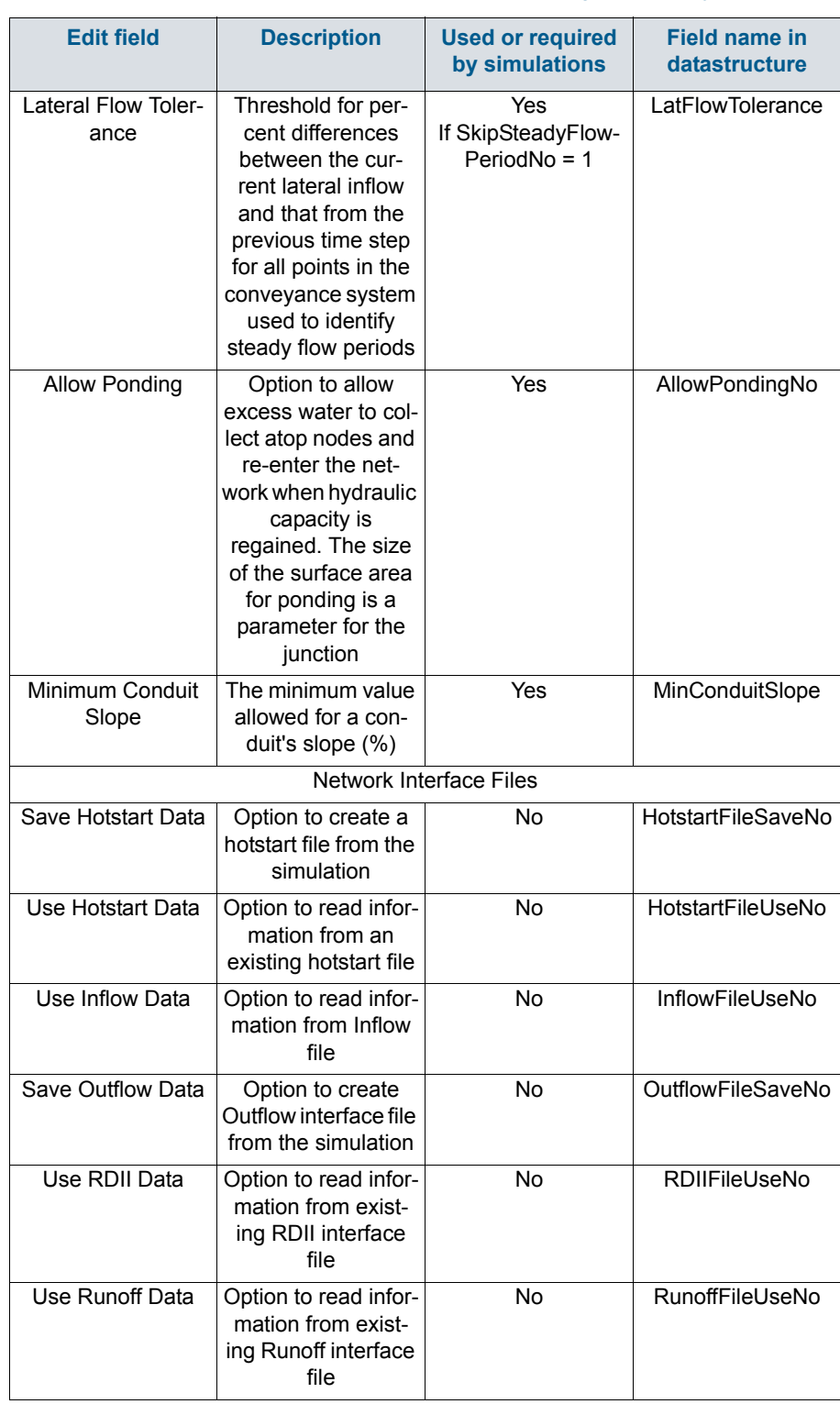

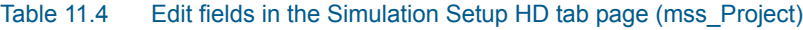

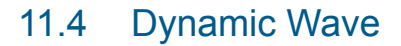

Define parameters that control how the dynamic flow routing computations are made in the Dynamic Wave tab page of the Simulation editor. These parameters are only relevant if the Routing Model is set to Dynamic Wave on the HD tab page of the editor (see Chapter [11.3 HD](#page-246-0) *(p. 247)*).

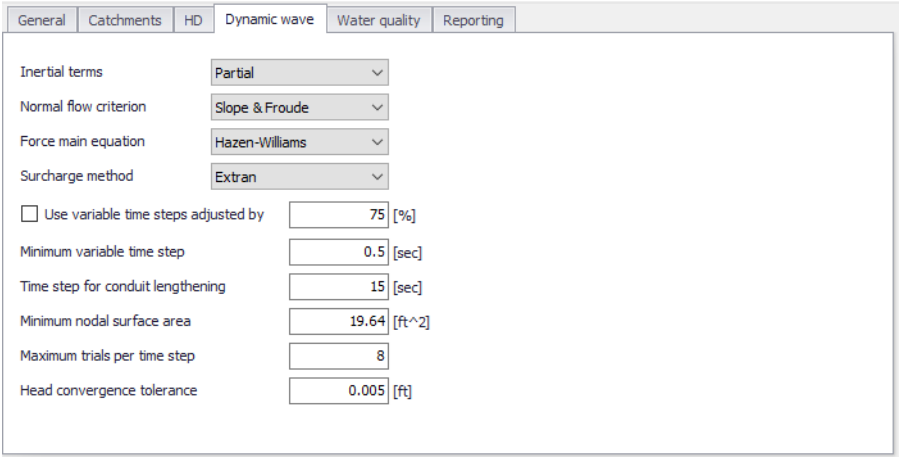

#### Figure 11.5 The SWMM Simulation Setup editor Dynamic Wave tab page

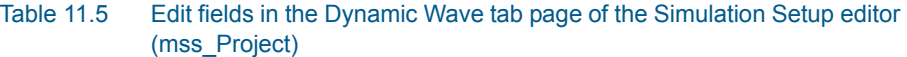

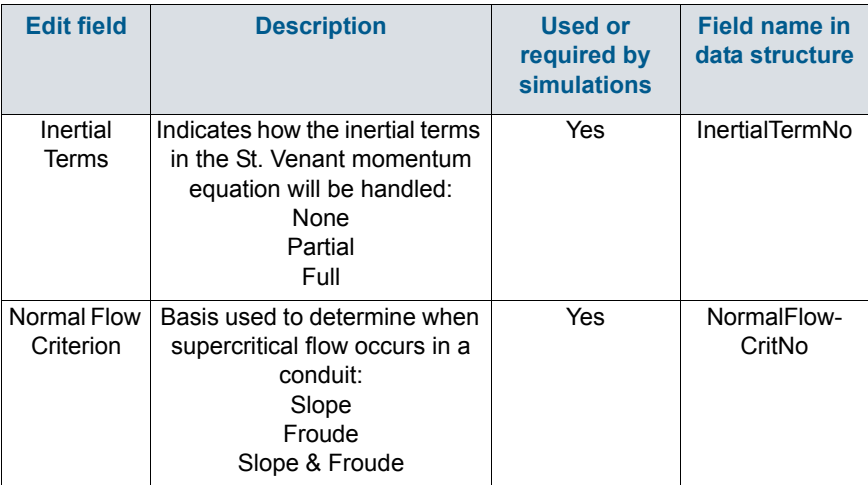

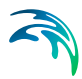

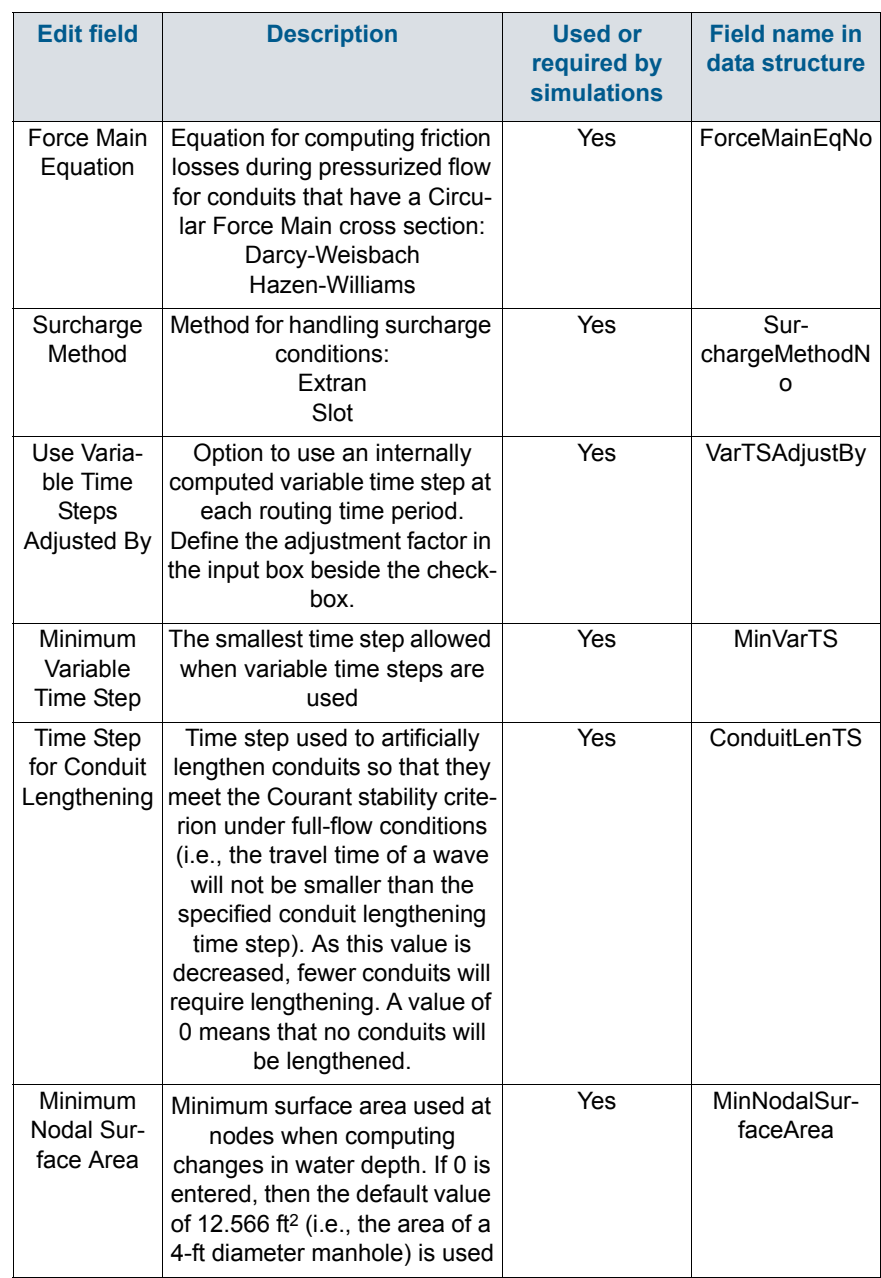

#### Table 11.5 Edit fields in the Dynamic Wave tab page of the Simulation Setup editor (mss\_Project)

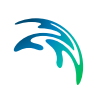

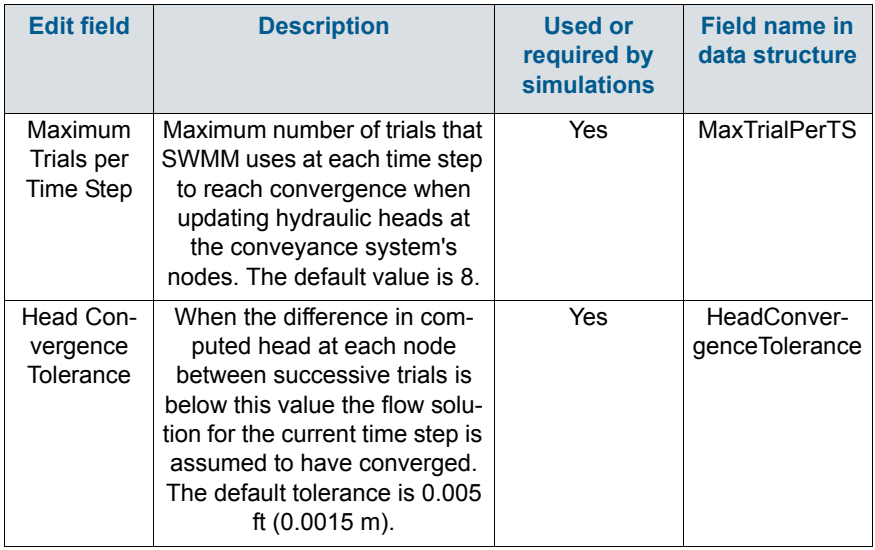

#### Table 11.5 Edit fields in the Dynamic Wave tab page of the Simulation Setup editor (mss\_Project)

The available options for how inertial terms in the St. Venant momentum equation are handled are:

- **None**. Drops the inertial terms from the momentum equation, producing what is essentially a Diffusion Wave solution.
- **Partial**. Reduces the inertial terms as flow becomes critical and ignores them when flow is supercritical.
- **Full**. Maintains inertial terms at their full value under all conditions.

When setting how supercritical flow is identified in a conduit, the choices are:

- **Slope**. Water surface slope only (i.e. water surface slope > conduit slope)
- **Froude**. Froude number only (i.e., Froude number > 1.0)
- **Slope & Froude**. Both water surface slope and Froude number

Methods for handling surcharge conditions are:

- **Extran**. Uses a variation of the Surcharge Algorithm from previous versions of SWMM to update nodal heads when all connecting links become full.
- **Slot**. Uses a Preissmann Slot to add a small amount of virtual top surface width to full flowing pipes so that SWMM's normal procedure for updating nodal heads can continue to be used.

Further details on other parameters are also found in the EPA SWMM Help document.
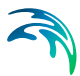

# 11.5 Water Quality

The Water Quality tab page of the Simulation editor presents options for defining parameters related to pollutant buildup/washoff processes when simulating water quality.

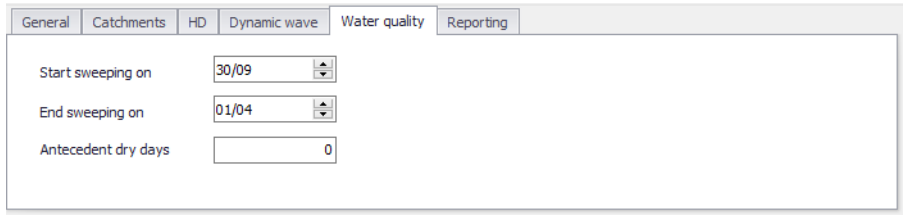

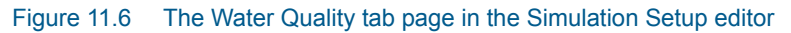

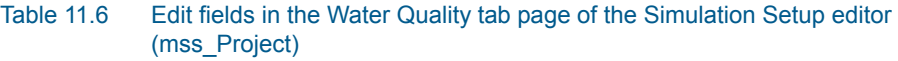

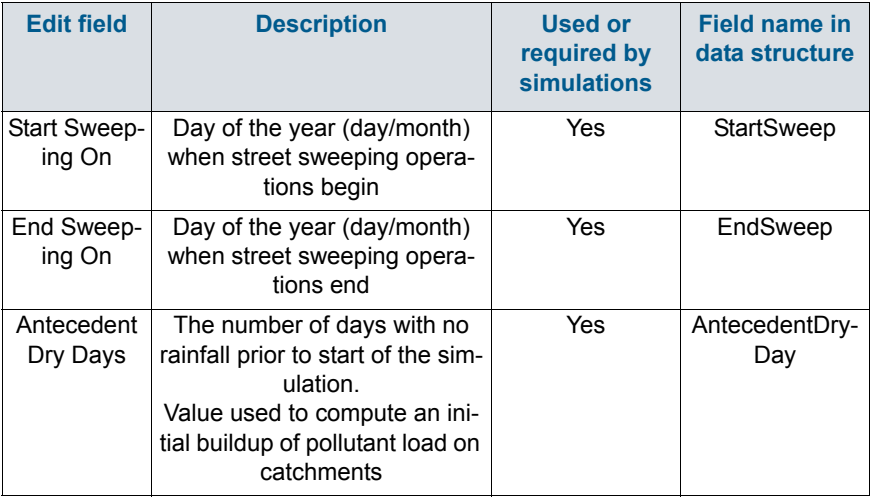

# 11.6 Reporting

The Reporting tab page presents options for saving detailed time series results in individual subcatchments, nodes, and links. The dialog organizes information into the following groups:

- **Reporting Period**. For defining the period over which reporting of simulation results is done.
- **Summary Specification**. For defining items to be included in a simulation summary.

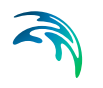

- **Subcatchments Detailed Report**. Option for generating detailed results for all/selected catchments.
- **Nodes Detailed Report**. Option for generating detailed results for all/selected nodes.
- **Links Detailed Report**. Option for generating detailed results for all/selected links.

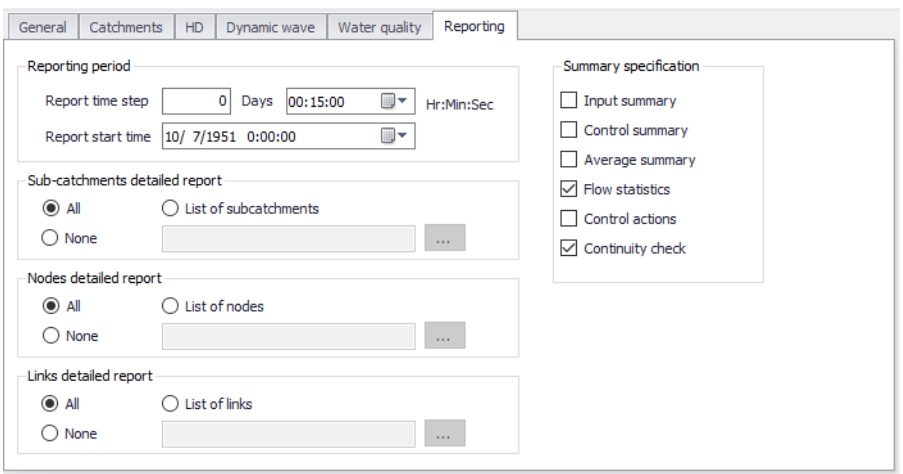

#### Figure 11.7 The SWMM Simulation Setup Reporting tab page

#### Reporting Period

Define the reporting frequency and period under the Reporting Period group.

#### Table 11.7 Edit fields in the Reporting Period group (mss\_Project)

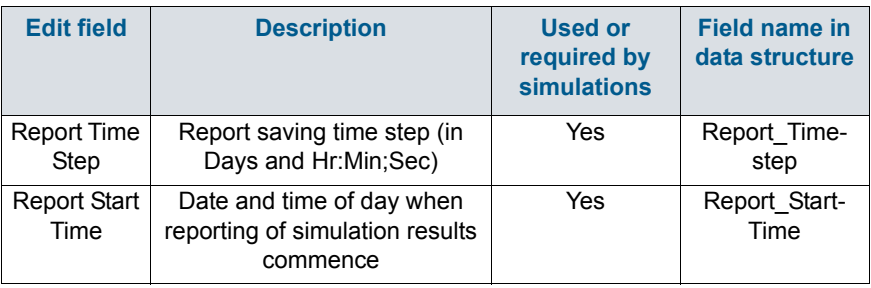

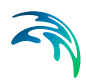

# Summary Specification

#### Table 11.8 Edit fields in the Reporting tab page Summary Specification group (mss\_Project)

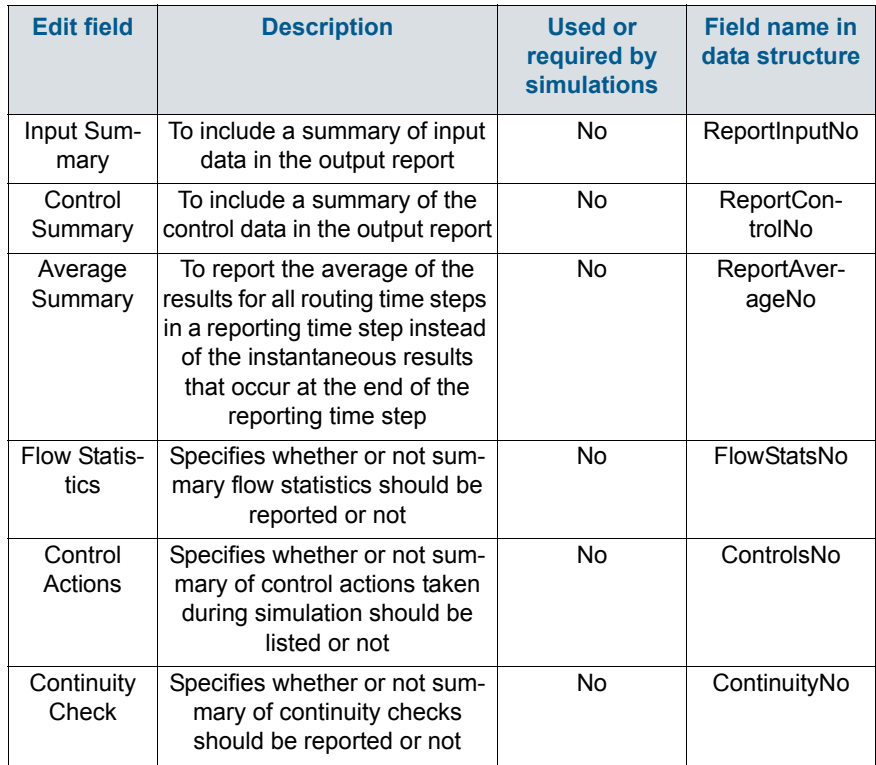

# Subcatchments Detailed Report

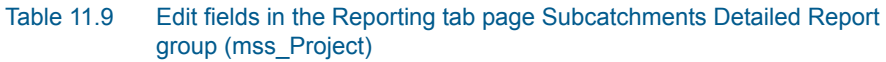

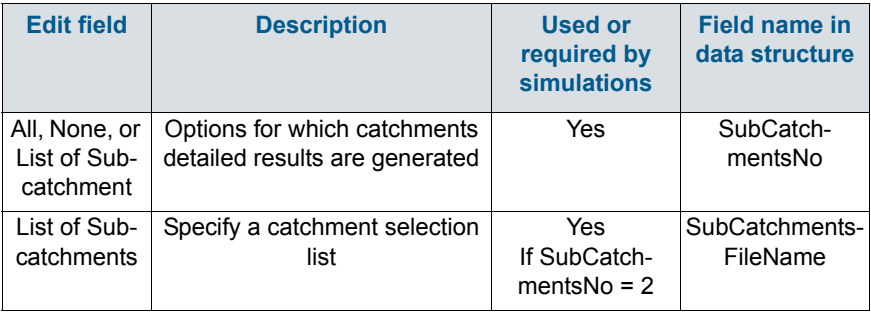

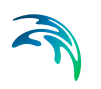

# Nodes Detailed Report

#### Table 11.10 Edit fields in the Reporting tab page Nodes Detailed Report group (mss\_Project)

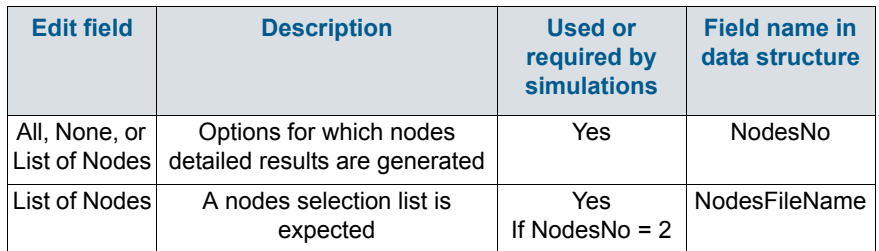

## Links Detailed Report

#### Table 11.11 Edit fields in the Reporting tab page Links Detailed Report group (mss\_Project)

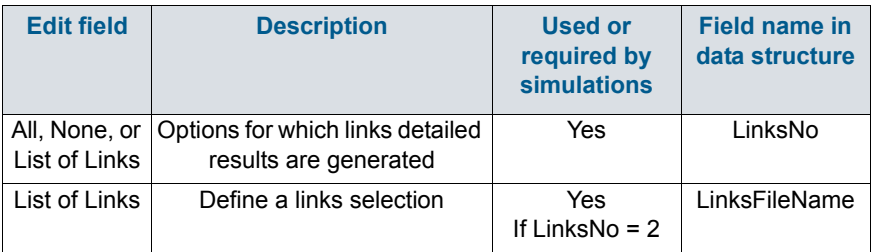

# INDEX

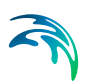

### Index

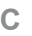

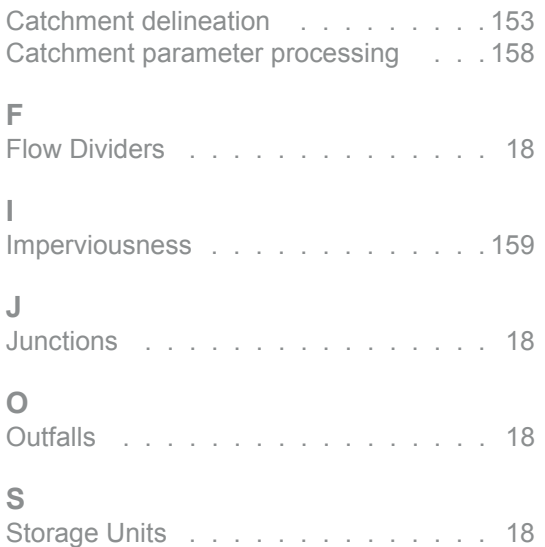